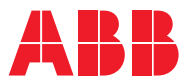

ROBOTICS **Product manual** OmniCore E10

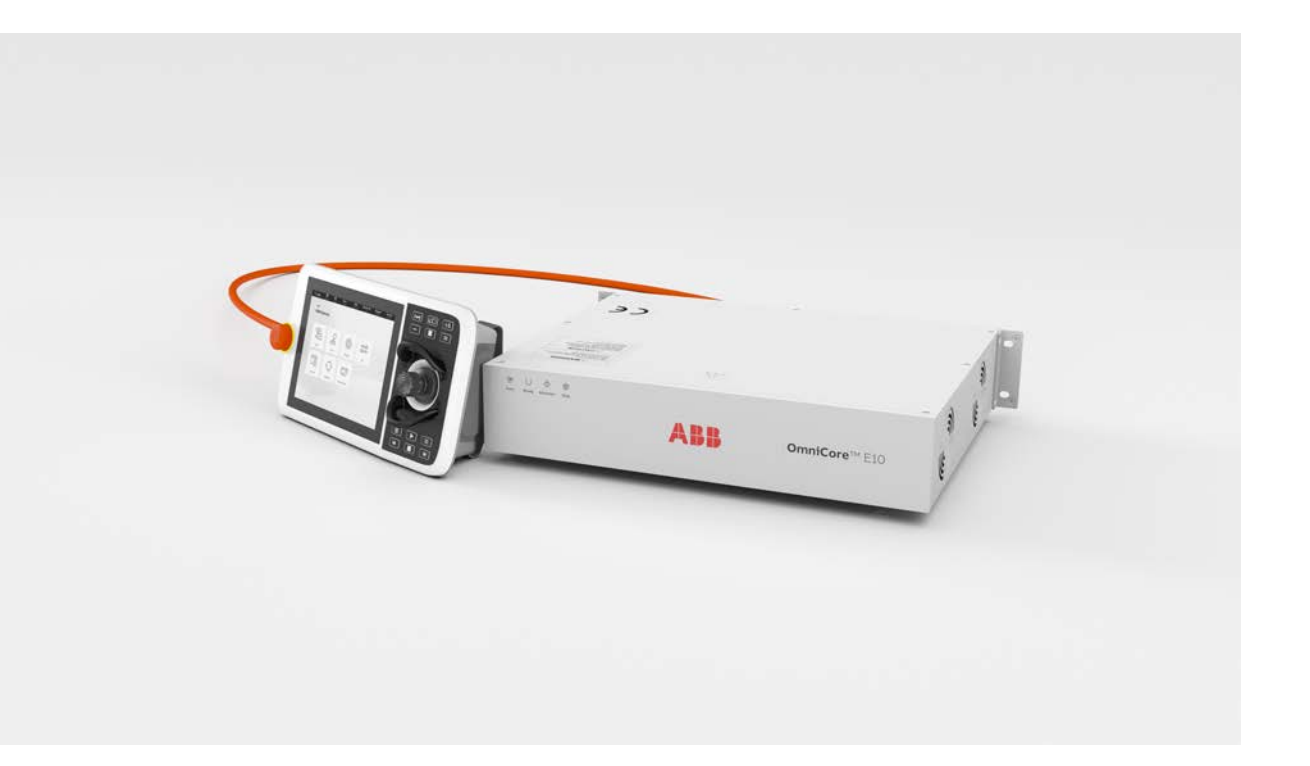

Trace back information: Workspace 23D version a11 Checked in 2023-12-04 Skribenta version 5.5.019

## Product manual OmniCore E10

**OmniCore** 

Document ID: 3HAC079399-001 Revision: K

© Copyright 2019-2023 ABB. All rights reserved. Specifications subject to change without notice. The information in this manual is subject to change without notice and should not be construed as a commitment by ABB. ABB assumes no responsibility for any errors that may appear in this manual.

Except as may be expressly stated anywhere in this manual, nothing herein shall be construed as any kind of guarantee or warranty by ABB for losses, damage to persons or property, fitness for a specific purpose or the like.

In no event shall ABB be liable for incidental or consequential damages arising from use of this manual and products described herein.

This manual and parts thereof must not be reproduced or copied without ABB's written permission.

Keep for future reference.

Additional copies of this manual may be obtained from ABB.

Original instructions.

© Copyright 2019-2023 ABB. All rights reserved. Specifications subject to change without notice.

# **Table of contents**

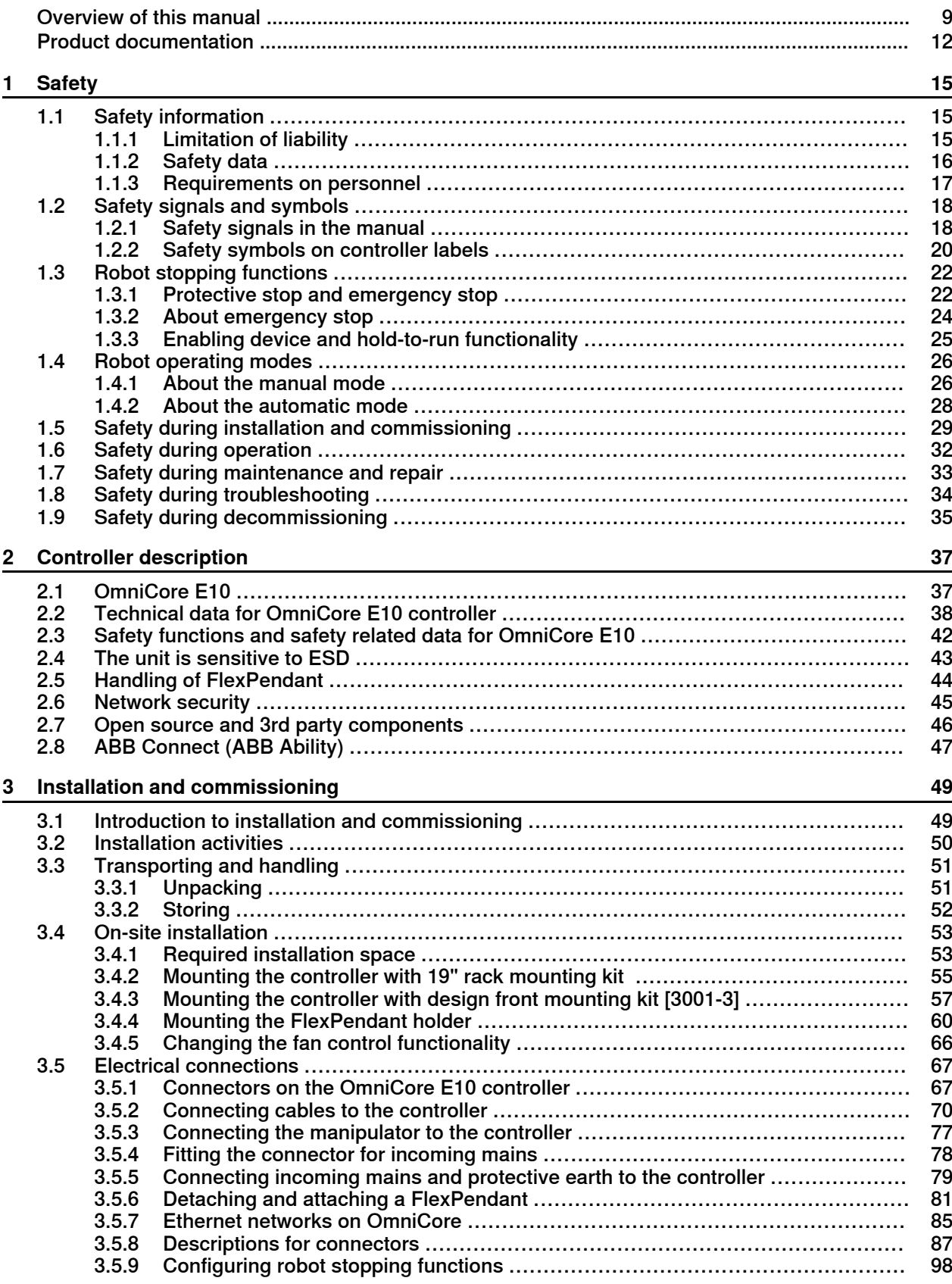

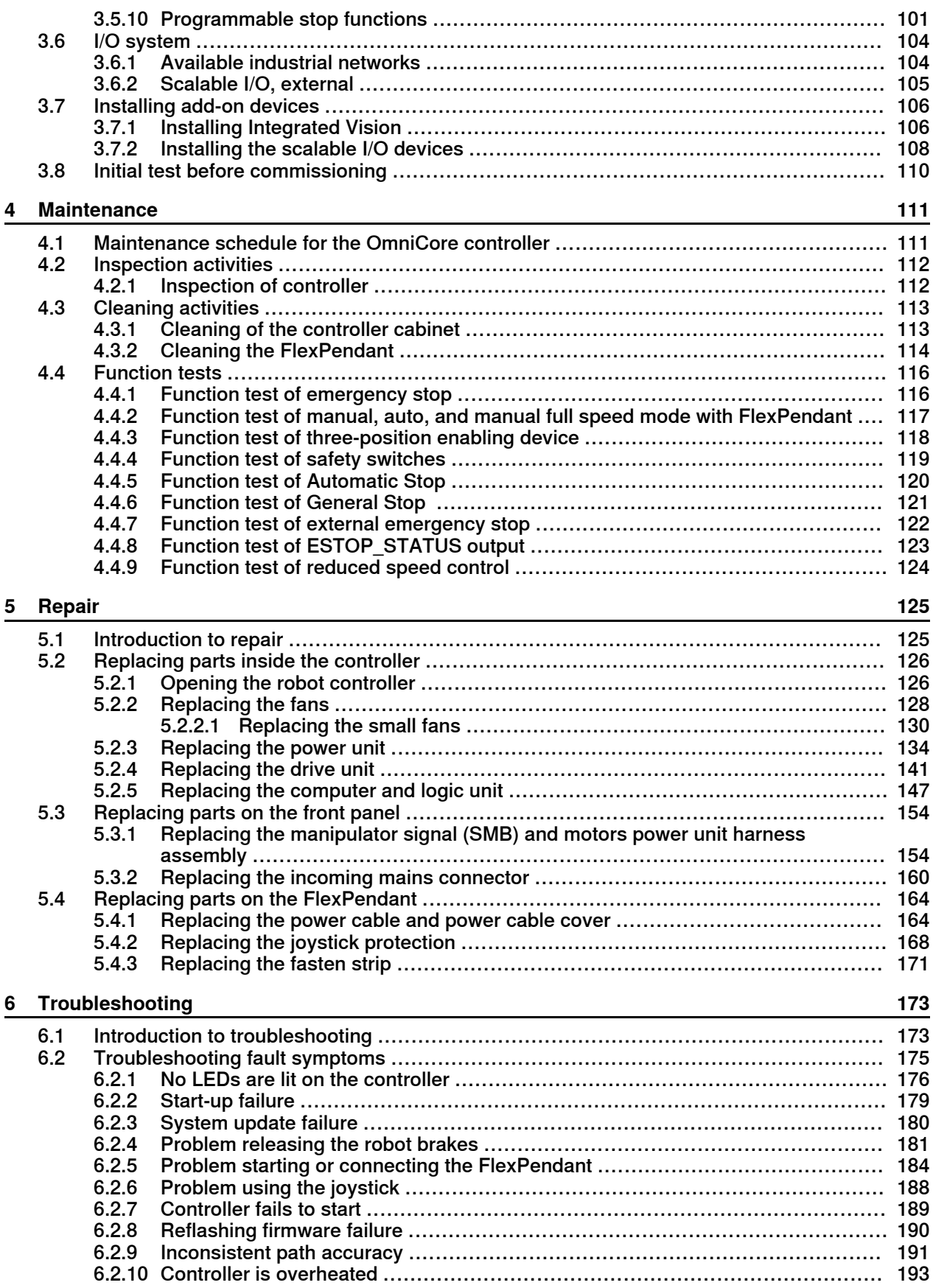

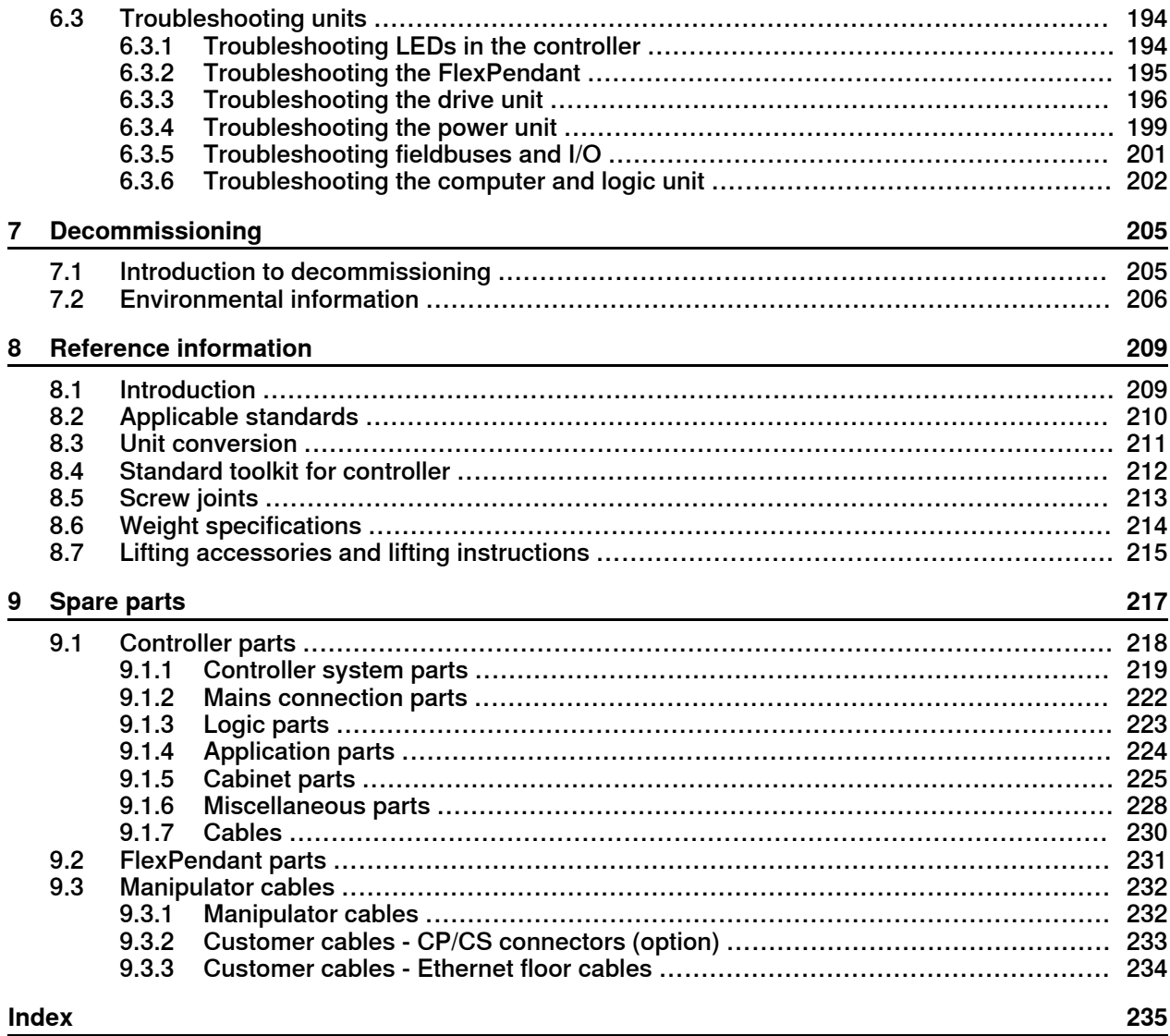

This page is intentionally left blank

# **Overview of this manual**

## **About this manual**

<span id="page-8-0"></span>This manual contains instructions for:

- mechanical and electrical installation of the controller
- maintenance of the controller
- mechanical and electrical repair of the controller

## **Usage**

This manual should be used during:

- installation and commissioning, from lifting the product to its work site and securing it to the foundation, to making it ready for operation
- maintenance work
- repair work
- decommissioning work

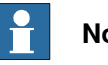

## **Note**

It is the responsibility of the integrator to conduct a risk assessment of the final application.

It is the responsibility of the integrator to provide safety and user guides for the robot system.

### **Who should read this manual?**

This manual is intended for:

- installation personnel
- maintenance personnel
- repair personnel.

### **Prerequisites**

A maintenance/repair/installation craftsman working with an ABB robot must:

- be trained by ABB and have the required knowledge of mechanical and electrical installation/repair/maintenance work.
- be trained to respond to emergencies or abnormal situations.

### **Product manual scope**

The manual covers all variants and designs of the OmniCore E10. Some variants and designs may have been removed from the business offer and are no longer available for purchase.

## **Continued**

## **References**

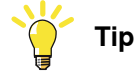

All documents can be found via myABB Business Portal, [www.abb.com/myABB](http://www.abb.com/myABB).

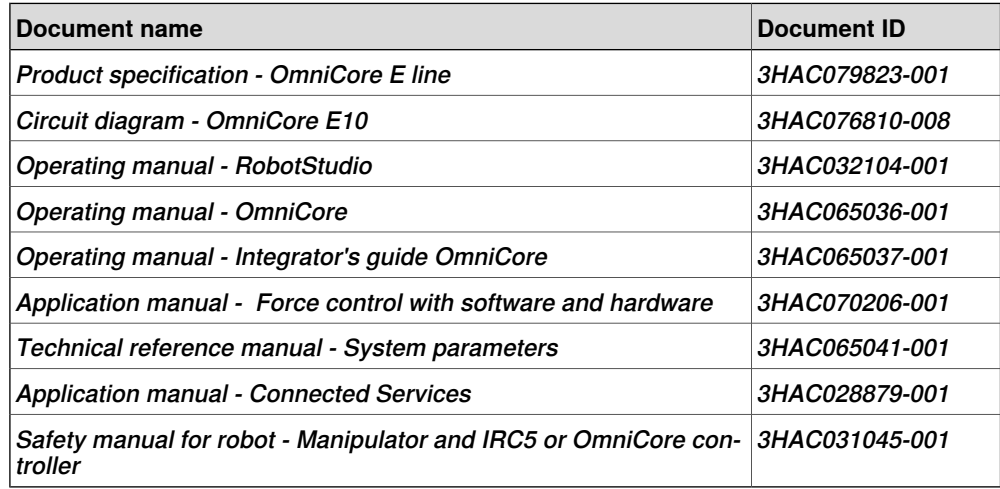

## **Revisions**

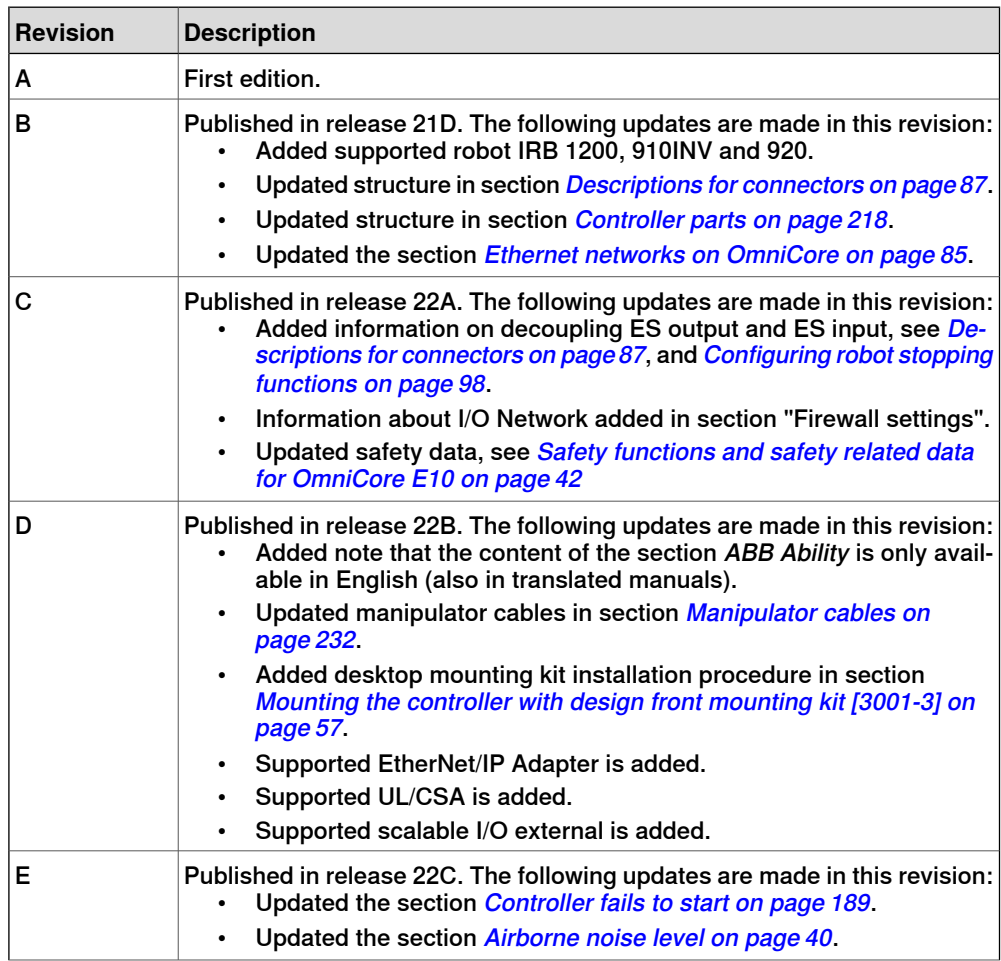

**Continued** 

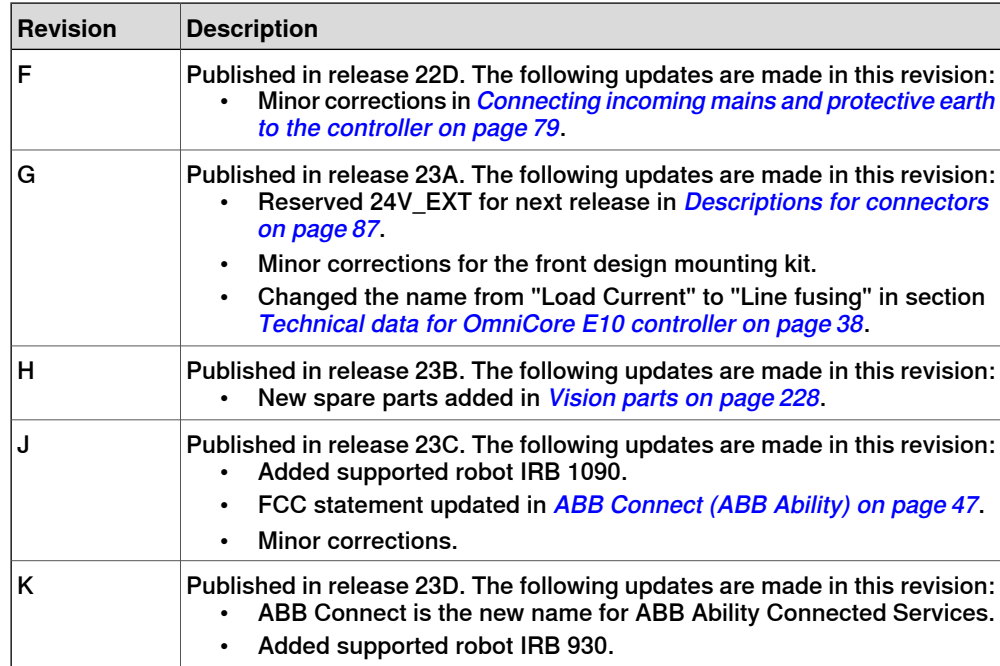

# **Product documentation**

## **Categories for user documentation from ABB Robotics**

<span id="page-11-0"></span>The user documentation from ABB Robotics is divided into a number of categories. This listing is based on the type of information in the documents, regardless of whether the products are standard or optional.

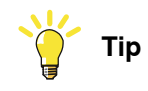

All documents can be found via myABB Business Portal, [www.abb.com/myABB](http://www.abb.com/myABB).

## **Product manuals**

Manipulators, controllers, DressPack, and most other hardware is delivered with a **Product manual** that generally contains:

- Safety information.
- Installation and commissioning (descriptions of mechanical installation or electrical connections).
- Maintenance (descriptions of all required preventive maintenance procedures including intervals and expected life time of parts).
- Repair (descriptions of all recommended repair procedures including spare parts).
- Calibration.
- Troubleshooting.
- Decommissioning.
- Reference information (safety standards, unit conversions, screw joints, lists of tools).
- Spare parts list with corresponding figures (or references to separate spare parts lists).
- References to circuit diagrams.

### **Technical reference manuals**

The technical reference manuals describe reference information for robotics products, for example lubrication, the RAPID language, and system parameters.

### **Application manuals**

Specific applications (for example software or hardware options) are described in **Application manuals**. An application manual can describe one or several applications.

An application manual generally contains information about:

- The purpose of the application (what it does and when it is useful).
- What is included (for example cables, I/O boards, RAPID instructions, system parameters, software).
- How to install included or required hardware.
- How to use the application.

### Continues on next page

**Continued** 

• Examples of how to use the application.

## **Operating manuals**

The operating manuals describe hands-on handling of the products. The manuals are aimed at those having first-hand operational contact with the product, that is production cell operators, programmers, and troubleshooters.

This page is intentionally left blank

# <span id="page-14-0"></span>**1 Safety**

## <span id="page-14-1"></span>**1.1 Safety information**

## **1.1.1 Limitation of liability**

## **Limitation of liability**

<span id="page-14-2"></span>Any information given in this manual regarding safety must not be construed as a warranty by ABB that the industrial robot will not cause injury or damage even if all safety instructions are complied with.

The information does not cover how to design, install and operate a robot system, nor does it cover all peripheral equipment that can influence the safety of the robot system.

In particular, liability cannot be accepted if injury or damage has been caused for any of the following reasons:

- Use of the robot in other ways than intended.
- Incorrect operation or maintenance.
- Operation of the robot when the safety devices are defective, not in their intended location or in any other way not working.
- When instructions for operation and maintenance are not followed as intended.
- Non-authorized design modifications of the robot.
- Repairs on the robot and its spare parts carried out by in-experienced or non-qualified personnel.
- Foreign objects.
- Force majeure.

## **Spare parts and equipment**

ABB supplies original spare parts and equipment which have been tested and approved for their intended use. The installation and/or use of non-original spare parts and equipment can negatively affect the safety, function, performance, and structural properties of the robot. ABB is not liable for damages caused by the use of non-original spare parts and equipment.

1.1.2 Safety data

## <span id="page-15-0"></span>**1.1.2 Safety data**

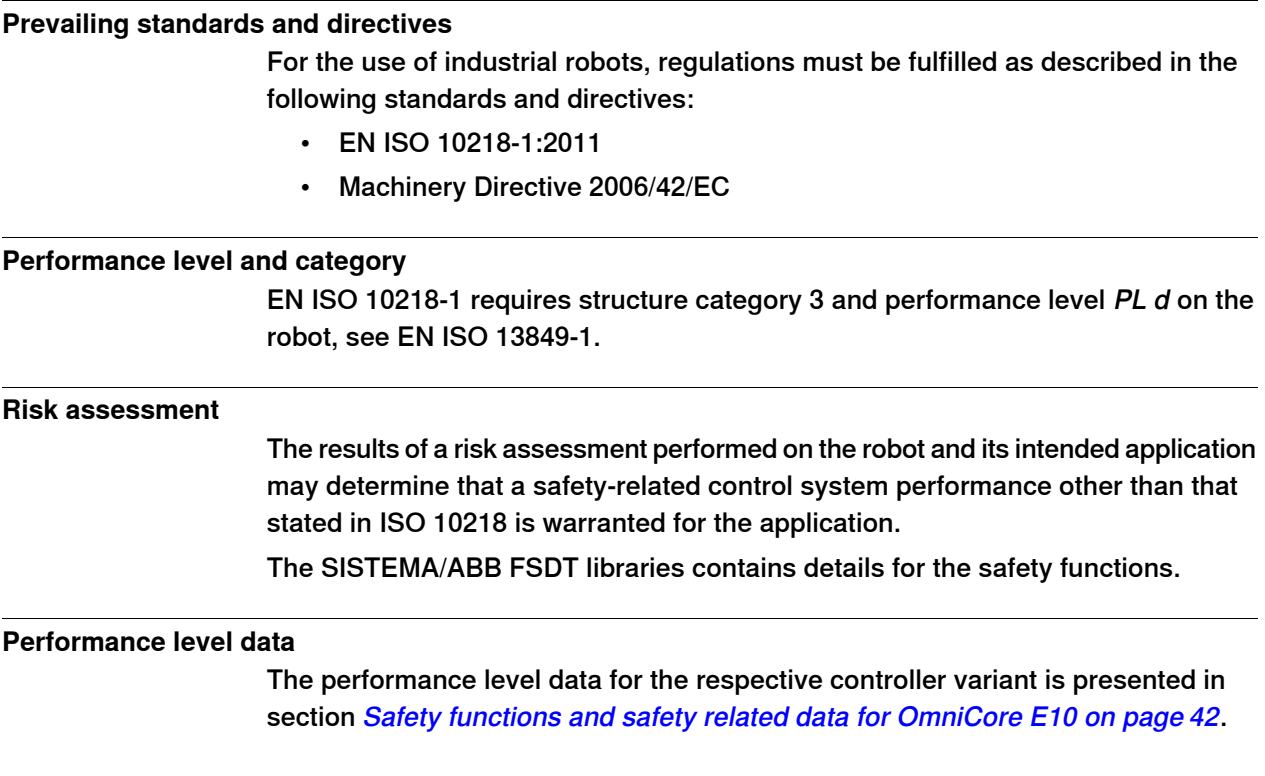

## **1.1.3 Requirements on personnel**

### **General**

<span id="page-16-0"></span>Only personnel with appropriate training are allowed to install, maintain, service, repair, and use the robot. This includes electrical, mechanical, hydraulics, pneumatics, and other hazards identified in the risk assessment.

Persons who are under the influence of alcohol, drugs or any other intoxicating substances are not allowed to install, maintain, service, repair, or use the robot. The plant liable must make sure that the personnel is trained on the robot, and on responding to emergency or abnormal situations.

### **Personal protective equipment**

Use personal protective equipment, as stated in the instructions.

1.2.1 Safety signals in the manual

## <span id="page-17-0"></span>**1.2 Safety signals and symbols**

## **1.2.1 Safety signals in the manual**

## **Introduction to safety signals**

<span id="page-17-1"></span>This section specifies all safety signals used in the user manuals. Each signal consists of:

- A caption specifying the hazard level (DANGER, WARNING, or CAUTION) and the type of hazard.
- Instruction about how to reduce the hazard to an acceptable level.
- A brief description of remaining hazards, if not adequately reduced.

### **Hazard levels**

The table below defines the captions specifying the hazard levels used throughout this manual.

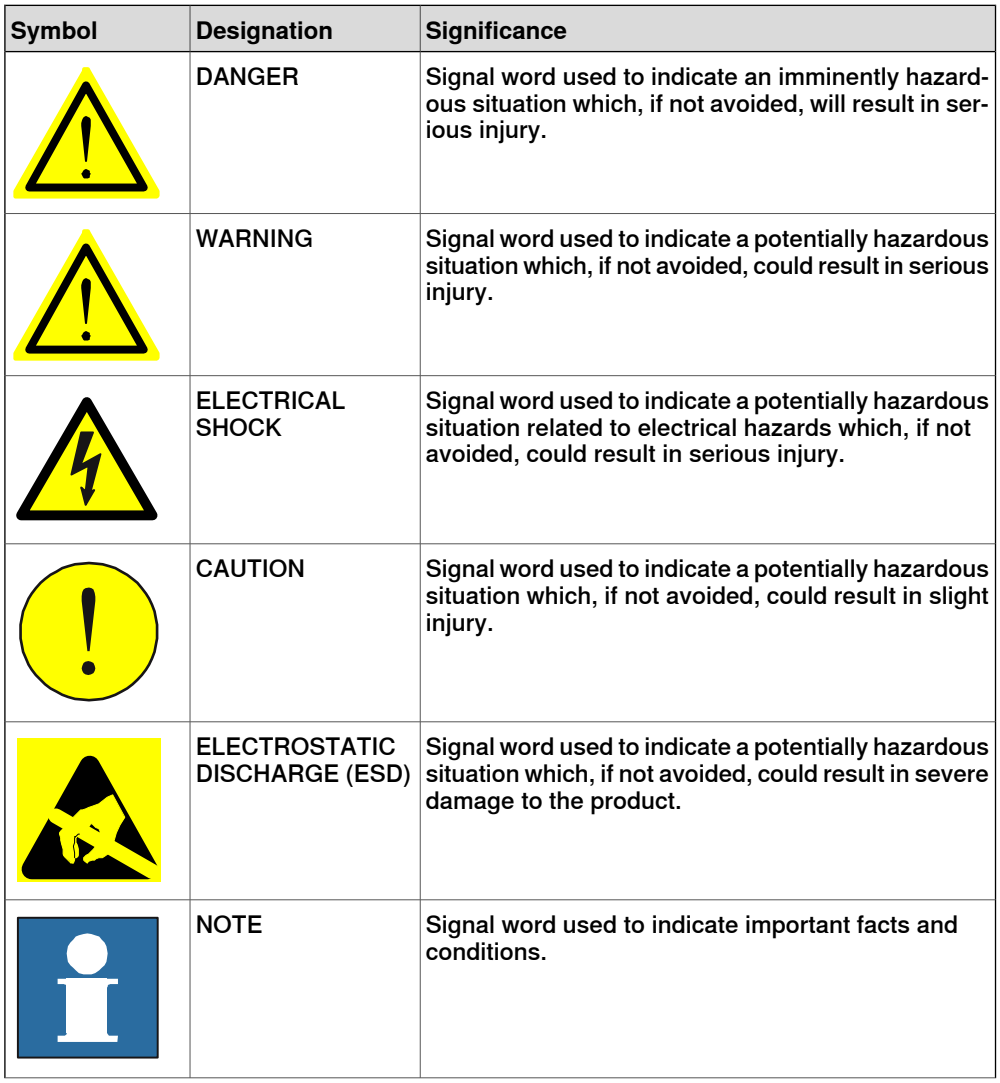

1.2.1 Safety signals in the manual **Continued** 

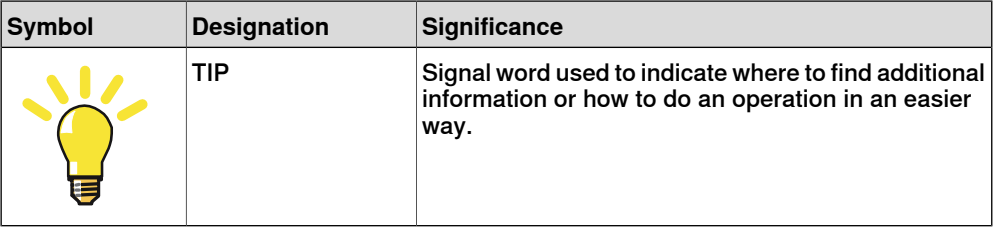

1.2.2 Safety symbols on controller labels

## **1.2.2 Safety symbols on controller labels**

### **Introduction to safety symbols**

<span id="page-19-0"></span>Both the manipulator and the controller are marked with labels containing safety symbols and important information about the product. The purpose of the labels is to ensure personal safety for all personnel handling the robot, for example during installation, service, or operation.

The safety symbols are language independent, they only use graphics. The information labels contain information in text. See [Symbols and information on](#page-19-1) [labels on page 20](#page-19-1).

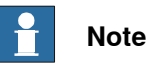

<span id="page-19-1"></span>The safety and information labels on the product must be observed.

## **Symbols and information on labels**

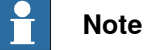

The descriptions in this section are generic, the labels can contain additional information such as values.

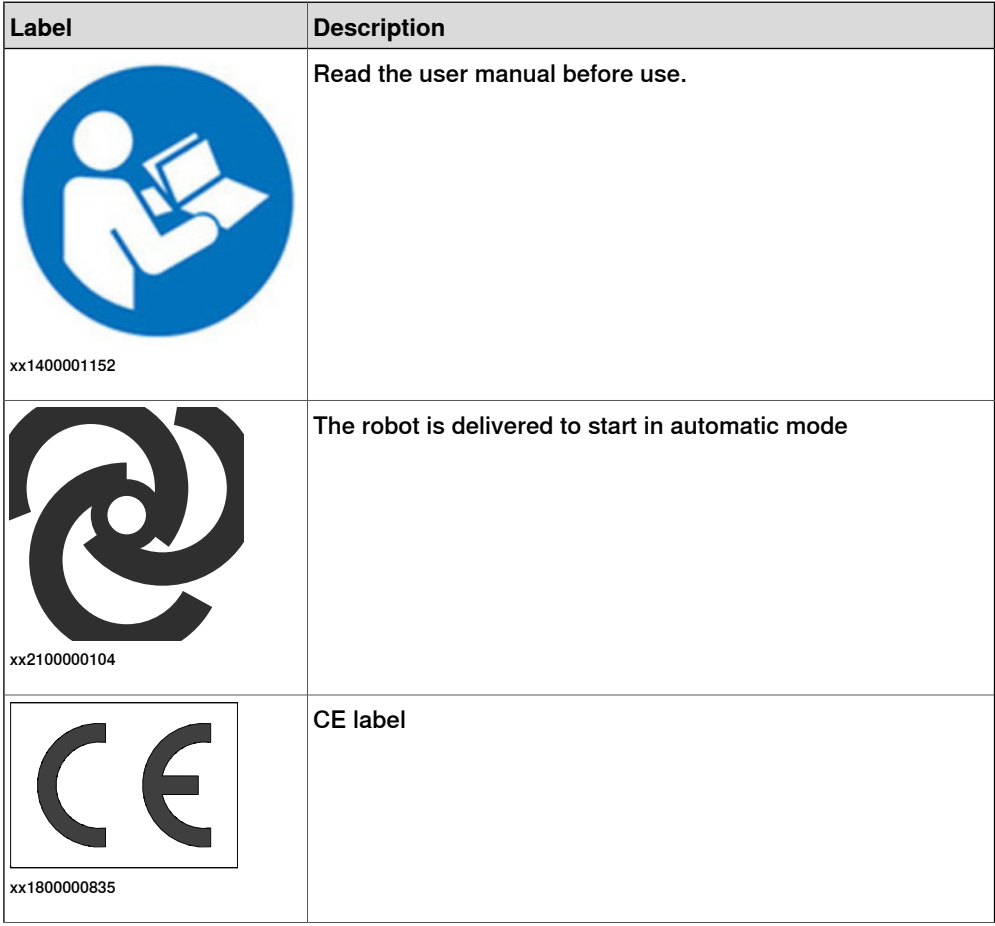

## 1.2.2 Safety symbols on controller labels **Continued**

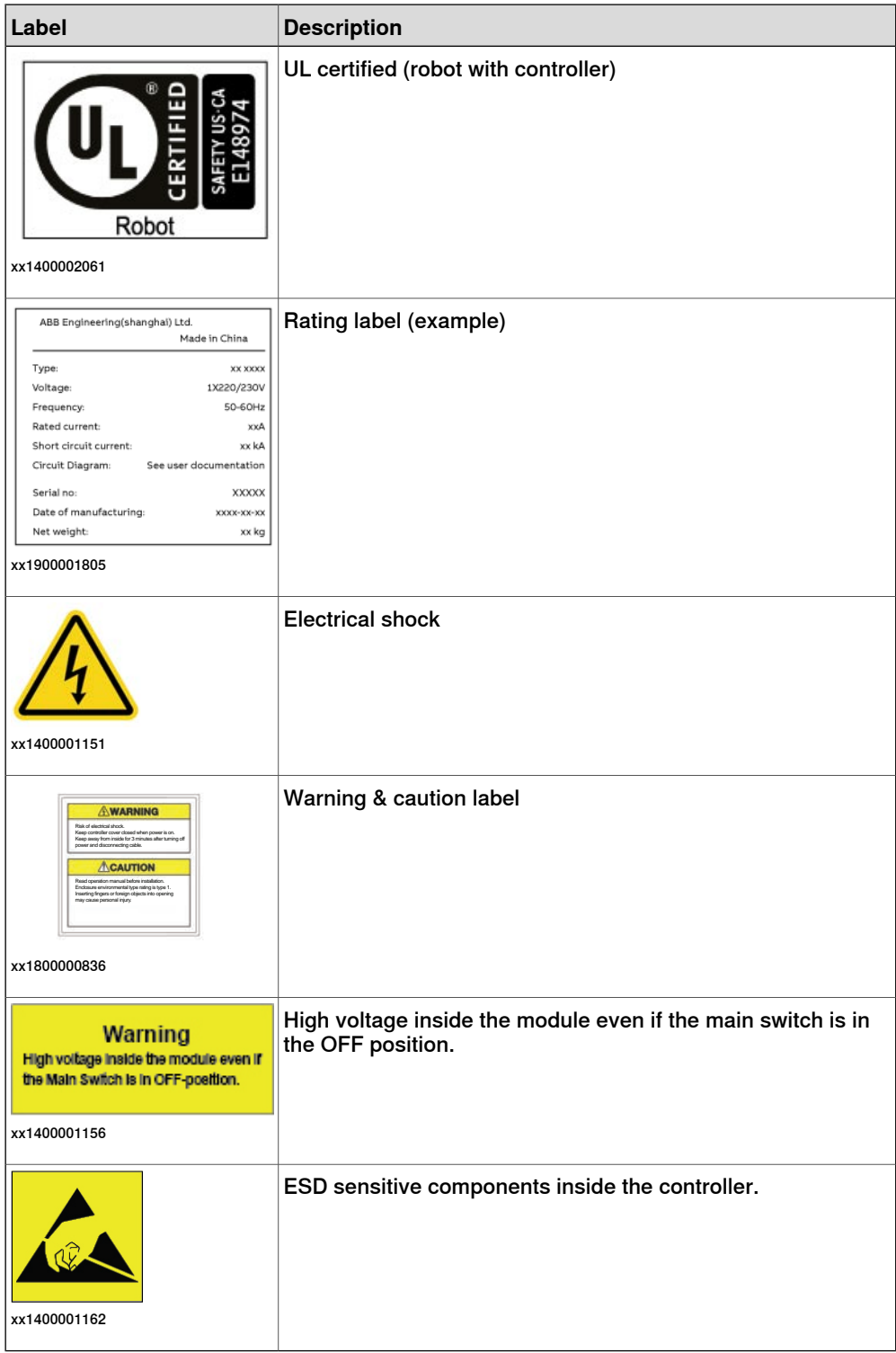

1.3.1 Protective stop and emergency stop

## <span id="page-21-0"></span>**1.3 Robot stopping functions**

## **1.3.1 Protective stop and emergency stop**

## **Robot stopping functions**

<span id="page-21-1"></span>The robot has protective and emergency stop functions (stop category 0 or 1, in accordance with IEC 60204-1).

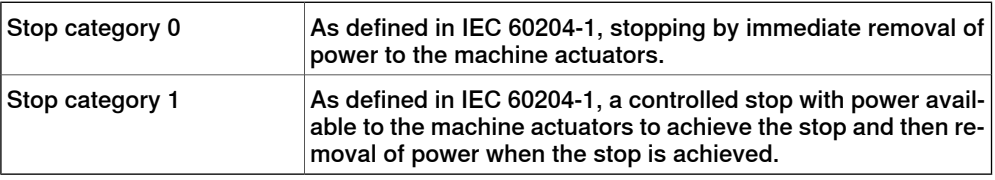

A stop function, protective or emergency stop, has a default setting for the stop category, see *[Inputs to initiate a protective stop or an emergency stop on page 22](#page-21-2)*.

<span id="page-21-2"></span>The default stop category for a protective or emergency stop can be re-configured.

Activation of external safety rated devices, connected to the robot controller through dedicated discrete safety inputs or safety protocols, will initiate these stop functions.

## **Inputs to initiate a protective stop or an emergency stop**

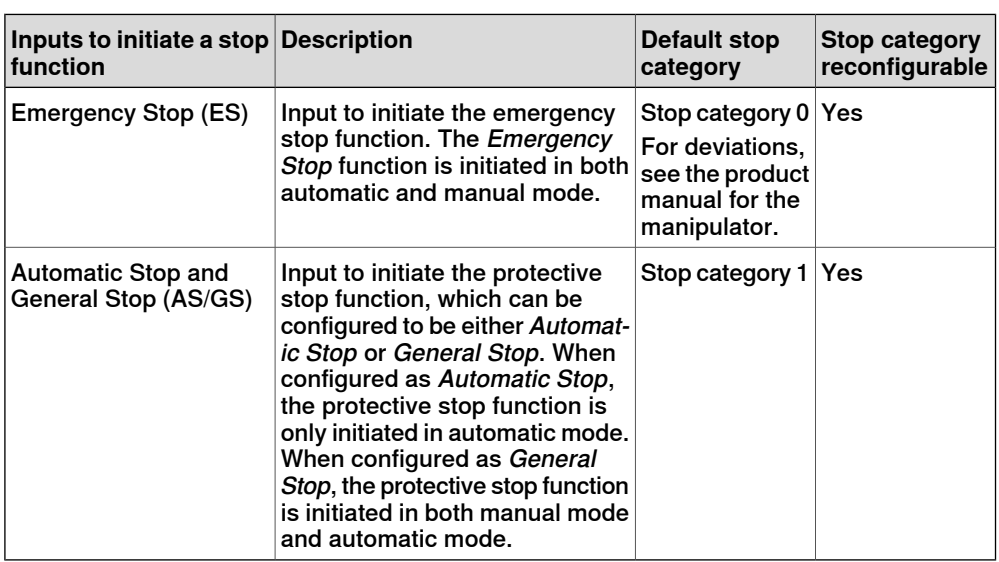

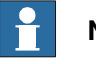

**Note**

For OmniCore, the default configuration for the protective stop function triggered by the protective stop input is Automatic Stop.

For example, a safety rated output from a presence sensing device, connected to AS / GS, a dedicated discrete protective stop input on the robot controller, will when the protective stop function is configured as Automatic Stop (AS) initiate the protective stop function in automatic mode only.

1.3.1 Protective stop and emergency stop **Continued** 

The emergency stop function is a complementary protective measure and shall not be applied as a substitute for safeguarding measures or safety functions.

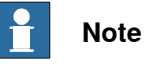

For OmniCore, a safety input used to initiate a protective stop must remain active for at least 100 ms.

Stop category configuration for OmniCore

The stop category configuration is done in RobotStudio, in the tool Visual Safety.

## **1.3.2 About emergency stop**

### **The emergency stop**

<span id="page-23-0"></span>The purpose of the emergency stop function is to avert actual or impending emergency situations arising from the behavior of persons or from an unexpected hazardous event.

The emergency stop function is to be initiated by a single human action.

The emergency stop function is a complementary protective measure and shall not be applied as a substitute for safeguarding measures and other functions or safety functions.

The effect of an activated emergency stop device is sustained until the actuator of the emergency stop device has been disengaged. This disengagement is only possible by an intentional human action on the device where the command has been initiated. The disengagement of the emergency stop device shall not restart the machinery but only permit restarting.

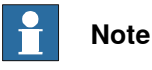

# The emergency stop device on the FlexPendant is operational when the robot

is powered. Indicators to be used to verify that the robot is powered are the main switch on the cabinet or the LED indicator on the cabinet when robot is in Motors On Mode.

## **Recover from emergency stop**

- 1 Inspect the machinery in order to detect the reason for the emergency stop device actuation.
- 2 Locate and disengage the emergency stop device or devices that initiated the emergency stop function.

## **1.3.3 Enabling device and hold-to-run functionality**

### **Three-position enabling device**

## <span id="page-24-0"></span>**CAUTION**

The person using the three-position enabling device is responsible to observe the safeguarded space for hazards due to robot motion and any other hazards related to the robot.

The three-position enabling device is located on the FlexPendant. When continuously held in center-enabled position, the three-position enabling device will permit robot motion and any hazards controlled by the robot. Release of or compression past the center-enabled position will stop the robot motion.

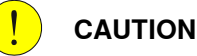

For safe use of the three-position enabling device, the following must be implemented:

- The three-position enabling device must never be rendered inoperational in any way.
- If there is a need to enter safeguarded space, always bring the FlexPendant. This is to enforce single point of control.

### **Hold-to-run function in manual high speed mode**

The hold-to-run function for manual high speed allows movement in conjunction with the three-position enabling device when the button connected to the function is actuated manually. This hold-to-run function can only be used in manual high speed mode. In case of hazard, release or compress the three-position enabling device.

How to use the hold-to-run function for manual high speed mode is described in the operating manual for the controller.

1.4.1 About the manual mode

## <span id="page-25-0"></span>**1.4 Robot operating modes**

## **1.4.1 About the manual mode**

### **The manual mode**

<span id="page-25-1"></span>Manual mode is a control state that allows for the direct control by an operator. The operator will through positioning the three-position enabling device to the center-position allow for movement of the manipulator.

There are two manual modes:

- Manual reduced speed
- Manual high speed (optional)

### **Safeguard mechanisms**

Protective stop function initiated by

- Three-position enabling device (release of or compression past the center-enabled position)
- General Stop, GS (the dedicated input, GS, or the dedicated input AS/GS configured to GS, see actual controller)

### **The mode manual reduced speed**

The mode manual reduced speed, is used for jogging, teaching, programming and program verification of the robot; it may be the mode selected when performing some maintenance tasks.

In manual reduced speed mode the movement of the TCP is limited to 250 mm/s. In addition, there is a limitation on the maximum allowed speed for each axis.

Manual control of the robot from inside the safeguarded space shall be performed through the FlexPendant.

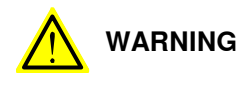

Wherever possible, the manual mode of operation shall be performed with all persons outside the safeguarded space.

Tasks normally performed in mode manual reduced speed

The following tasks are normally performed in manual reduced speed mode.

- Set or reset I/O signals
- Creating and editing RAPID programs
- Modify system parameter values
- Starting, stepping, and stopping program execution
- Jog the manipulator
- Teach or tune programmed manipulator positions

### **The mode manual high speed**

The mode manual high speed, is used for program verification only.

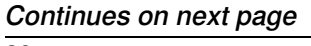

1.4.1 About the manual mode **Continued** 

The three-position enabling switch must be pressed to the center-position and the hold-to-run button must be pressed to allow start of program execution, for example, execute movement instructions.

In manual high speed, the initial speed of the movement, does not exceed 250 mm/s, that is limited to a percentage of the programmed speed. The speed can be manually adjusted in steps up to the programmed speed.

When the three-position enabling device is released or fully compressed, the speed is reset to the initial speed, that is, not exceeding 250 mm/s.

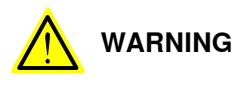

Wherever possible, the manual mode of operation shall be performed with all persons outside the safeguarded space.

Tasks normally performed in mode manual high speed

The following tasks are normally performed in manual high speed mode.

- Program verification
- Setting program pointer (to Main, to routine, to cursor, to service routine, etc.)
- Starting and stopping program execution
- Stepping program execution
- Manually adjusting speed (0–100%)

1.4.2 About the automatic mode

## **1.4.2 About the automatic mode**

### **The automatic mode**

<span id="page-27-0"></span>Automatic mode is an operating mode in which the robot operates in accordance with the task program(s).

Tasks normally performed in automatic mode

The following tasks are typically performed in automatic mode:

- Start and stop of program execution.
- Increase or decrease the speed in between zero and programmed speed.
- Restore backups. Only possible when robot is at stop.
- Load, start, stop, and modify RAPID programs through remote clients.

### **Safeguard mechanisms**

Protective stop function initiated by

- Automatic Stop, AS (the dedicated input, AS, or the dedicated input AS/GS configured to AS, see actual controller)
- General Stop, GS (the dedicated input, GS, or the dedicated input AS/GS configured to GS, see actual controller)

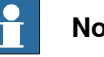

## **Note**

Prior to allowing the robot to operate in automatic mode, ensure that any suspended safeguards, are returned to full functionality.

## **1.5 Safety during installation and commissioning**

### **National or regional regulations**

<span id="page-28-0"></span>The integrator of the robot system is responsible for the safety of the robot system.

The integrator is responsible that the robot system is designed and installed in accordance with the safety requirements set forth in the applicable national and regional standards and regulations.

The integrator of the robot system is required to perform a risk assessment.

### **Layout**

The robot integrated to a robot system shall be designed to allow safe access to all spaces during installation, operation, maintenance, and repair.

If robot movement can be initiated from an external control panel then an emergency stop must also be available.

If the manipulator is delivered with mechanical stops, these can be used for reducing the working space.

A perimeter safeguarding, for example a fence, shall be dimensioned to withstand the following:

- The force of the manipulator.
- The force of the load handled by the robot if dropped or released at maximum speed.
- The maximum possible impact caused by a breaking or malfunctioning rotating tool or other device fitted to the robot.

The maximum TCP speed and the maximum velocity of the robot axes are detailed in the section Robot motion in the product specification for the respective manipulator.

Consider exposure to hazards, such as slipping, tripping, and falling.

Hazards due to the working position and posture for a person working with or near the robot shall be considered.

Hazards due to noise emission from the robot needs to be considered.

Consider hazards from other equipment in the robot system, for example, that guards remain active until identified hazards are reduced to an acceptable level.

### **Allergenic material**

See *[Environmental information on page 206](#page-205-0)* for specification of allergenic materials in the product, if any.

### **Securing the robot to the foundation**

The robot must be properly fixed to its foundation/support, as described in the respective product manual.

When the robot is installed at a height, hanging, or other than mounted directly on the floor, there will be additional hazards.

## **1 Safety**

## 1.5 Safety during installation and commissioning **Continued**

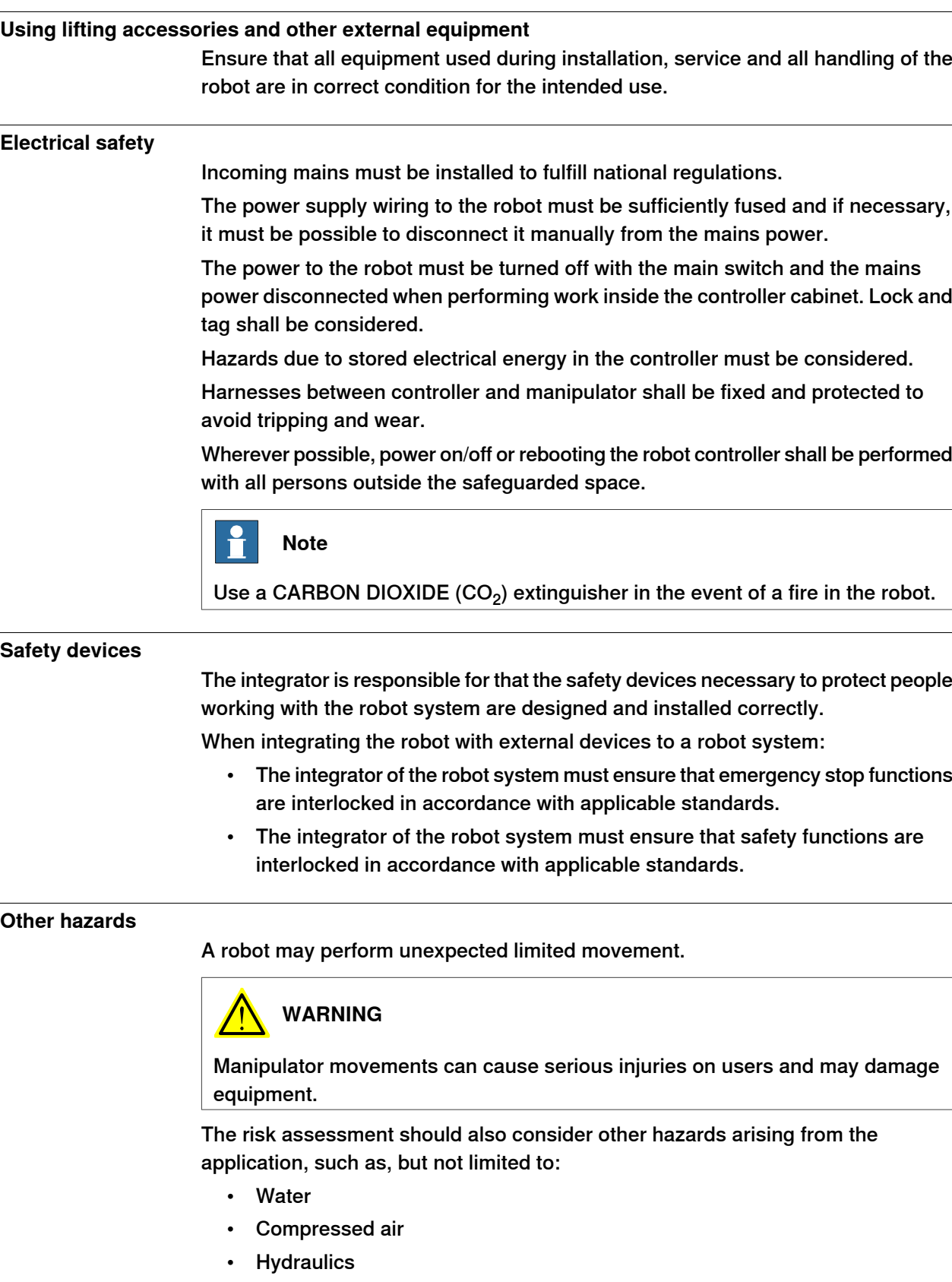

End-effector hazards require particular attention for applications which involve close human collaboration with the robot.

## 1.5 Safety during installation and commissioning **Continued**

## **Verify the safety functions**

Before the robot system is put into operation, verify that the safety functions are working as intended and that any remaining hazards identified in the risk assessment are mitigated to an acceptable level.

1.6 Safety during operation

## **1.6 Safety during operation**

### **Automatic operation**

<span id="page-31-0"></span>Verify the application in the operating mode manual reduced speed, before changing mode to automatic and initiating automatic operation.

### **Lock and change of operating mode**

To prevent hazard, it is the responsibility of the integrator to make sure that keys used to lock or change the operating mode are handled only by authorized personnel.

### **Safety devices not in use**

Safety devices that are not connected to the robot or robot system cannot initiate a protective or emergency stop. These must be stored out of sight so that they cannot be mistaken for being in use.

## <span id="page-32-0"></span>**1.7 Safety during maintenance and repair**

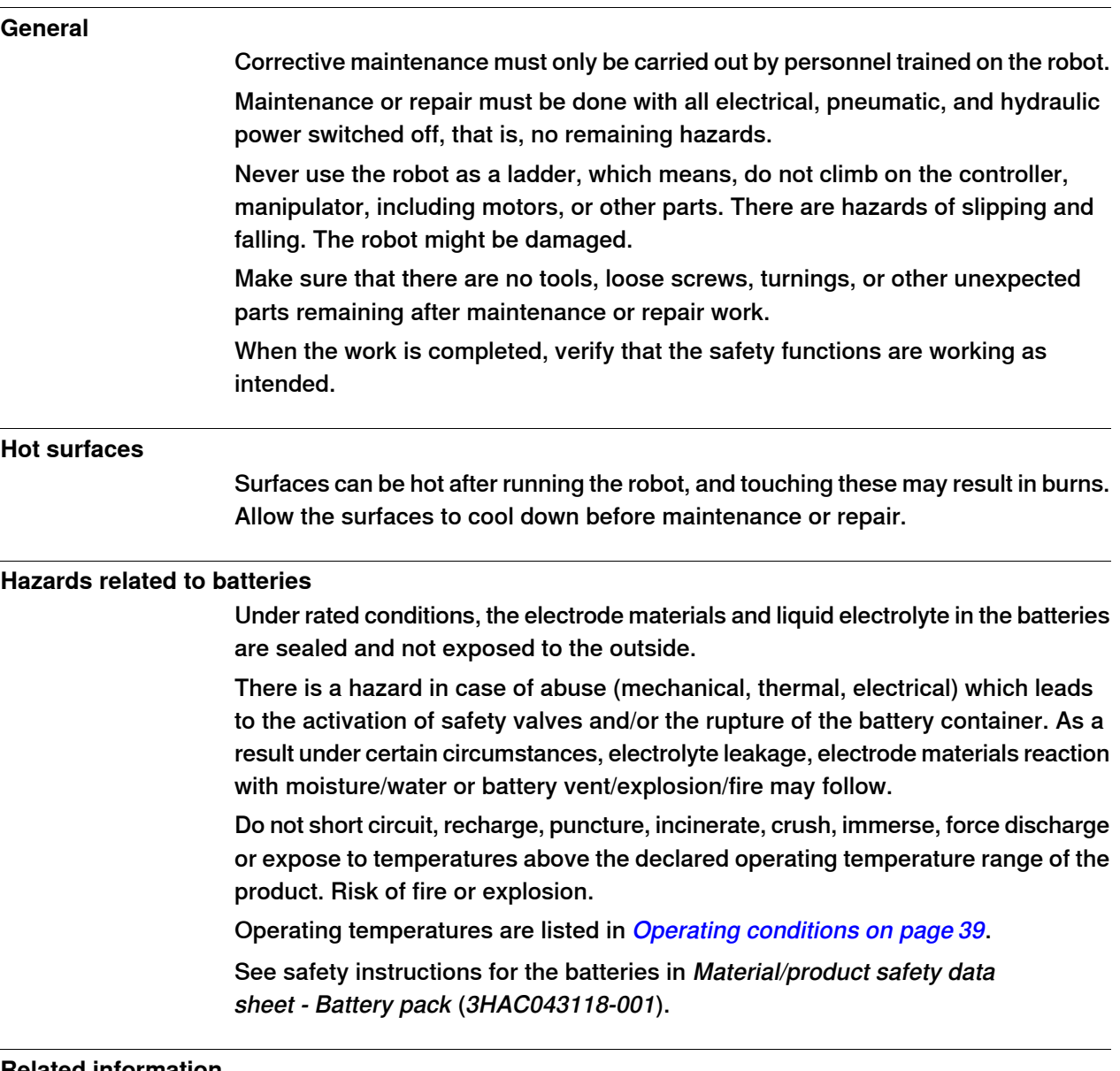

### **Related information**

See also the safety information related to installation and operation.

1.8 Safety during troubleshooting

## **1.8 Safety during troubleshooting**

### **General**

<span id="page-33-0"></span>When troubleshooting requires work with power switched on, special considerations must be taken:

- Safety circuits might be muted or disconnected.
- Electrical parts must be considered as live.
- The manipulator can move unexpectedly at any time.

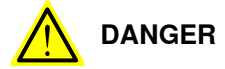

Troubleshooting on the controller while powered on must be performed by personnel trained by ABB or by ABB field engineers.

A risk assessment must be done to address both robot and robot system specific hazards.

## **Related information**

See also the safety information related to installation, operation, maintenance, and repair.

## **1.9 Safety during decommissioning**

## **General**

<span id="page-34-0"></span>See section *[Decommissioning on page 205](#page-204-0)*.

If the robot is decommissioned for storage, take extra precaution to reset safety devices to delivery status.

This page is intentionally left blank
2.1 OmniCore E10

# **2 Controller description**

# **2.1 OmniCore E10**

#### **About OmniCore E10**

The OmniCore E10 controller is part of the modular controller family. It will target mainly on 3C Electronics robot market.

It is used to control an ABB manipulator used in industrial applications such as material handling and machine tending.

2.2 Technical data for OmniCore E10 controller

#### **2.2 Technical data for OmniCore E10 controller**

#### **Overview of the controller**

<span id="page-37-0"></span>OmniCore E10 is intended to be used in industrial environment.

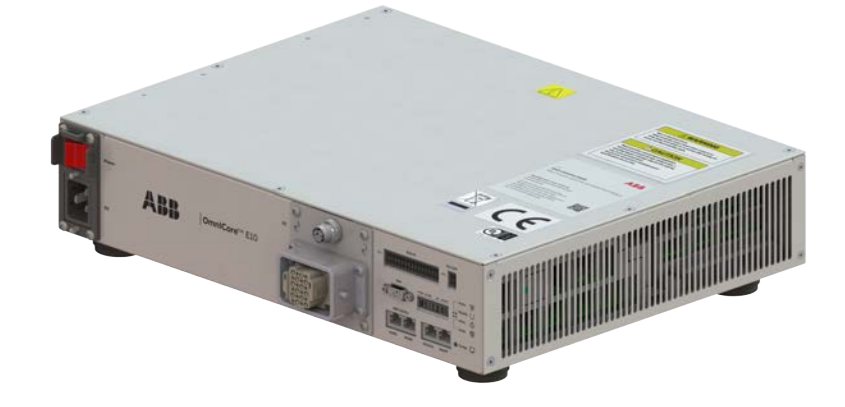

xx2100001294

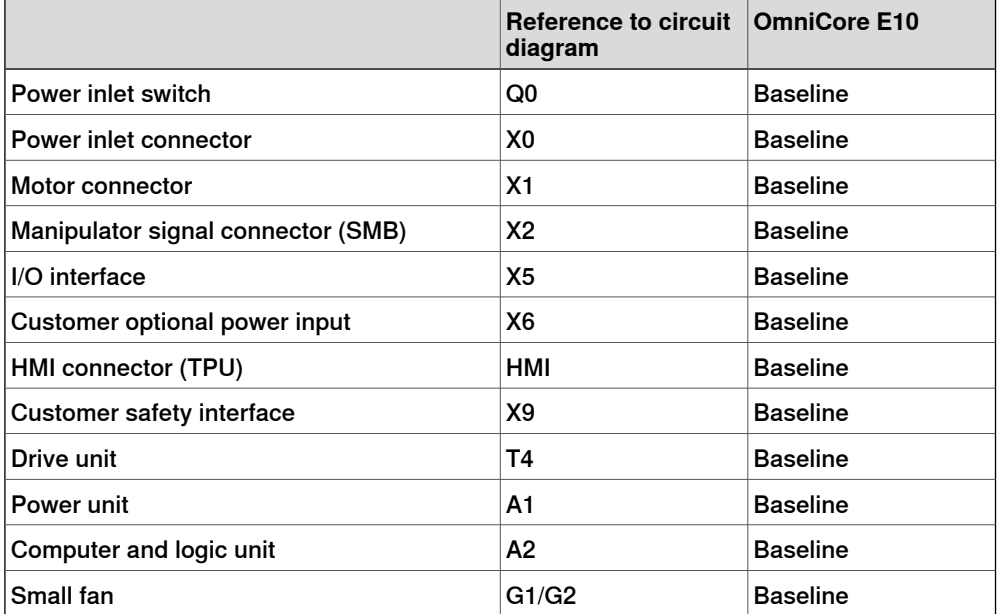

#### **Dimensions**

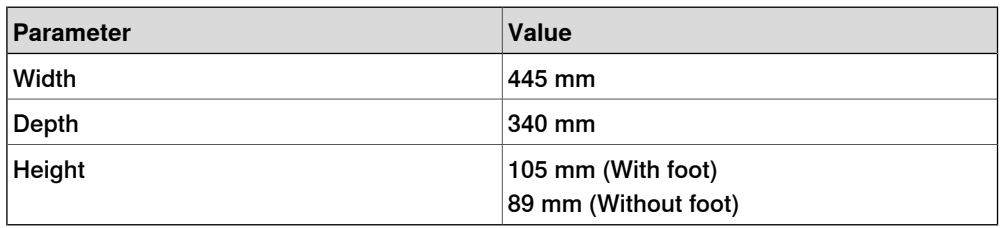

2.2 Technical data for OmniCore E10 controller **Continued** 

#### **Weight**

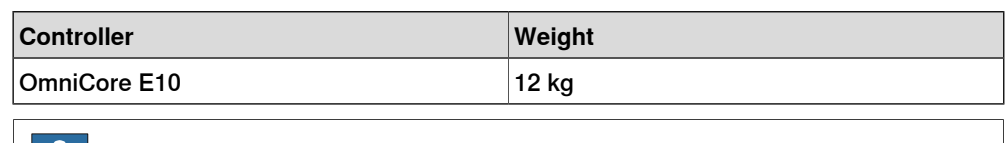

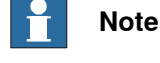

<span id="page-38-1"></span>The weight does not include any mounting kits fitted on the controller.

#### **Transportation and storage conditions**

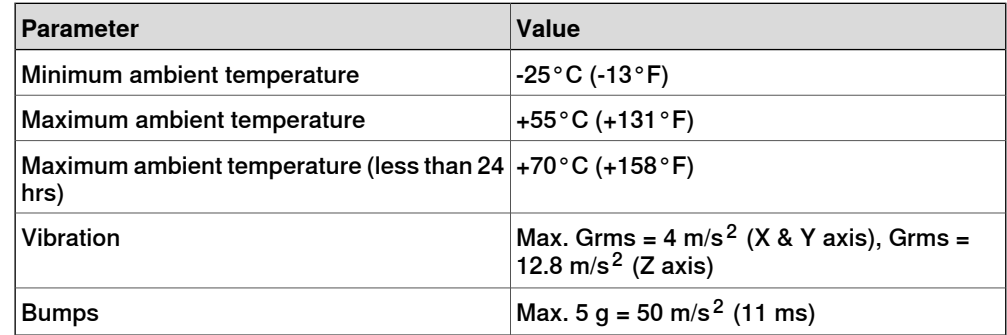

After storage, the operating conditions inside the controller must be met for at least 6 hours before switching on the controller (see [Operating conditions on page 39](#page-38-0)).

<span id="page-38-0"></span>The robot controller shall be stored according to its IP classification (IP20), that is, indoors, in an environment that is dry and dust-free. In addition, wind, temperature fluctuations, and condensation shall be avoided.

See also Product specification - OmniCore E line.

#### **Operating conditions**

The table shows the allowed operating conditions for the controller.

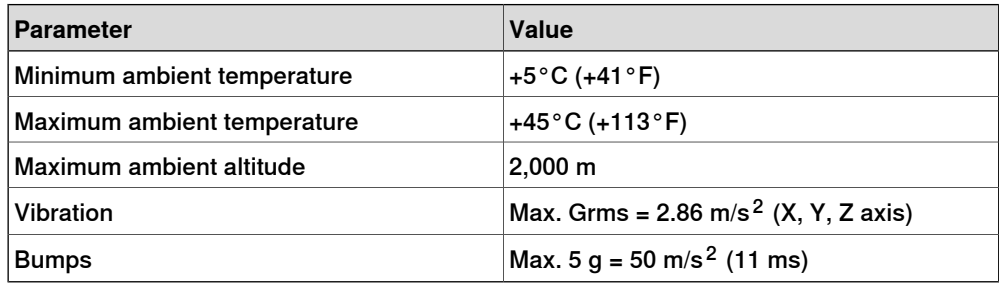

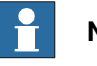

# **Note**

The humidity conditions shall apply with the environmental conditions EN 60721-3-3, climatic class 3K3. For temperatures 0-30°C, the relative humidity must not exceed 85%. For temperatures exceeding 30°C, the absolute humidity must not exceed  $25$ g/m $^3$ .

If the environmental conditions in EN 60721-3-3, climatic class 3K3, are not possible to meet at the installation site, desiccant bags can be placed inside the controller to achieve corresponding conditions. The desiccant bags must be replaced regularly to maintain approved operating conditions.

#### 2.2 Technical data for OmniCore E10 controller **Continued**

#### **Protection classes**

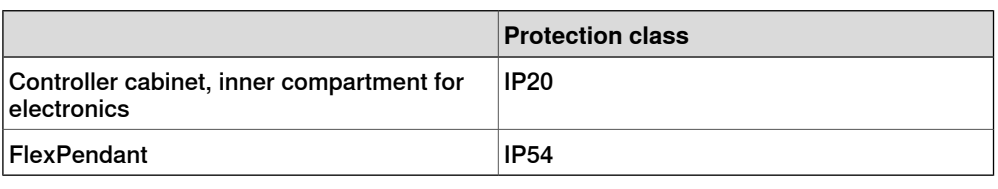

#### **Airborne noise level**

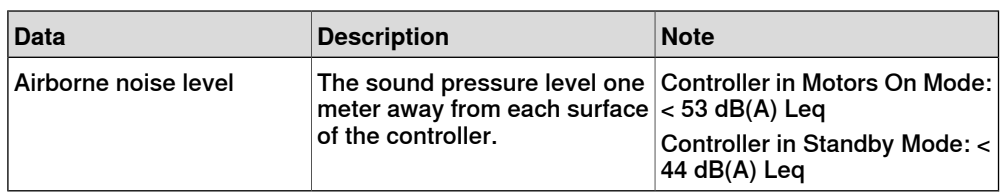

#### **Power supply**

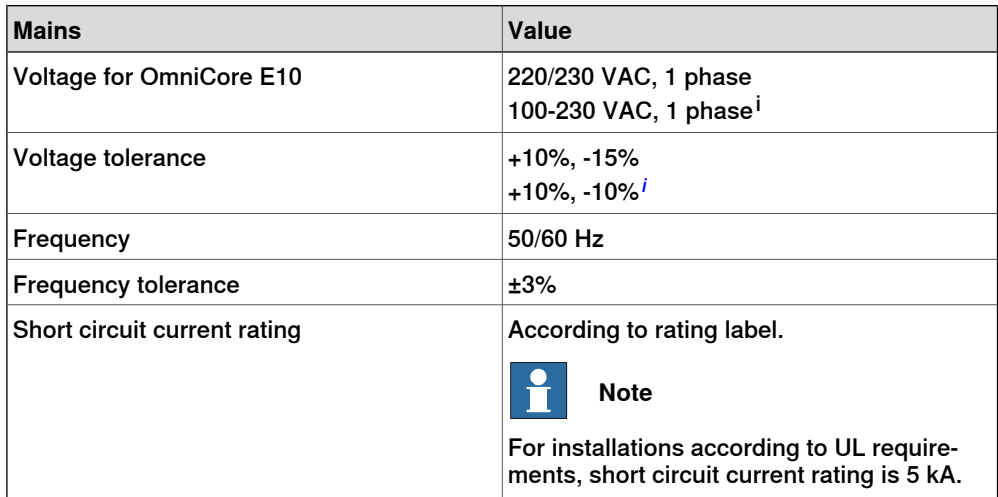

<span id="page-39-0"></span>i For IRB 1100 and IRB 1090 controller.

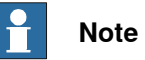

The 2 phases (180-degree phase shift, with grounded neutral), also called Single-phase three-wire system in North America, can be supported by this controller.

#### **Line fusing**

There is no integrated fuse inside the OmniCore E10 controller. Add an external fuse (time-delay) or circuit breaker (class K) according to full load current, as marked on the controller nameplate. The following table shows the recommended rating for an external fuse or circuit breaker.

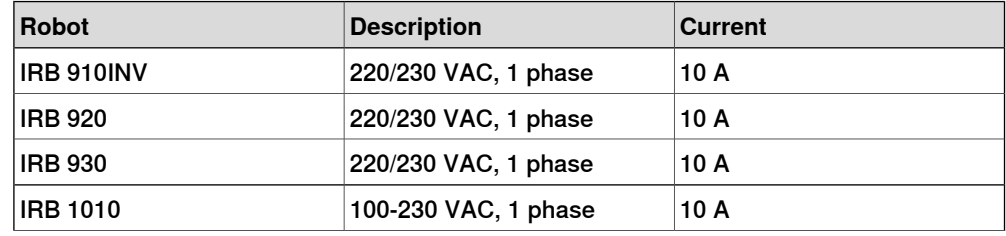

2.2 Technical data for OmniCore E10 controller **Continued** 

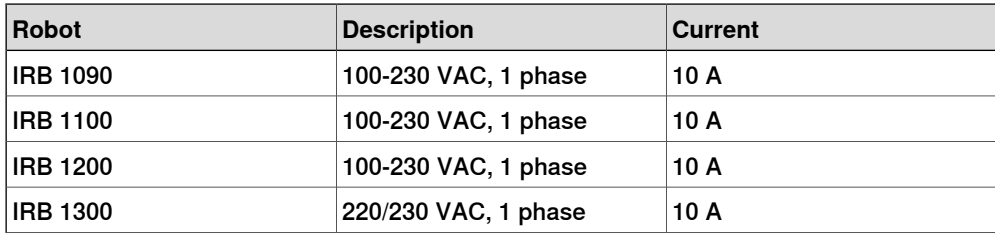

#### **Residual current**

An external earth fault protection (residual current device, RCD) is required based on the following data:

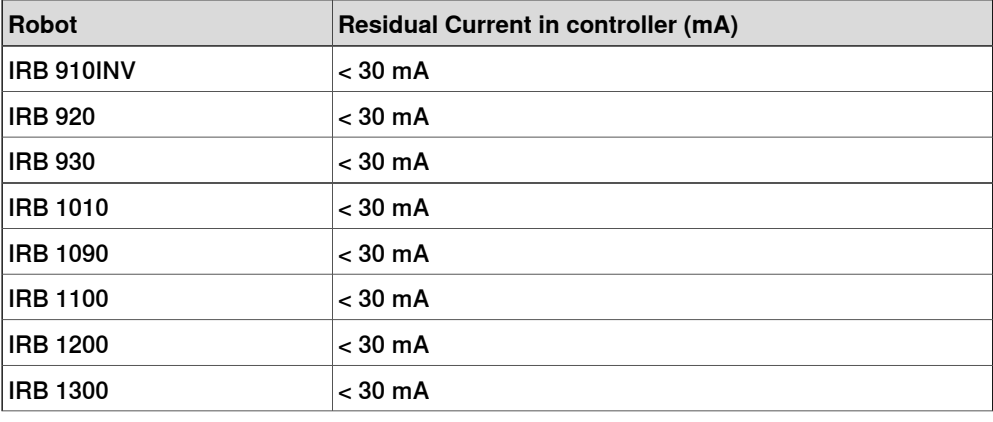

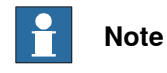

The integrator is responsible to address local electrical requirements.

2.3 Safety functions and safety related data for OmniCore E10

#### **2.3 Safety functions and safety related data for OmniCore E10**

#### **Basic Safety Functions**

The safety data is valid for the Basic Safety Functions for applicable ABB manipulators<sup>1</sup>.

The OmniCore E10 provides safety with structure category 3 with performance level d according to EN ISO 13849-1. This fulfils the safety performance requirement as stated in the robot safety standard EN ISO 10218-1.

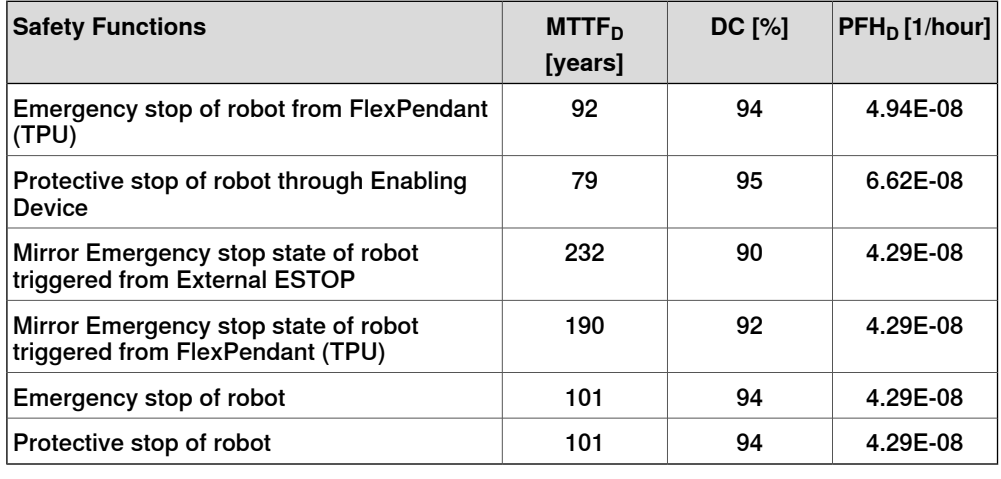

**Related information**

[Safety data on page 16](#page-15-0)

1 The supported manipulators are listed in Product specification - OmniCore E line.

2.4 The unit is sensitive to ESD

# **2.4 The unit is sensitive to ESD**

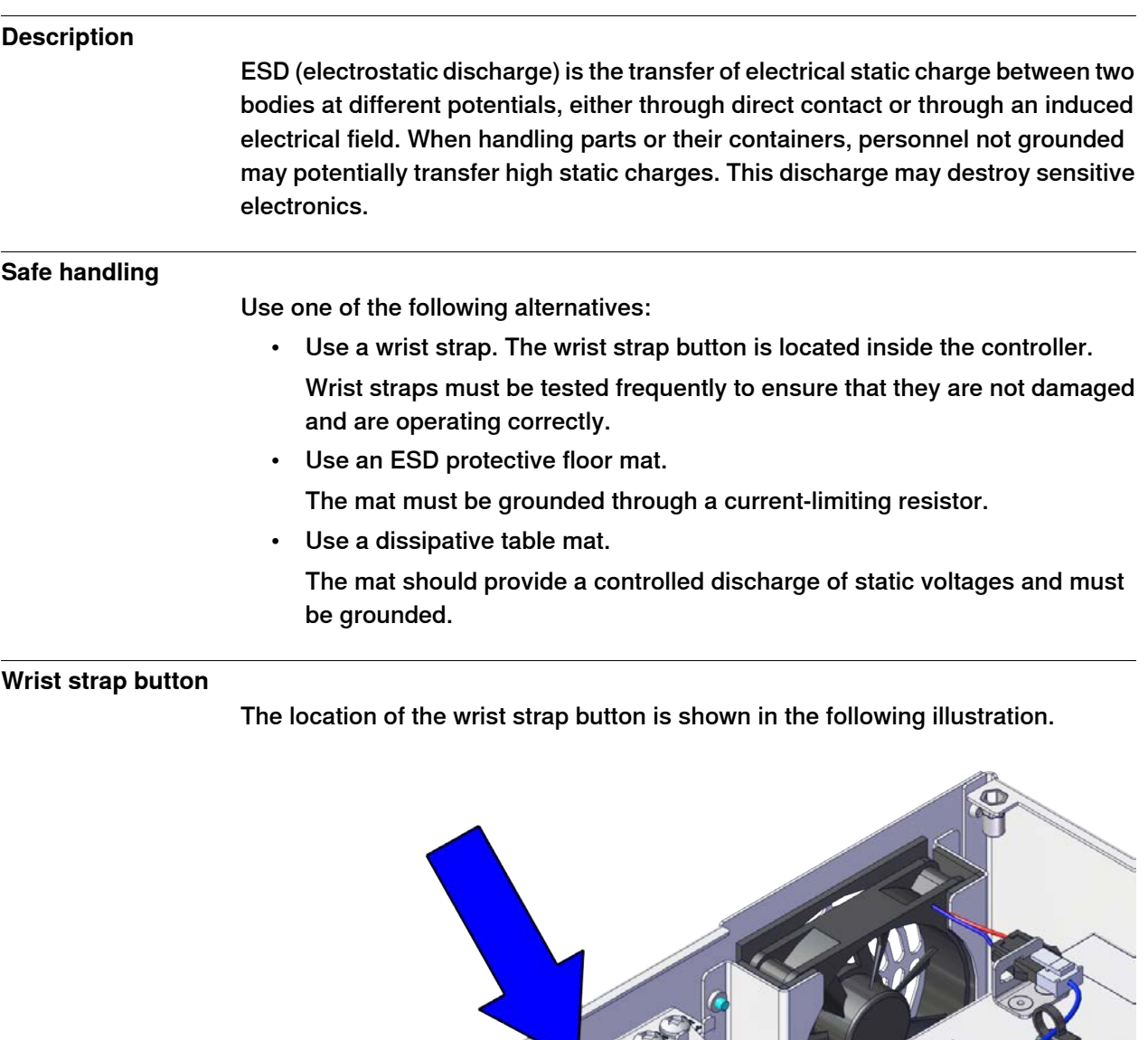

2.5 Handling of FlexPendant

# **2.5 Handling of FlexPendant**

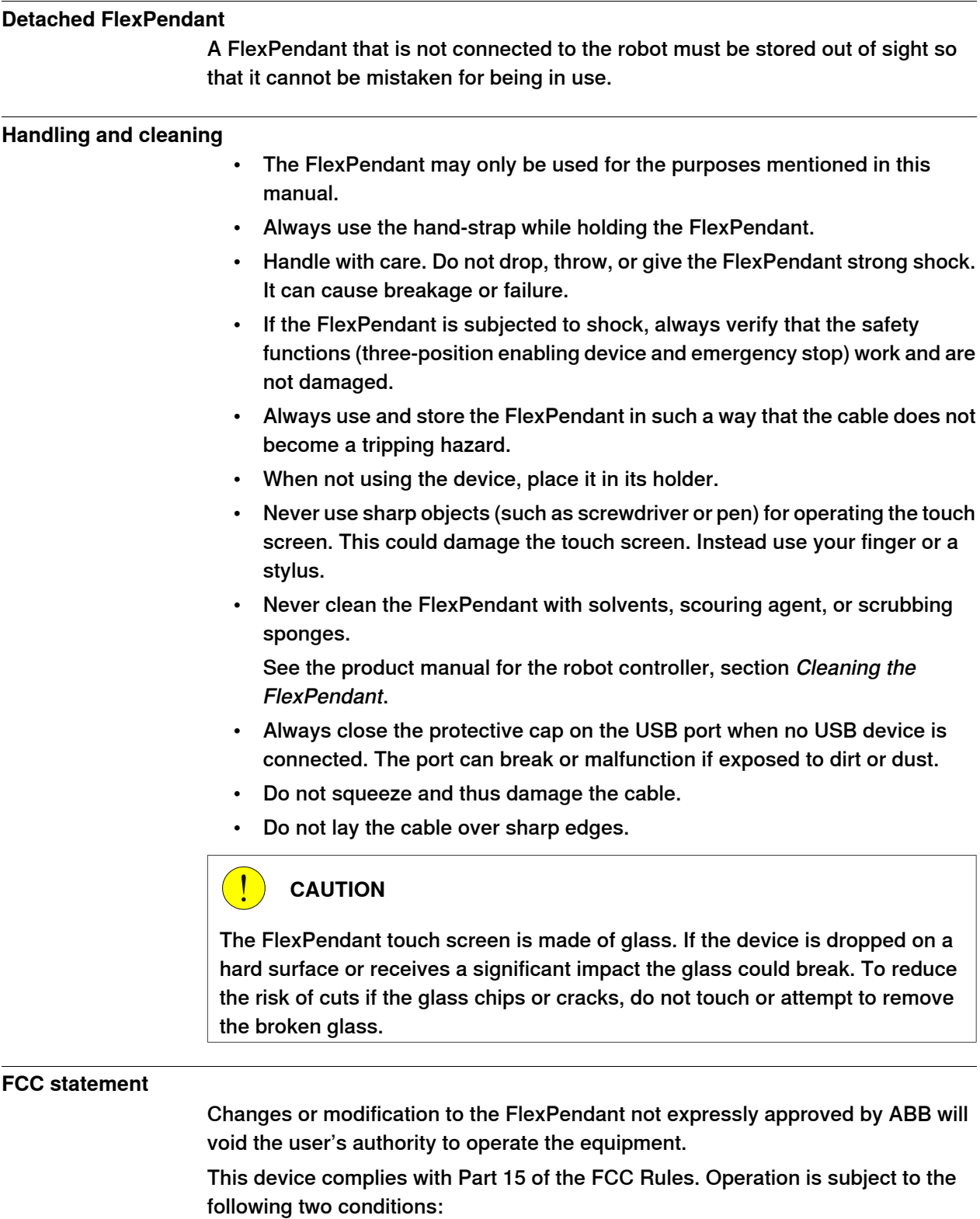

- 1 This device may not cause harmful interference, and
- 2 This device must accept any interference received, including interference that may cause undesired operation.

2.6 Network security

#### **2.6 Network security**

#### **Network security**

This product is designed to be connected to and to communicate information and data via a network interface. It is your sole responsibility to provide, and continuously ensure, a secure connection between the product and to your network or any other network (as the case may be).

You shall establish and maintain any appropriate measures (such as, but not limited to, the installation of firewalls, application of authentication measures, encryption of data, installation of anti-virus programs, etc) to protect the product, the network, its system and the interface against any kind of security breaches, unauthorized access, interference, intrusion, leakage and/or theft of data or information. ABB Ltd and its entities are not liable for damage and/or loss related to such security breaches, any unauthorized access, interference, intrusion, leakage and/or theft of data or information.

2.7 Open source and 3rd party components

#### **2.7 Open source and 3rd party components**

#### **Open source and 3rd party components**

ABB products use software provided by third parties, including open source software. The following copyright statements and licenses apply to various components that are distributed inside the ABB software. Each ABB product does not necessarily use all of the listed third party software components. Licensee must fully agree and comply with these license terms or the user is not entitled to use the product. Start using the ABB software means accepting also referred license terms. The third party license terms apply only to the respective software to which the license pertains, and the third party license terms do not apply to ABB products. With regard to programs provided under the GNU general public license and the GNU lesser general public license licensor will provide licensee on demand, a machine-readable copy of the corresponding source code. This offer is valid for a period of three years after delivery of the product.

ABB software is licensed under the ABB end user license agreement, which is provided separately.

# **RobotWare** For RobotWare, there is license information in the folder **\licenses**in the RobotWare distribution package. **OpenSSL** This product includes software developed by the OpenSSL Project for use in the OpenSSL Toolkit. (http://www.openssl.org/)

This product includes cryptographic software written by Eric Young (eay@cryptsoft.com).

This product includes software written by Tim Hudson (tjh@cryptsoft.com).

#### **CTM**

For OleOS, the Linux based operating system used on the conveyor tracking module (CTM), a list of copyright statements and licenses is available in the file **/etc/licenses.txt** located on the CTM board and accessible via the console port or by downloading the file over SFTP.

For the CTM application, a list of copyright statements and licenses is available in the file **/opt/ABB.com/ctm/licenses.txt** located on the CTM board and accessible via the console port or by downloading the file over SFTP.

2.8 ABB Connect (ABB Ability)

# **2.8 ABB Connect (ABB Ability)**

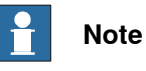

The content of this section is only available in English.

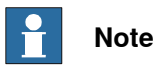

ABB Connect is the new name for previously known ABB Ability. During a period of time, both ABB Connect and ABB Ability will appear on our products.

The OmniCore™ controller hardware is delivered with a standard mobile connection (Cellular data connection), or WIFI modem and/or Ethernet connection $^{\mathsf{2}}$ .

#### **Cellular data connection**

If the ABB Ability™ OmniCore™ controller hardware is delivered together with a standard, free of charge (machine-to-machine or M2M) cellular data connection, it will automatically establish a connection to the ABB Ability™ digital platform once the power switch of the ABB Ability™ OmniCore™ controller hardware has been turned on and has been connected. After the establishment of the connection there will be a data flow from the OmniCore™ controller hardware to the ABB Ability™ digital platform.

ABB does not warrant or guarantee an available, stable, uninterrupted, and interference free connection through the standard cellular data connection. This is dependent on the availability and quality of the cellular data signal as provided by the telecommunications carrier on the location where the ABB Ability™ OmniCore™ hardware is installed. The cellular data connection is to be used solely in connection with the ABB Ability™ OmniCore™ controller hardware and excludes, without limitation, voice services, web browsing, music downloading and other services that are not traditionally considered as machine to machine (M2M), but human-oriented telecommunication services.

ABB has established and maintains a formal information and cybersecurity procedures which includes commercially reasonable technical and organizational measures, in order to protect the data against security breaches, accidental or unlawful destruction, loss, alteration, and unauthorized disclosure of, or access to the data.

The cellular data connection is not required for the operation of the hardware and the connectivity settings can be adjusted and turned off at any given time. Detailed information on the mobile connection is further described in the service description that can be downloaded from the following web location:

<https://share.library.abb.com/api/v4?cid=9AAC910011&dk=Manual>

2 For OmniCore E10, only Ethernet connection is available.

2.8 ABB Connect (ABB Ability) **Continued** 

**Data**

ABB will not acquire any right, title and interest in the data other than the rights granted by Customer to ABB, but ABB will have the right to collect, store, aggregate, analyze or otherwise use the data for (i) providing and maintaining the hardware, services and/or the ABB software to Customer; (ii) prevent-ing, detecting and repairing problems related to the security and/or the operation of the hardware, the platform, software; (iii) improving and developing existing services, technologies, products and/or software and developing new services, technologies, products and/or software, and all improvements and developments (including all resulting intellectual property Rights) are exclusively owned by us. In addition, we have the right to use the data for benchmarking purposes if and to the extent it is anonymized or non-confidential.

#### **ABB Ability™ Connected Services**

For as far as the robot installation includes ABB Ability™ Connected Services, this agreement is entered pursuant to and governed by the ABB Ability™ General Terms and Conditions.

ABB Ability™ Terms and Conditions:

<https://ability.abb.com/terms>

Special Terms and Conditions for ABB Ability™ Connected Services: <https://new.abb.com/products/robotics/service/robot-registration>

# **3.1 Introduction to installation and commissioning**

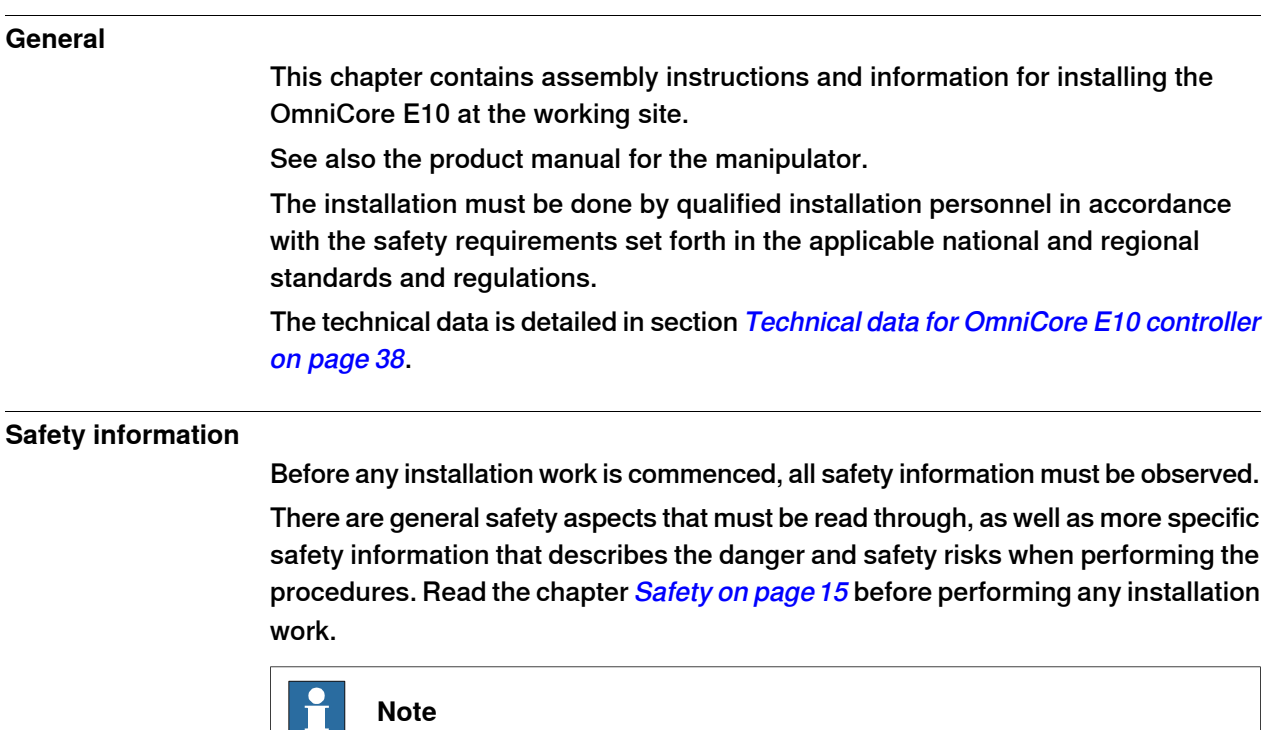

Always connect the OmniCore E10 and the robot to protective earth and residual current device (RCD) before connecting to power and starting any installation work.

#### 3.2 Installation activities

# **3.2 Installation activities**

#### **Main steps for installing the controller**

Use the following main steps to install and connect the controller.

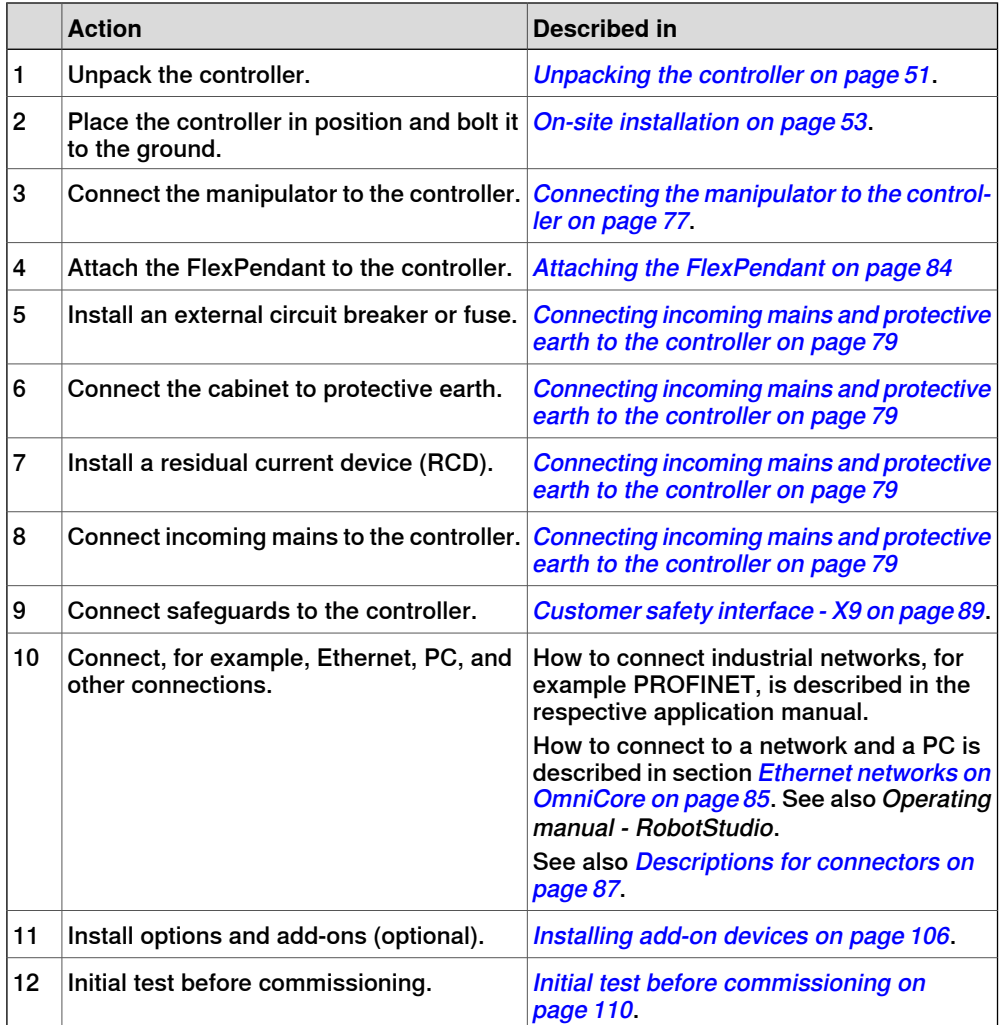

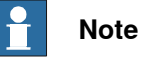

If the controller replaces another OmniCore controller, see Operating manual - Integrator's guide OmniCore for descriptions of how to transfer software configurations.

# **3.3 Transporting and handling**

# **3.3.1 Unpacking**

#### **Unpacking the controller**

<span id="page-50-0"></span>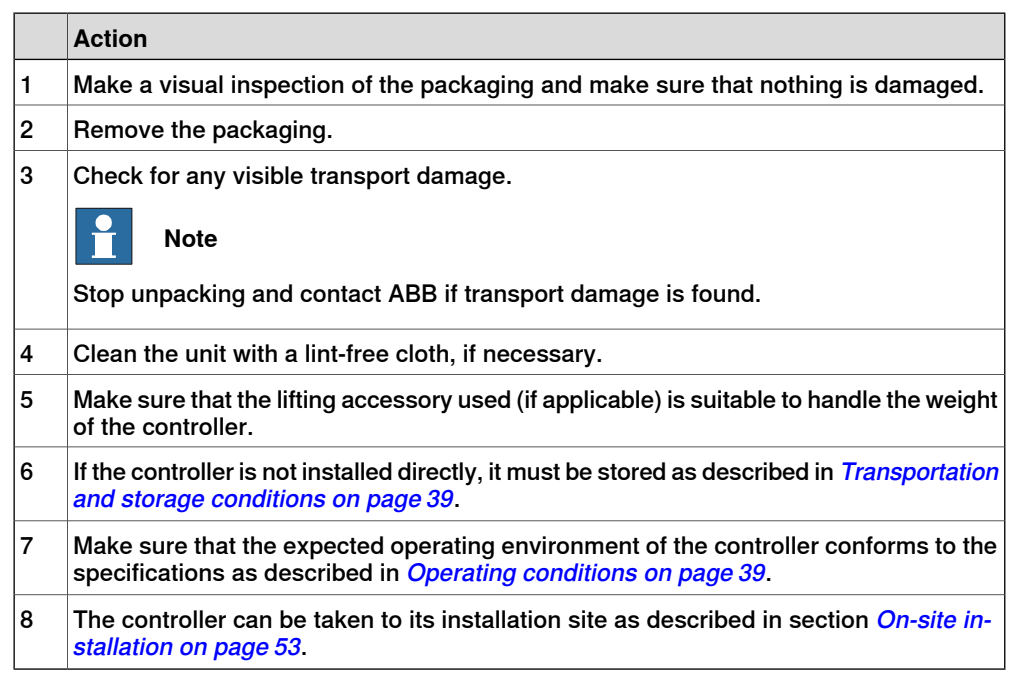

3.3.2 Storing

# **3.3.2 Storing**

**Storing the controller**

For storing, see [Transportation and storage conditions on page 39](#page-38-1).

3.4.1 Required installation space

# <span id="page-52-0"></span>**3.4 On-site installation**

#### **3.4.1 Required installation space**

#### **Dimensions**

The following illustration shows the required installation space for the OmniCore E10 controller. A free space is required for connecting ABB cables. Do not place any cables over the left and right covers as it leads to inefficient cooling.

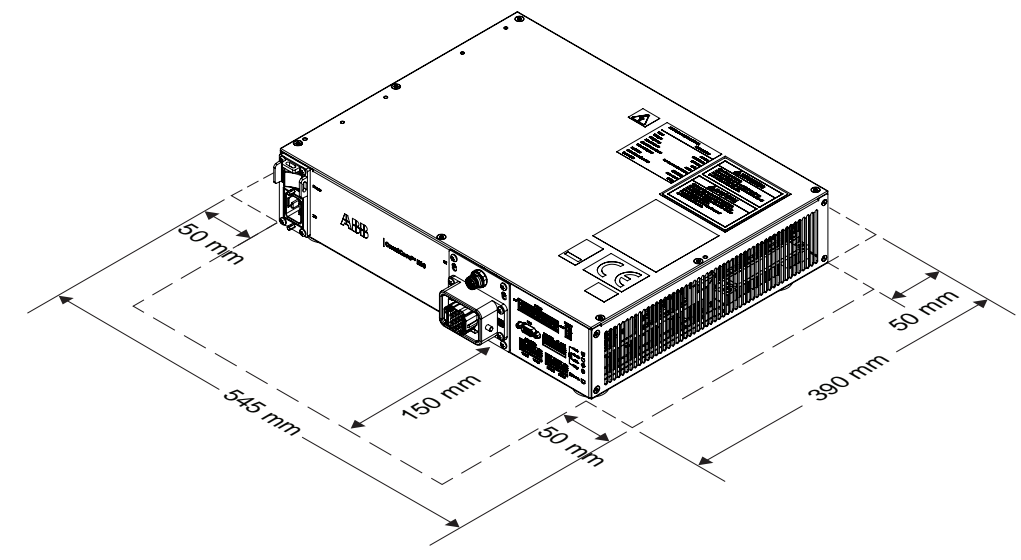

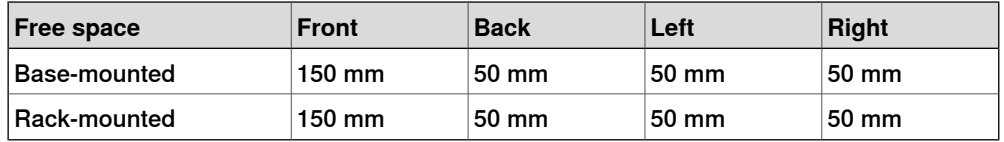

3.4.1 Required installation space **Continued** 

#### **Foot dimensions**

The following illustration shows the dimensions between the feet of the OmniCore E10 controller, as seen from below.

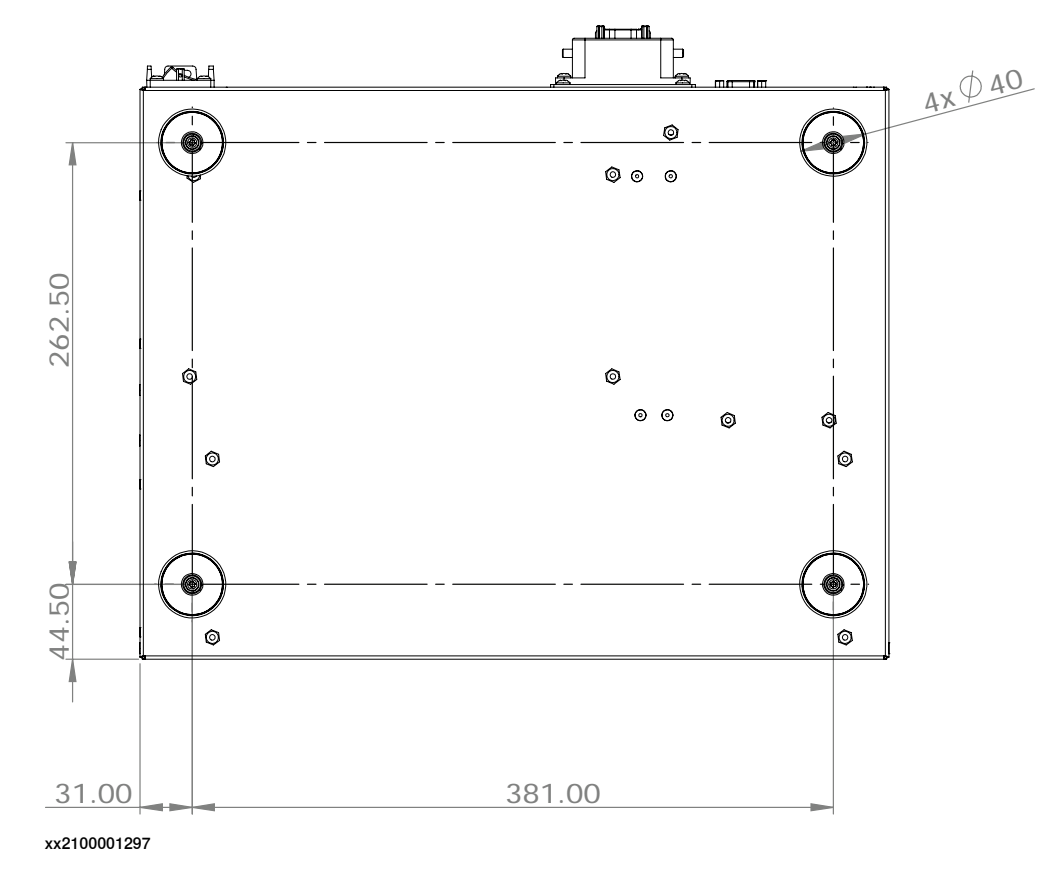

• The feet should only be used for positioning, not for mounting or fastening.

3.4.2 Mounting the controller with 19" rack mounting kit

# The OmniCore E10 controller is designed to fit in a 19" cabinet.

# **3.4.2 Mounting the controller with 19" rack mounting kit**

xx2100001562

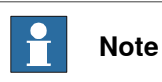

If the controller is installed in a rack (cabinet), it must be fastened in a way that prevents distortion of the controller cabinet. Preferably with angle bars along the entire side edges of the controller.

#### **Required equipment**

**General**

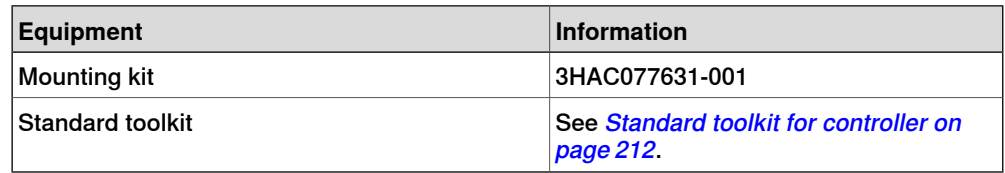

Continues on next page

#### 3.4.2 Mounting the controller with 19" rack mounting kit **Continued**

#### **Installing the 19" rack mounting kit to the controller**

Use this procedure to install the controller in a 19" cabinet.

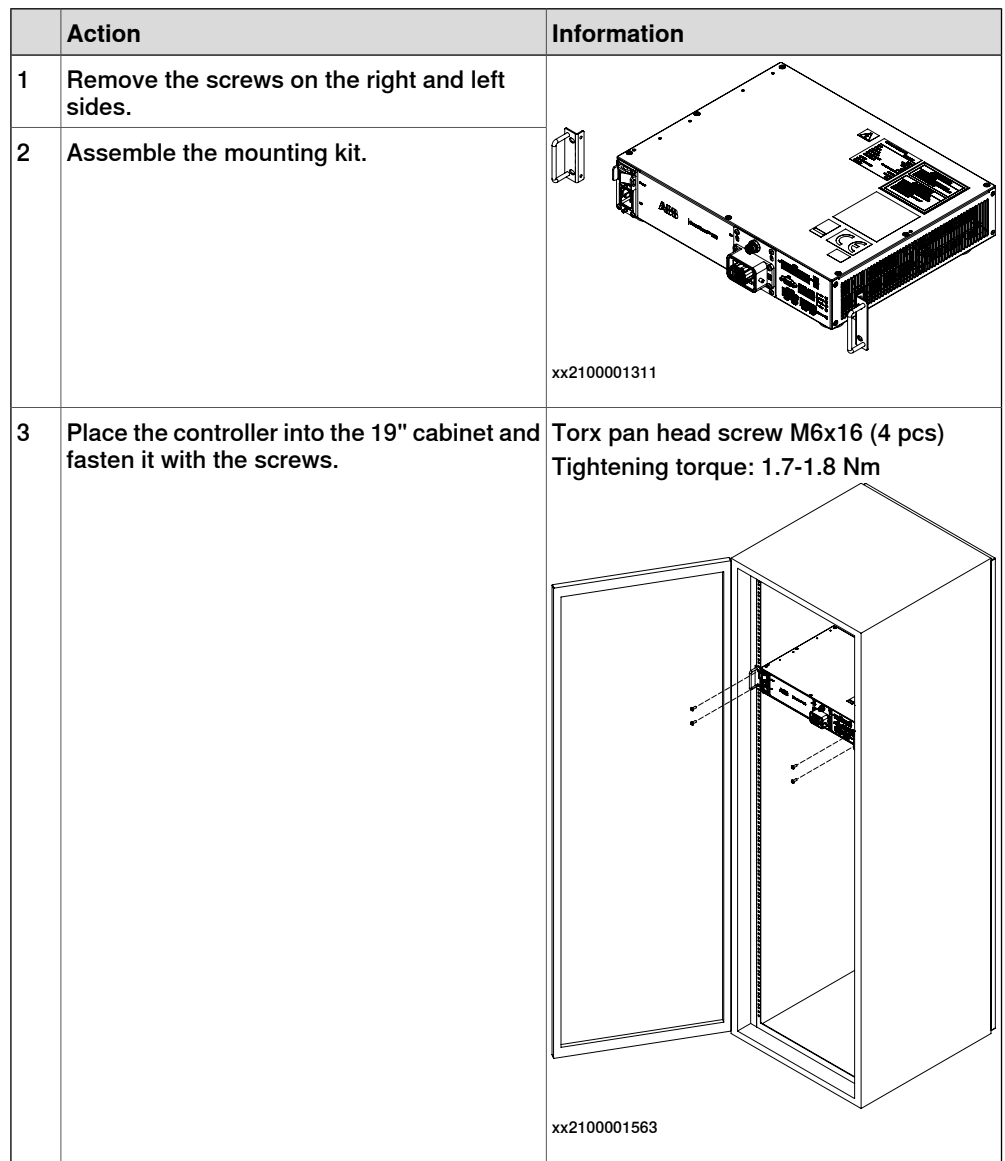

3.4.3 Mounting the controller with design front mounting kit [3001-3]

#### **3.4.3 Mounting the controller with design front mounting kit [3001-3]**

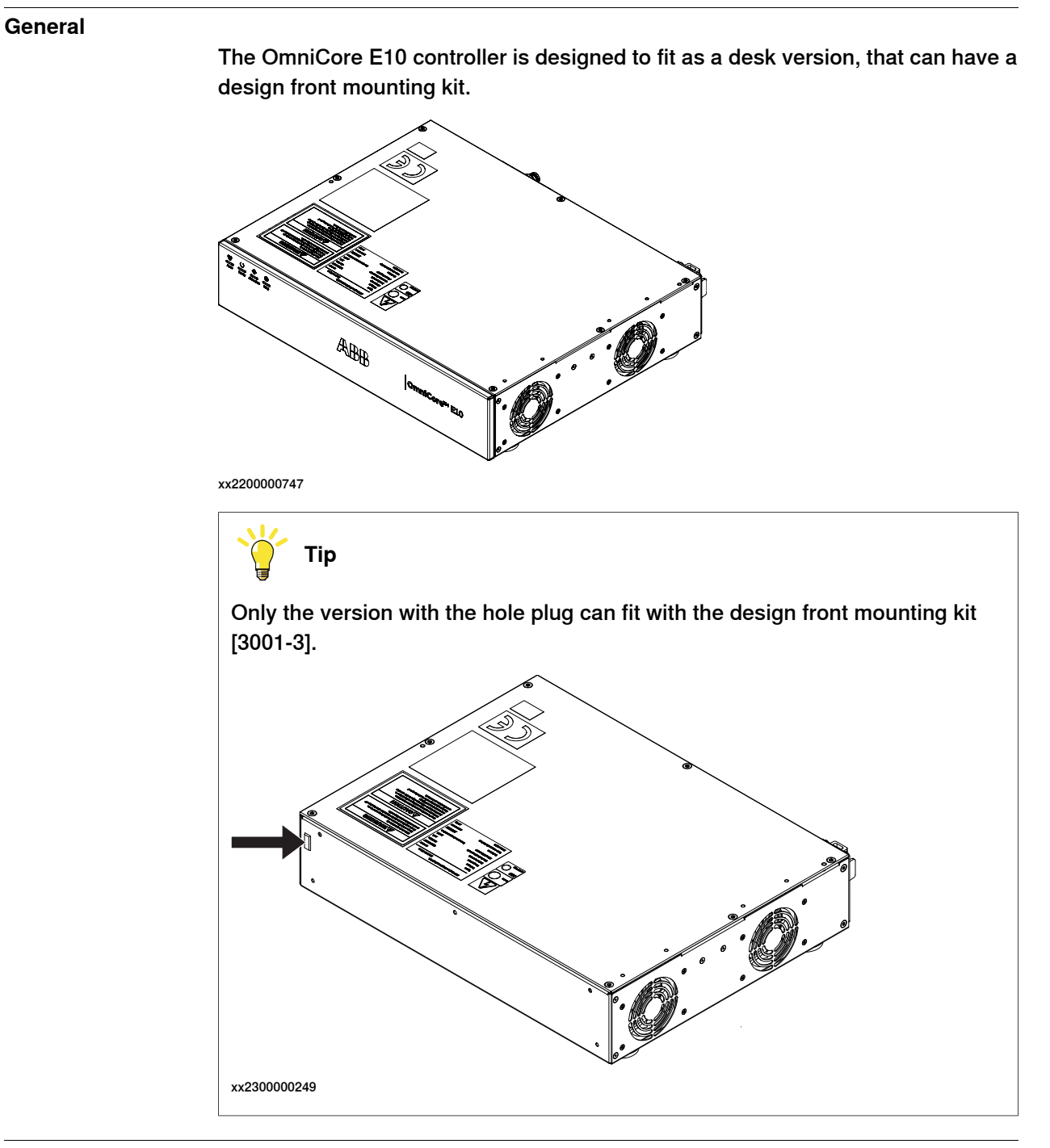

#### **Required equipment**

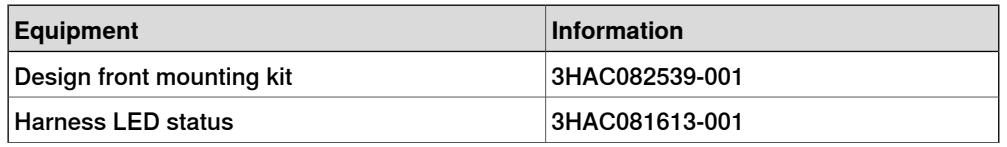

# 3.4.3 Mounting the controller with design front mounting kit [3001-3]

# **Continued**

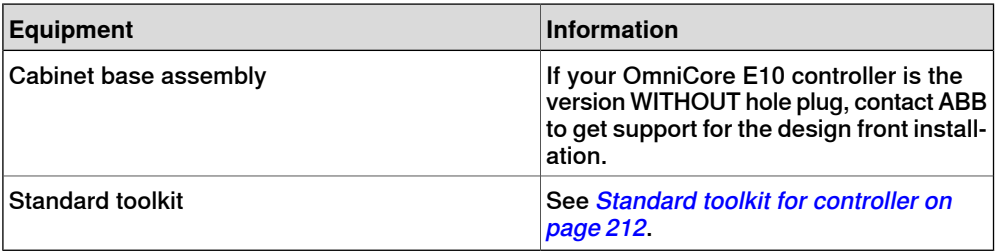

#### **Procedure**

Use this procedure to install the desktop mounting kit on the controller.

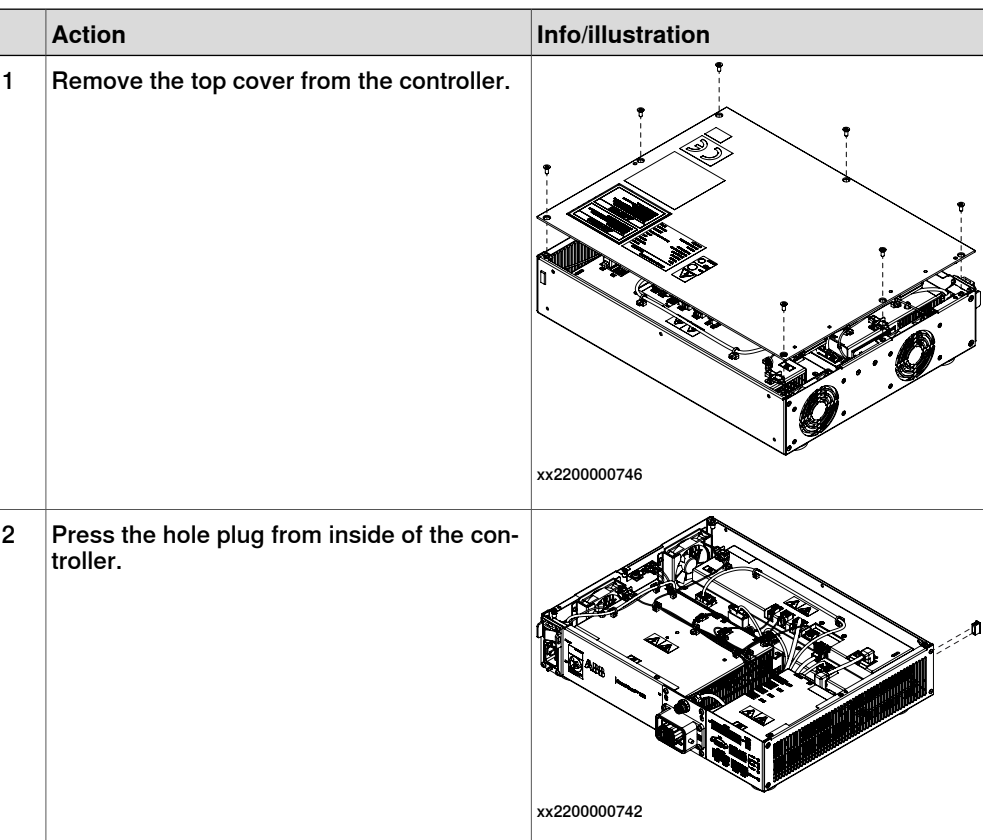

3.4.3 Mounting the controller with design front mounting kit [3001-3] **Continued** 

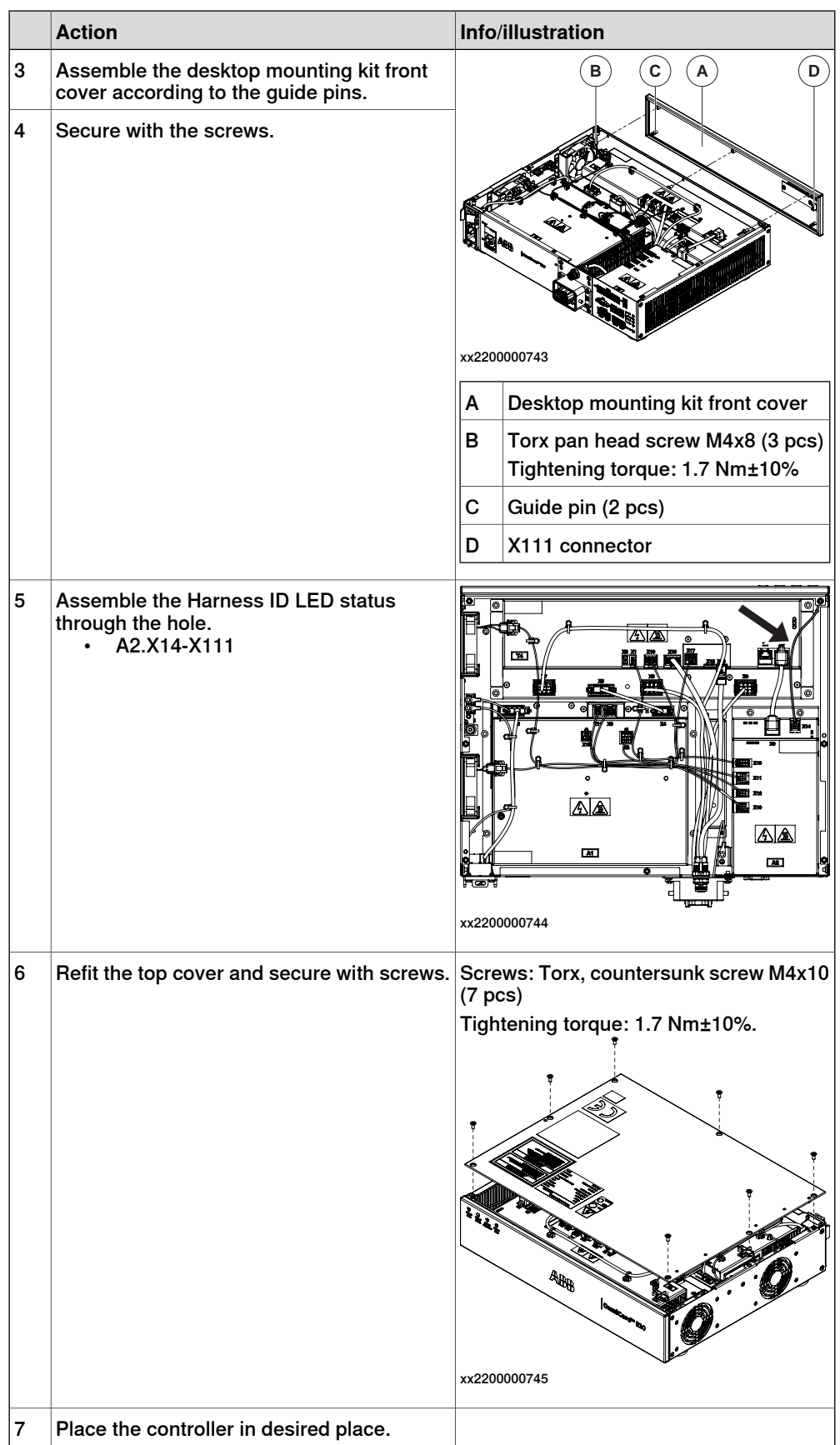

3.4.4 Mounting the FlexPendant holder

# **3.4.4 Mounting the FlexPendant holder**

# **Note**

To avoid dropping the FlexPendant from height, the holder should be placed in a comfortable working height.

Always use and store the FlexPendant in such a way that the cable does not become a tripping hazard.

When not using the device, place it so it does not accidentally fall.

#### **Required equipment**

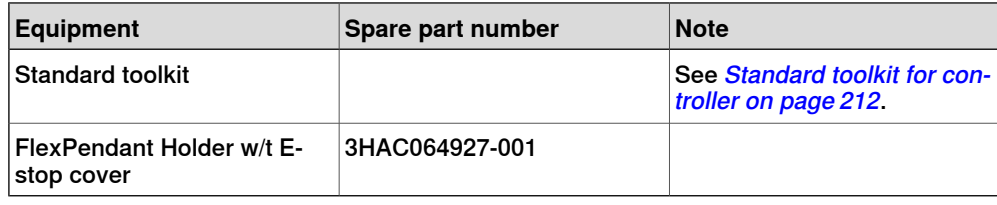

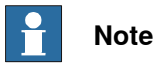

The FlexPendant should always be placed in the holder when it is not used and it is not allowed to use by unauthorized person.

3.4.4 Mounting the FlexPendant holder **Continued** 

#### **Mounting the bracket for the emergency stop on the FlexPendant holder**

The FlexPendant holder is shipped without the bracket for the emergency stop assembled to the holder. They are separated as two parts.

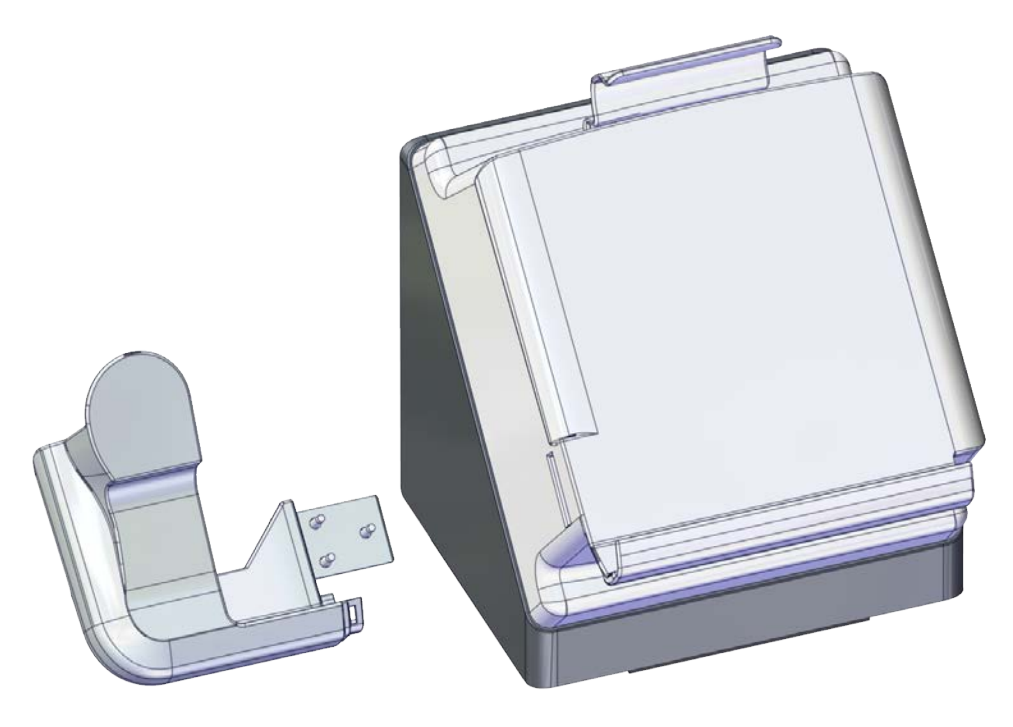

xx2100000767

Use this procedure to mount the bracket for the emergency stop to the FlexPendant holder.

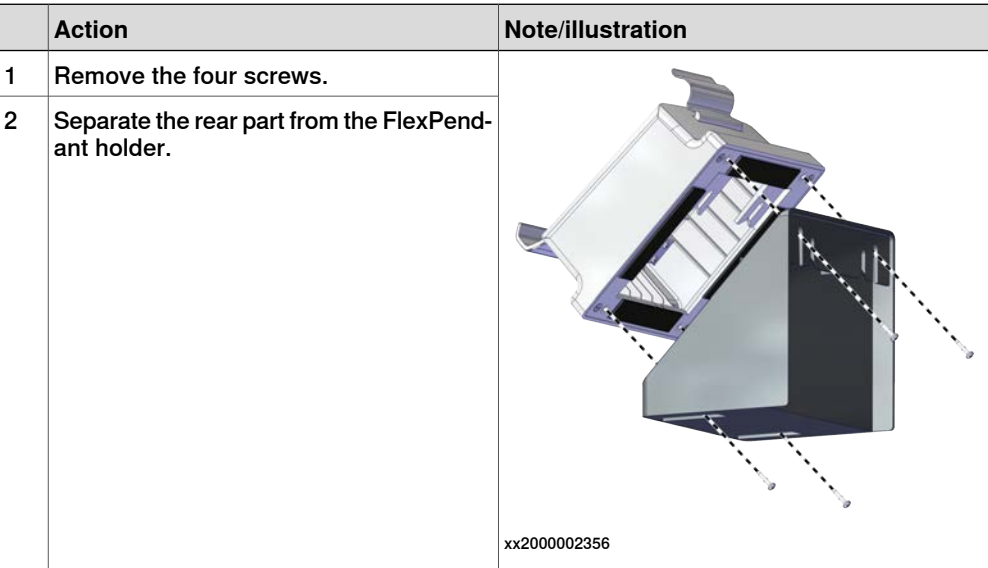

### 3.4.4 Mounting the FlexPendant holder **Continued**

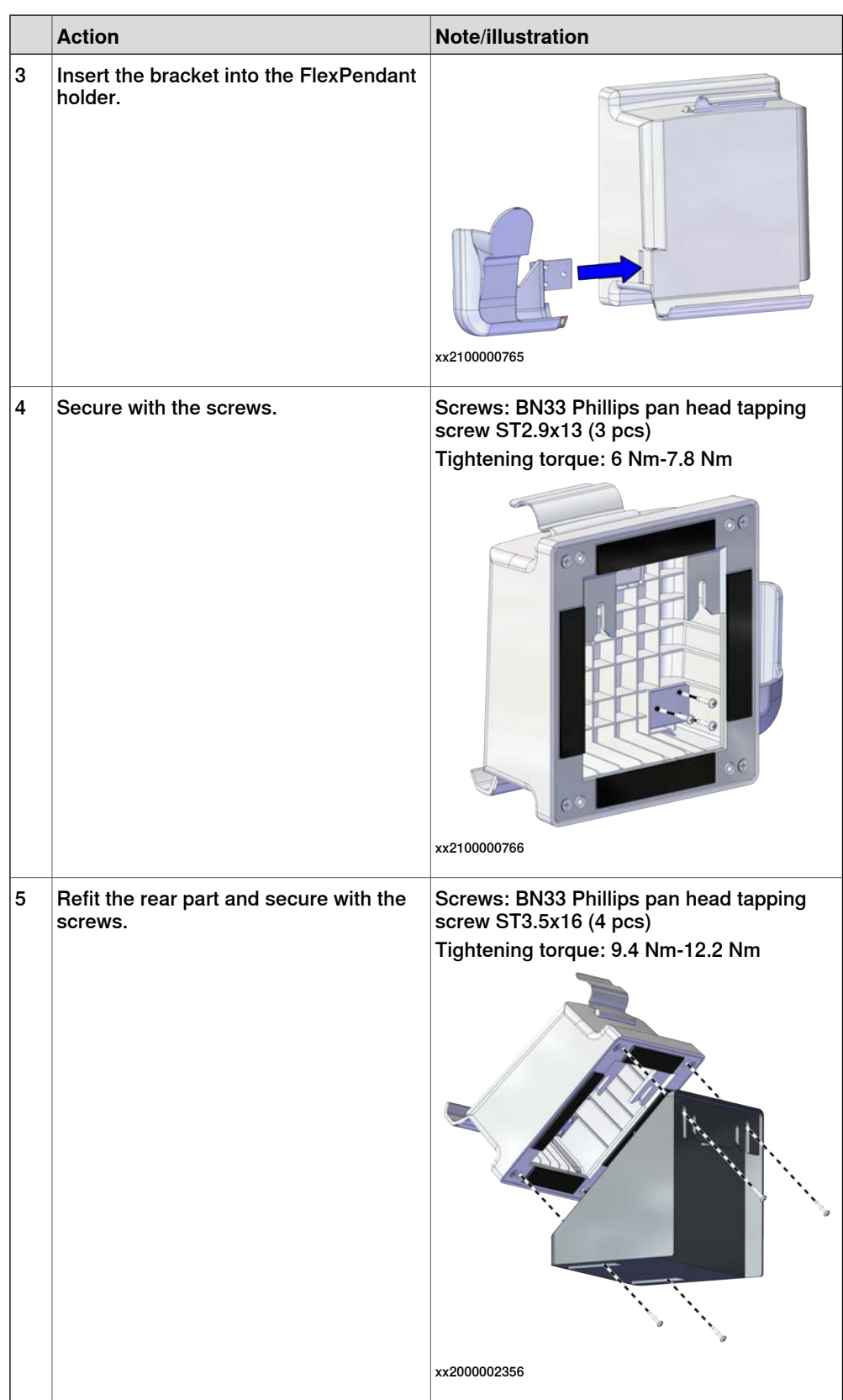

3.4.4 Mounting the FlexPendant holder **Continued** 

#### **Mounting the FlexPendant holder onto a flat surface (Horizontally)**

Use this procedure to mount the FlexPendant holder onto a flat surface, like the top of the controller or a desktop.

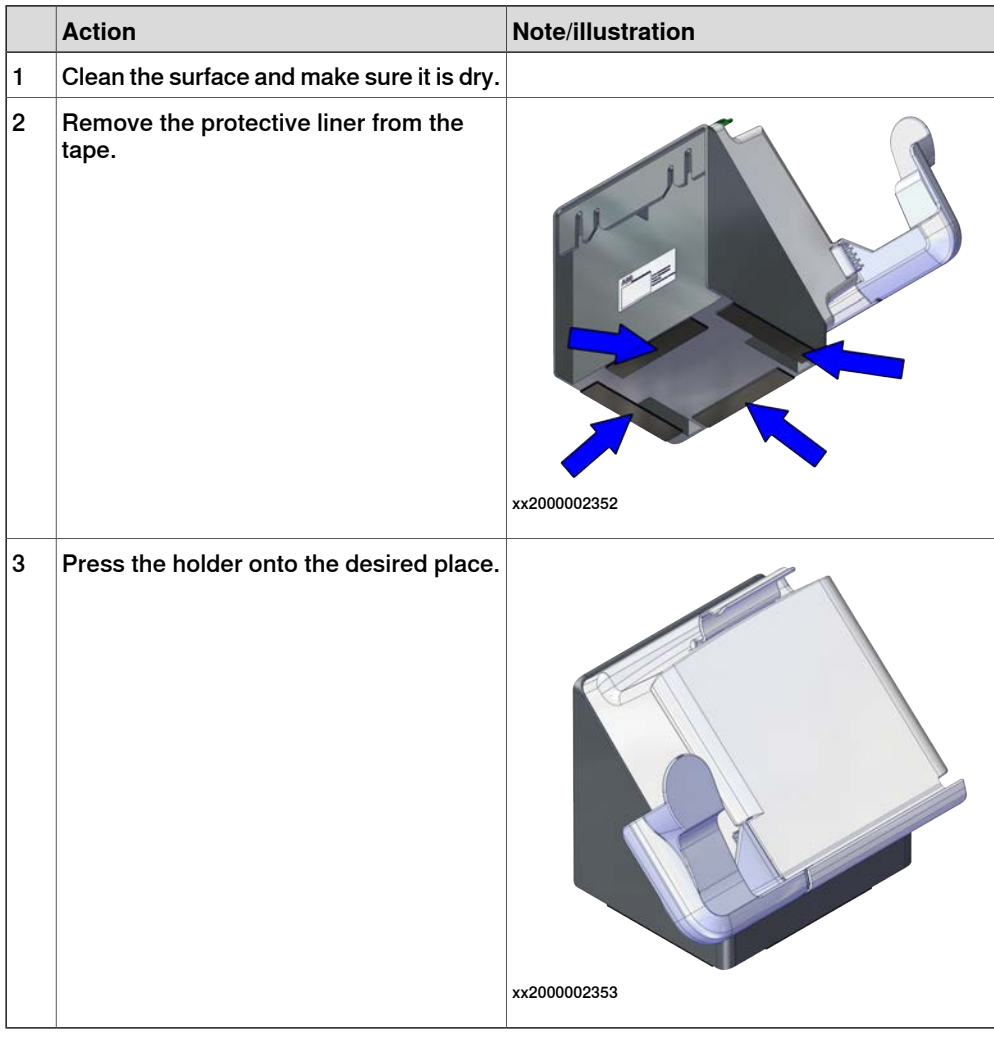

#### **Hanging the FlexPendant holder with the bracket**

Use this procedure to hang the FlexPendant holder on any place that can hold the bracket, like the door of the equipment.

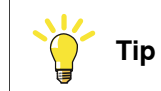

The bracket is included on delivery.

#### 3.4.4 Mounting the FlexPendant holder **Continued**

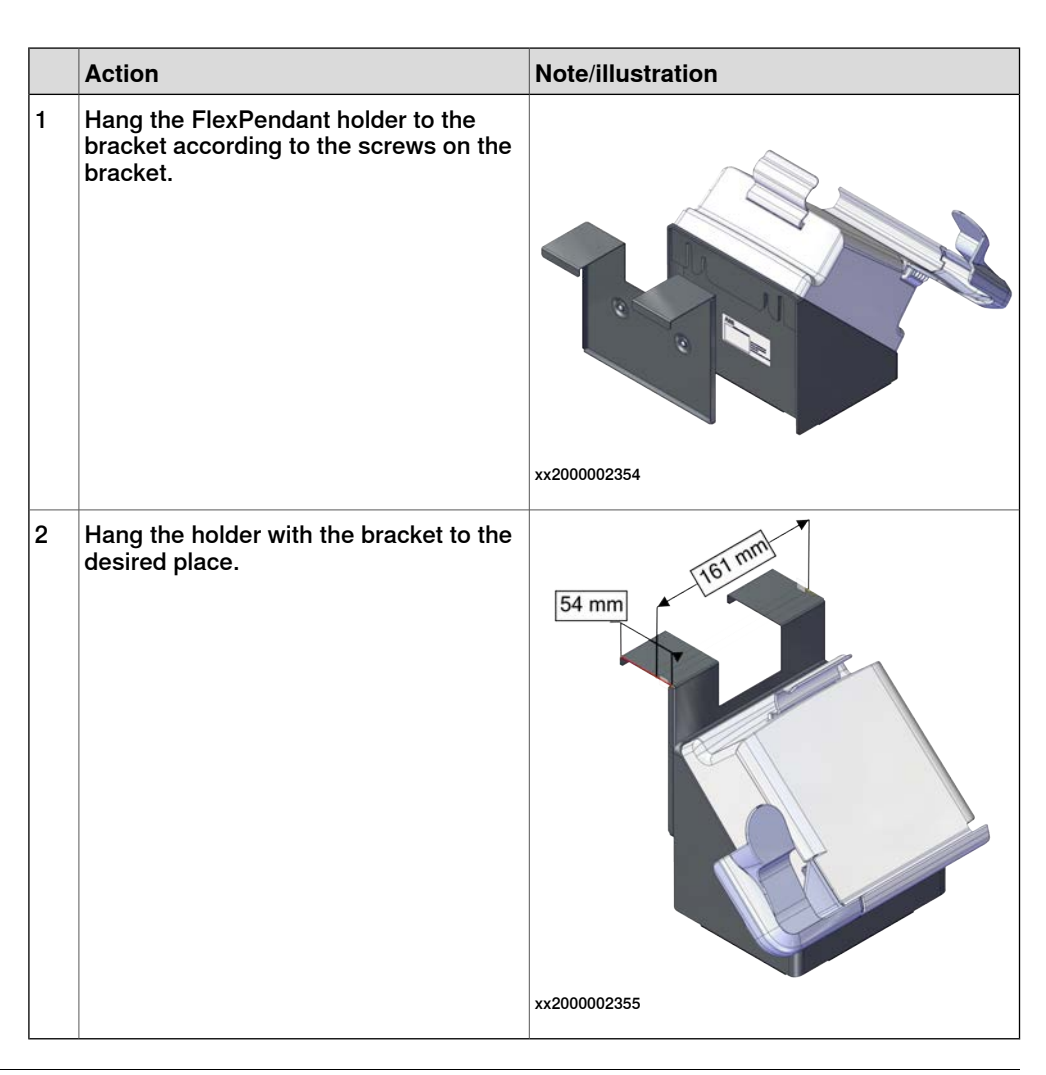

#### **Hanging the front part of the FlexPendant holder with screws (Vertically)**

Use this procedure to hang the front part of the FlexPendant holder to the desired place.

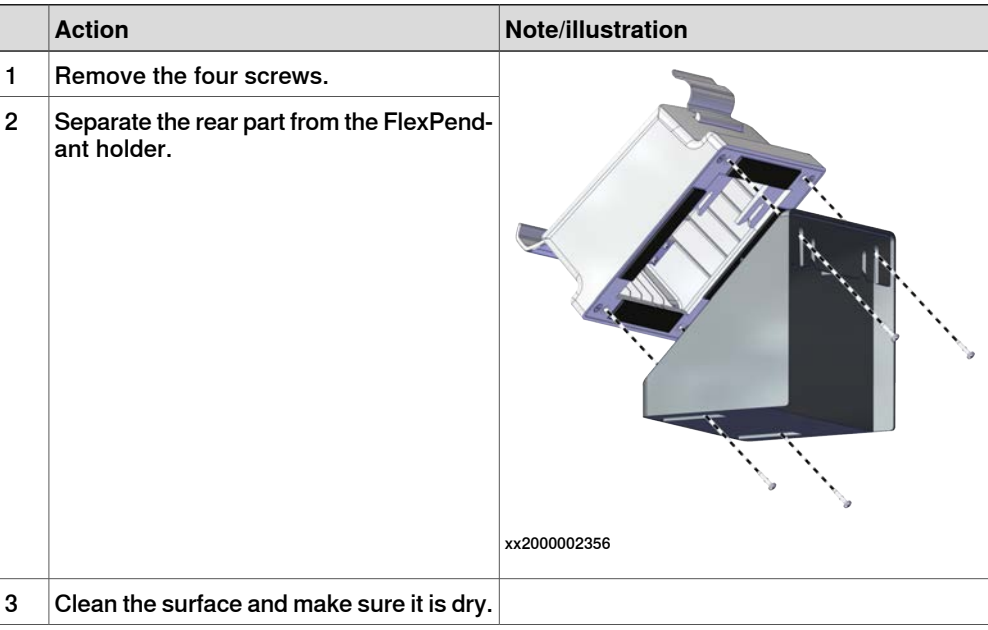

Continues on next page

3.4.4 Mounting the FlexPendant holder **Continued** 

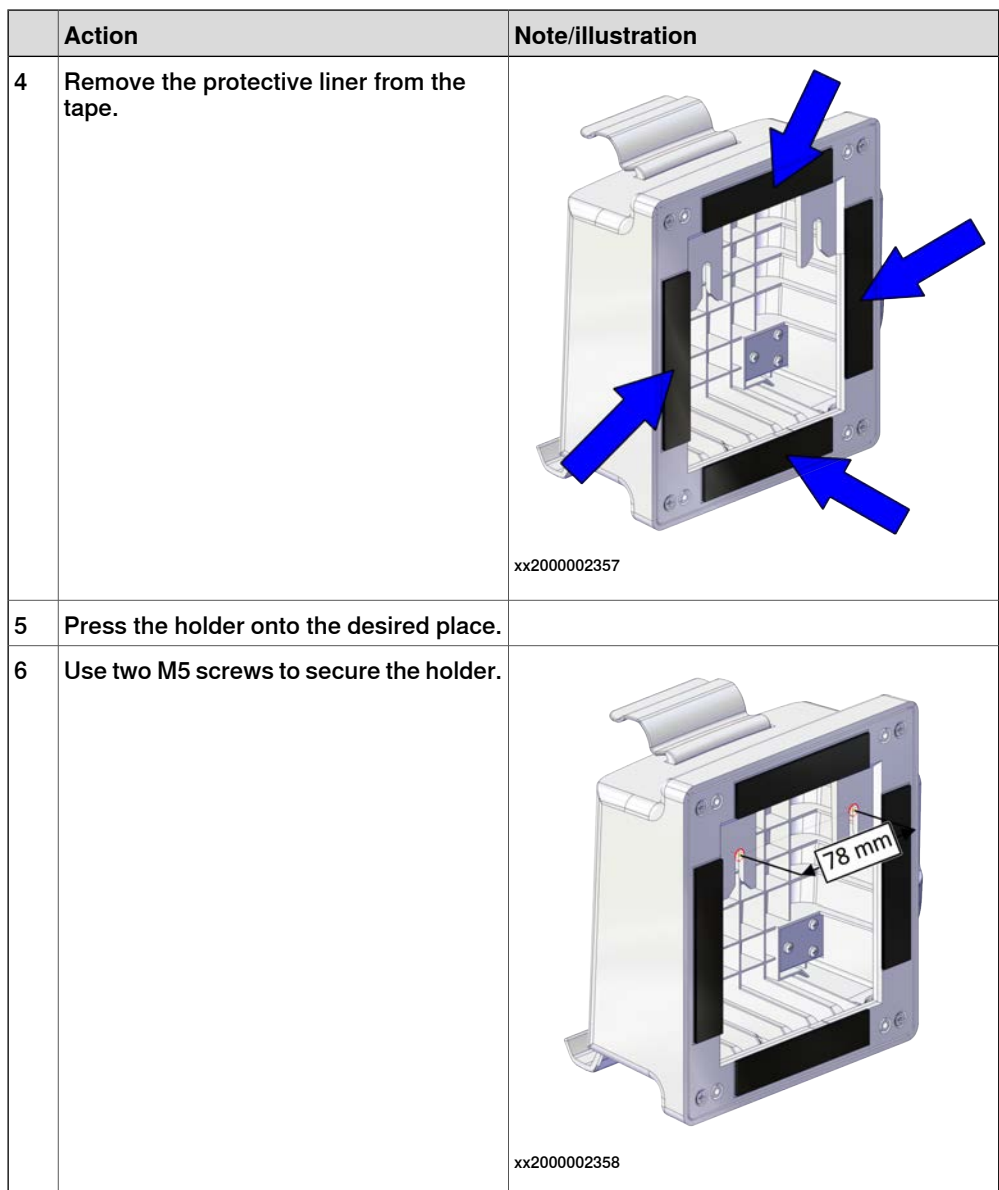

3.4.5 Changing the fan control functionality

#### **3.4.5 Changing the fan control functionality**

#### **General**

The cooling fan on OmniCore E10 controller will work on reduced speed or shut off while the controller is in motors off state to lower the sound level. This is called fan control functionality.

The fan will run with full cooling capacity when the controller is in motors on state. When changing to motors off, the fan will shut off if the temperature on the incoming air is low enough, or run in reduced speed if the temperature is too high.

When the controller state is changed to motors off, the fan will shut off after 60 seconds if the temperature on the incoming air is low enough. If the temperature is too high, then the fan will continue at reduced capacity until the temperature is low enough and then turn off the fan.

#### **Changing the fan control functionality**

Use this procedure to change the fan control functionality.

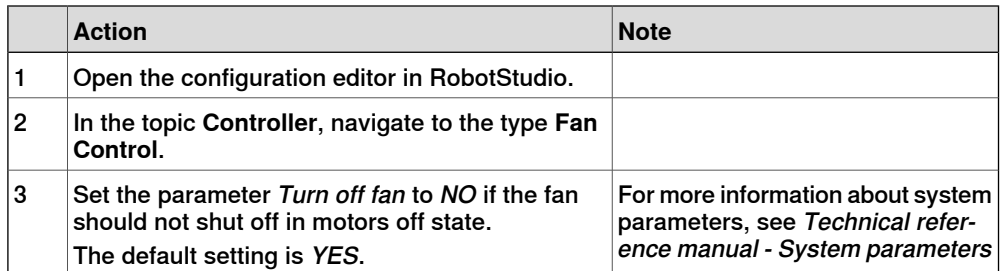

3.5.1 Connectors on the OmniCore E10 controller

## **3.5 Electrical connections**

## **3.5.1 Connectors on the OmniCore E10 controller**

#### **General**

The following section describes the connectors on the front panel of the OmniCore E10 controller.

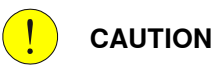

Always inspect connectors for dirt or damage before connecting them to the controller. Clean or replace any damaged parts.

#### **Connectors**

The following illustration shows the connection interface on the controller.

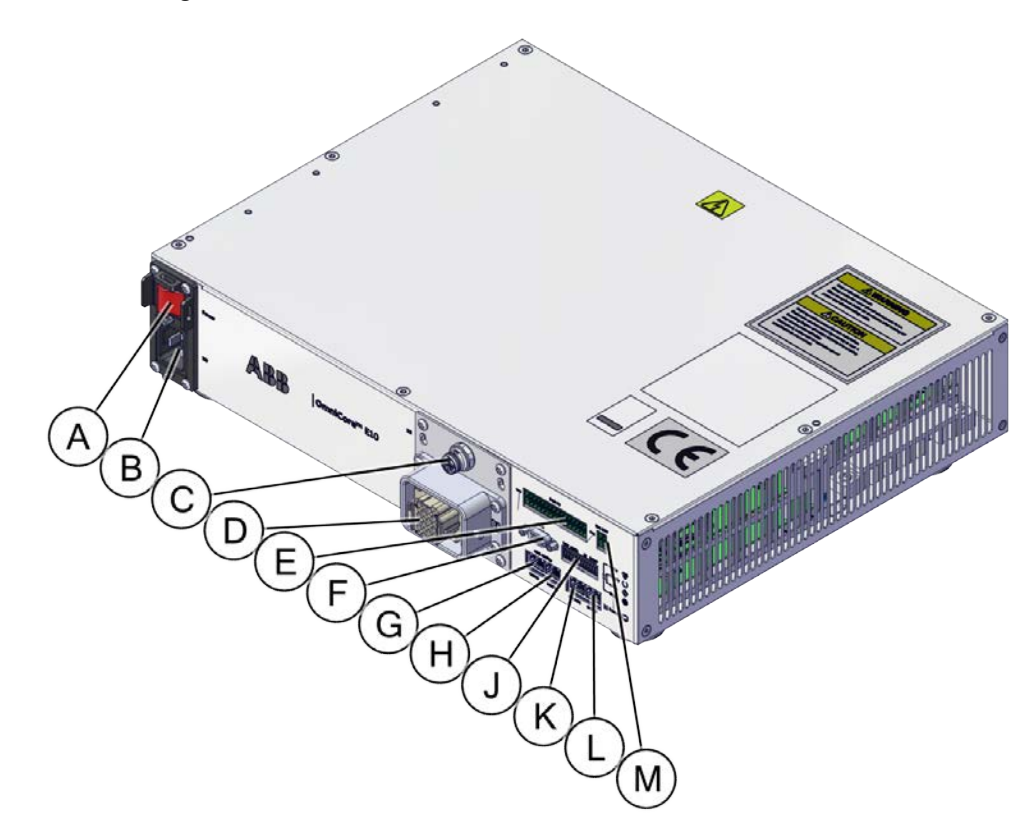

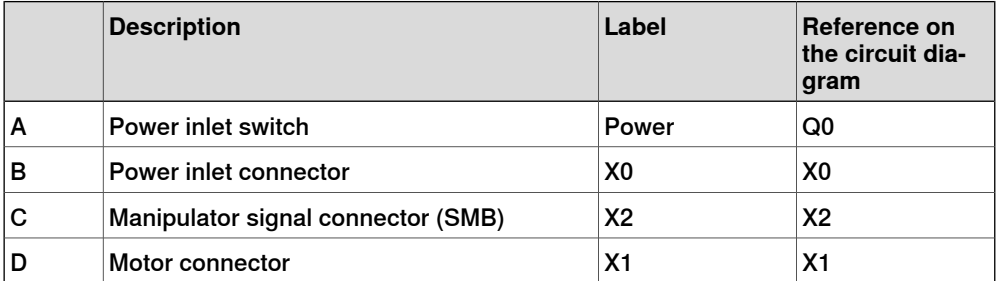

#### 3.5.1 Connectors on the OmniCore E10 controller **Continued**

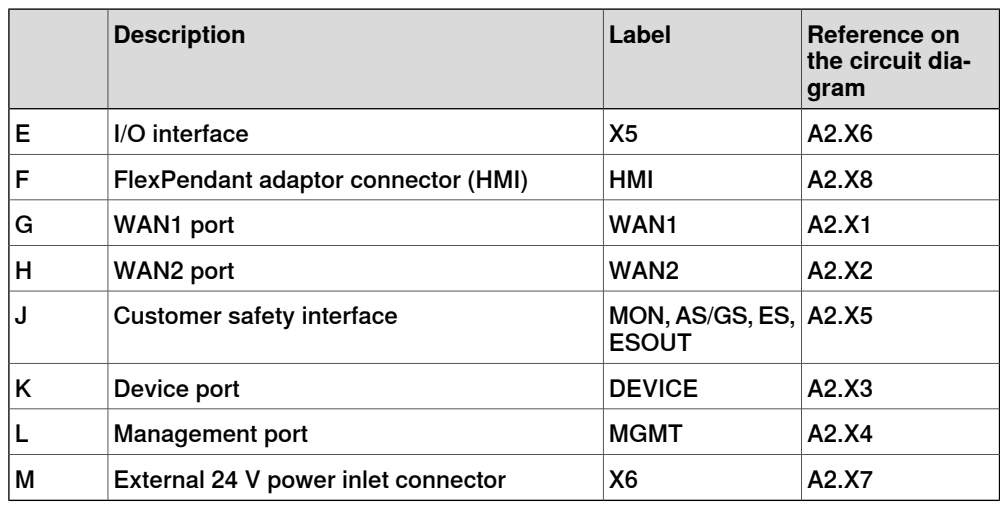

#### **Power inlet switch**

Use the power inlet switch to turn on and off power to the controller. It is also possible to restart the controller using the FlexPendant.

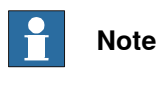

When restarting the controller, wait until the computer and logic unit status LED Computer has turned off before turning on power again.

#### **Safety lock for power inlet switch**

The following illustration shows the location of the safety lock for the power inlet switch.

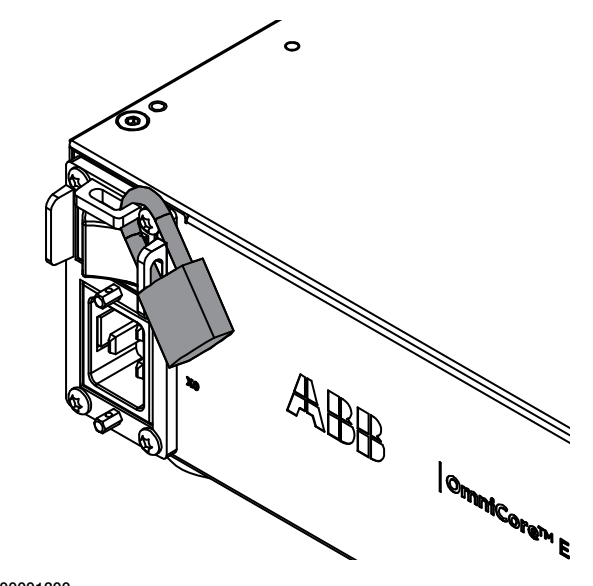

3.5.1 Connectors on the OmniCore E10 controller **Continued** 

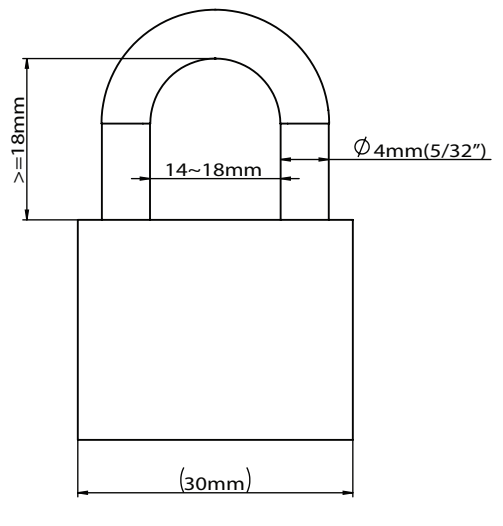

3.5.2 Connecting cables to the controller

#### **3.5.2 Connecting cables to the controller**

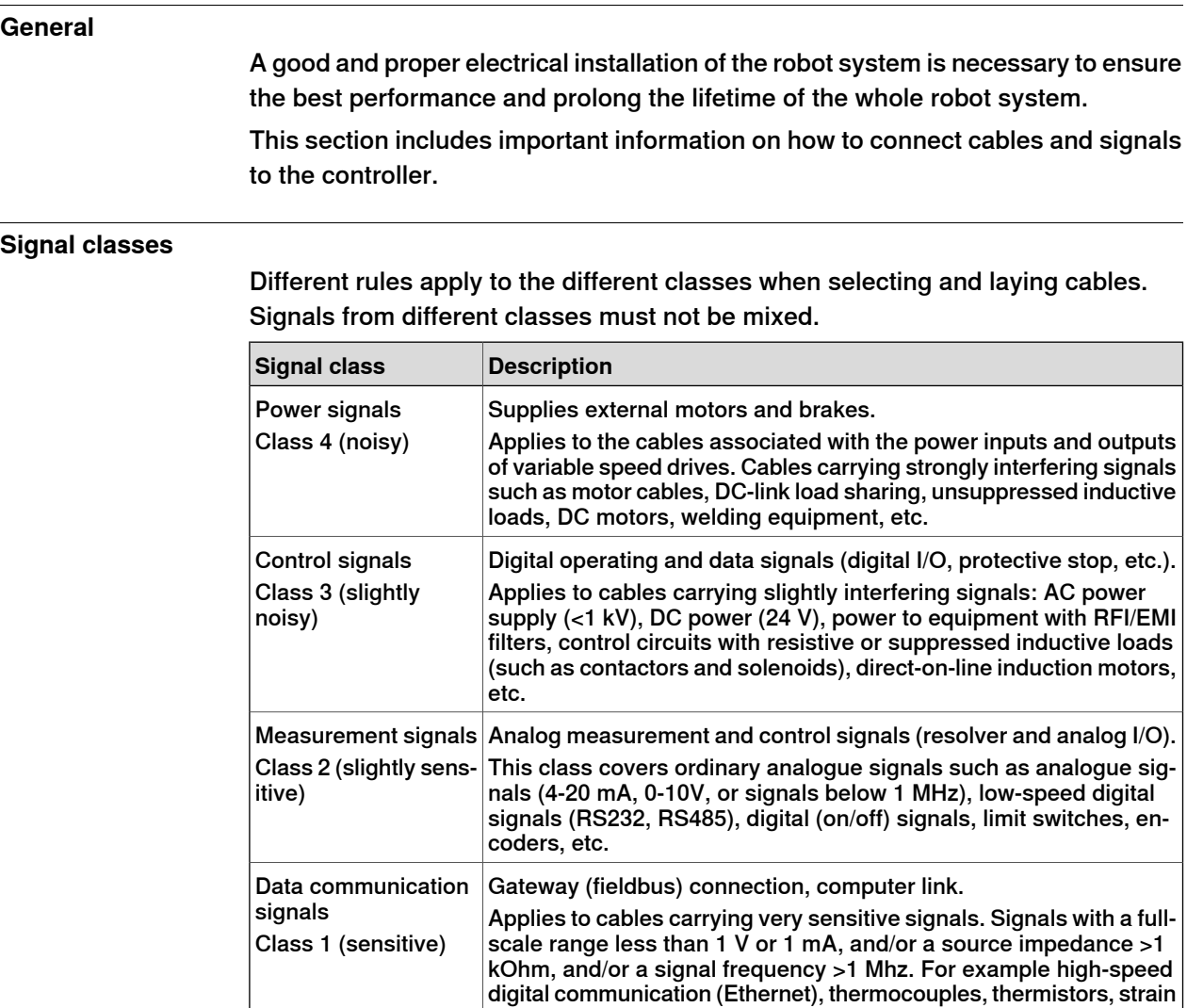

#### **Selecting cables**

All cables laid in the control cabinet must be capable of withstanding 70°C. In addition, the following rules apply to the cables of certain signal classes:

gauges and flowmeters.

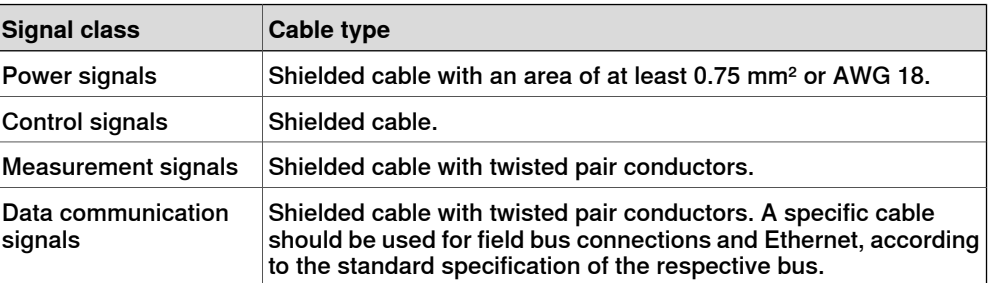

3.5.2 Connecting cables to the controller **Continued** 

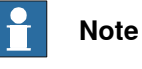

Any local standards and regulations concerning insulation and area must always be complied with.

AC current in CP/CS

For specific applications where the correct cable dimensioning can depend on the relationship between the period of the duty cycle and the thermal time constant of the cable (for example, starting against high-inertia load, intermittent duty), the cable manufacturer can provide information.

Country specific norms have to be included.

The wire is not dimensioned to take care of starting motors or transformers.

The following table shows how much AC current can be supplied with a specific temperature, and the wire size.

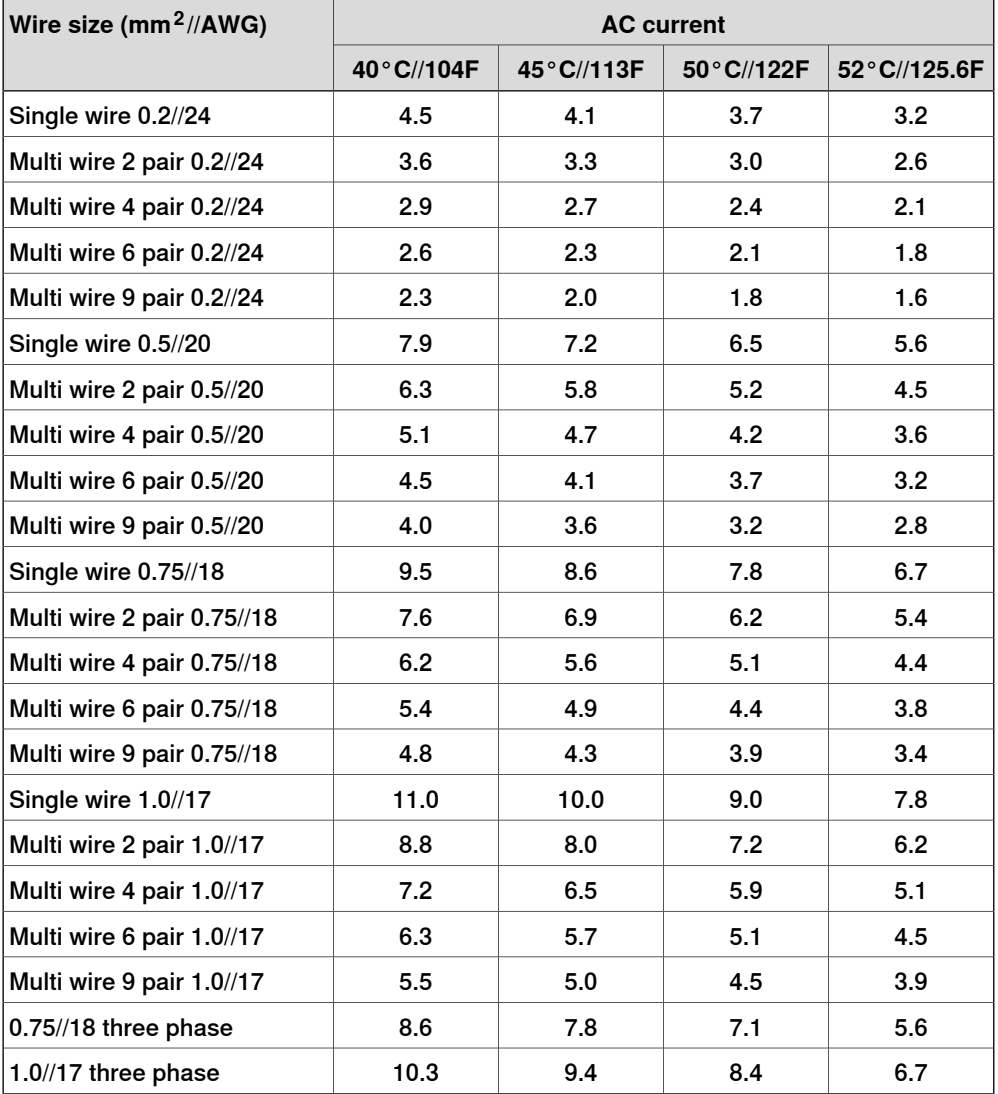

3.5.2 Connecting cables to the controller **Continued** 

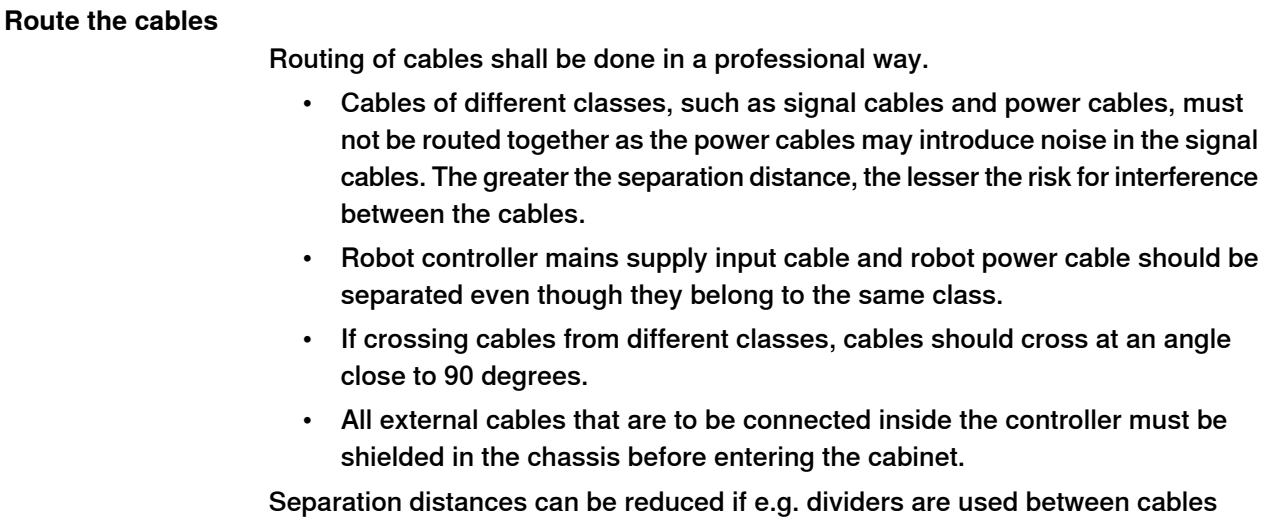

classes. Manufacturers of cable duct systems can provide information on how reduced separation distances can be achieved using their specific products.

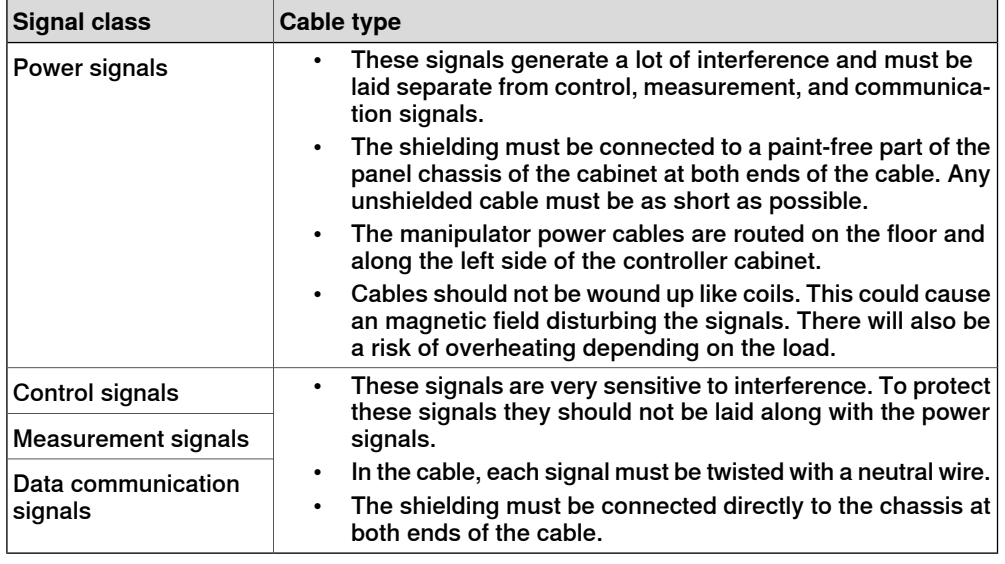

#### **Shielding cables**

When peripheral devices are connected to the robot system, a shielded cable is necessary to reduce coupling of the inner cable conductors to the environment they pass through.

#### Shielding cable requirements

- The best method for shielding is to ground the shield at both ends of the cable, provided the ends grounding are at the same potential.
- If the grounding points have different electric potentials grounding both ends will create a ground loop allowing unwanted current to flow in the shield. In such cases one end grounding may be used. The grounding point should then be at the robot controller side.
- Cables carrying analog low-level signals is another exception where the shield should be grounded at only one end.
3.5.2 Connecting cables to the controller **Continued** 

- Most data network and field bus types have defined grounding topologies. If such grounding schemes exist, they should be followed.
- In complex interference environments, two-layer shielding may be required. The inner shield should be grounded at the controller side only end and the outer shield should be grounded at both ends. The optimum shielding is a combination of foil and braid screens.
- The best connection is one in which the shielding is extended up to and makes a solid 360° connection (shown below) with the ground plane or chassis.

## Shielding example

The below example shows the shielding of a d-type connector:

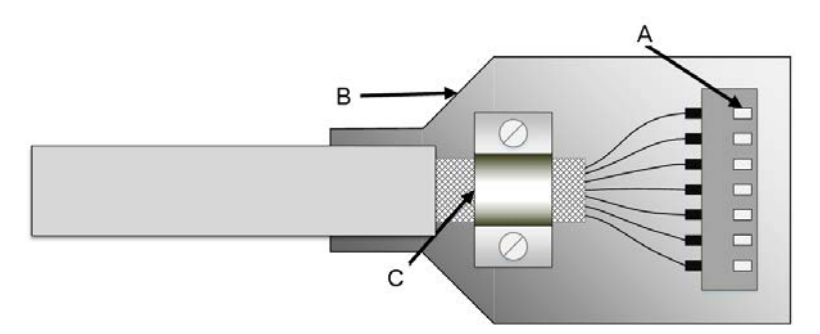

#### xx1700001320

- A A dimpled connector body makes multiple bonds to the mating connector body all around its periphery, 360° bonding.
- B Metal, or metallized, back shell makes 360° bond to the connector body.
- C The cable shield is exposed and 360° clamped to the back shell. A tight fit is a must.

Many other 360° bonding methods and types of 360° shielded connectors are also acceptable.

## Shield pigtail termination

Shield pigtail termination, as shown below, shall be avoided. If a pigtail connection cannot be avoided, make it as short as possible.

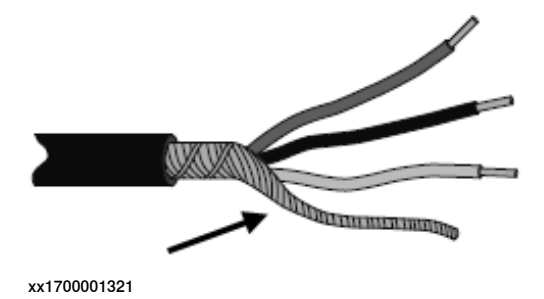

## 3.5.2 Connecting cables to the controller **Continued**

## **Ground and screen connections**

The task of the grounding system is twofold - protective and functional. The primary task is to serve as protective earth (PE) for personal and equipment safety. The secondary task is to serve as a return path for common mode current. For further information refer to EN 60204-1 and UL 1740.

## Grounding requirements

The controller cabinet ground must come from the mains power supply PE.

- The grounding cable color shall be green-yellow.
- The ground for the controller cabinet, robot manipulator and peripheral devices must be the same, preferably an equipotential ground grid (mesh).
- Ground connection points must have stable inter-metallic bonding, like screw fixation. Paint, dirt, rust, and other insulating material must be removed from the contacting surfaces.

For requirements on the marking of the supply ground connection inside the control cabinet refer to UL 508C. For further details on how grounding systems should be designed refer to IEC 61000-5-2. For details of cross-sectional area of PE refer to IEC 60204-1.

## Grounding installation

For information on how to connect protective earth to the OmniCore controller cabinet, see [Connecting incoming mains and protective earth to the controller on](#page-78-0) [page 79](#page-78-0).

For information on how to connect protective earth for the manipulator, see the corresponding product manual.

3.5.2 Connecting cables to the controller **Continued** 

Examples

The following figure shows 2 examples on how protective earth and the signal cable screens can be connected:

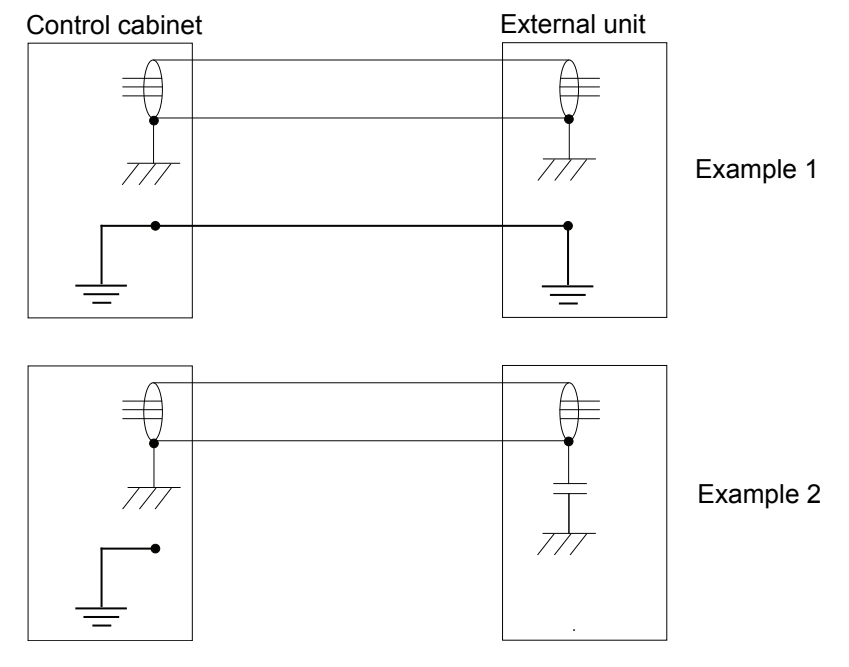

xx1200000960

Example 1:

• Where a good earth connection is available on all units, the best shielding is obtained by grounding all screens at both ends on all units.

Example 2:

• If the cable is terminated where a good earth connection is not available a noise suppression capacitor can be used. The screens of the 2 cables must be connected as shown in the figure, but not connected to the chassis of the unit.

# 3.5.2 Connecting cables to the controller **Continued**

# **Interference elimination**

Internal relay coils and other units that can generate interference inside the control cabinet are neutralized. External relay coils, solenoids and other units must be clamped in a similar way. The illustration below shows how this can be done. Note that the turn-off time for DC relays increases after neutralization, especially if a diode is connected across the coil. Varistors give shorter turn-off times. Neutralizing the coils lengthens the life of the switches that control them.

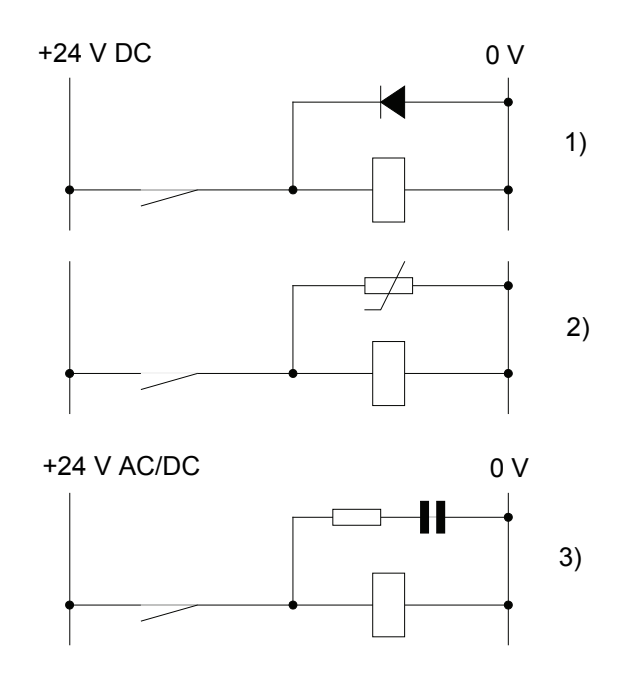

xx1200000961

- 1 The diode should be dimensioned for the same current as the relay coil, and a voltage of twice the supply voltage.
- 2 The varistor should be dimensioned for the same energy as the relay coil, and a voltage of twice the supply voltage.
- 3 When AC voltage is used, the components needs to be dimensioned for >500 V max voltage and 125 V nominal voltage.

The resistor should be 100  $\Omega$ , and the capacitor should be 1W 0.1 - 1 µF (typically  $0.47 \mu F$ ).

3.5.3 Connecting the manipulator to the controller

# **3.5.3 Connecting the manipulator to the controller**

#### **General**

Connect the manipulator and the controller to each other after installing them. The lists below specify which cables to be used in each application.

All connectors on the controller are shown in section *[Connectors on the OmniCore](#page-66-0)* [E10 controller on page 67](#page-66-0).

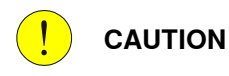

Verify that the serial number is according to the number(s) in the Declaration of Incorporation (DoI).

#### **Main cable categories**

All cables between the manipulator and the controller are divided into the following categories:

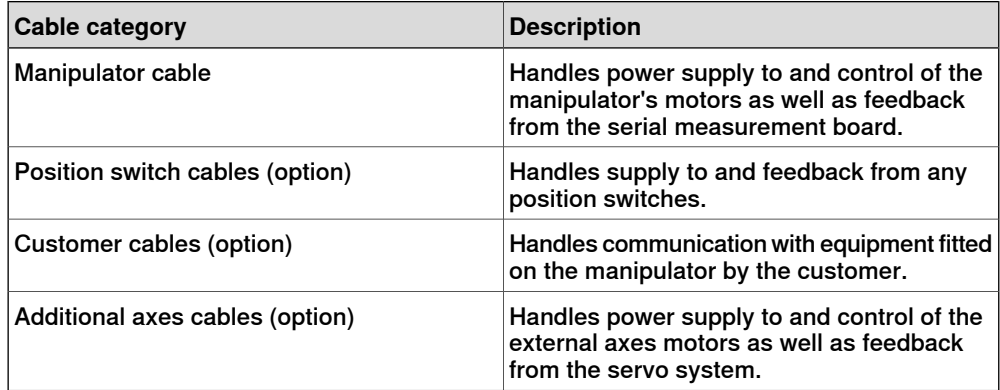

These categories above are divided into sub-categories which are specified in spare part manual. See [Manipulator cables on page 232](#page-231-0).

#### **Connecting the cables from the manipulator to the controller**

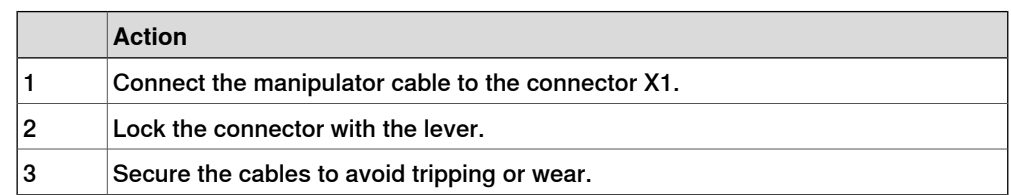

## 3.5.4 Fitting the connector for incoming mains

# **3.5.4 Fitting the connector for incoming mains**

#### **General**

<span id="page-77-0"></span>This section describes how to manufacture a cable for connecting the main power to the controller.

#### Detailed view

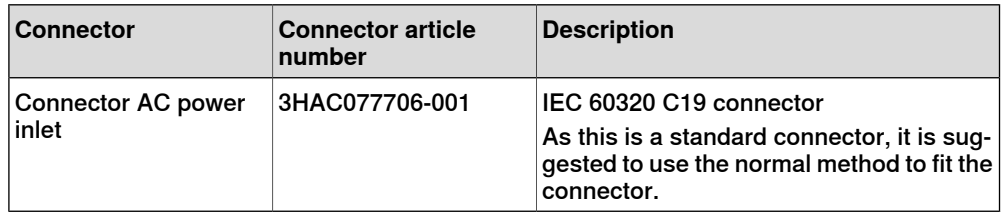

## **Specifications**

The following describes the cable requirements for the incoming mains connection to the OmniCore E10 controller.

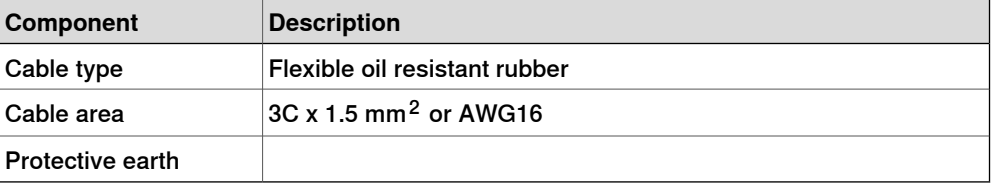

<span id="page-78-0"></span>3.5.5 Connecting incoming mains and protective earth to the controller

# **3.5.5 Connecting incoming mains and protective earth to the controller**

#### **Introduction**

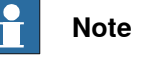

How to manufacture a cable with connector is described in section [Fitting the](#page-77-0) [connector for incoming mains on page 78](#page-77-0).

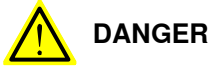

A residual current device (RCD) must be installed. See [Residual current on](#page-40-0) [page 41](#page-40-0).

#### **Prerequisites**

Before incoming mains is connected to the controller, the following prerequisites must be fulfilled:

- An external circuit breaker or fuse must be installed. See [Line fusing on](#page-79-0) [page 80](#page-79-0).
- The cabinet must be connected to protective earth. See [Connection of](#page-79-1) [protective earth on page 80](#page-79-1).
- A residual current device (RCD) must be installed. See [Residual current on](#page-40-0) [page 41](#page-40-0).

## **Location of incoming mains connection**

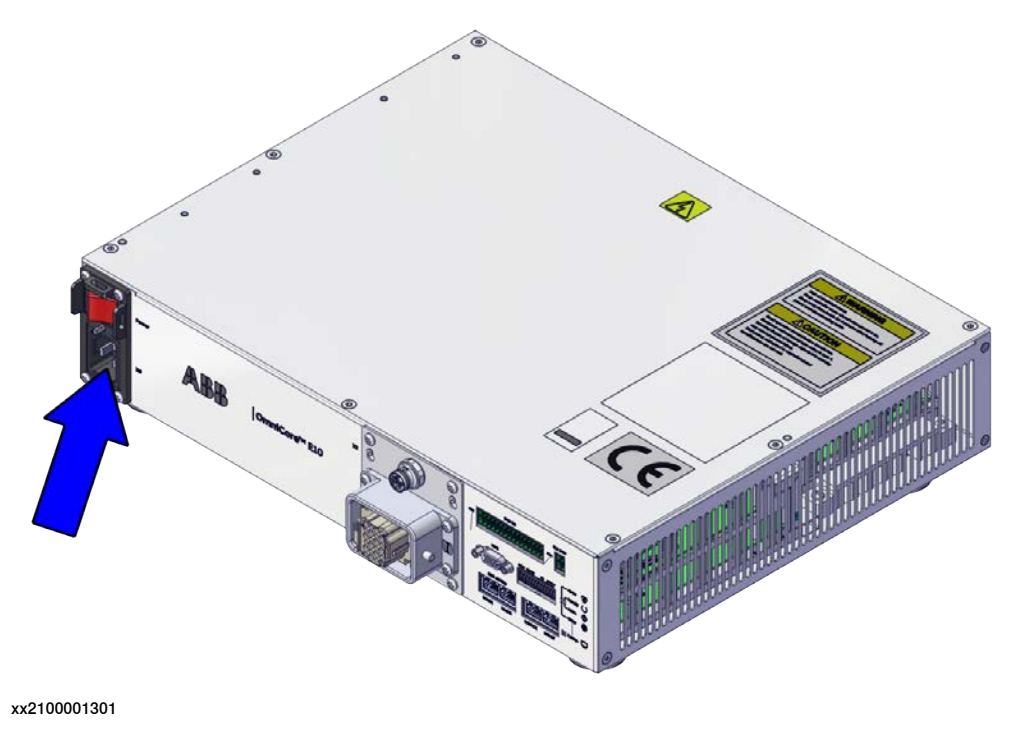

# 3.5.5 Connecting incoming mains and protective earth to the controller **Continued**

#### **Connection of protective earth**

<span id="page-79-1"></span>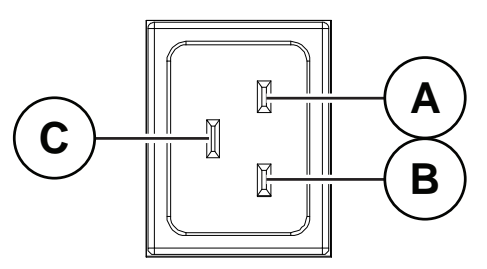

xx2100001302

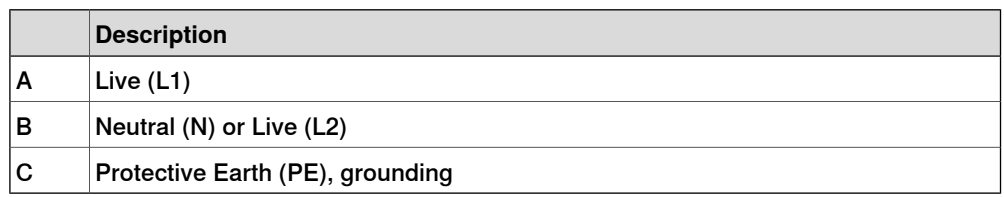

#### **Required equipment**

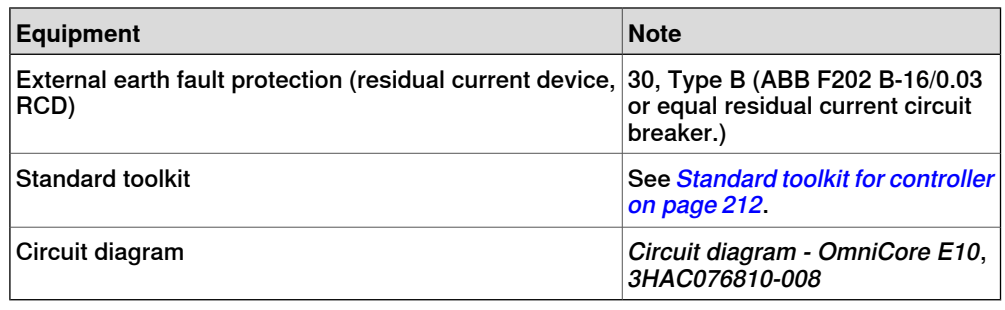

#### **Connecting the power**

The following procedure describes how to connect the main power to the controller.

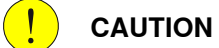

Always inspect the connector for dirt or damage before connecting it to the controller. Clean or replace any damaged parts.

<span id="page-79-0"></span>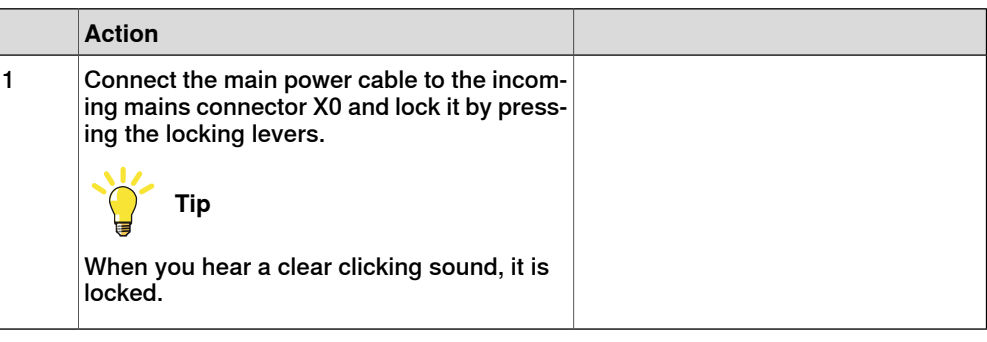

## **Line fusing**

There is no integrated fuse in side OmniCore E10 controller. An external fuse or circuit breaker must be added by the integrator, according to the full load current rating. The full load current for the robot is marked on the controller name plate, and is also displayed in section [Line fusing on page 40](#page-39-0).

3.5.6 Detaching and attaching a FlexPendant

# **3.5.6 Detaching and attaching a FlexPendant**

## **Introduction**

With the option Hot swappable FlexPendant [3018-1] it is possible to detach and attach the FlexPendant from an OmniCore controller in automatic mode, without interrupting the ongoing process.

Detaching the FlexPendant in manual mode will always result in an emergency stop.

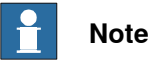

Detaching the FlexPendant is possible only if the logged in user has the **Detach the FlexPendant** grant.

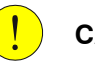

## **CAUTION**

Before detaching the FlexPendant, another emergency stop shall be available.

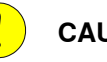

# **CAUTION**

With a detached FlexPendant, there is no visual identification of the operating mode.

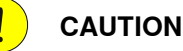

A FlexPendant that is not connected to the robot must be stored out of sight so that it cannot be mistaken for being in use.

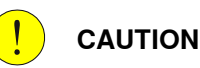

The FlexPendant connector shall only be used to connect the FlexPendant. All external safety devices must be connected from the customer safety interface.

Product manual - OmniCore E10 81 3HAC079399-001 Revision: K

# 3.5.6 Detaching and attaching a FlexPendant **Continued**

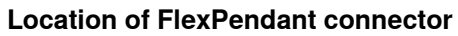

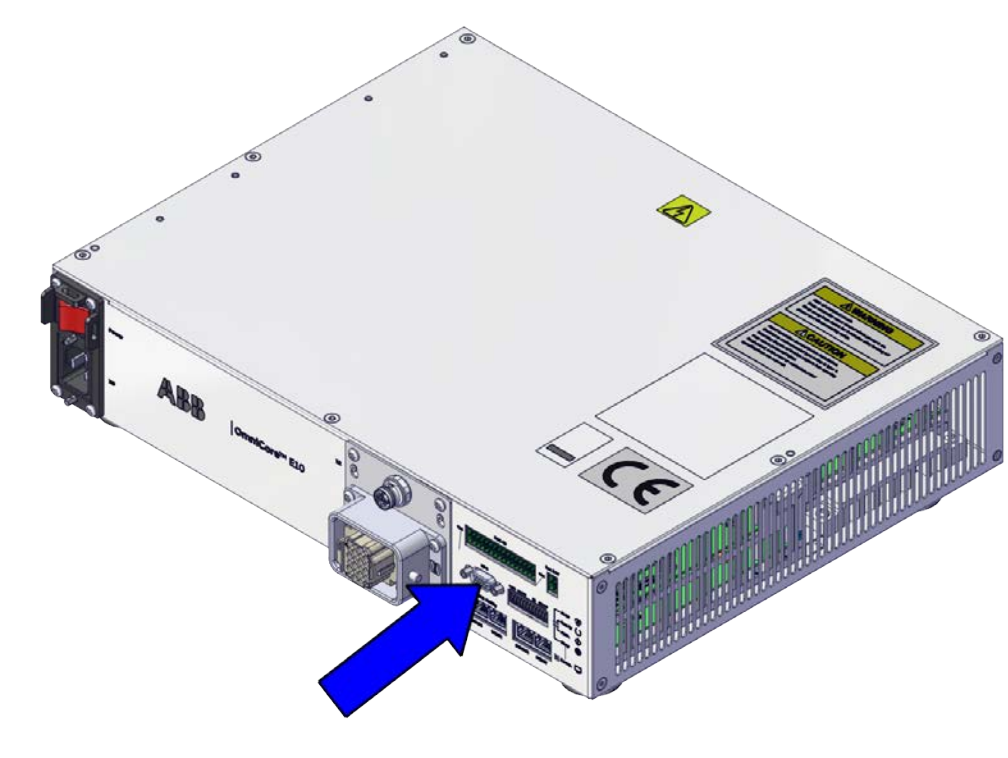

xx2100001304

# **Detaching the FlexPendant in automatic mode**

Use the following procedure to detach the FlexPendant in automatic mode:

- 1 On the status bar, tap the **QuickSet** button.
- 2 Tap the **Logout/Restart** tab.
- 3 In the **FlexPendant** section, tap **Detach FlexPendant**.

3.5.6 Detaching and attaching a FlexPendant **Continued** 

## The **Detach FlexPendant** window is displayed.

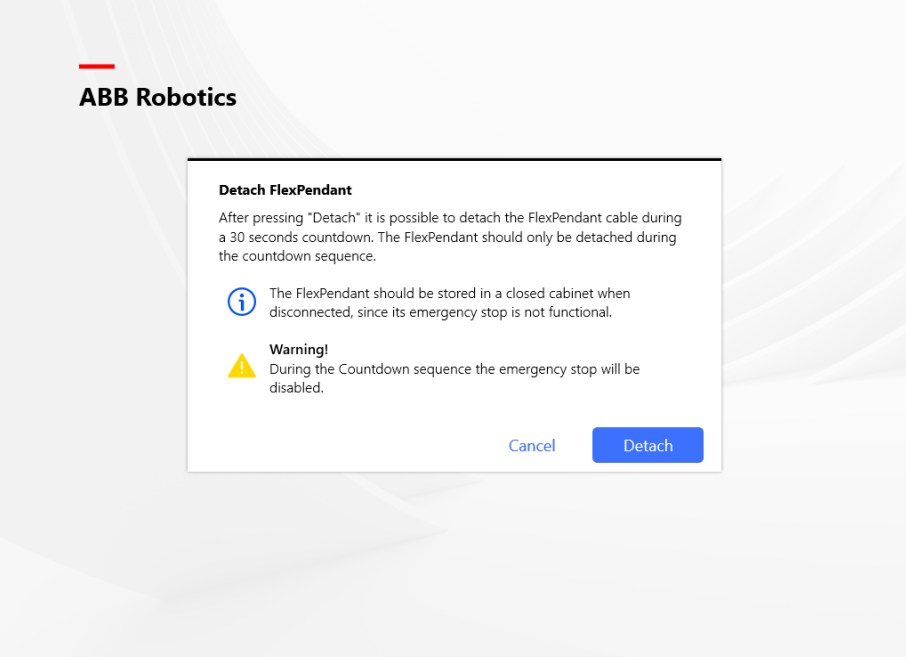

xx1900000403

4 Tap **Detach**.

A popup window with 30 seconds countdown timer is displayed.

![](_page_82_Picture_65.jpeg)

5 When the countdown is progressing, detach the FlexPendant.

3.5.6 Detaching and attaching a FlexPendant **Continued** 

When detached, the FlexPendant will shut down.

![](_page_83_Picture_3.jpeg)

If the FlexPendant is not detached within 30 seconds, the process for detach of the FlexPendant is aborted.

![](_page_83_Picture_5.jpeg)

**WARNING**

If the FlexPendant is detached after the 30 seconds countdown has passed, the controller will enter emergency stop state.

## **Attaching the FlexPendant**

![](_page_83_Picture_9.jpeg)

Always inspect the connector for dirt or damage before attaching. Clean or replace any damaged parts.

Attach the connector to the controller and tighten the locking ring or screws.

![](_page_83_Picture_12.jpeg)

The OmniCore E10 controller has an adapter cable in between the controller and the FlexPendant.

![](_page_83_Picture_14.jpeg)

![](_page_83_Picture_15.jpeg)

Make sure that the emergency stop device is not pressed in before attaching the FlexPendant.

3.5.7 Ethernet networks on OmniCore

# **3.5.7 Ethernet networks on OmniCore**

# **Network segment overview**

The Ethernet networks used by OmniCore are distributed into the following segments:

![](_page_84_Picture_201.jpeg)

#### **Connectors**

![](_page_84_Figure_7.jpeg)

![](_page_84_Picture_202.jpeg)

![](_page_84_Picture_203.jpeg)

# 3.5.7 Ethernet networks on OmniCore **Continued**

![](_page_85_Picture_42.jpeg)

3.5.8 Descriptions for connectors

# **3.5.8 Descriptions for connectors**

![](_page_86_Figure_3.jpeg)

![](_page_86_Figure_4.jpeg)

xx1900002448

![](_page_86_Picture_77.jpeg)

The connectors contain 16 digital input signals, 16 digital output signals, 24 V and 0 V for the outputs, and 0 V for the inputs.

For connection details, see Circuit diagram - OmniCore E10, 3HAC076810-008 and Application manual - Scalable I/O, 3HAC070208-001.

3.5.8 Descriptions for connectors **Continued** 

# **I/O connectors - X5 - I/O interface**

![](_page_87_Figure_3.jpeg)

xx2100001306

![](_page_88_Figure_2.jpeg)

![](_page_88_Picture_179.jpeg)

![](_page_88_Picture_180.jpeg)

The connectors contain 16 digital input signals, 8 digital output signals, 24 V and 0 V for the outputs, and 0 V for the inputs.

# **CAUTION**

The process power supply(PWR\_DO, GND\_DO) should be supplied separately. The 24V\_IO\_EXT rails must handle maximum output current of 4 A in total.

For connection details, see Circuit diagram - OmniCore E10, 3HAC076810-008.

## **Customer safety interface - X9**

![](_page_88_Picture_10.jpeg)

The FlexPendant connector can only be used to connect a FlexPendant and CANNOT be used to connect any other devices.

All external safety devices must be connected from the customer safety interface.

![](_page_89_Figure_2.jpeg)

xx2100001307

![](_page_89_Picture_204.jpeg)

#### $\boxed{1}$ **CAUTION**

Safety functions must be verified before use. Safety functions must be tested regularly.

#### MON

![](_page_89_Picture_205.jpeg)

Continues on next page

![](_page_90_Picture_146.jpeg)

Although the Motors On function is available on the FlexPendant, an interface is provided in this connector for an optional Motors On push button and an indication lamp. Both have 2 pins on the connectors.

![](_page_90_Figure_4.jpeg)

xx1900000598

AS/GS - automatic stop/general stop

| Pin                                      | <b>Description</b>                                                                                                |
|------------------------------------------|----------------------------------------------------------------------------------------------------|
| 24V CH1/2                                | 24 V power supplied by robot controller for stop switch use only. It<br>must not be used for any other functions. |
|                                          | AS1/GS1+, AS2/GS2+ Safety loop high side.<br>Customer need to connect these pins to a 24 V power.                 |
| AS1/GS1-, AS2/GS2- Safety loop low side. | Customer need to connect these pins to the reference ground of 24<br>V power.                                     |
| OV CH1 CH2                               | 24 V power reference ground.                                                                                      |

The controller is shipped with a default configuration that the automatic stop/general stop circuit is opened. The controller CANNOT work.

> To enable the controller without any additional/external safety equipment, connect the safety circuit as shown in the following figure.

![](_page_91_Figure_3.jpeg)

xx2100001568

\*: The gray area on the right side of the line represents the inner side of the controller.

In most applications it is required to connect automatic/general stop switches. It is highly recommended to connect the stop switches as one of the following figures

![](_page_92_Figure_2.jpeg)

for the best safety performance. When the 24 V power is provided by customer instead of 24V CH1/2, it shall be within the tolerance of 24 V -5%/+5%.

xx2100001570

![](_page_92_Picture_5.jpeg)

It is prohibited to connect the dual-channel switch as shown in the following figure, as this does not comply with the Cat.3 structure.

![](_page_92_Figure_7.jpeg)

For more connections other than those illustrated above, carefully assess the risk before use and contact your local ABB for support.

# 3.5.8 Descriptions for connectors **Continued**

## ES - external emergency stop

![](_page_93_Picture_3.jpeg)

External emergency stop switches are required in below cases in accordance with applicable standards:

- FlexPendant is hot swapped.
- FlexPendant is placed in its holder.

![](_page_93_Picture_163.jpeg)

The controller is shipped with a default configuration that emergency stop circuit is bypassed (short-circuited).

To enable the controller without any external emergency stop switches, connect the safety circuit as shown in the following figure.

![](_page_93_Figure_10.jpeg)

xx2100001569

In most applications it is required to connect external emergency stop switches. It is highly recommended to connect the stop switches as one of the following

![](_page_94_Figure_2.jpeg)

figures for the best safety performance. When the 24 V power is provided by customer instead of 24V\_CH1/2, it shall be within the tolerance of 24 V -5%/+5%.

xx2100001572

![](_page_94_Picture_5.jpeg)

It is prohibited to connect the dual-channel switch as shown in the following figure, as this does not comply with the Cat.3 structure.

![](_page_94_Figure_7.jpeg)

For more connections other than those illustrated above, carefully assess the risk before use and contact your local ABB for support.

## ESOUT - emergency stop output

![](_page_95_Picture_178.jpeg)

#### $\mathbf{r}$ **Note**

The ESOUT pins fulfill the IEC 61131-2 Type 0,25 Output.

![](_page_95_Picture_6.jpeg)

The device connected to the ESOUT pins shall fulfill the IEC 61131-2 Type 1 Input.

If the device cannot meet the requirement, a safety PLC or relay is needed. ABB Safety Relay E1T 1 s, 24DC is recommended.

![](_page_95_Figure_9.jpeg)

**Note**

State 0 of Emergency stop output shall be recognized as Emergency stop triggered.

# **Note**

The maximum length of the cable connected to the ESOUT pins shall be 10 m.

Continues on next page

**Note**

The cable shall be protected from external EM disturbance, suggested to use separate multicore cables.

![](_page_96_Picture_4.jpeg)

The ESOUT pins reflect the emergency status of the controller.

ESOUT can be decoupled from ES input to avoid dead-lock in an emergency stop chain, when using RobotWare 7.6 or later. On controllers running RobotWare releases prior to 7.6, it is not recommended to directly connect ESOUT pins to the ES pins on another OmniCore controller. See *[Configuring robot stopping](#page-97-0)* [functions on page 98](#page-97-0).

For more connections other than those illustrated above, carefully assess the risk before use and contact your local ABB for support.

## **Customer optional power input - X6**

![](_page_96_Picture_9.jpeg)

This function is reserved for next release.

3.5.9 Configuring robot stopping functions

# **3.5.9 Configuring robot stopping functions**

#### **Introduction**

<span id="page-97-0"></span>The robot stopping functions, protective and emergency stop, are configured using the Visual SafeMove functionality in RobotStudio. This includes the emergency stop device on the FlexPendant, and external stop functions.

The protective stop function can be configured to be either an Automatic Stop (AS) or a General Stop (GS). When the protective stop function is configured as General Stop (GS), the activation of the protective stop device will initiate the protective stop in any operating mode. When the protective stop function is configured as Automatic Stop (AS), the activation of the protective stop device will initiate the protective stop in automatic mode only.

![](_page_97_Picture_6.jpeg)

It is not possible to configure both Automatic Stop and General Stop at the same time on the OmniCore E10.

For more information about safety configurations, see Application manual - Functional safety and SafeMove.

# **Configure the robot stopping functions in Visual SafeMove**

![](_page_97_Picture_10.jpeg)

options are different.

The new settings must be verified by test before the robot is used.

![](_page_97_Picture_12.jpeg)

Depending on the controller variant and RobotWare version, the configuration

Not all configurations can be modified.

Use this procedure to configure the robot stopping functions in Visual SafeMove.

1 In Visual SafeMove, select **Stop Configuration**.

![](_page_97_Picture_163.jpeg)

xx2100000737

2 Select a stop configuration or right-click to create a new configuration.

3.5.9 Configuring robot stopping functions **Continued** 

- 3 For user-created stop configurations, select the signal that should trigger the stop in the **Trigger signal** dropdown menu.
	- $\cdot$  0 = activate stop
	- $\cdot$  1 = deactivate stop
- 4 For user-created stop configurations, if a status signal should be set when the functionality is active, select the signal to use in **Stop trigger status** dropdown menu.

If no output signal should be used, select **No signal**.

- $\cdot$  0 = stop triggered
- $\cdot$  1 = stop not triggered
- 5 Define the mode (automatic or manual).
	- ProtectiveStop is the AS/GS input
	- ExternalEmergencyStop is the ES input

To avoid dead-lock in an emergency stop chain, the ExternalEmergencyStop input can be decoupled from the ES output.

- LocalEmergencyStop is the emergency stop device on the FlexPendant
- 6 Select the stop category.
- 7 After the configuration is done, the safety configuration must be transferred to the controller and then a restart of the controller is required.

![](_page_98_Picture_16.jpeg)

See also the circuit diagram, Circuit diagram - OmniCore E10.

#### **Apply the configuration to the controller**

![](_page_98_Picture_232.jpeg)

# 3.5.9 Configuring robot stopping functions **Continued**

## **Validate the configuration of robot stopping functions**

<span id="page-99-0"></span>![](_page_99_Picture_3.jpeg)

A stop configuration must always be validated to verify that the desired safety is achieved.

![](_page_99_Picture_135.jpeg)

## **Upgrading RobotWare**

When upgrading RobotWare there can be differences in functionality, also when configuring the robot stopping functions. Always read the RobotWare release notes and verify the robot stopping functions by test after an upgrade. Contact your local ABB office for guidance.

RobotWare prior to 7.6

In RobotWare releases prior to 7.6, the ES input cannot be decoupled from the ES output.

The LocalEmergencyStop was named InternalEmergencyStop prior to RobotWare 7.6.

3.5.10 Programmable stop functions

# **3.5.10 Programmable stop functions**

#### **Stopping functions**

There are different methods to stop the robot, in addition to manually initiated stops.

- Stop with system input signals
- Stop with RAPID instructions
- Other stops

#### **Stop with system input signals**

In the control system, it is possible to define system input signals to be set/reset through different interactions, for example, through I/O signals. See Application manual - Controller software OmniCore.

The RAPID program cannot be started when any of the system input signals is high.

![](_page_100_Picture_150.jpeg)

All of these stops are performed without using the brakes, and the power is never disconnected. The program execution can be continued directly, for example by activating a start signal if the stop signal is set low.

![](_page_100_Picture_13.jpeg)

Only safety rated input signals are allowed to be used for safety.

# 3.5.10 Programmable stop functions **Continued**

## **Stop with RAPID instructions**

There are several RAPID instructions available that stops the robot.

![](_page_101_Picture_211.jpeg)

3.5.10 Programmable stop functions **Continued** 

![](_page_102_Picture_175.jpeg)

RAPID instructions are described in Technical reference manual - RAPID Instructions, Functions and Data types.

# **Other unexpected stops**

![](_page_102_Picture_176.jpeg)

## 3.6.1 Available industrial networks

# **3.6 I/O system**

# **3.6.1 Available industrial networks**

# **General**

![](_page_103_Picture_5.jpeg)

Two industrial network masters can be run in parallel on the OmniCore controller. It is the responsibility of the integrator to verify the behavior when two masters are used in one OmniCore.

#### **Fieldbus connections**

The software based fieldbuses are connected directly to one of the Ethernet ports.

Available board

The following master board is available.

#### Available software based fieldbuses

The following software based fieldbuses are available as RobotWare options.

- EtherNet/IP
- PROFINET
- CC-Link IE Field Basic

#### **References**

For more information on how to install and configure the fieldbuses, see the respective manual.

![](_page_103_Picture_121.jpeg)

3.6.2 Scalable I/O, external

# **3.6.2 Scalable I/O, external**

![](_page_104_Picture_59.jpeg)

3.7.1 Installing Integrated Vision

# **3.7 Installing add-on devices**

# **3.7.1 Installing Integrated Vision**

# **Required parts**

![](_page_105_Picture_5.jpeg)

The spare part numbers that are listed in the table can be out of date. See the latest spare parts of the OmniCore E10 via myABB Business Portal, [www.abb.com/myABB](http://www.abb.com/myABB).

![](_page_105_Picture_191.jpeg)

#### **Required tools and equipment**

![](_page_105_Picture_192.jpeg)

## **Required documents**

![](_page_105_Picture_193.jpeg)

## **Installing Integrated Vision camera connections**

![](_page_105_Picture_194.jpeg)

3.7.1 Installing Integrated Vision **Continued** 

![](_page_106_Picture_100.jpeg)

For more information about the option Integrated Vision, see Application manual - Integrated Vision.

3.7.2 Installing the scalable I/O devices

# **3.7.2 Installing the scalable I/O devices**

#### **Overview**

The base unit is used as a scalable I/O external unit, with or without add-on devices.

To install the scalable I/O add-on devices, the digital base DSQC 1030 must be installed as an external unit.

For more information about installing, configuring, and using the scalable I/O units, see Application manual - Scalable I/O.

The scalable I/O add-on devices are shown in the following illustration.

![](_page_107_Figure_8.jpeg)

xx1600002032

#### **Required parts**

![](_page_107_Picture_155.jpeg)

#### **Required tools and equipment**

![](_page_107_Picture_156.jpeg)
3.7.2 Installing the scalable I/O devices **Continued** 

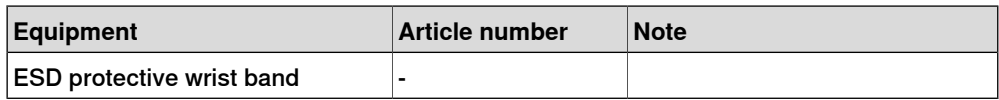

#### **Required documents**

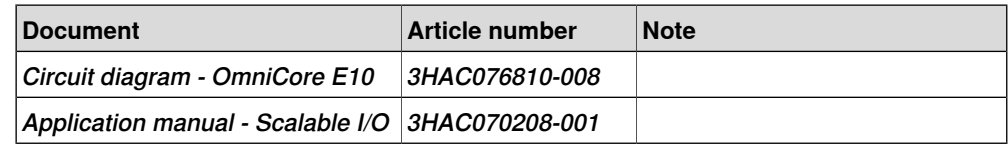

#### **Installing scalable I/O external devices**

For more information about installing, configuring, and using the scalable I/O units, see Application manual - Scalable I/O.

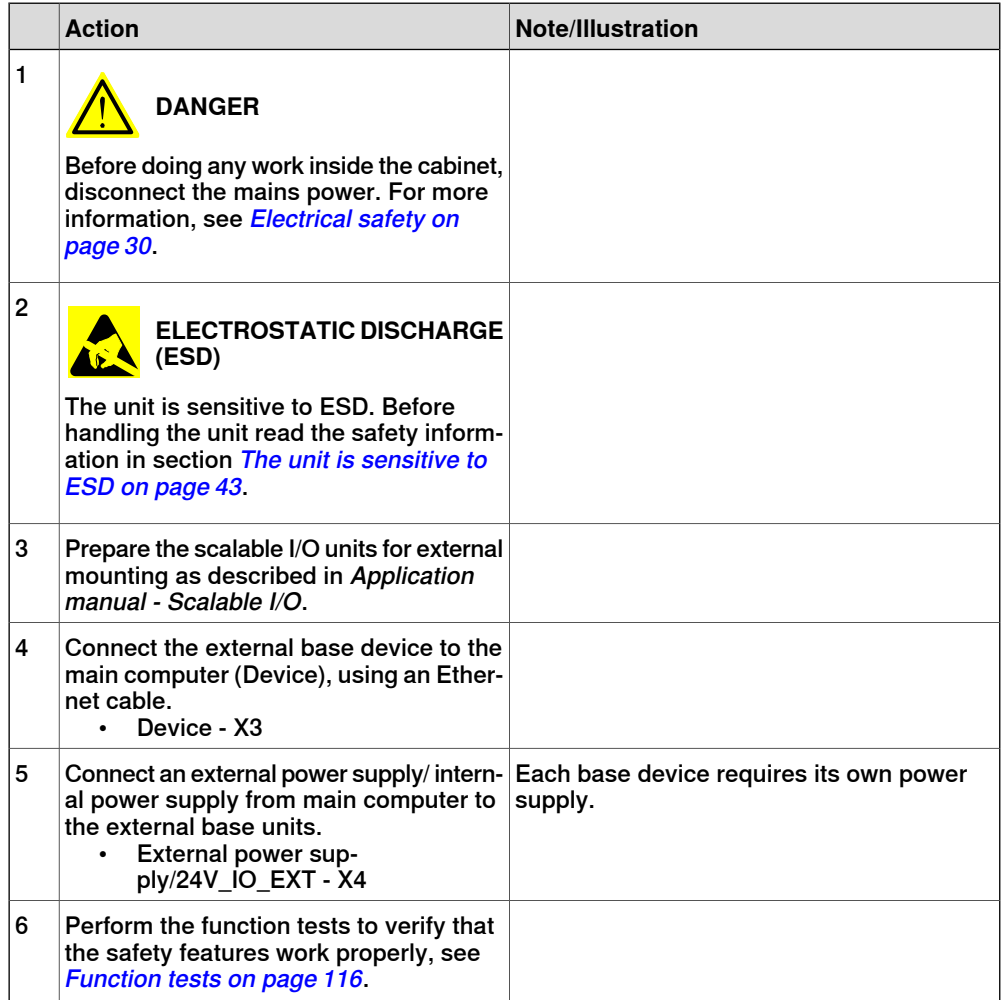

## **3 Installation and commissioning**

3.8 Initial test before commissioning

# **3.8 Initial test before commissioning**

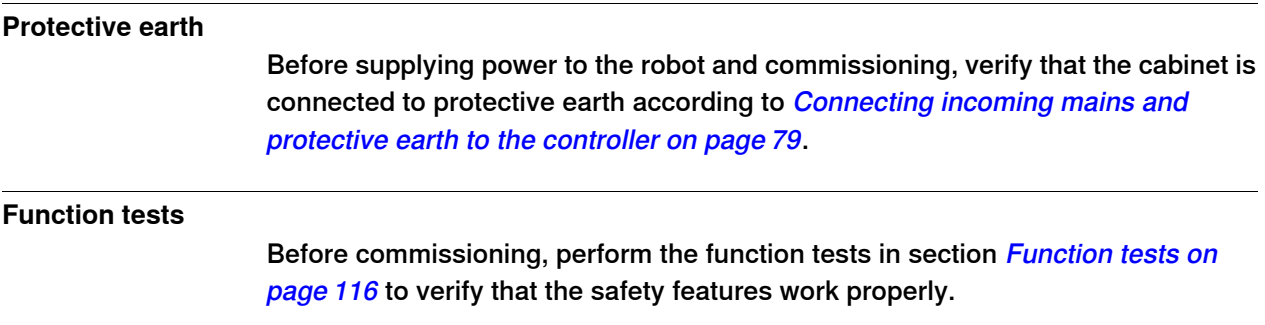

# **4 Maintenance**

#### **4.1 Maintenance schedule for the OmniCore controller**

#### **General**

The controller must be maintained at regular intervals to ensure its function. The activities and intervals are described in this section.

#### **Activities and intervals**

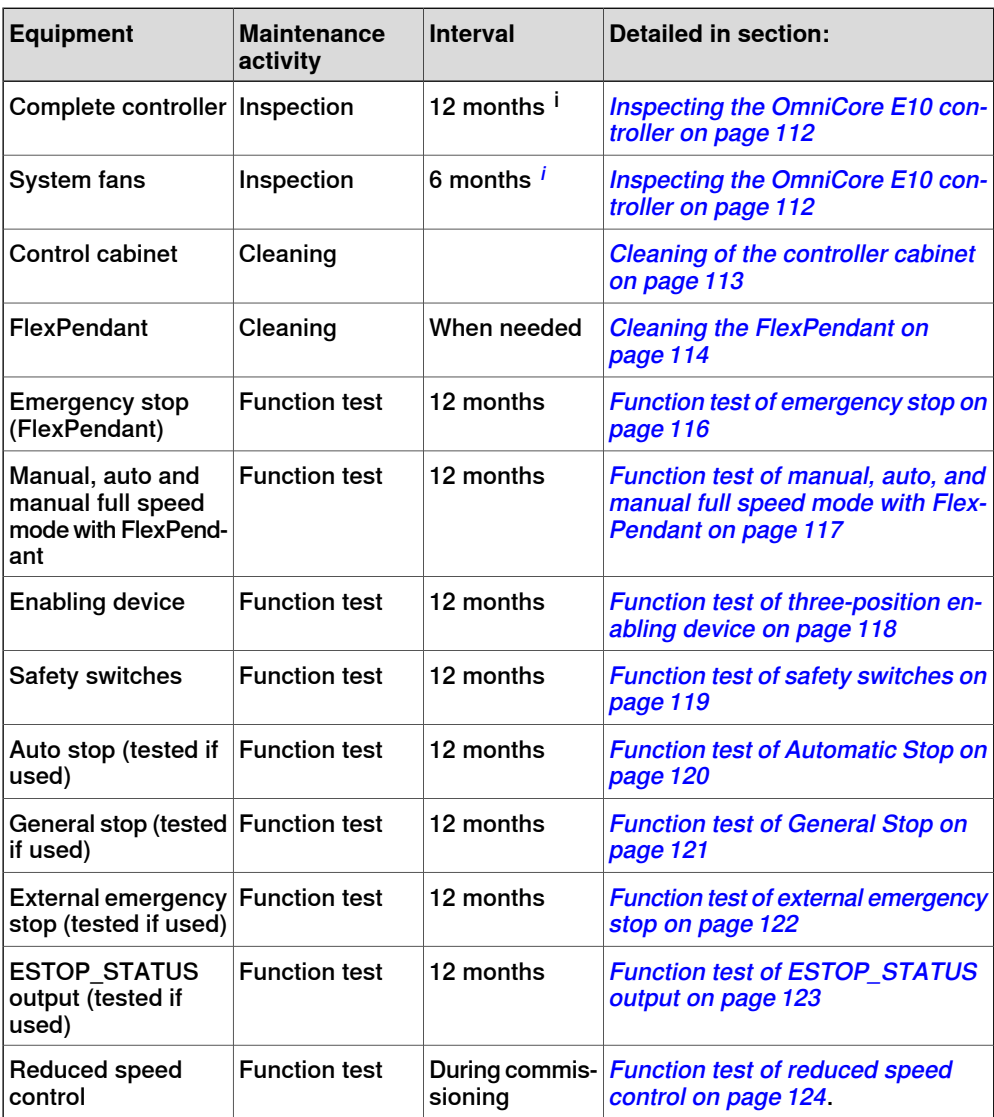

<span id="page-110-0"></span> $^\mathrm{i}$  The interval depends on the working environment of the equipment: a cleaner environment may extend the maintenance interval and vice versa.

#### **Function test after replacement of component**

After replacing a component in the controller, the function tests should be performed. See [Function tests on page 116](#page-115-0).

## 4.2.1 Inspection of controller

## **4.2 Inspection activities**

# **4.2.1 Inspection of controller**

## **Inspecting the OmniCore E10 controller**

<span id="page-111-0"></span>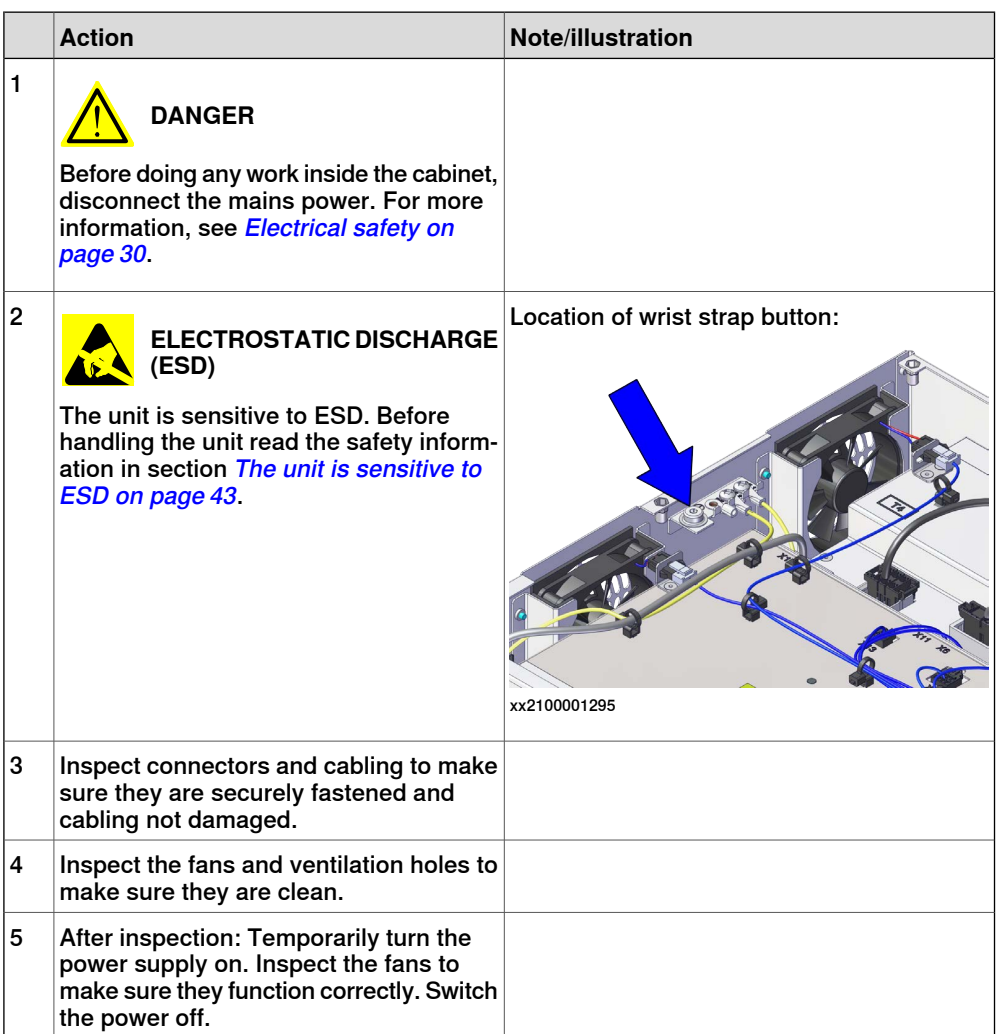

## **4.3 Cleaning activities**

## **4.3.1 Cleaning of the controller cabinet**

#### **Required equipment**

<span id="page-112-0"></span>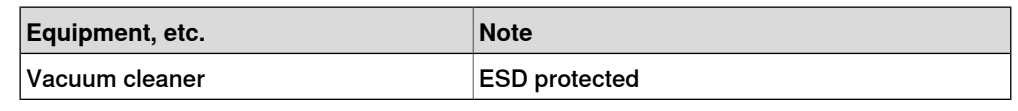

#### **Cleaning considerations**

This section specifies some special considerations when cleaning the controller.

- Always use ESD protection.
- Always use cleaning equipment as specified above. Any other cleaning equipment may shorten the life of paint work, rust inhibitors, signs, or labels.
- Always make sure that all protective covers are fitted to the controller before cleaning.
- Never remove any covers or other protective devices when cleaning the outside of the controller.
- Never use compressed air or spray with a high pressure cleaner.
- Never leave the door open when cleaning the exterior.

4.3.2 Cleaning the FlexPendant

## **4.3.2 Cleaning the FlexPendant**

#### **Location**

<span id="page-113-0"></span>The surfaces to clean are shown in the illustration below.

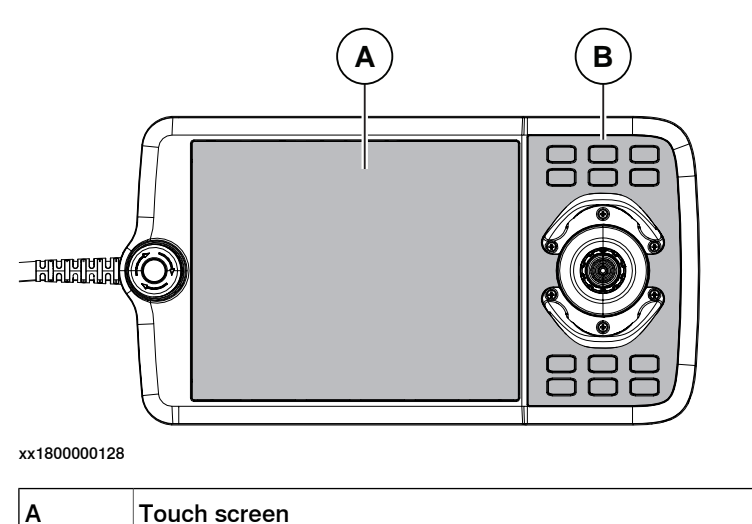

## **Required equipment**

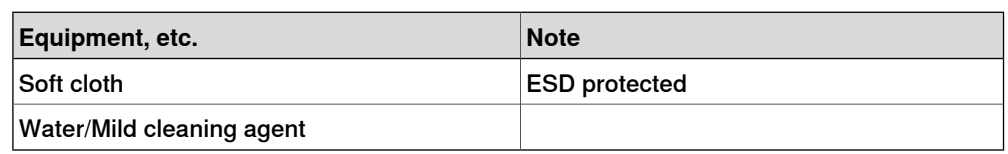

#### **Clean the touch screen**

This section describes how to clean the touch screen.

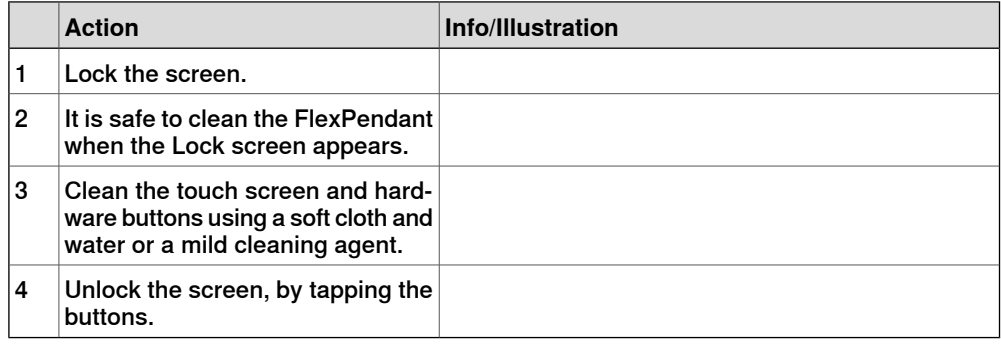

#### **Cleaning considerations**

The section below specifies some special considerations when cleaning the FlexPendant:

• Use ESD Protection

 $\vert$ B | Hard buttons

- Use cleaning equipment as specified above. Any other cleaning equipment may shorten the life time of the touch screen.
- Check that all protective covers are fitted to the device before cleaning.
- Make sure that no foreign objects or liquids can penetrate into the device.

#### Continues on next page

4.3.2 Cleaning the FlexPendant **Continued** 

- Do not remove any covers before cleaning the FlexPendant.
- Do not spray with a high pressure cleaner.
- Do not clean the device, operating panel and operating elements with compressed air, solvents, scouring agent or scrubbing sponges.

4.4.1 Function test of emergency stop

## <span id="page-115-0"></span>**4.4 Function tests**

## **4.4.1 Function test of emergency stop**

#### **Overview**

<span id="page-115-1"></span>Validate the function of the FlexPendant emergency stop device.

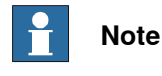

Also perform the test for any additional emergency stop devices.

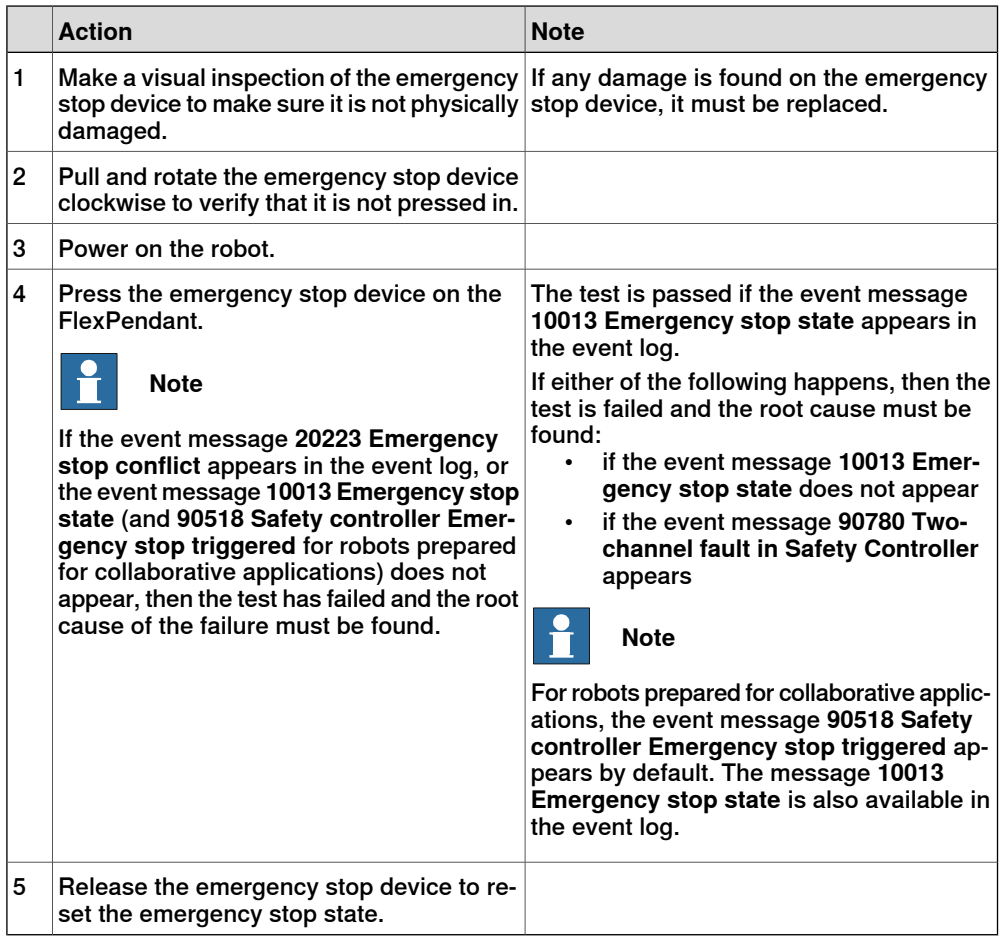

<span id="page-116-0"></span>4.4.2 Function test of manual, auto, and manual full speed mode with FlexPendant

#### **4.4.2 Function test of manual, auto, and manual full speed mode with FlexPendant**

#### **Overview**

Perform this function test to change the mode on the FlexPendant using the following operation:

• **Status bar** > **Common Settings** > **Operating Mode (Auto/Manual/Man FS)**.

For more detailed information, see Operating manual - OmniCore,3HAC065036-001.

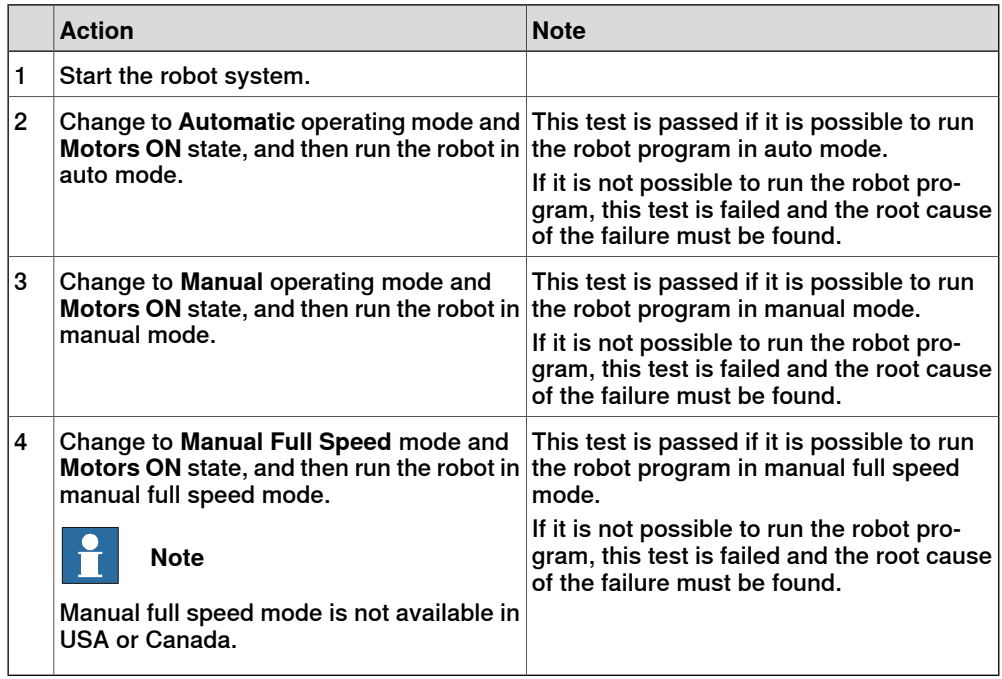

4.4.3 Function test of three-position enabling device

## **4.4.3 Function test of three-position enabling device**

<span id="page-117-0"></span>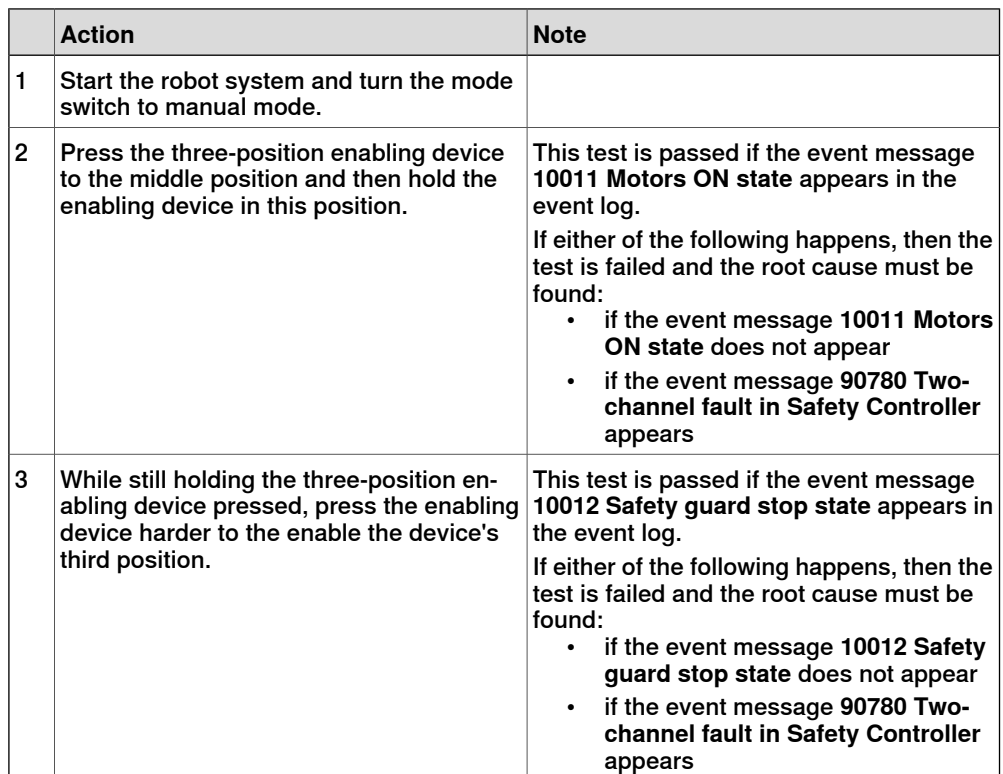

## **4.4.4 Function test of safety switches**

## **Performing the motor function test**

<span id="page-118-0"></span>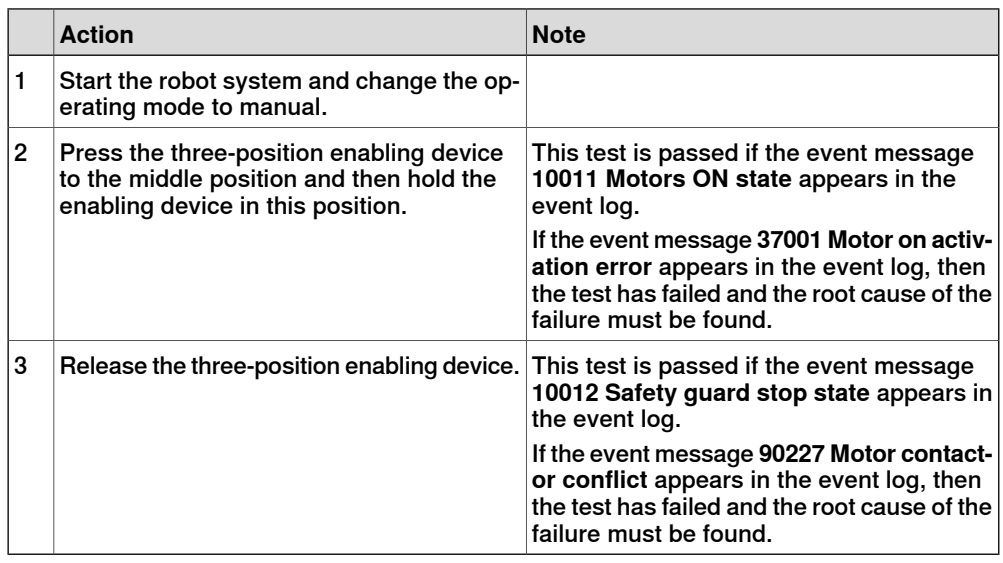

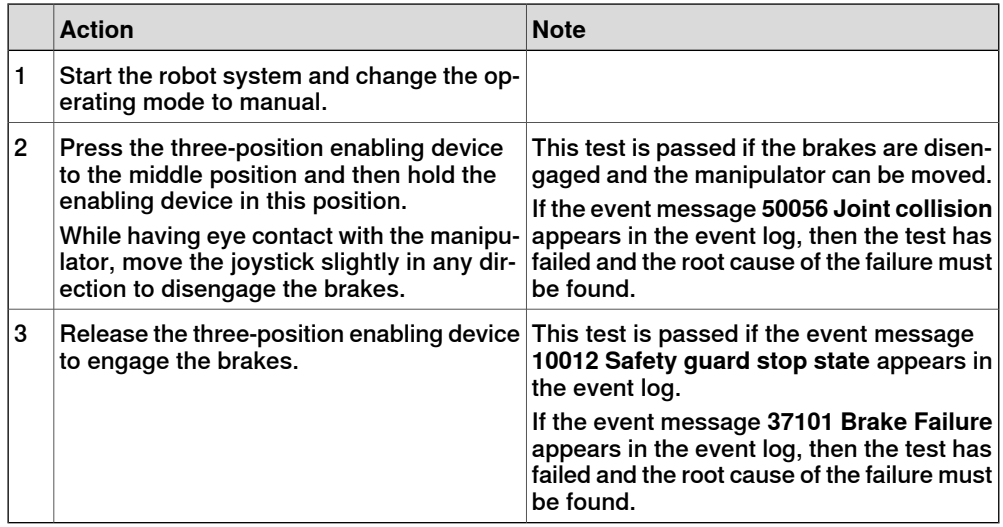

4.4.5 Function test of Automatic Stop

# **4.4.5 Function test of Automatic Stop**

<span id="page-119-0"></span>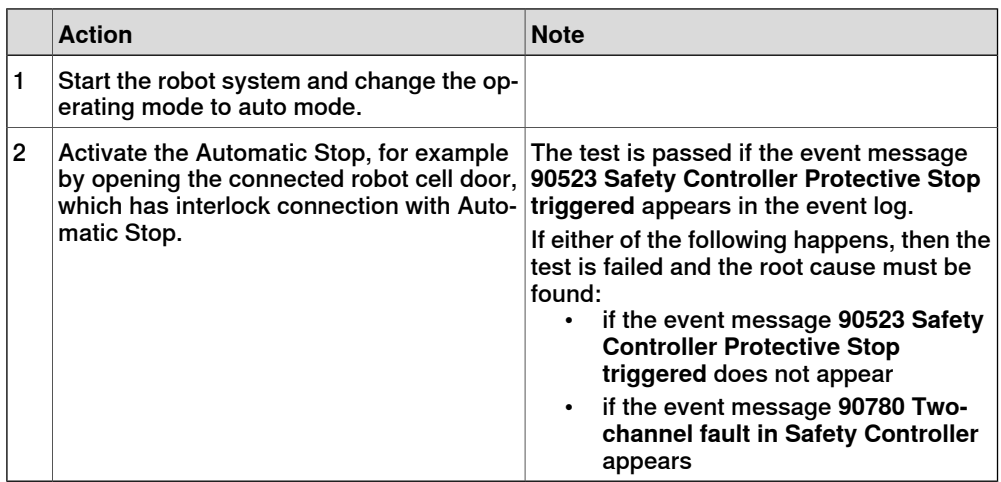

# **4.4.6 Function test of General Stop**

<span id="page-120-0"></span>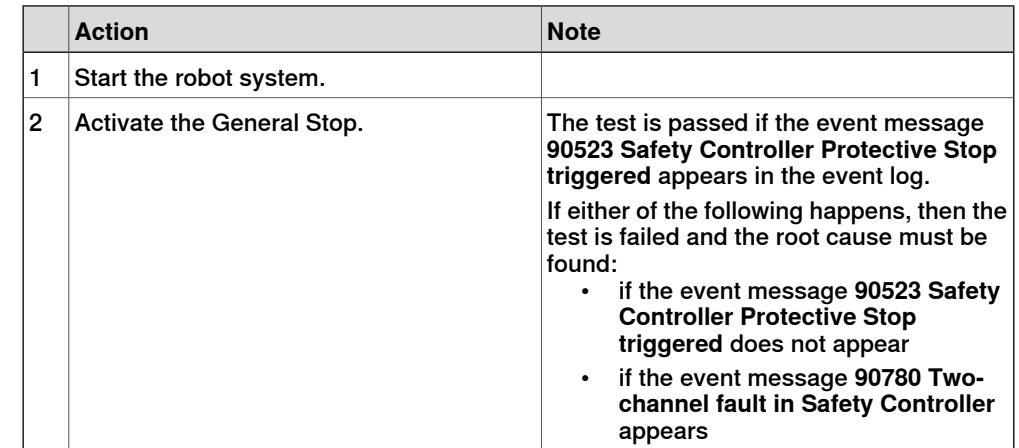

## **4 Maintenance**

4.4.7 Function test of external emergency stop

## **4.4.7 Function test of external emergency stop**

#### **Overview**

<span id="page-121-0"></span>Perform this test on the external emergency stop device.

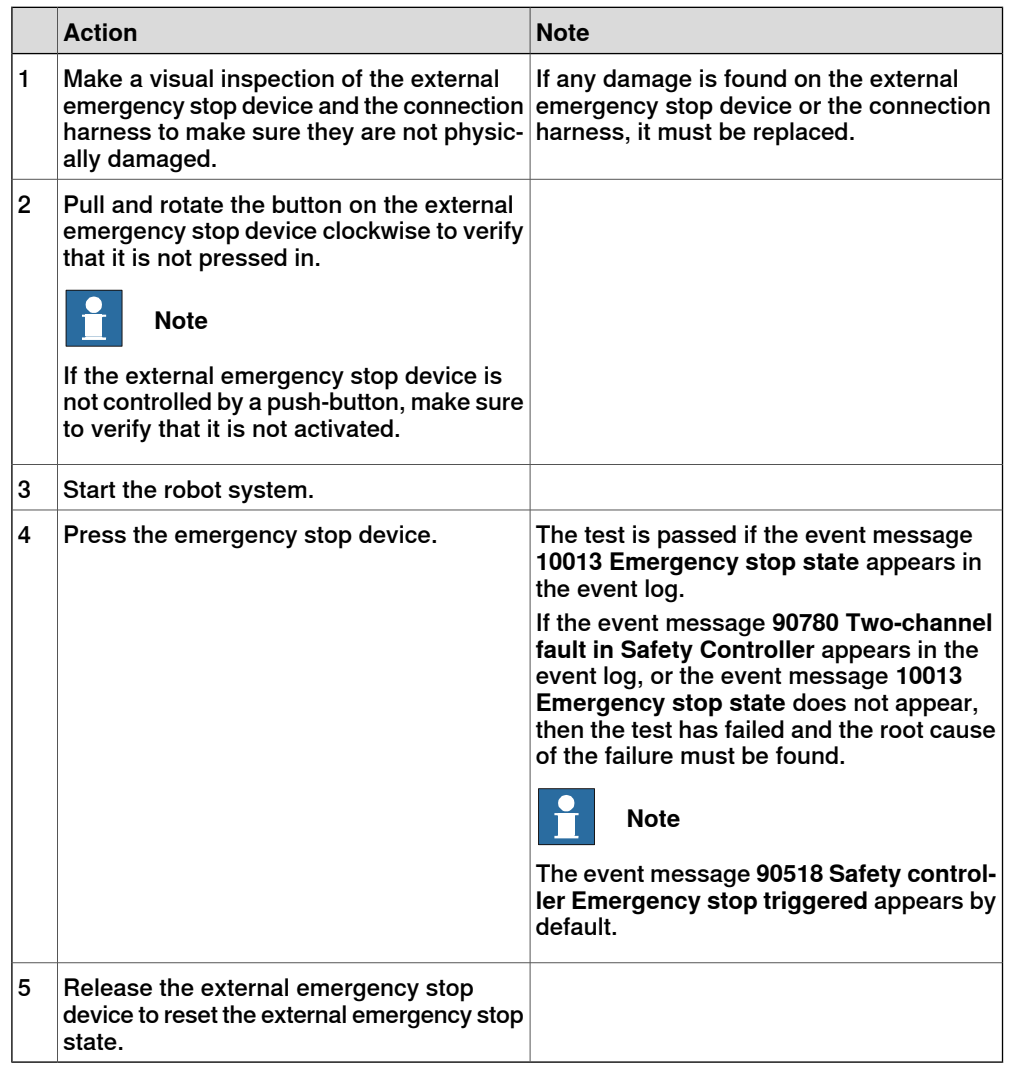

4.4.8 Function test of ESTOP\_STATUS output

## **4.4.8 Function test of ESTOP\_STATUS output**

#### **Overview**

<span id="page-122-0"></span>Perform this test on the FlexPendant emergency stop device or the external emergency stop device, with the accessory device.

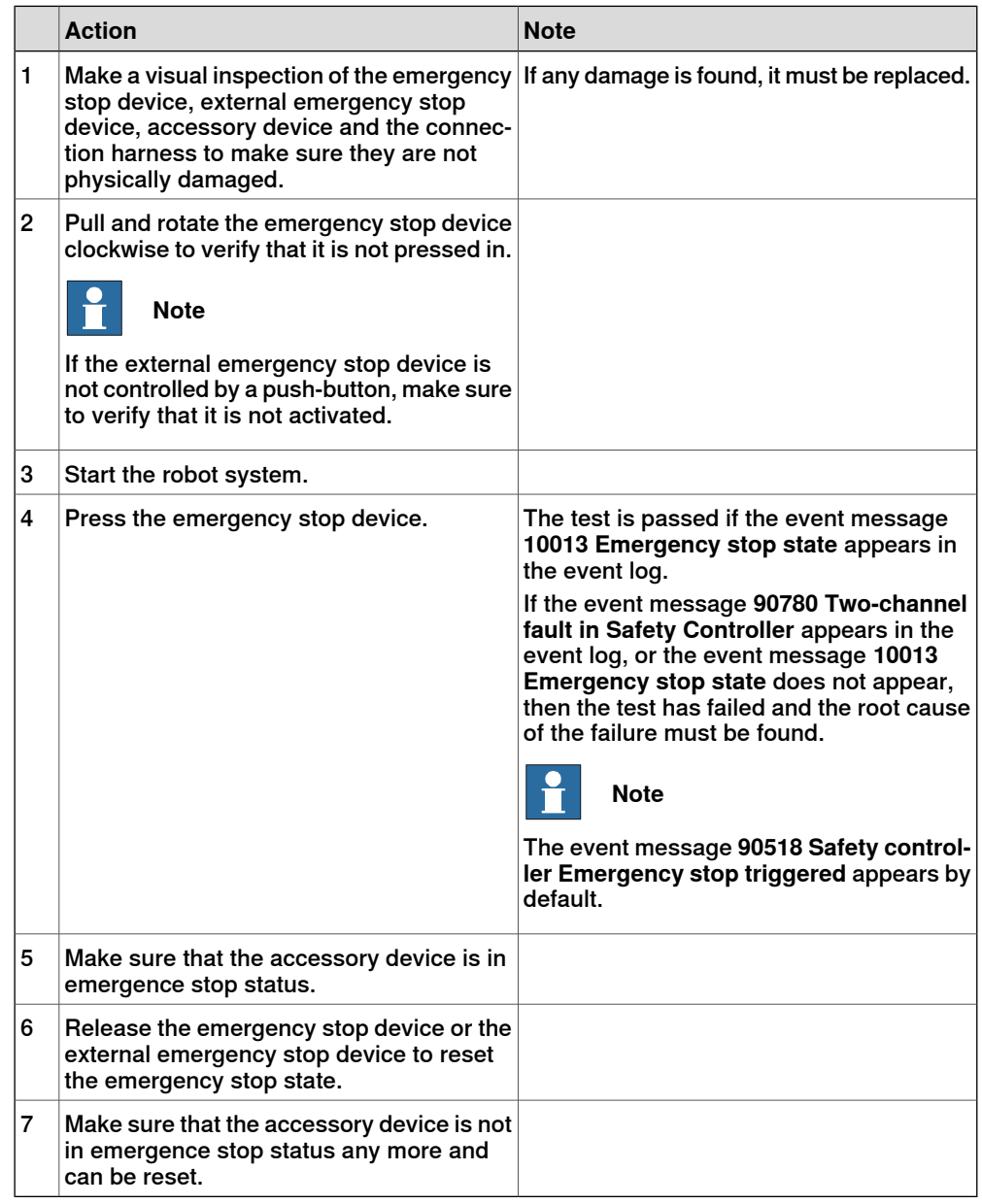

4.4.9 Function test of reduced speed control

## **4.4.9 Function test of reduced speed control**

<span id="page-123-0"></span>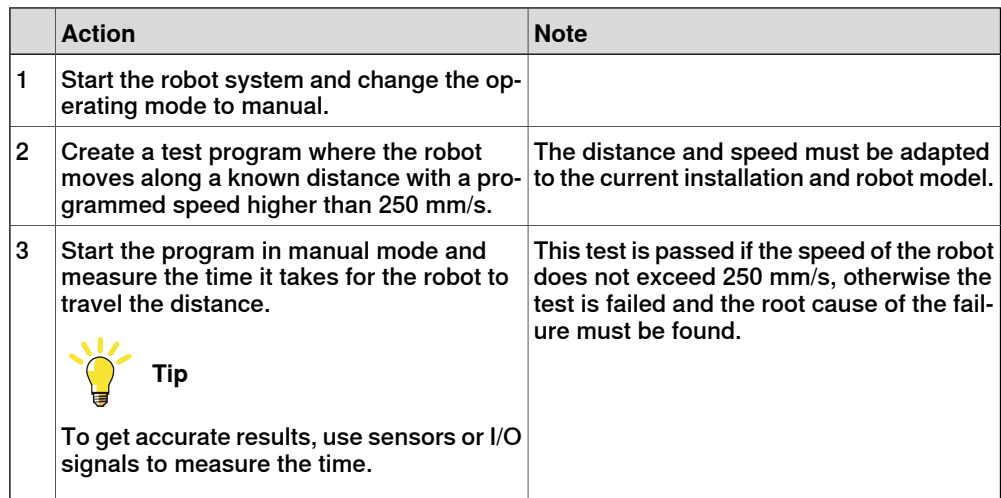

## **5.1 Introduction to repair**

#### **Structure of this chapter**

This chapter describes all repair activities recommended for the OmniCore E10 and any external unit.

It is made up of separate procedures, each describing a specific repair activity. Each procedure contains all the information required to perform the activity, for example spare parts numbers, required special tools, and materials.

All procedures assume that the controller is easy to access from all sides and that no additional covers or equipment are fitted.

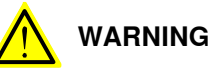

Repair activities not described in this chapter must only be carried out by ABB. Otherwise damage to the mechanics and electronics may occur.

#### **Required equipment**

The details of the equipment required to perform a specific repair activity are listed in the respective procedures.

#### **Safety information**

Read chapter *[Safety on page 15](#page-14-0)* before commencing any service work.

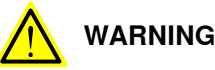

Wait at least three minutes after powering off the controller before opening it and at least fifteen minutes until all LED indicators are off before replacing modules.

Allow the surfaces to cool down before maintenance or repair.

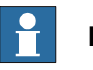

#### **Note**

When replacing a part on the OmniCore E10, report to your local ABB the serial number, the article number, and the revision of both the replaced unit and the replacement unit.

This is particularly important for safety equipment to maintain the safety integrity of the installation.

5.2.1 Opening the robot controller

## **5.2 Replacing parts inside the controller**

## **5.2.1 Opening the robot controller**

#### **Required tools and equipment**

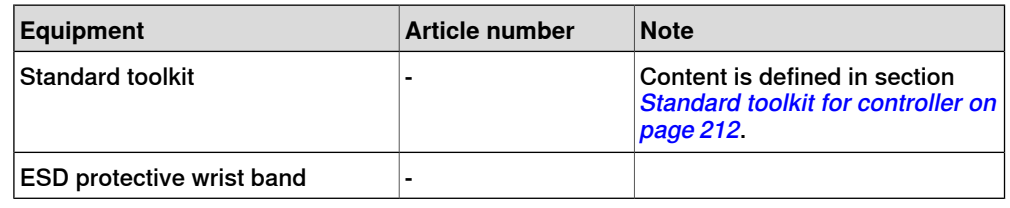

#### **Required documents**

<span id="page-125-0"></span>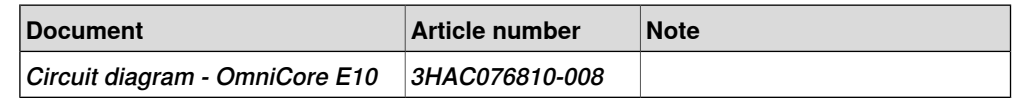

#### **Removing the controller top cover**

#### Preparations

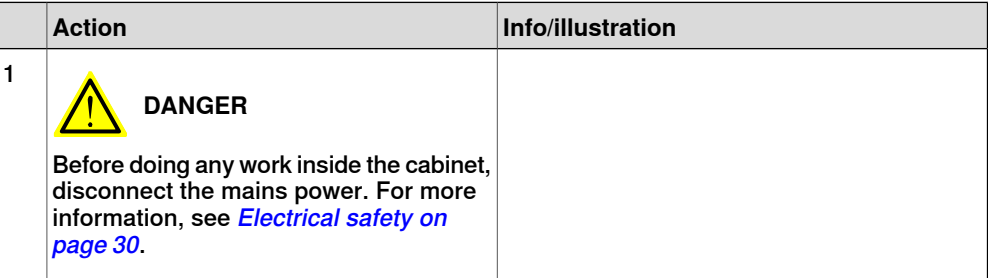

#### Removing the top cover

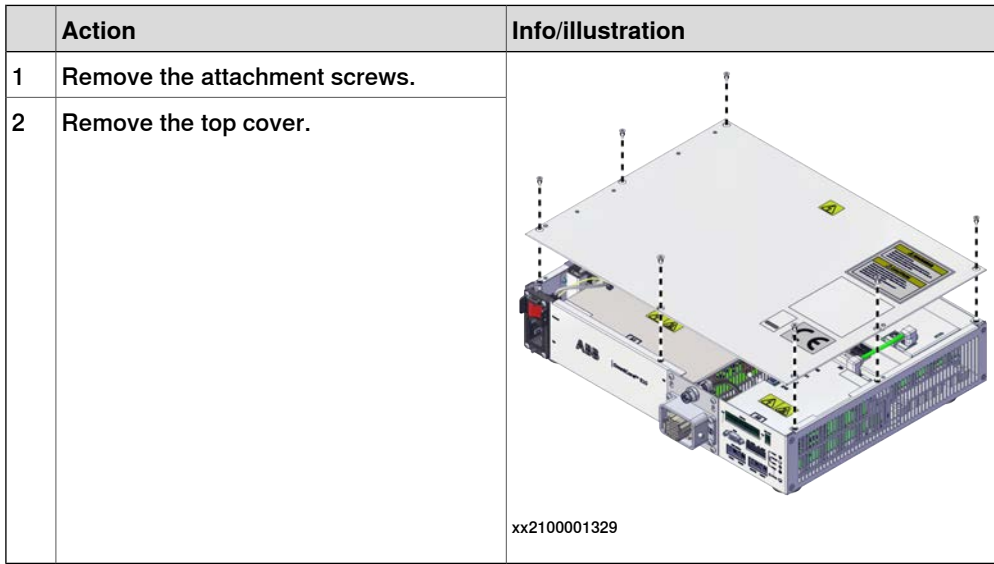

## **Refitting the controller cover**

#### Preparations

<span id="page-126-0"></span>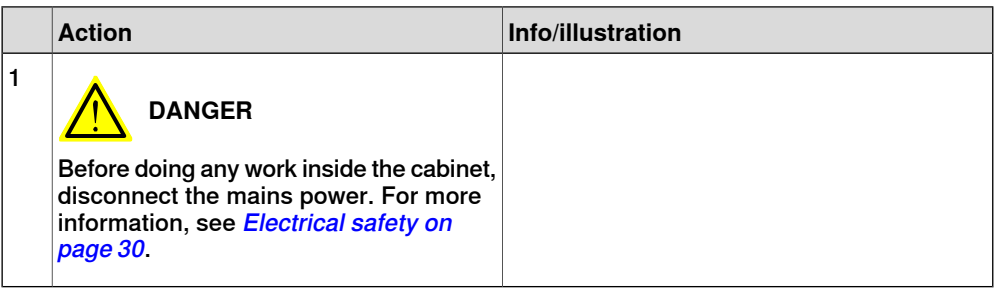

## Refitting the top cover

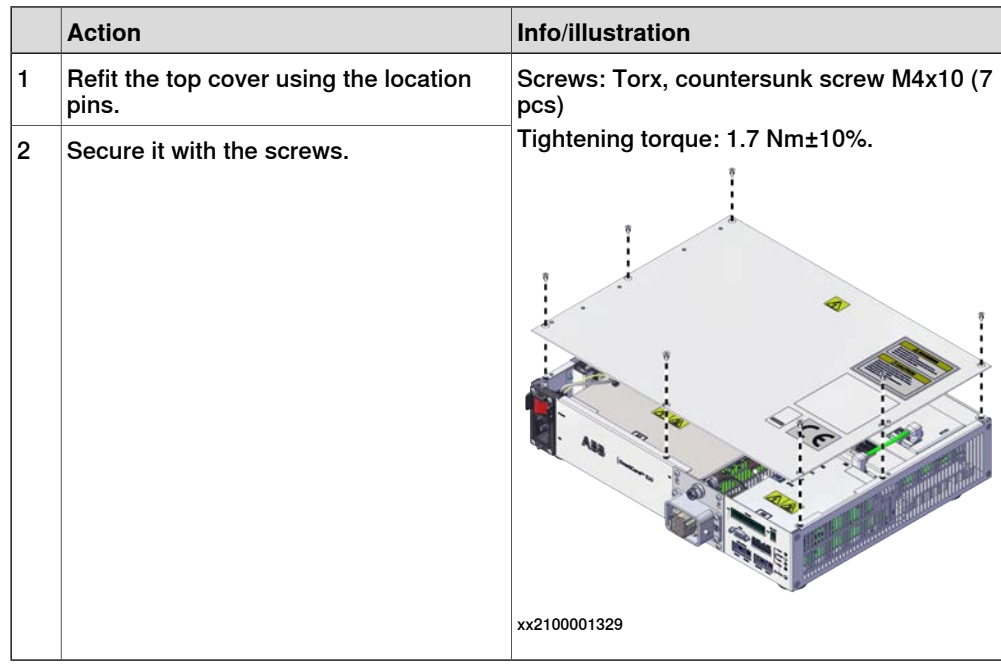

5.2.2 Replacing the fans

## **5.2.2 Replacing the fans**

#### **Location**

The illustration shows the location of the fans in the controller.

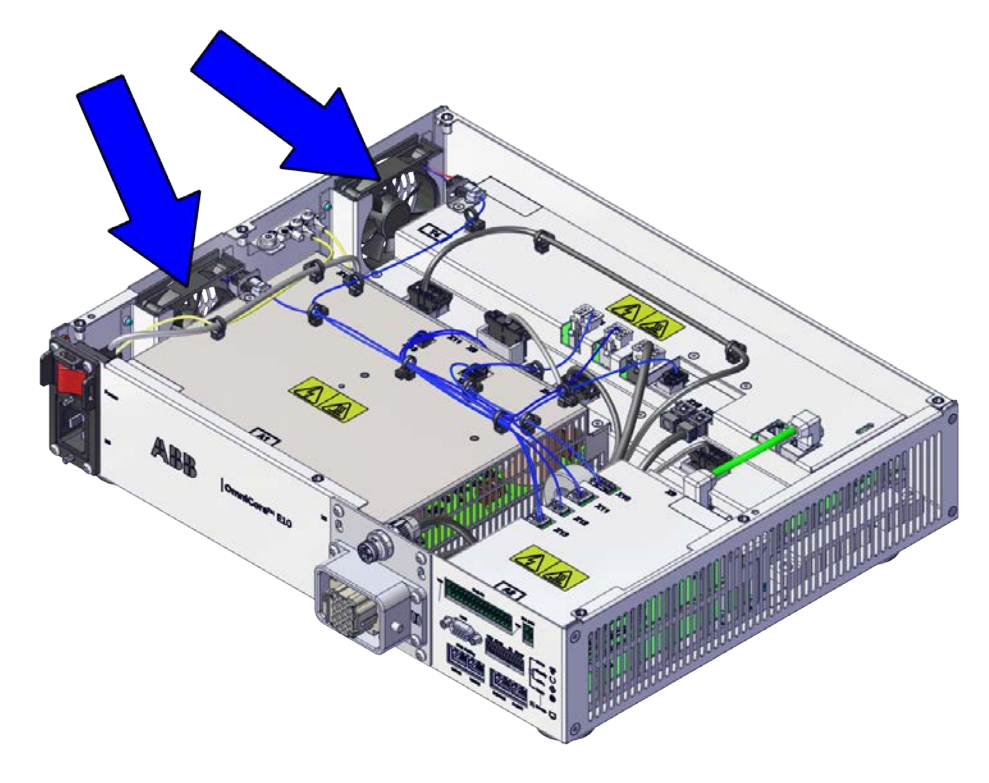

xx2100001326

#### **Required spare parts**

## **Note**

The spare part numbers that are listed in the table can be out of date. See the latest spare parts of the OmniCore E10 via myABB Business Portal, [www.abb.com/myABB](http://www.abb.com/myABB).

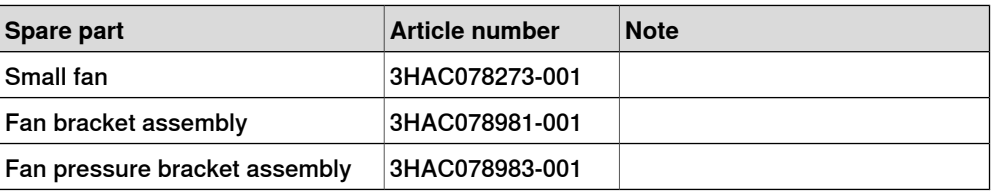

#### **Required tools and equipment**

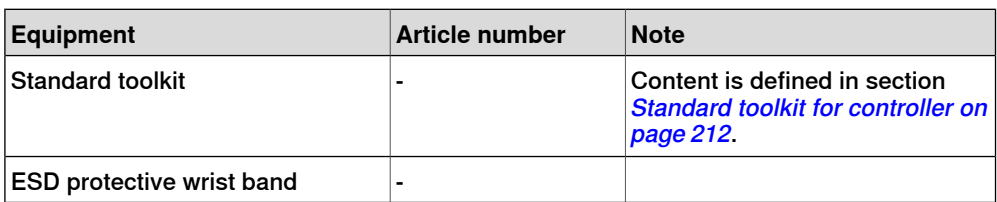

5.2.2 Replacing the fans **Continued** 

## **Required documents**

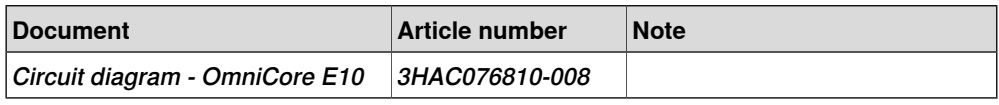

5.2.2.1 Replacing the small fans

## **5.2.2.1 Replacing the small fans**

## **Removing the small fan**

#### Preparations

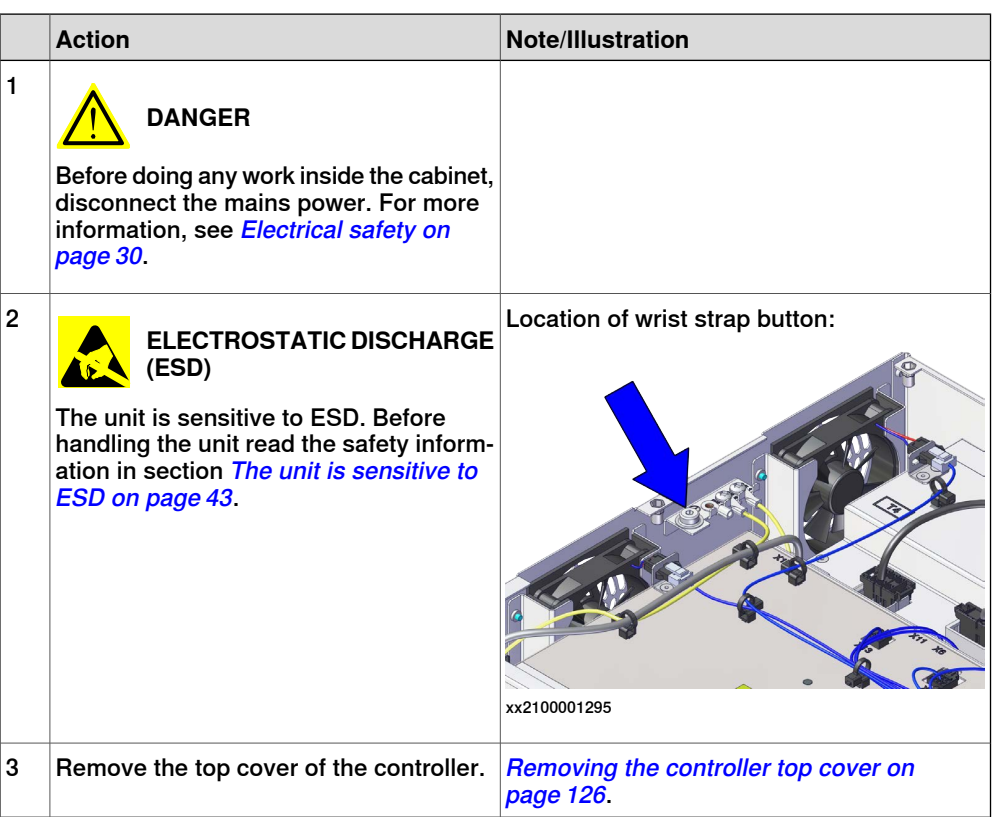

#### Removing the small fan

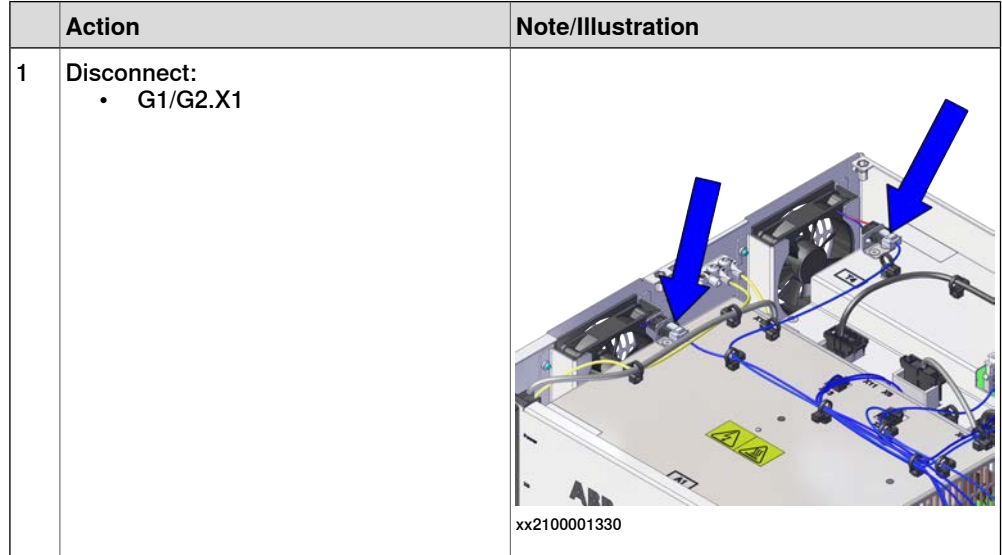

5.2.2.1 Replacing the small fans **Continued** 

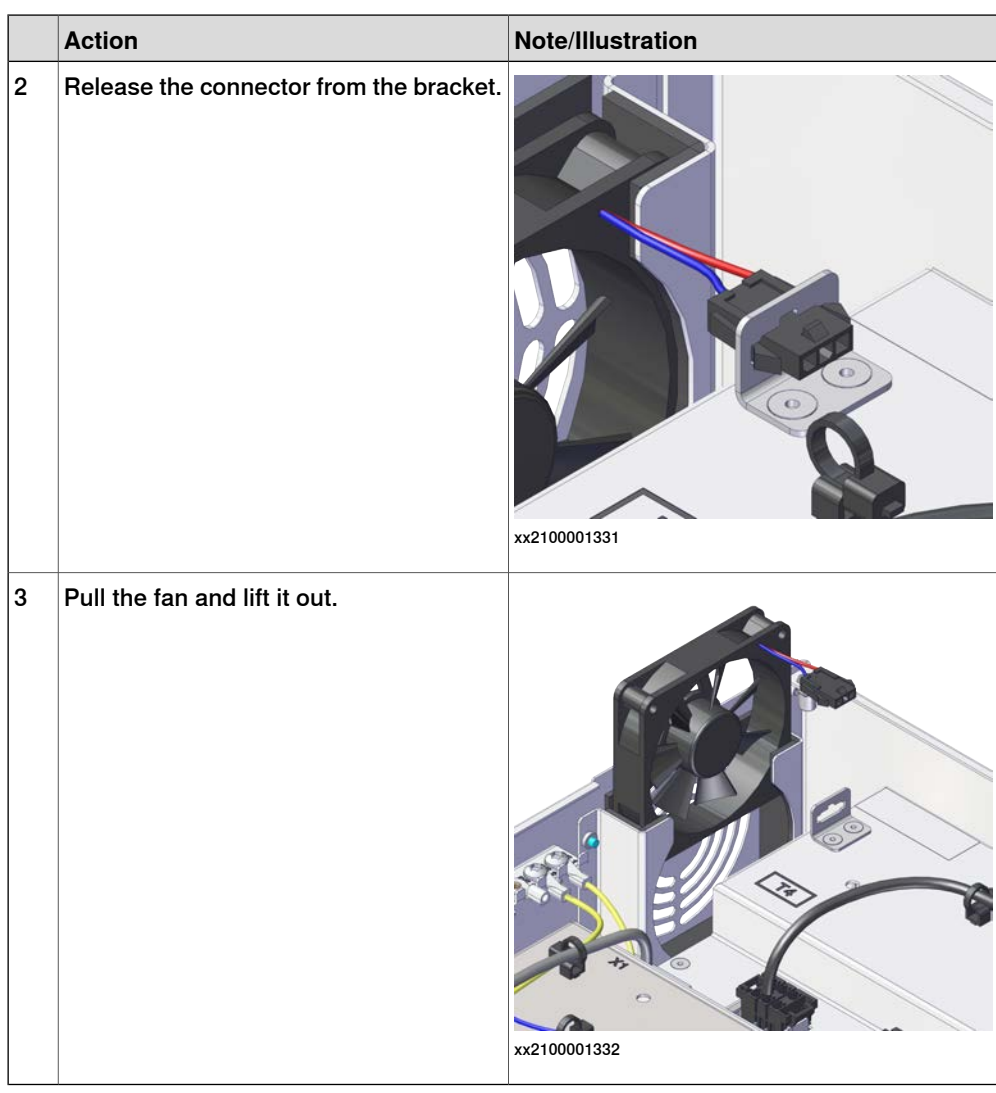

## **Refitting the small fan**

#### Refitting the small fan

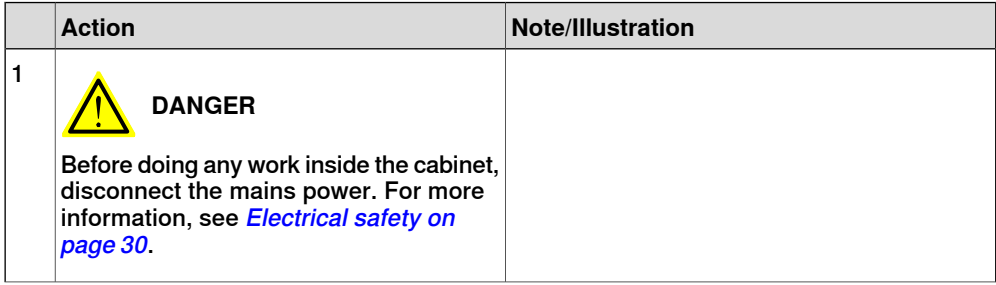

5.2.2.1 Replacing the small fans **Continued** 

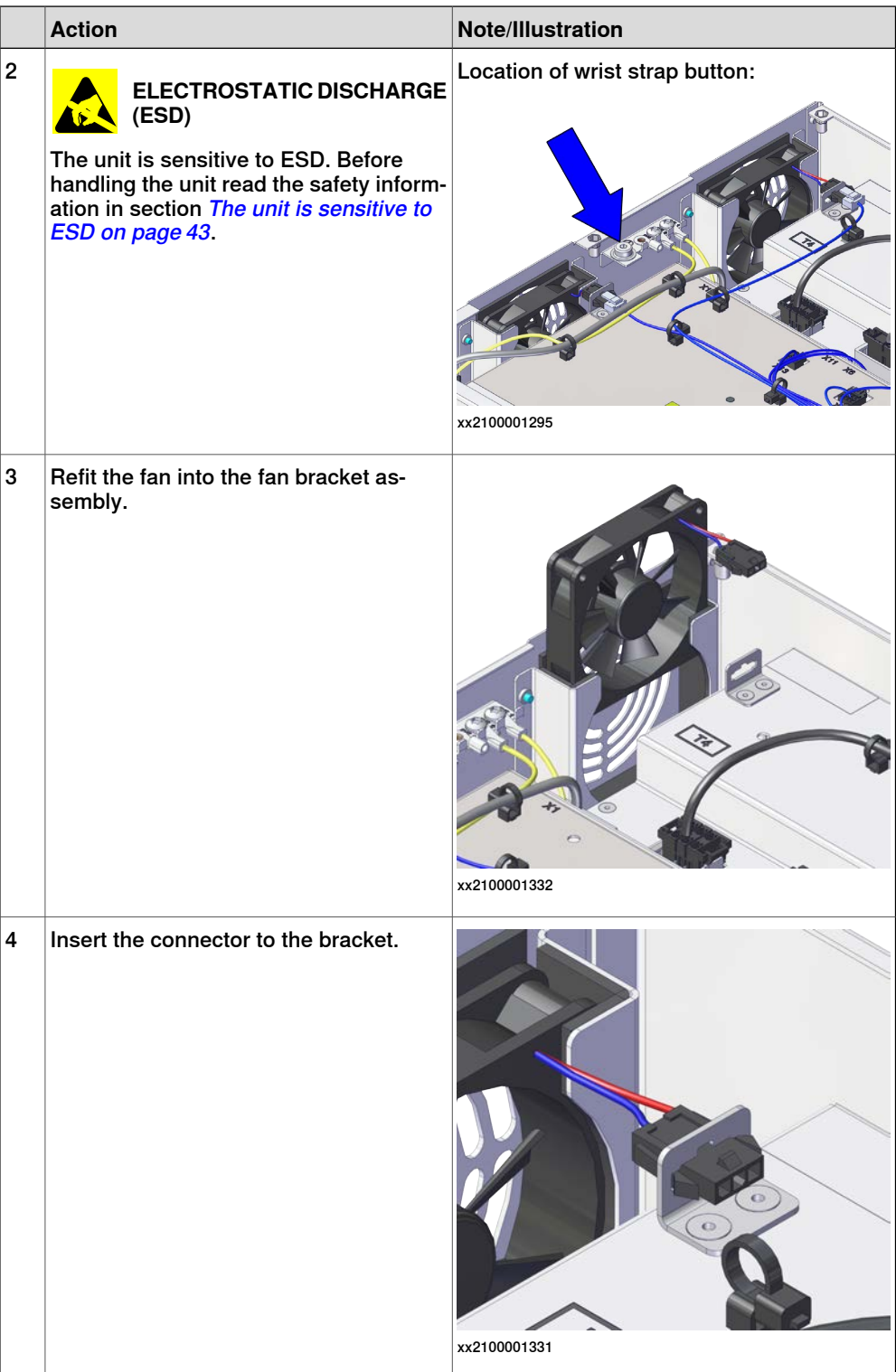

5.2.2.1 Replacing the small fans **Continued** 

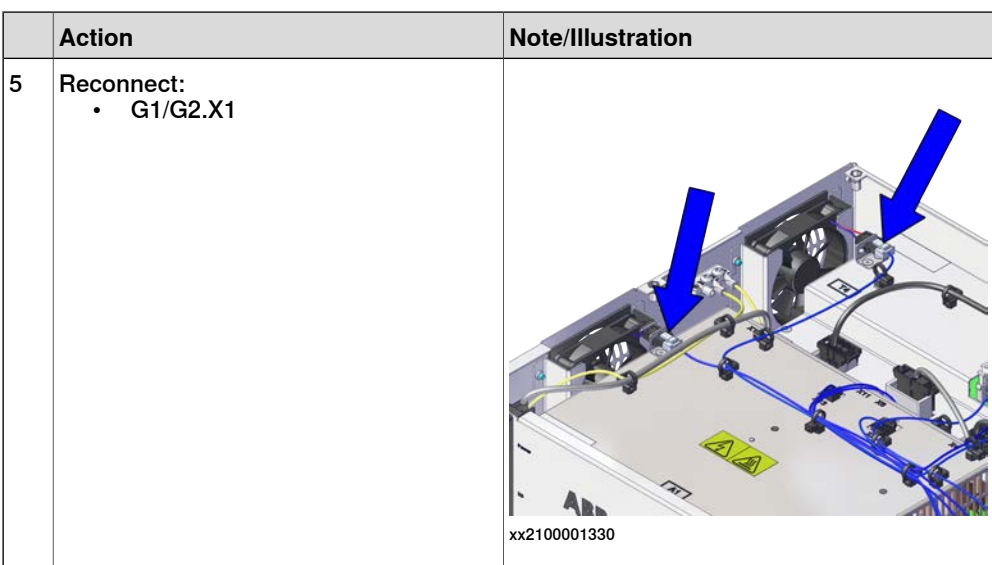

## Concluding procedure

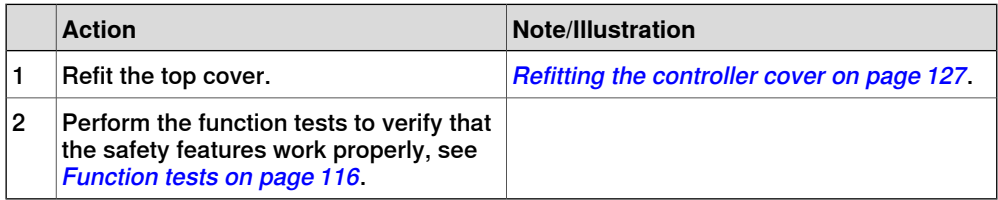

5.2.3 Replacing the power unit

## **5.2.3 Replacing the power unit**

#### **Location**

The illustration shows the location of the power unit in the controller.

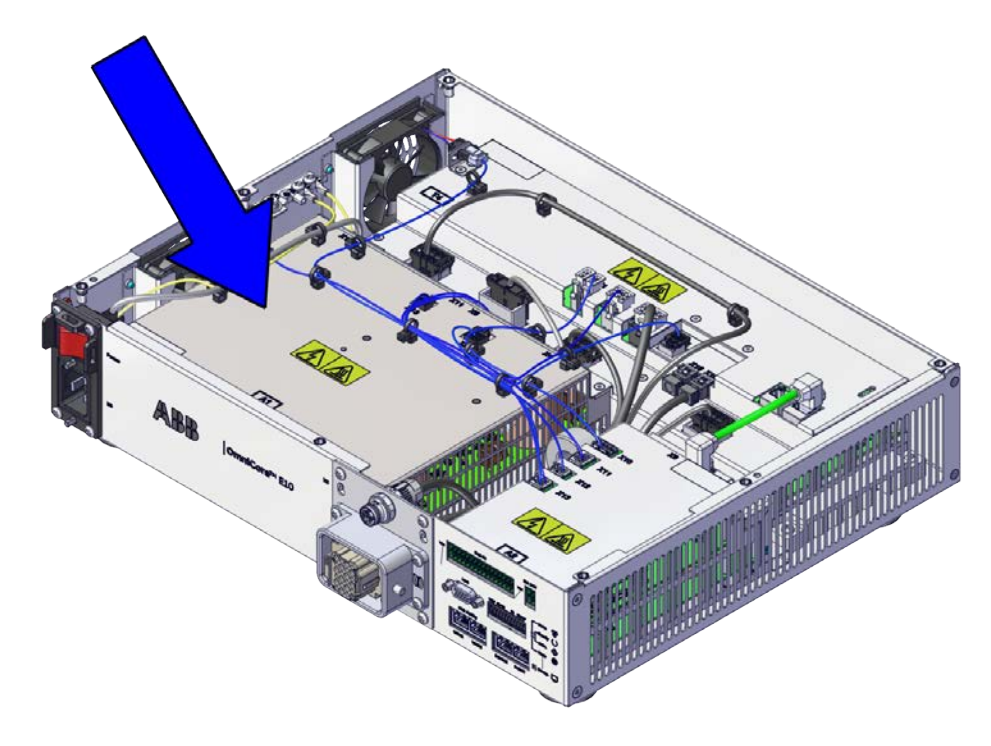

xx2100001324

#### **Required spare parts**

## **Note**

The spare part numbers that are listed in the table can be out of date. See the latest spare parts of the OmniCore E10 via myABB Business Portal, [www.abb.com/myABB](http://www.abb.com/myABB).

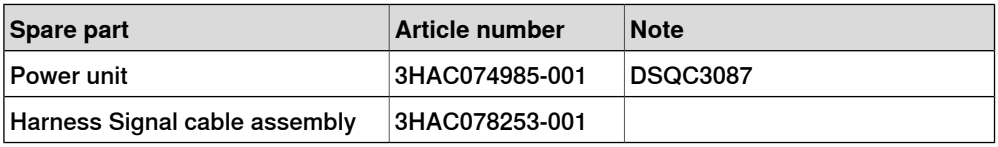

#### **Required tools and equipment**

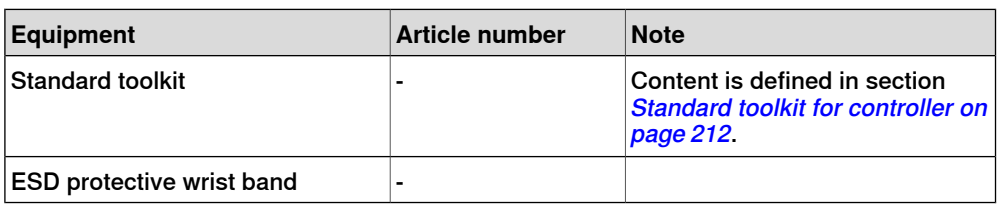

5.2.3 Replacing the power unit **Continued** 

#### **Required documents**

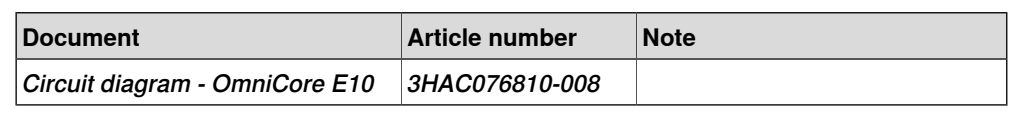

## **Removing the power unit**

#### Preparations

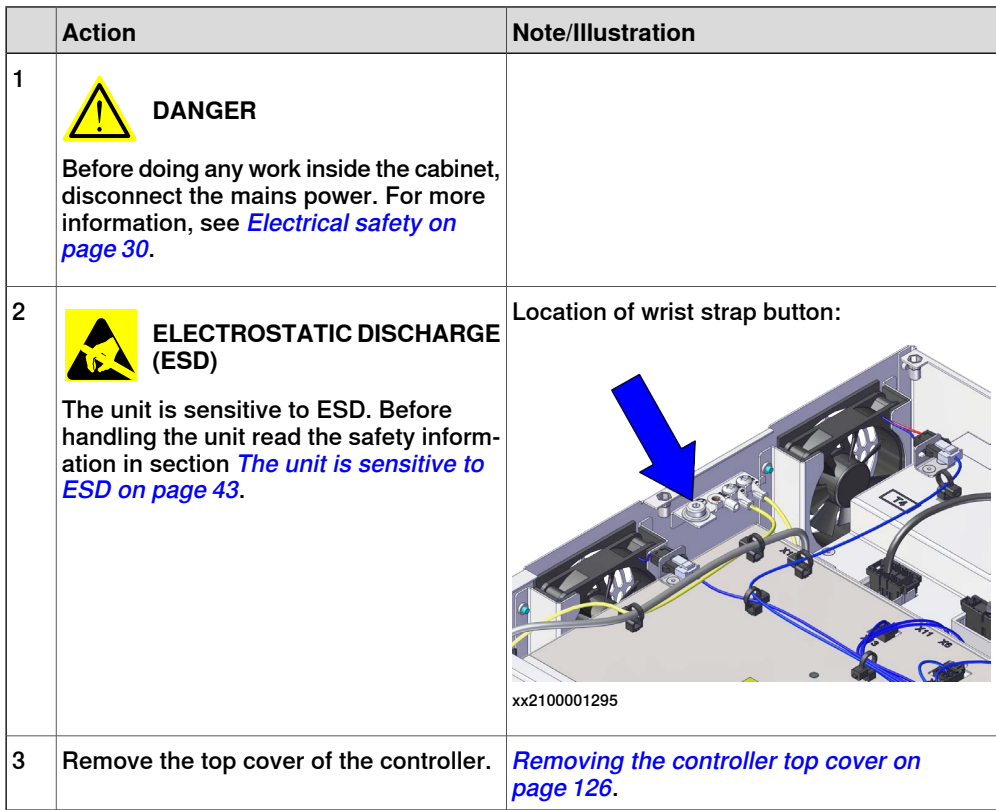

Removing the incoming mains connector

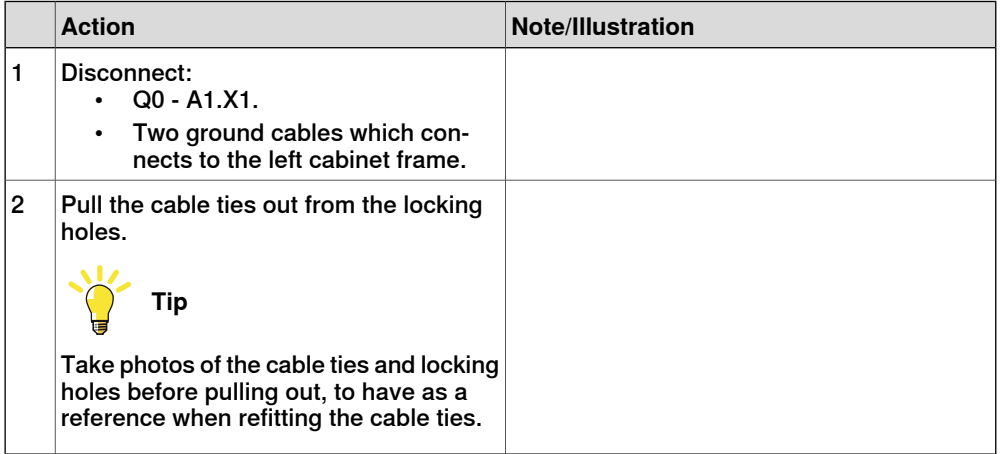

5.2.3 Replacing the power unit **Continued** 

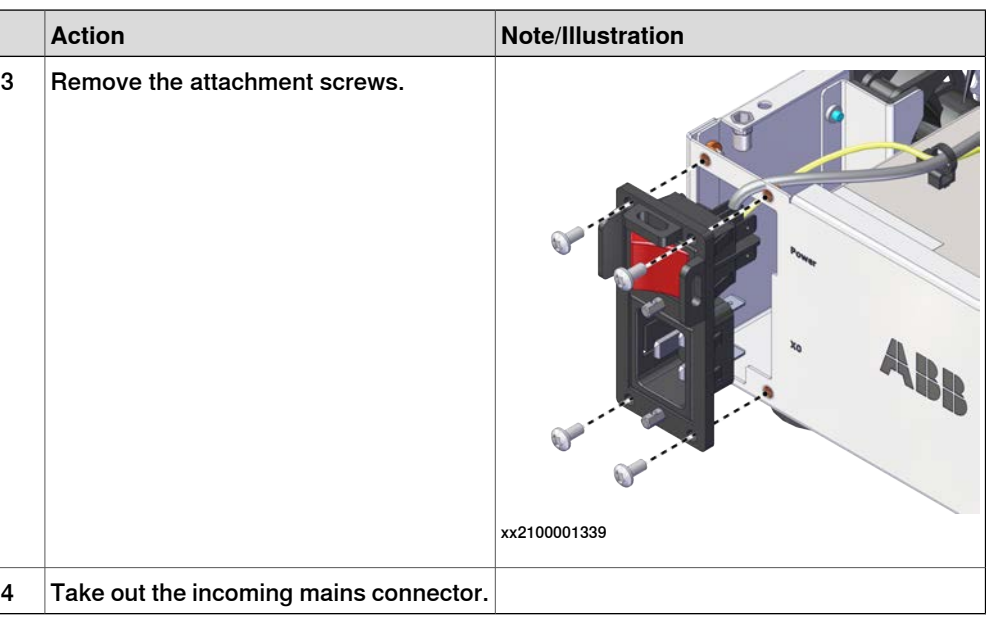

## Removing the power unit

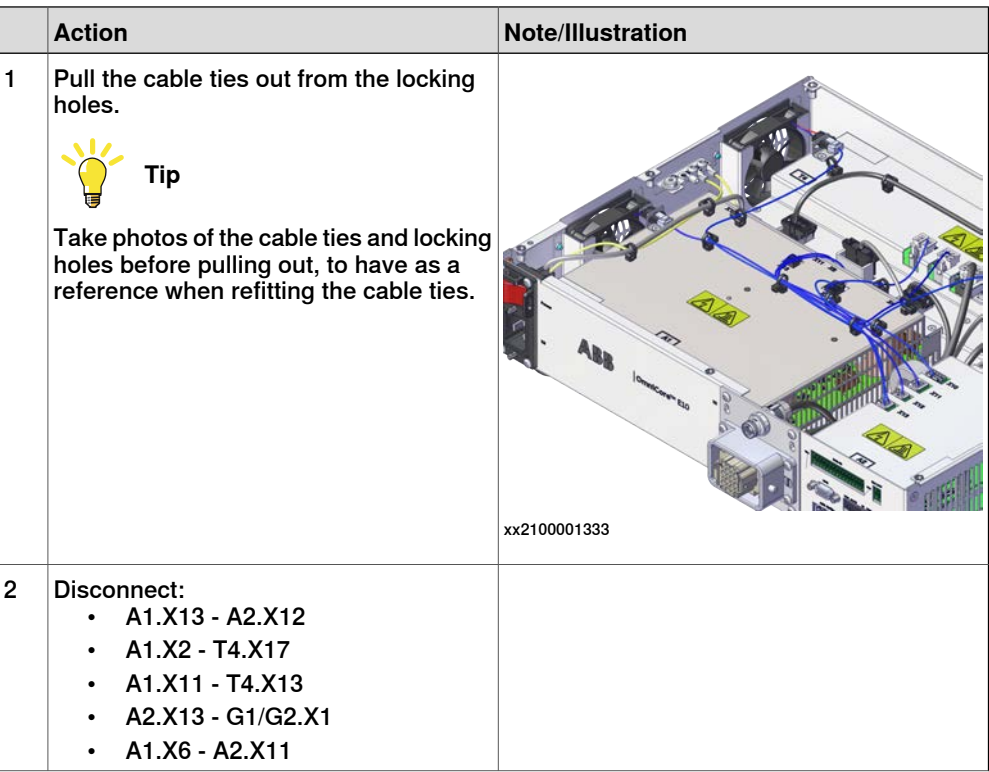

5.2.3 Replacing the power unit **Continued** 

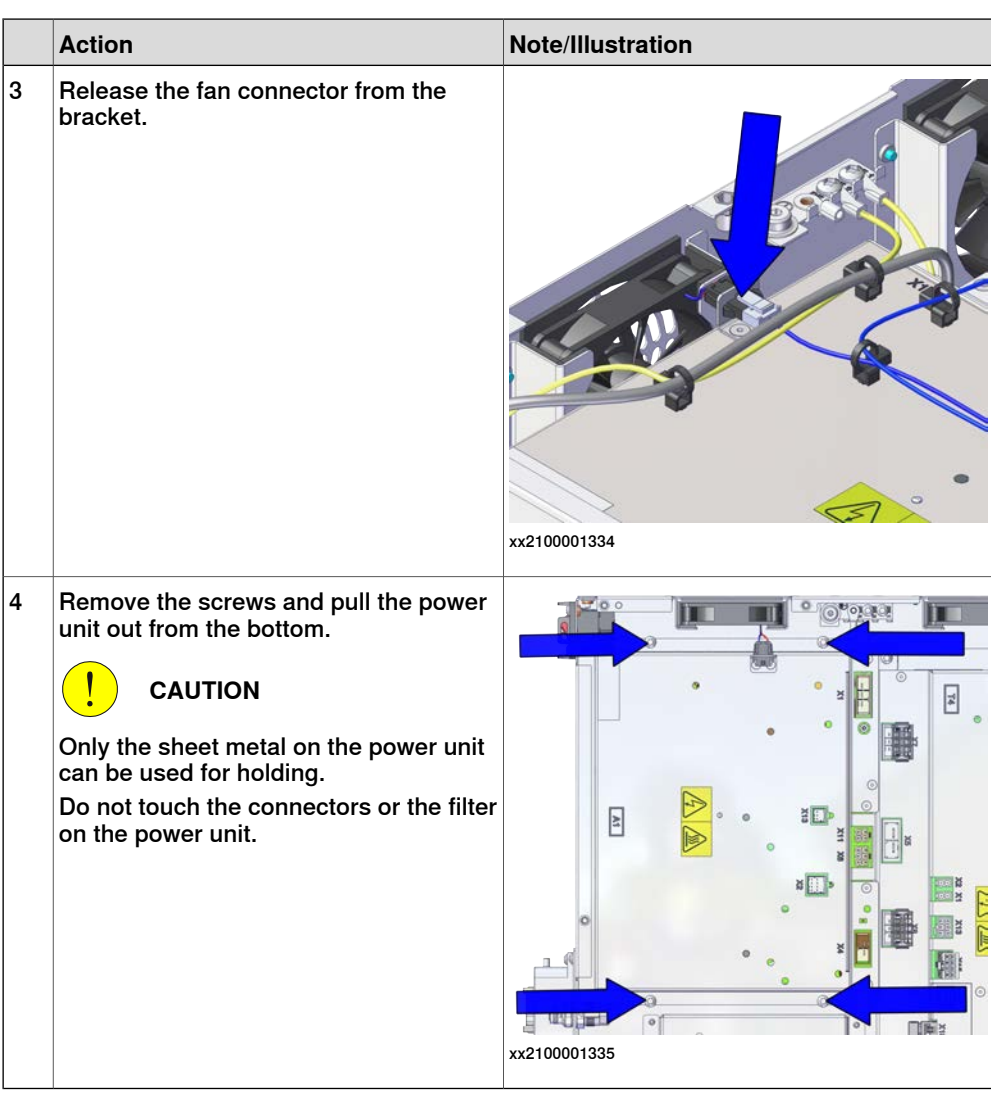

## **Refitting the power unit**

Refitting the power unit

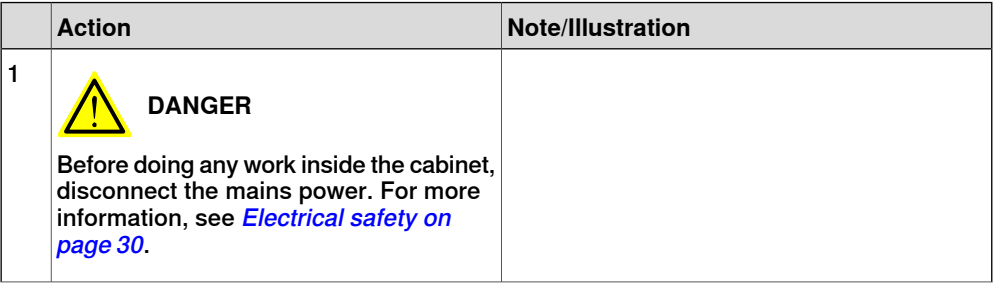

5.2.3 Replacing the power unit **Continued** 

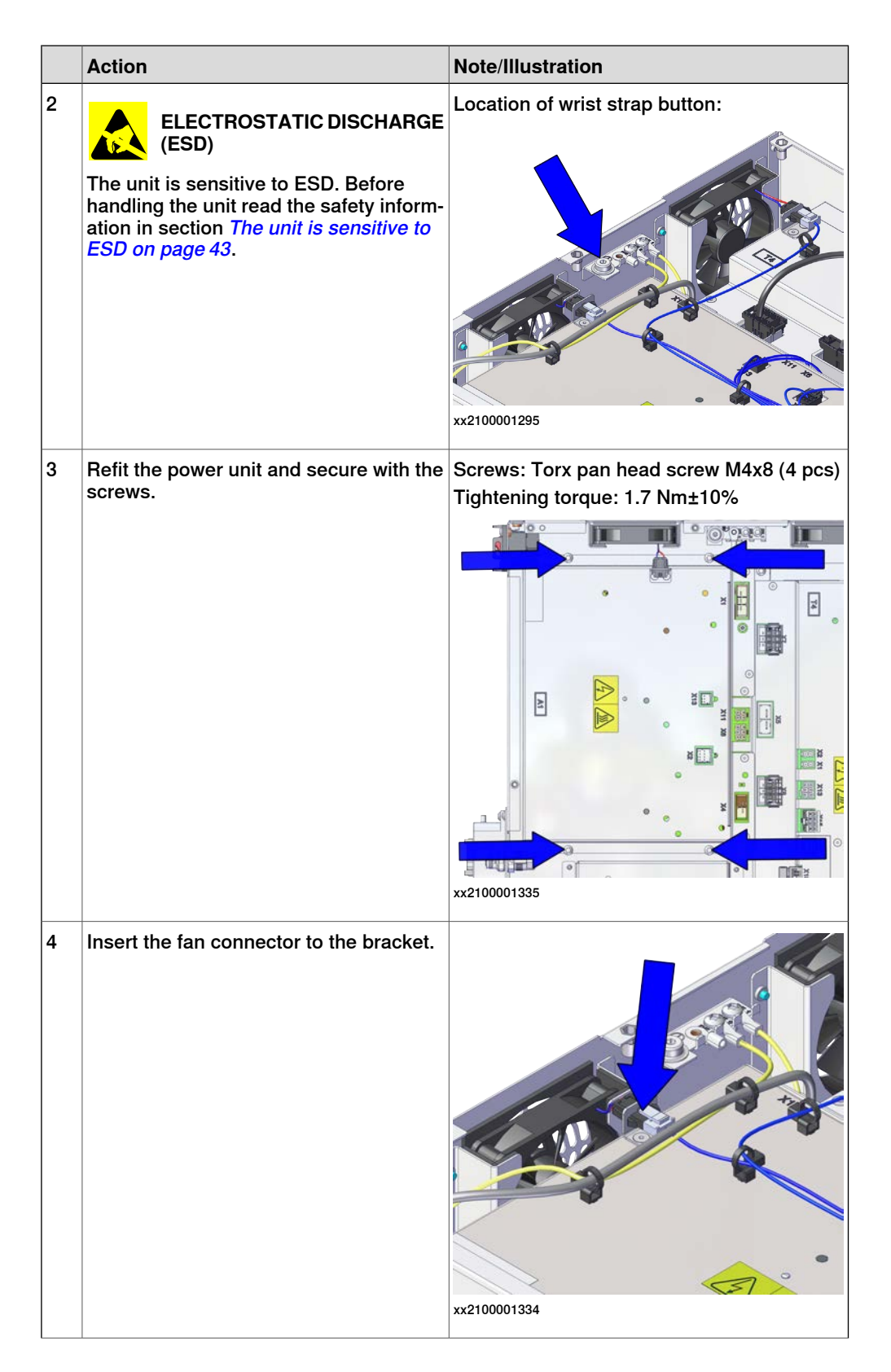

5.2.3 Replacing the power unit **Continued** 

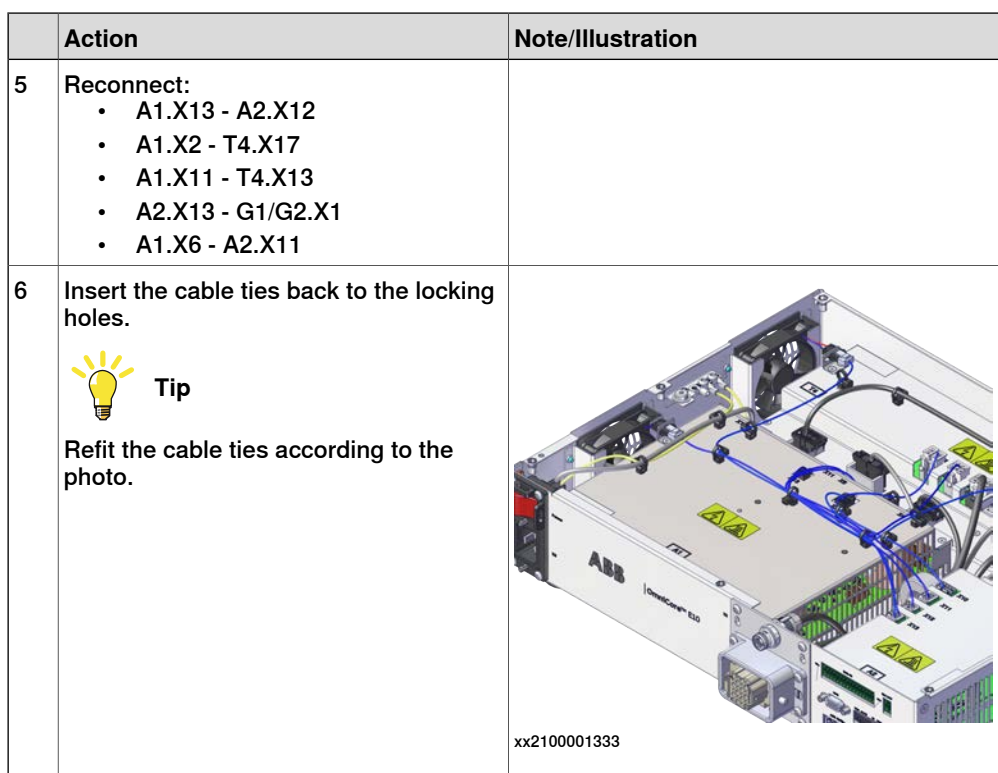

Refitting the incoming mains connector

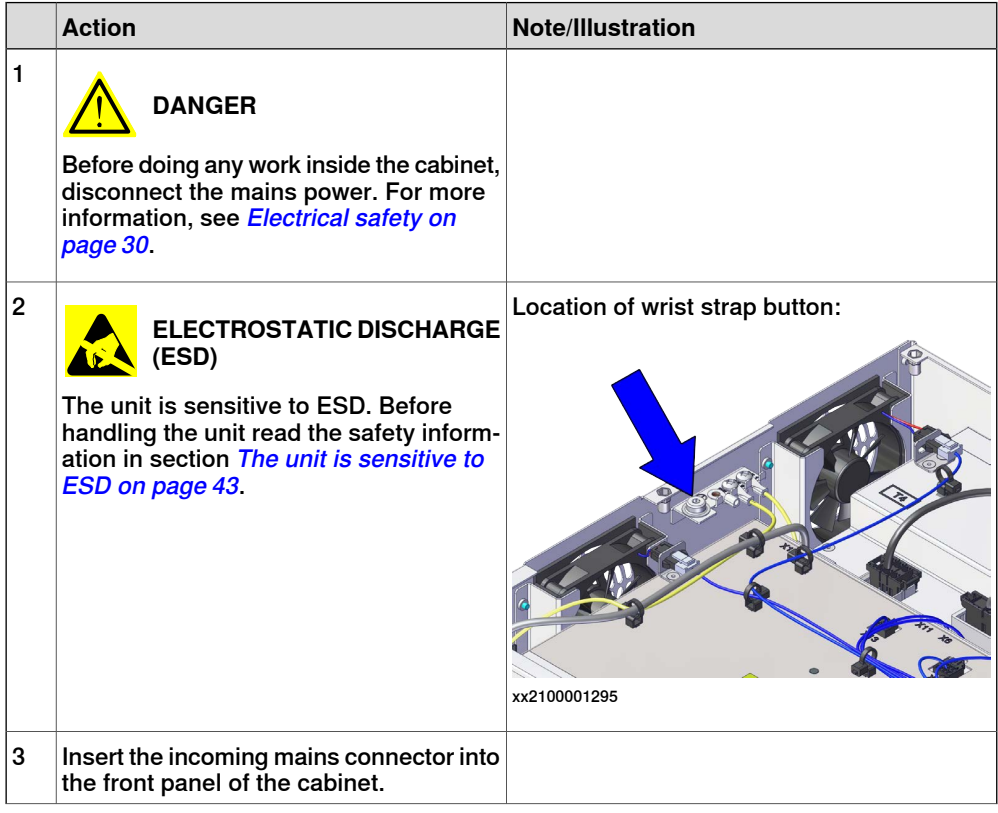

5.2.3 Replacing the power unit **Continued** 

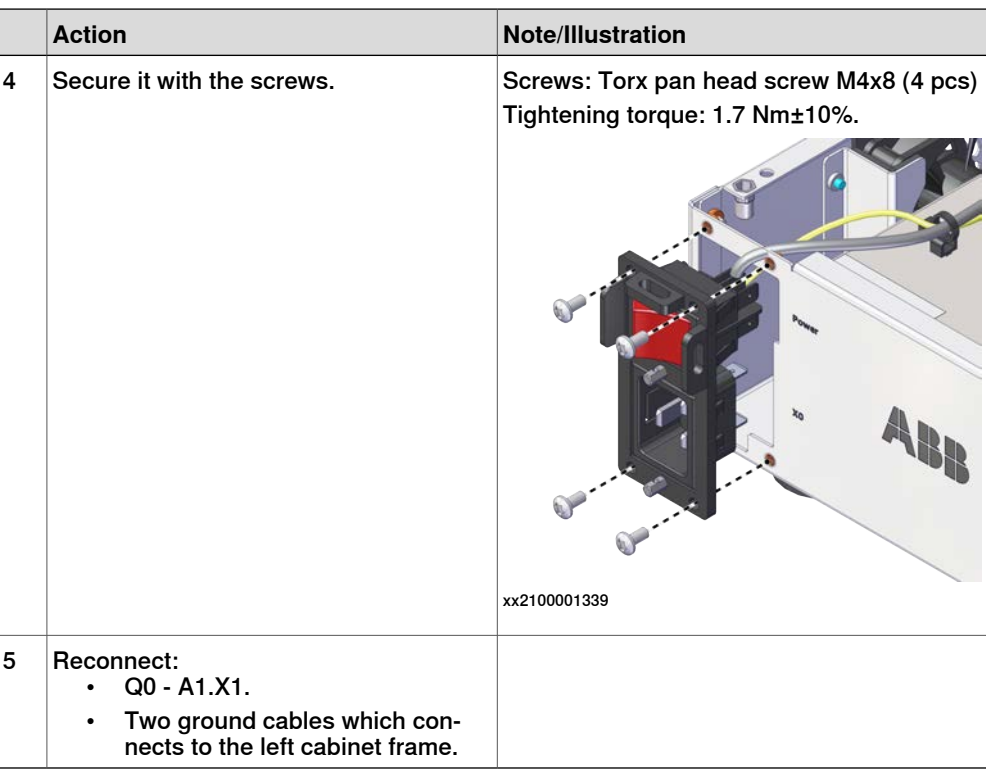

## Concluding procedure

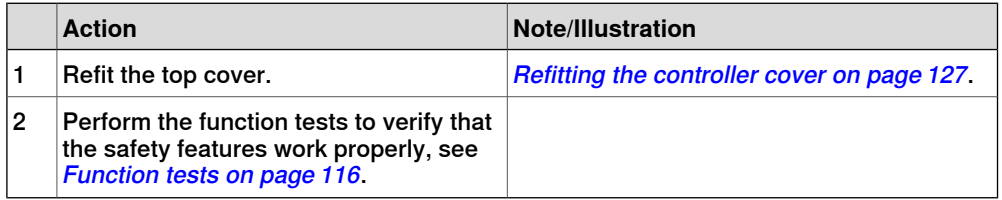

5.2.4 Replacing the drive unit

## **5.2.4 Replacing the drive unit**

#### **Location**

The illustration shows the location of the drive unit in the controller.

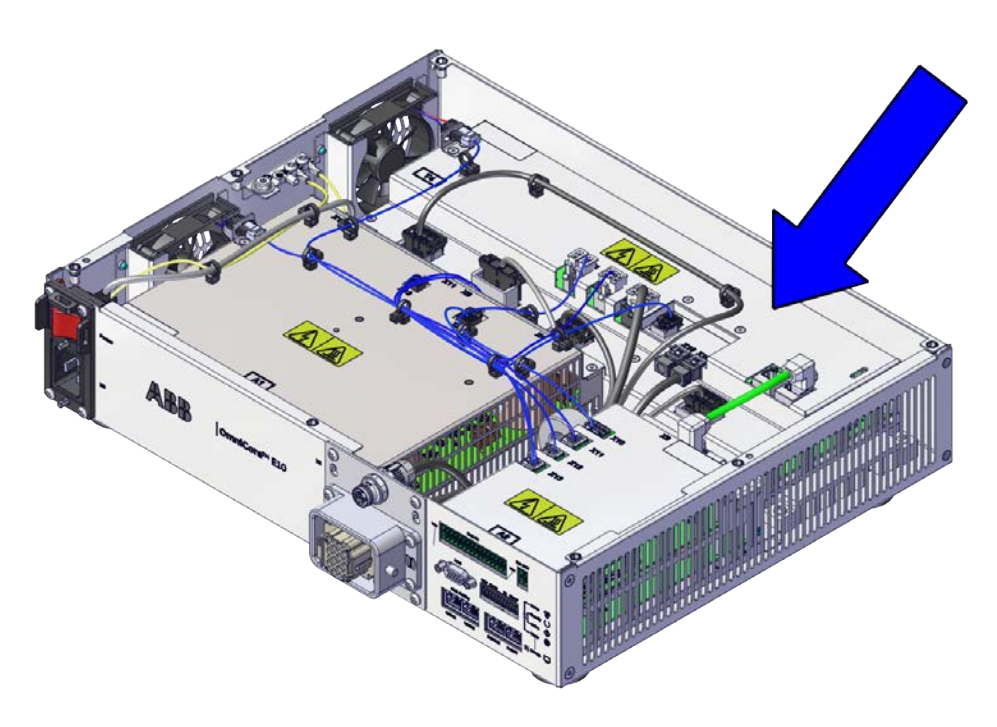

xx2100001323

#### **Required spare parts**

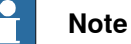

The spare part numbers that are listed in the table can be out of date. See the latest spare parts of the OmniCore E10 via myABB Business Portal, [www.abb.com/myABB](http://www.abb.com/myABB).

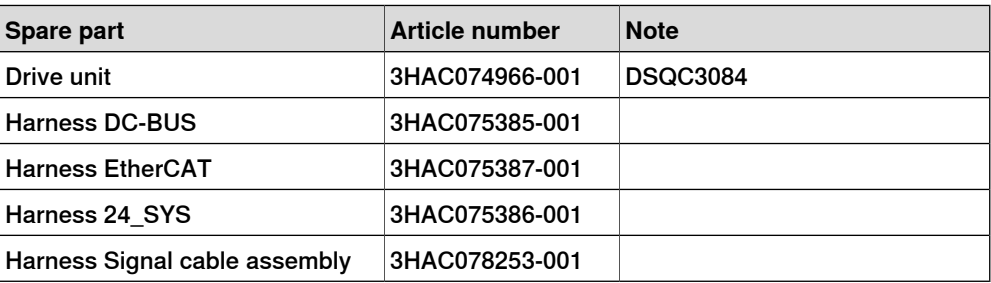

## 5.2.4 Replacing the drive unit **Continued**

## **Required tools and equipment**

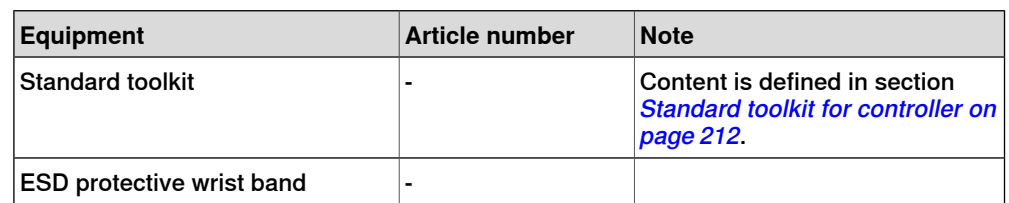

#### **Required documents**

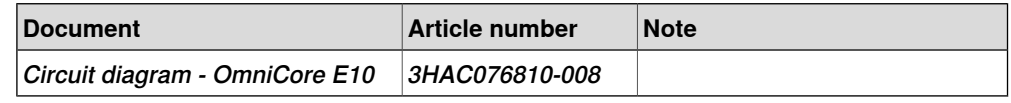

#### **Removing the drive unit**

#### Preparations

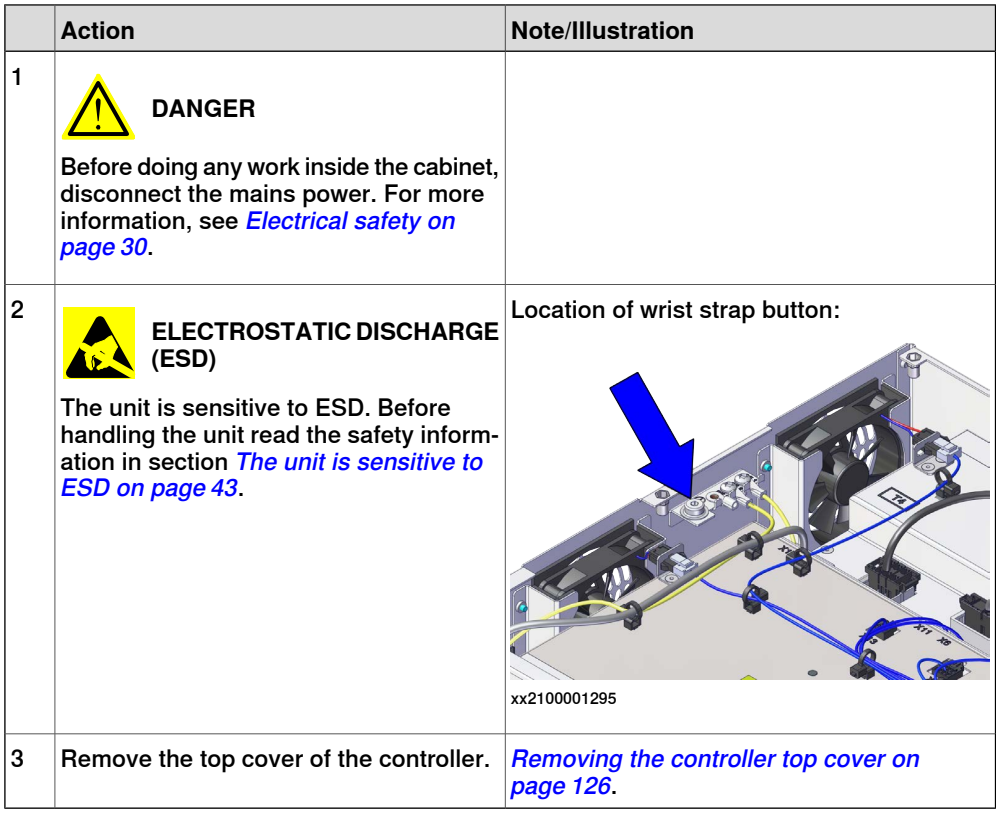

5.2.4 Replacing the drive unit **Continued** 

#### Removing the drive unit

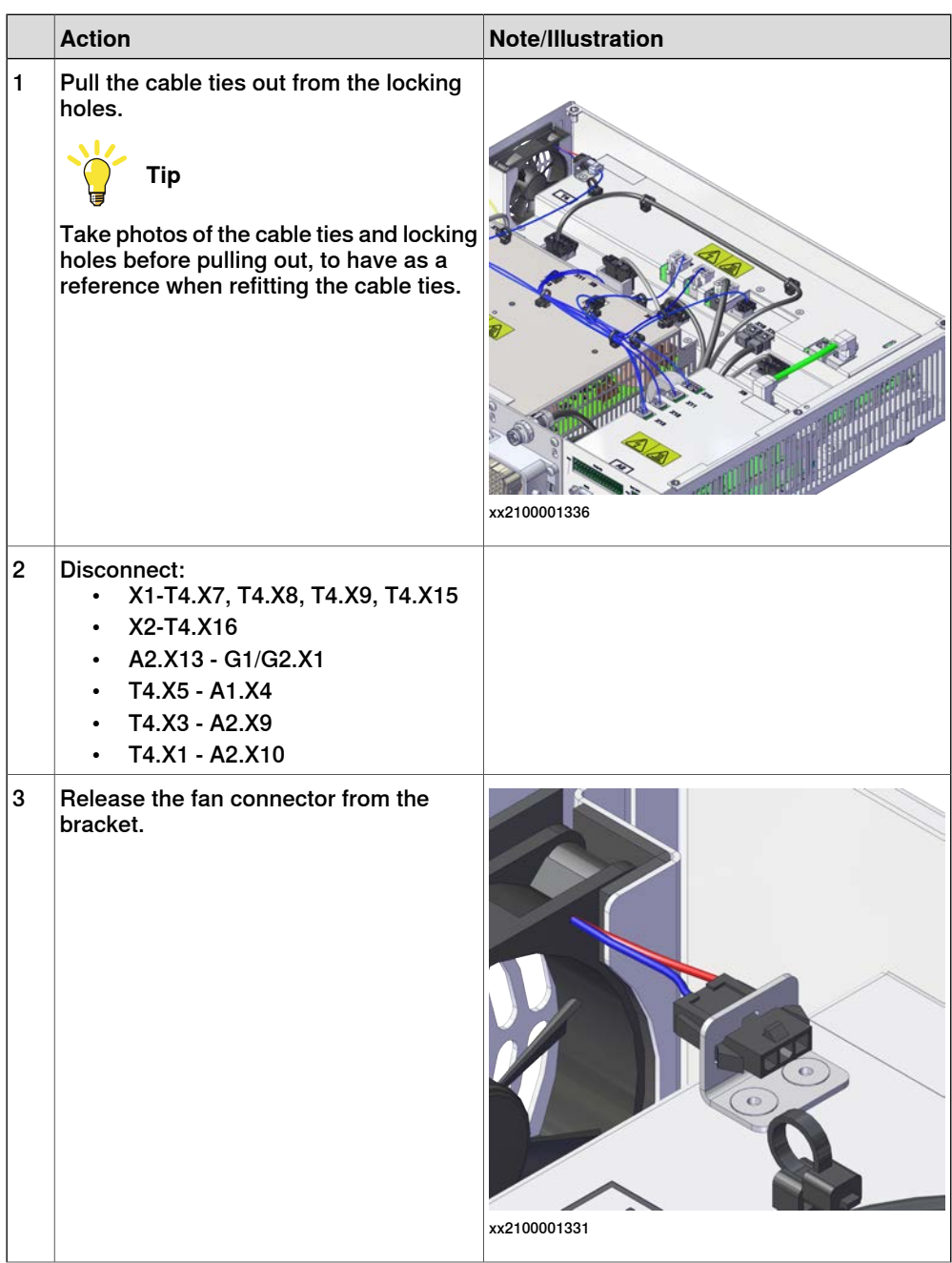

5.2.4 Replacing the drive unit **Continued** 

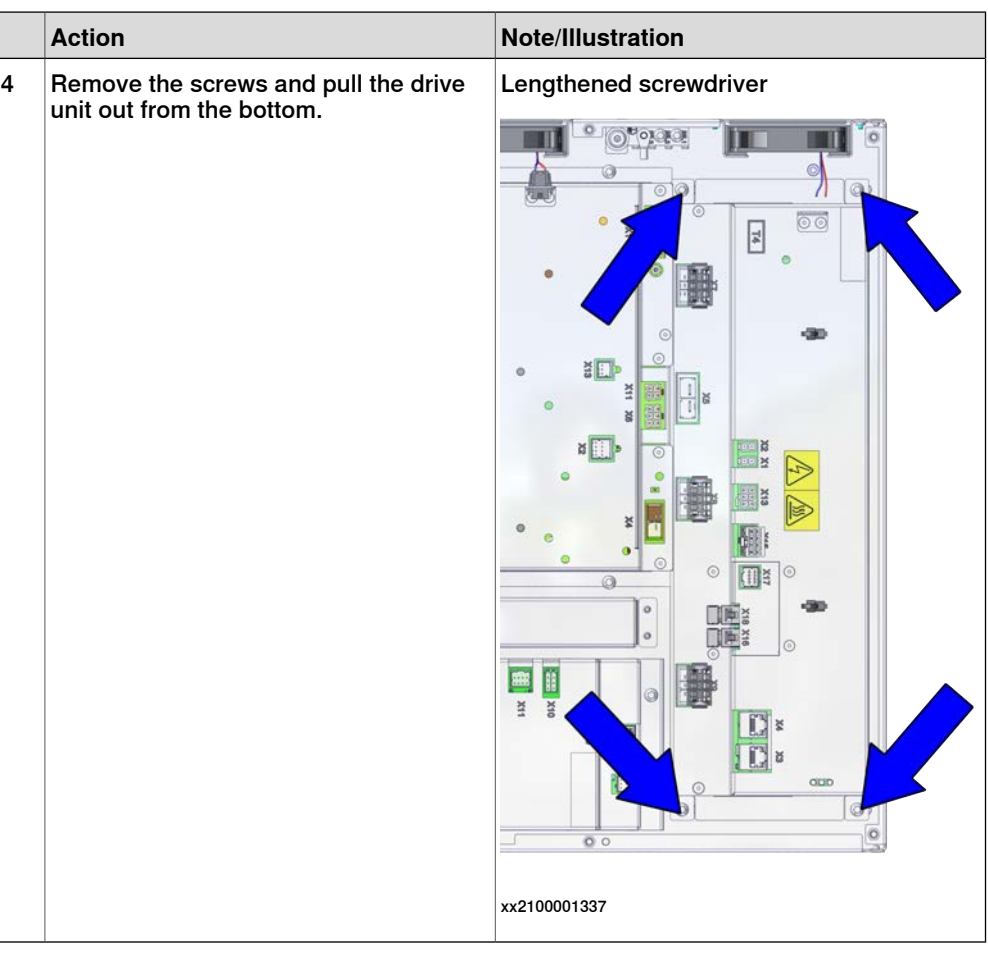

## **Refitting the drive unit**

## Refitting the drive unit

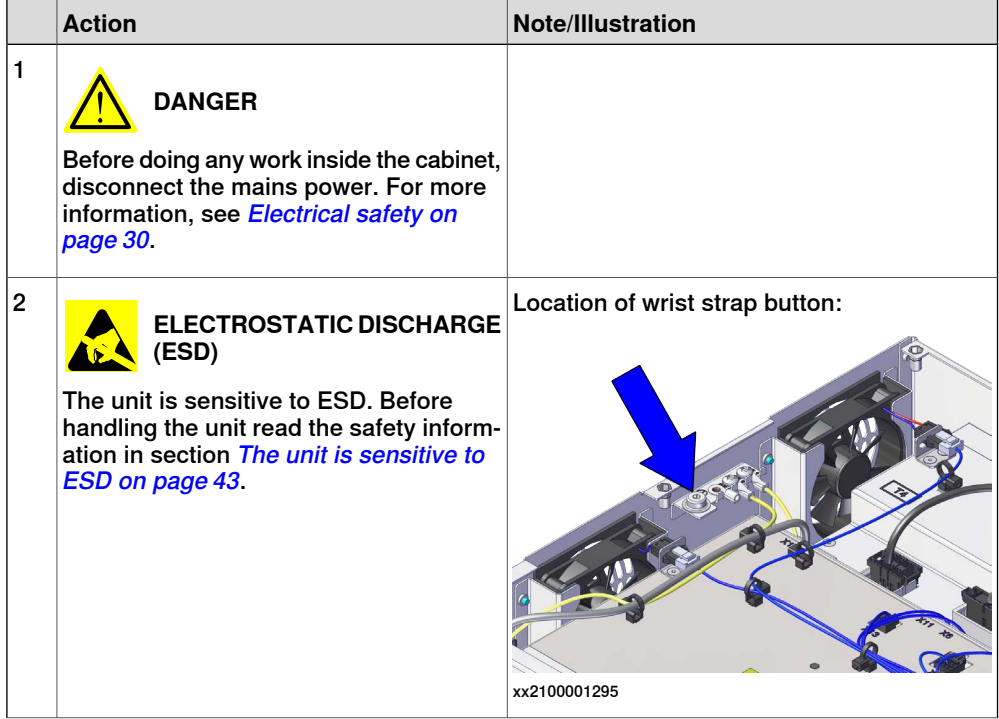

Continues on next page
5.2.4 Replacing the drive unit **Continued** 

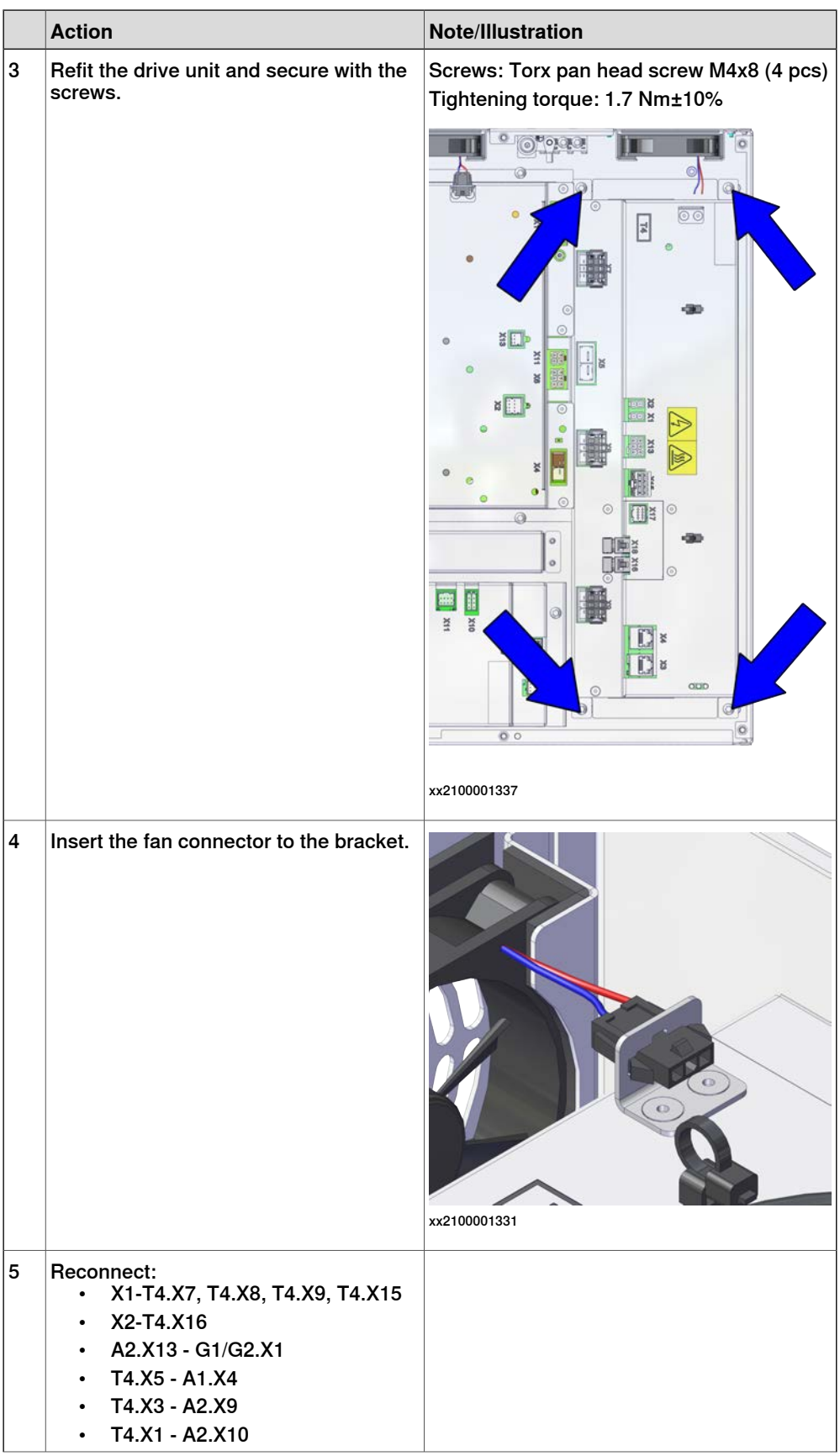

## 5.2.4 Replacing the drive unit **Continued**

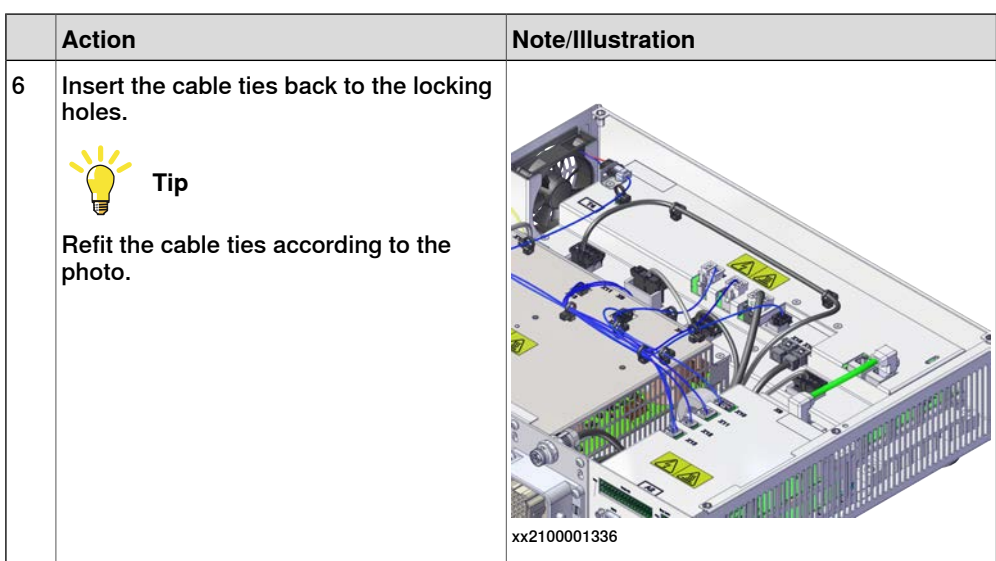

## Concluding procedure

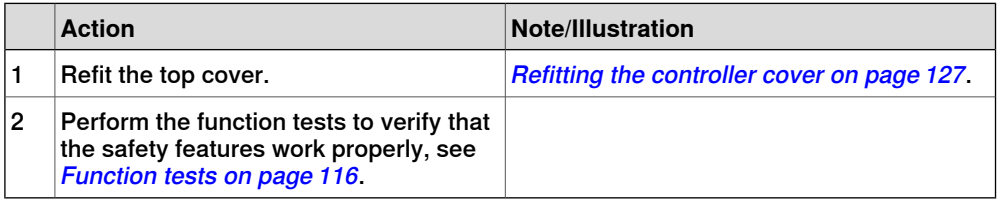

## **5.2.5 Replacing the computer and logic unit**

#### **Location**

The illustration shows the location of the computer and logic unit in the controller.

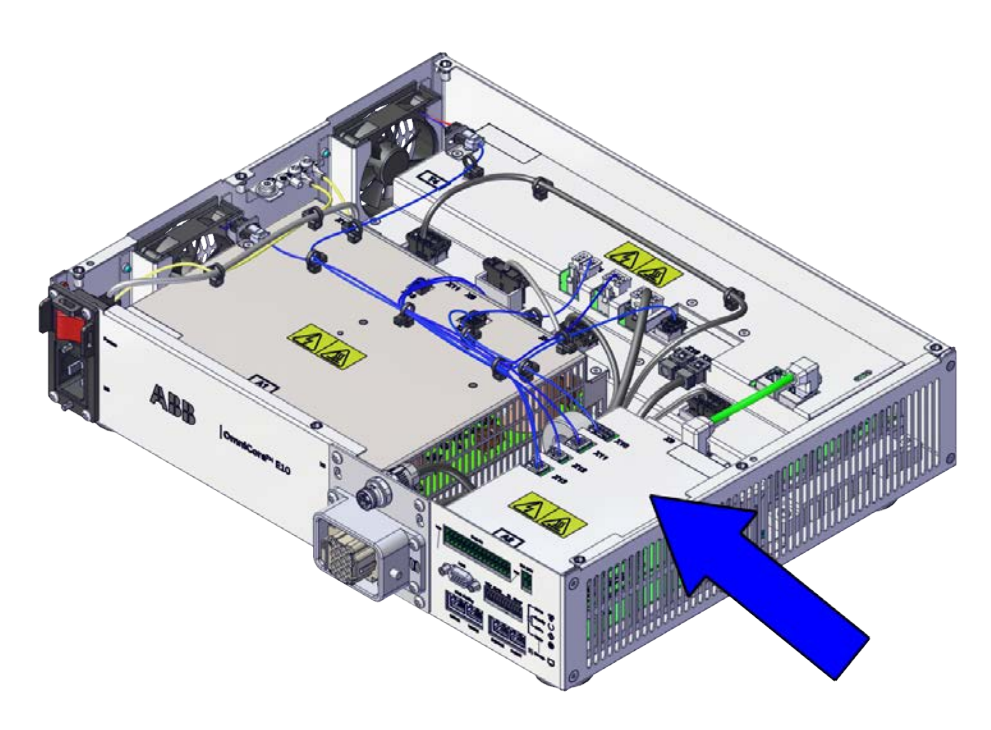

xx2100001325

#### **Required spare parts**

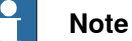

The spare part numbers that are listed in the table can be out of date. See the latest spare parts of the OmniCore E10 via myABB Business Portal, [www.abb.com/myABB](http://www.abb.com/myABB).

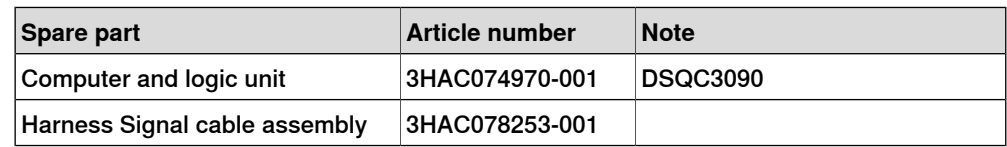

#### **Required tools and equipment**

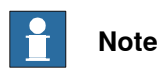

For robots with the controller delivered to start in automatic mode, a FlexPendant is required after the replacement to be able to change to automatic mode.

## 5.2.5 Replacing the computer and logic unit **Continued**

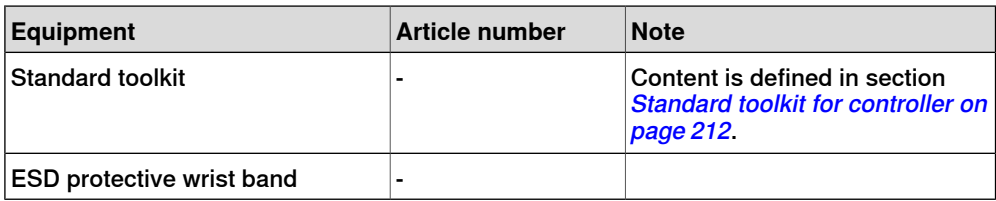

#### **Required documents**

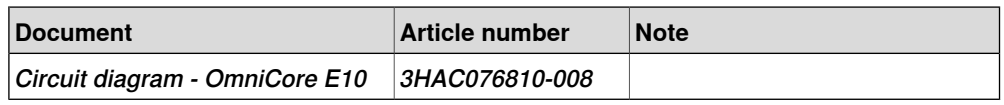

## **Removing the computer and logic unit**

#### Preparations

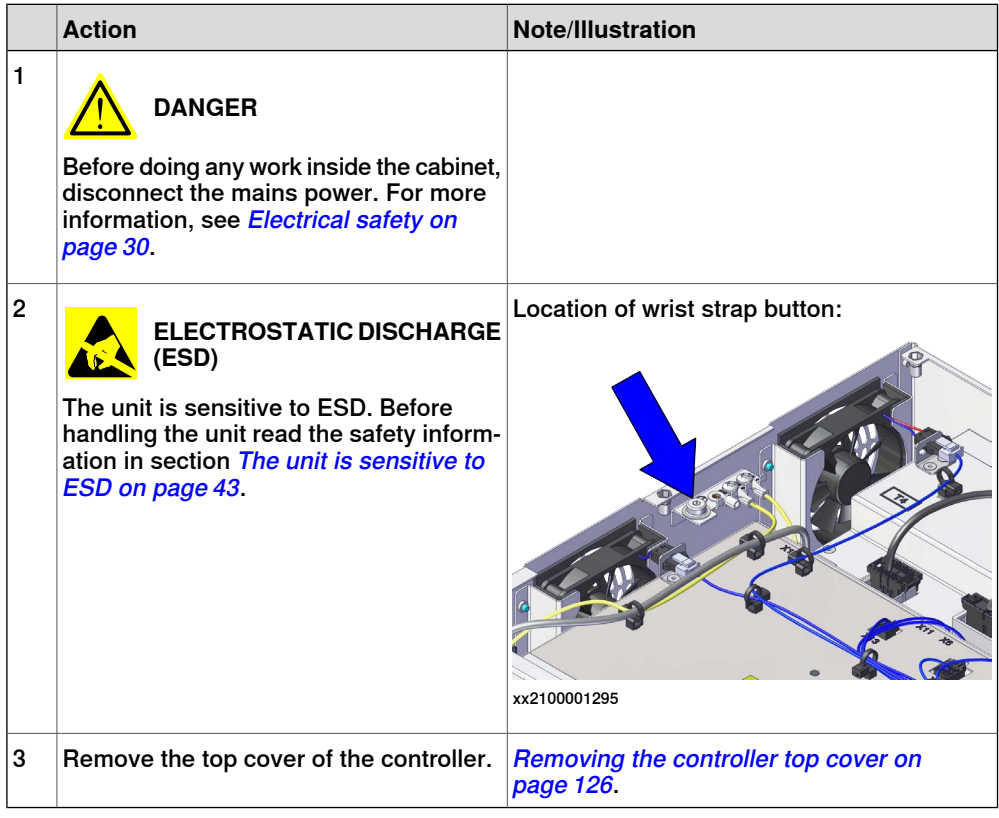

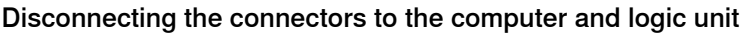

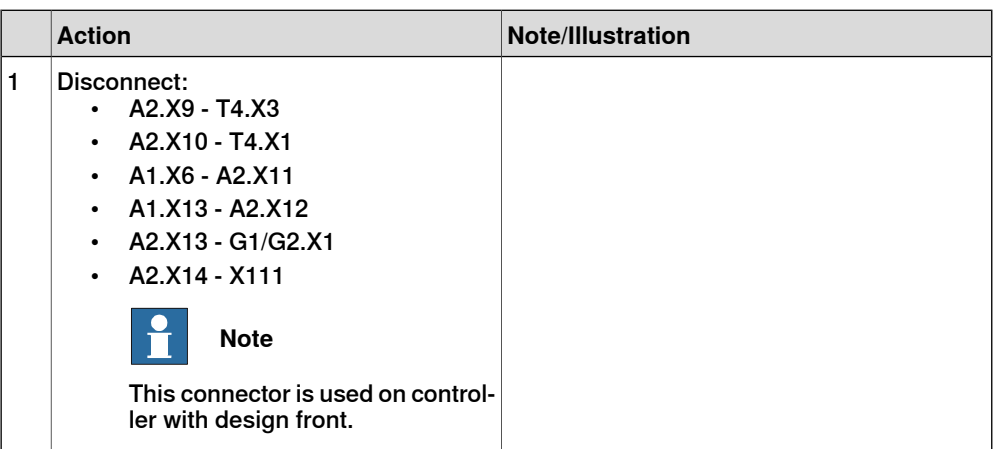

Removing the computer and logic unit

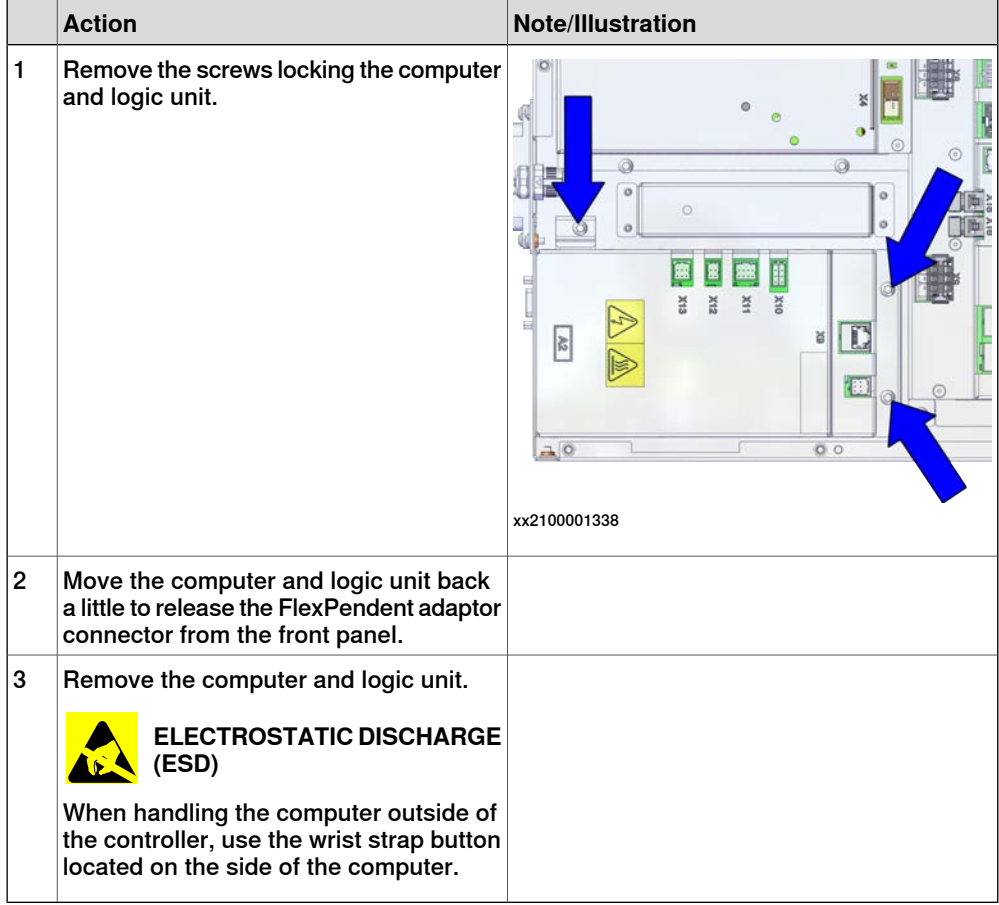

## **Refitting the computer and logic unit**

Refitting the computer and logic unit

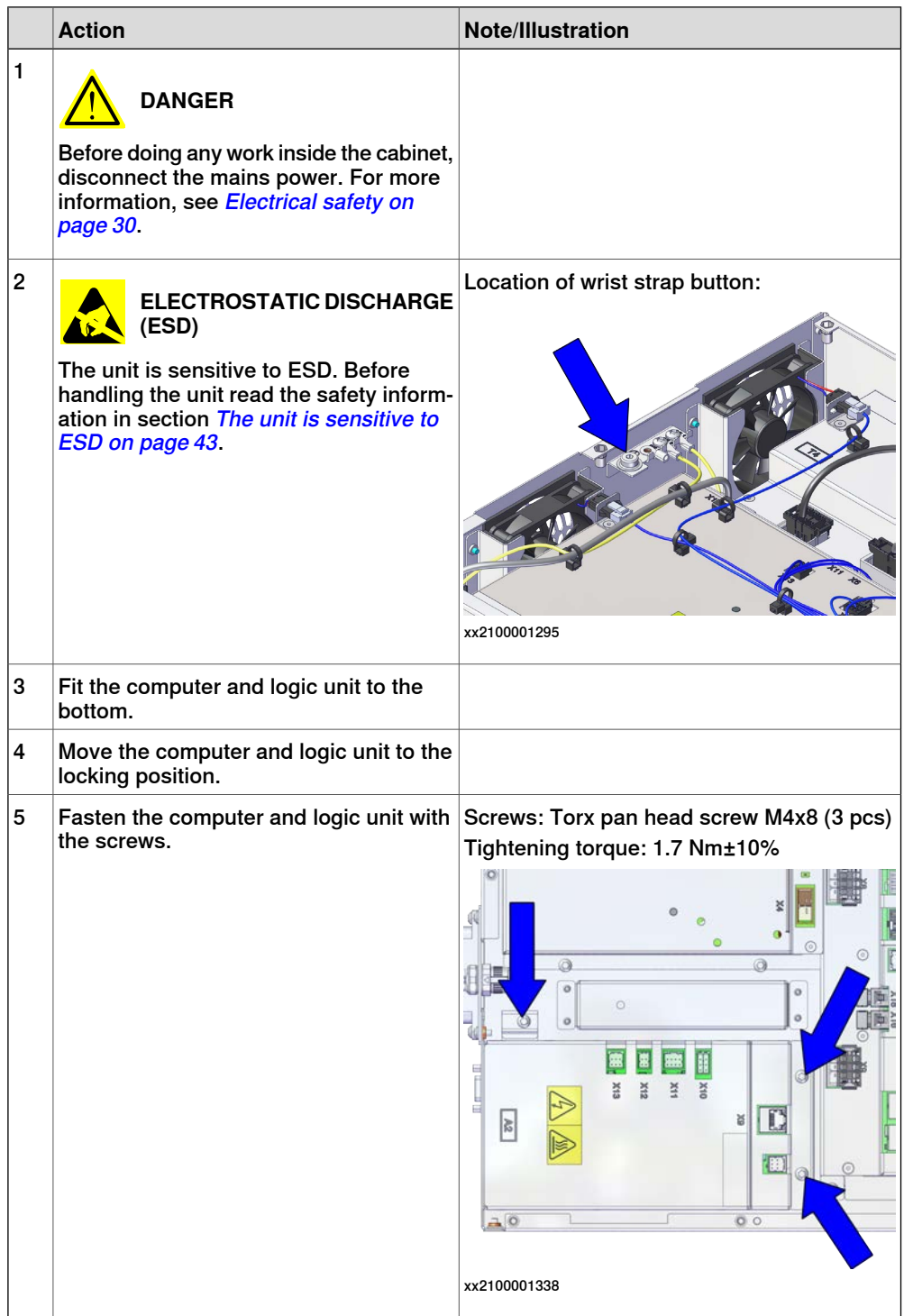

Reconnecting the connectors to the computer and logic unit

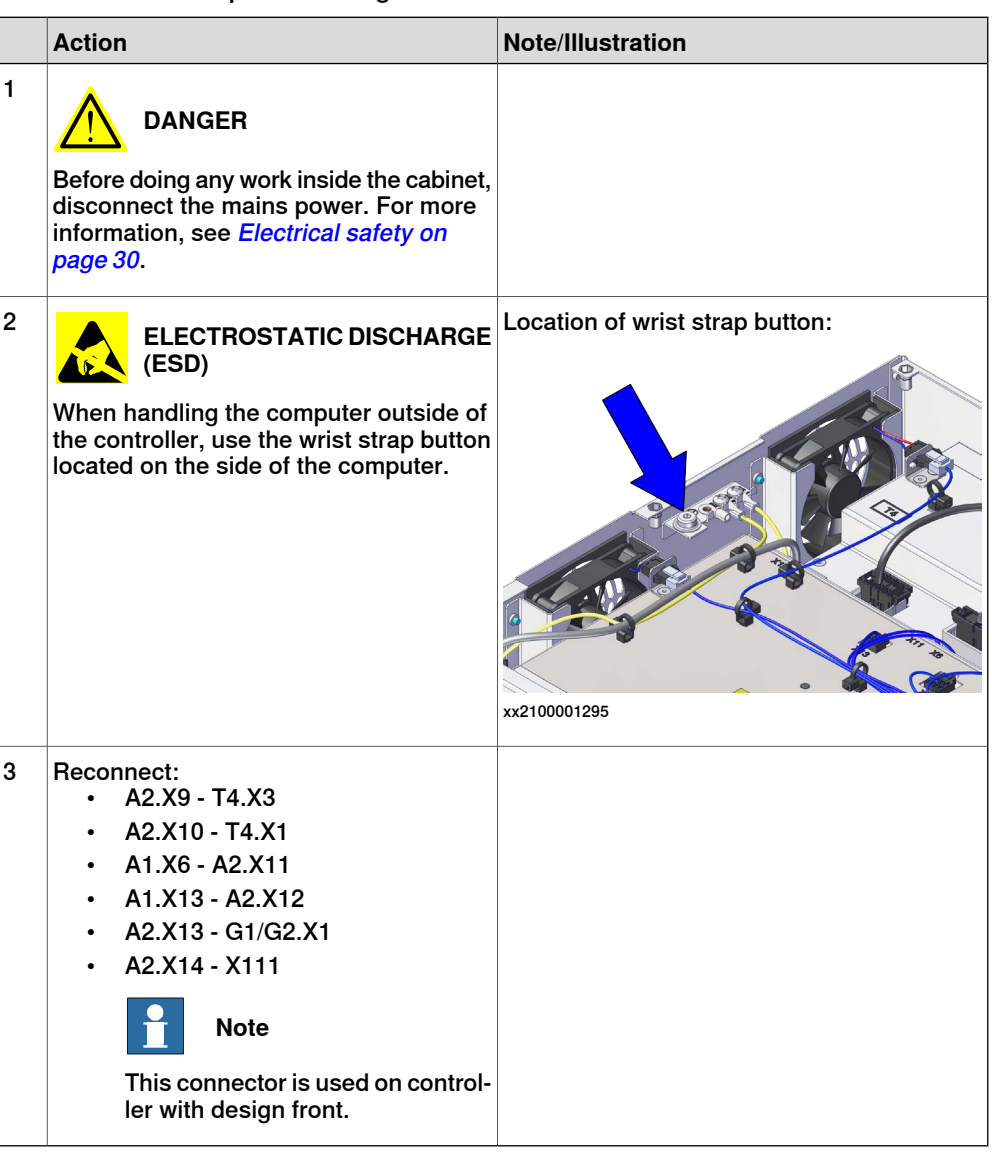

#### Concluding procedure

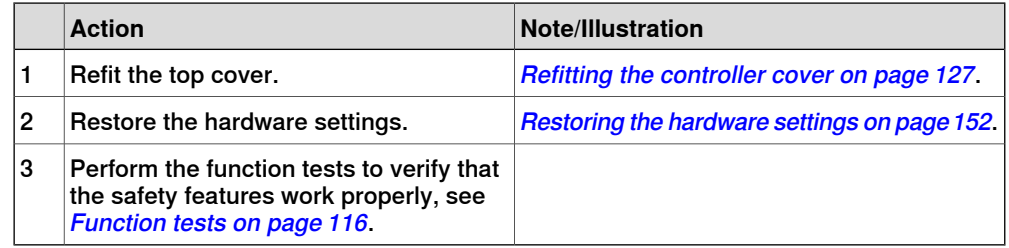

#### **Restoring the hardware settings**

<span id="page-151-0"></span>The controller hardware settings include information such as controller type and serial number. When the computer and logic unit has been replaced, the serial number must be restored before any software can be installed, or any licences can be imported.

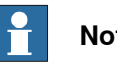

**Note**

When replacing the computer and logic unit, both the serial number and licences are lost. The serial number must be restored as described below. Licences however, can either be restored automatically when the RobotWare system is installed, or manually through **Manage Licences** in RobotWare Installation Utilities.

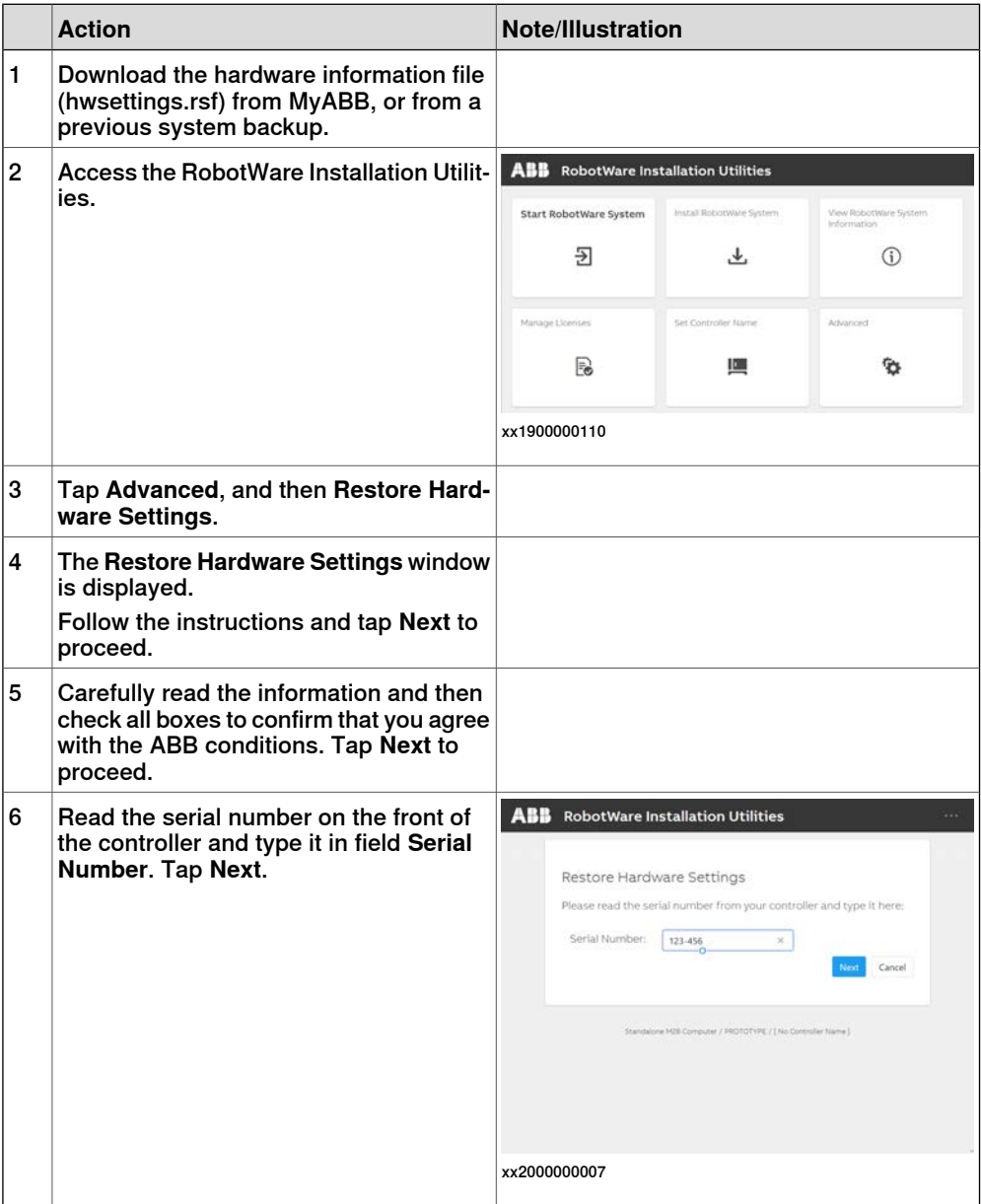

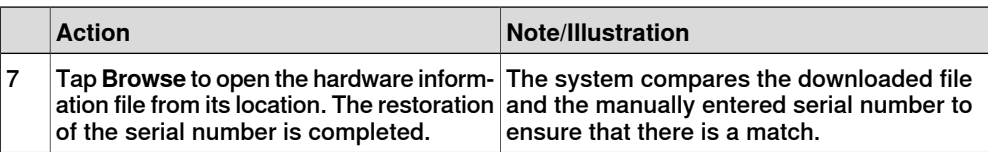

5.3.1 Replacing the manipulator signal (SMB) and motors power unit harness assembly

## **5.3 Replacing parts on the front panel**

## **5.3.1 Replacing the manipulator signal (SMB) and motors power unit harness assembly**

## **Location**

The illustration shows the location of the manipulator signal (SMB) and motors power unit harness assembly

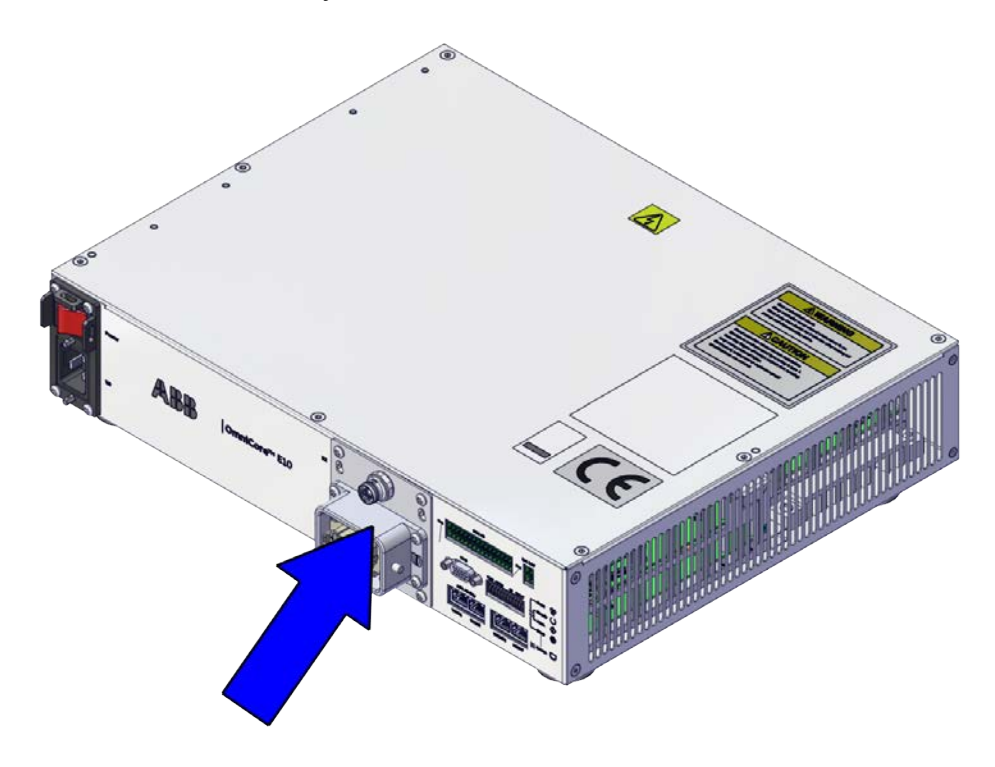

xx2100001327

#### **Required spare parts**

#### Н **Note**

The spare part numbers that are listed in the table can be out of date. See the latest spare parts of the OmniCore E10 via myABB Business Portal, [www.abb.com/myABB](http://www.abb.com/myABB).

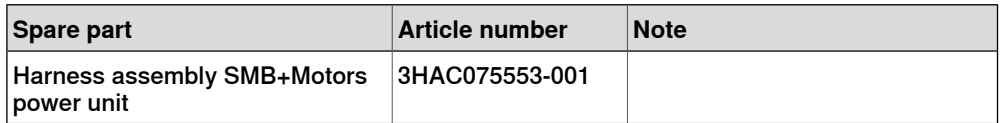

## 5.3.1 Replacing the manipulator signal (SMB) and motors power unit harness assembly **Continued**

#### **Required tools and equipment**

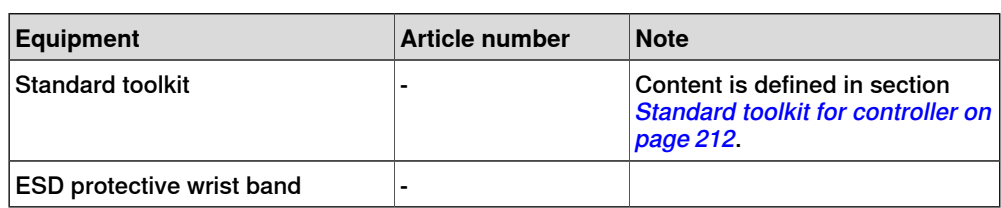

#### **Required documents**

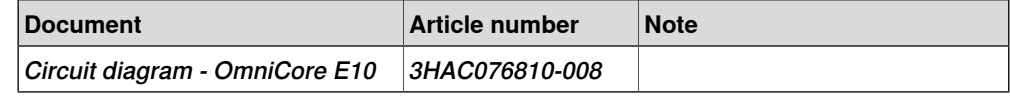

#### **Removing the manipulator signal (SMB) and motors power unit harness assembly**

#### Preparations

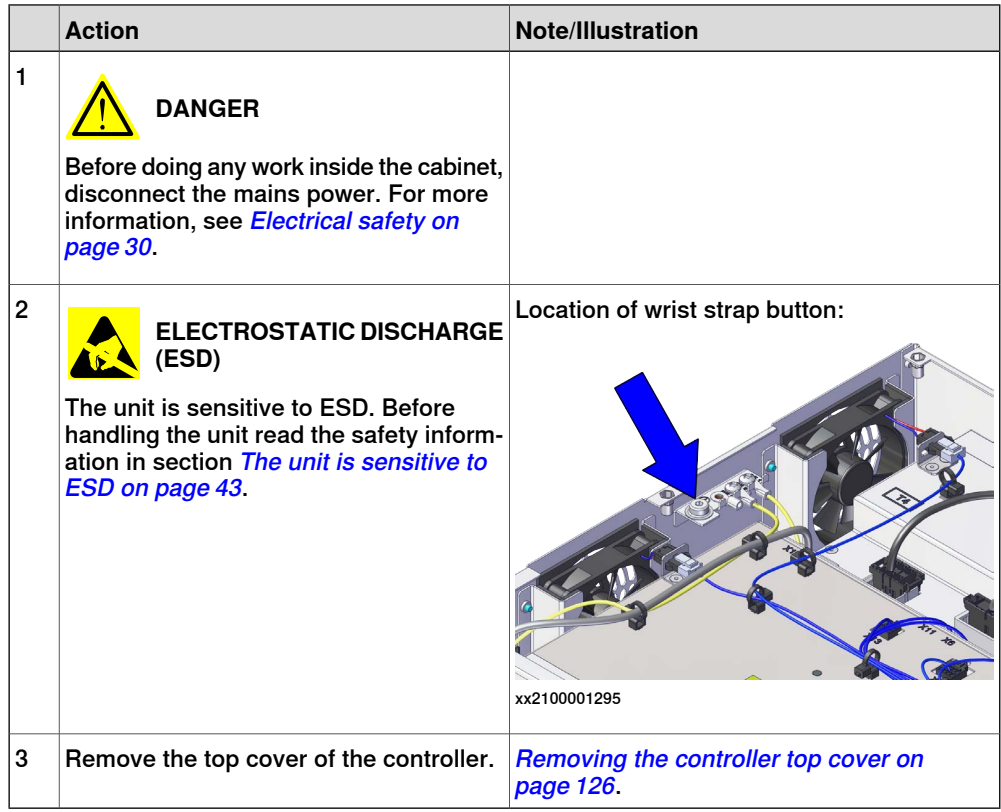

5.3.1 Replacing the manipulator signal (SMB) and motors power unit harness assembly **Continued** 

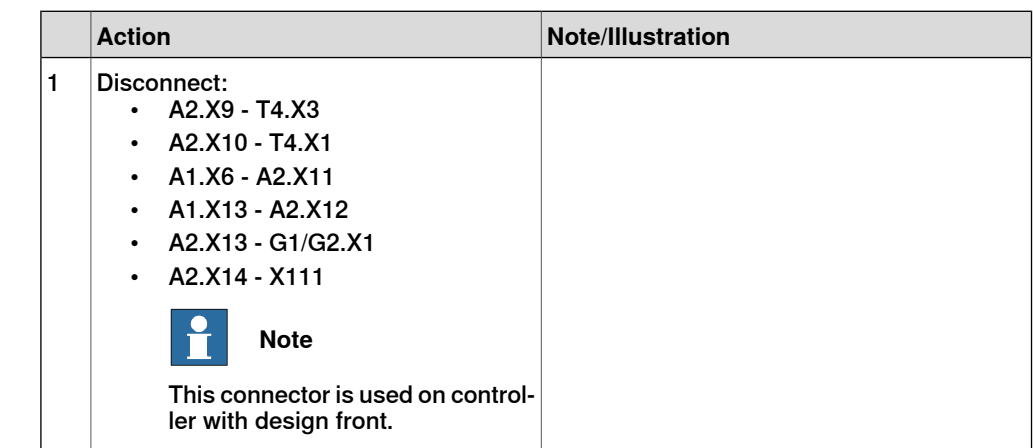

Disconnecting the connectors to the computer and logic unit

Removing the manipulator signal (SMB) and motors power unit harness assembly

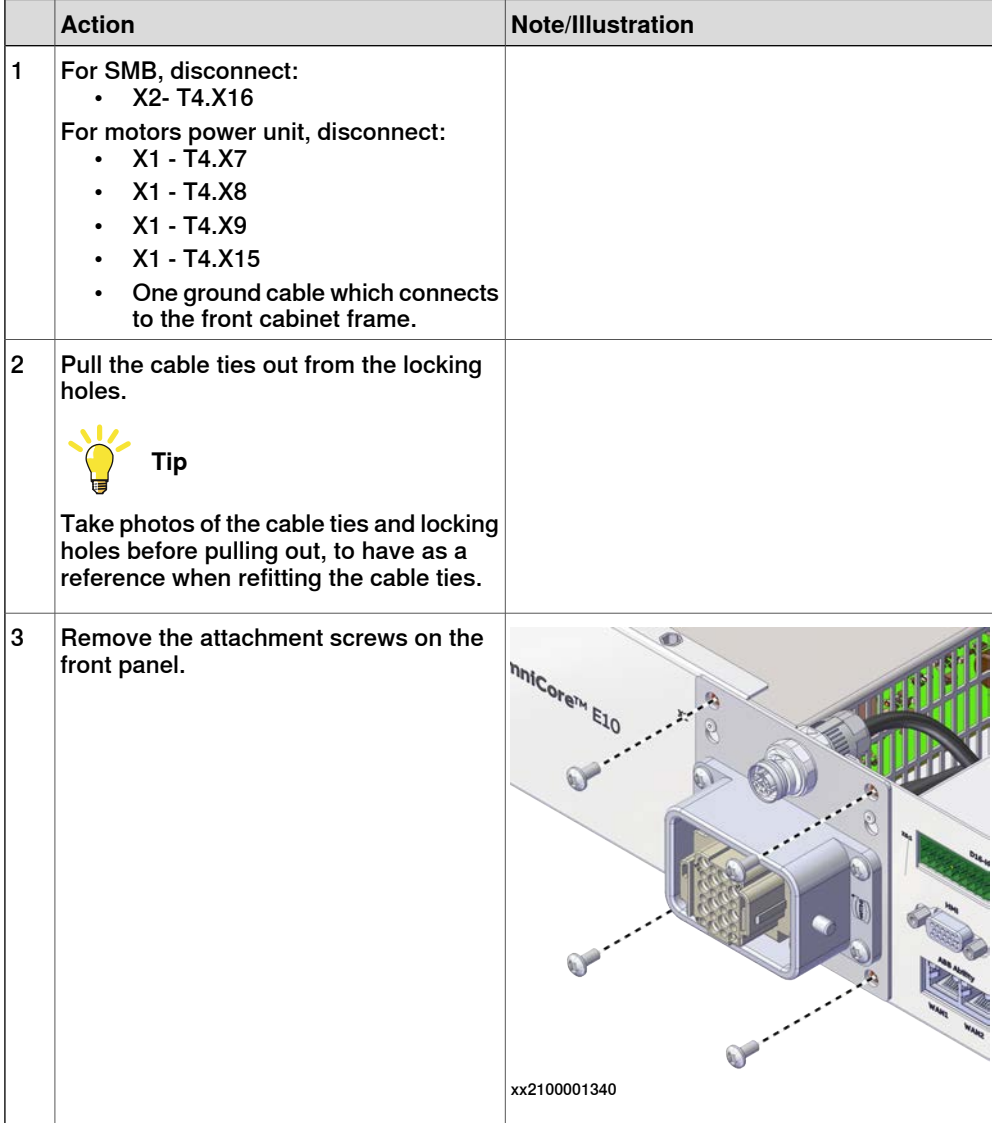

5.3.1 Replacing the manipulator signal (SMB) and motors power unit harness assembly **Continued** 

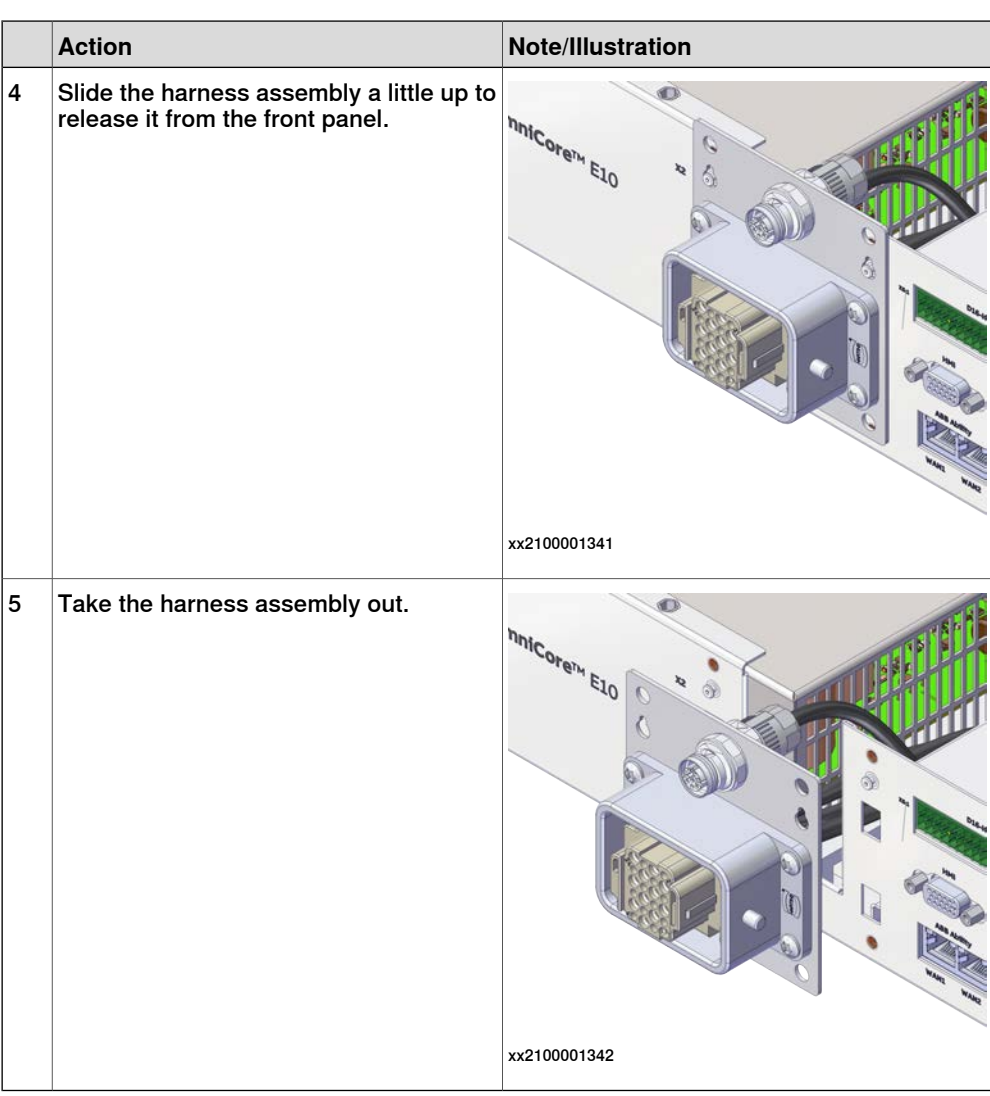

## **Refitting the manipulator signal (SMB) and motors power unit harness assembly**

Refitting the manipulator signal (SMB) and motors power unit harness assembly

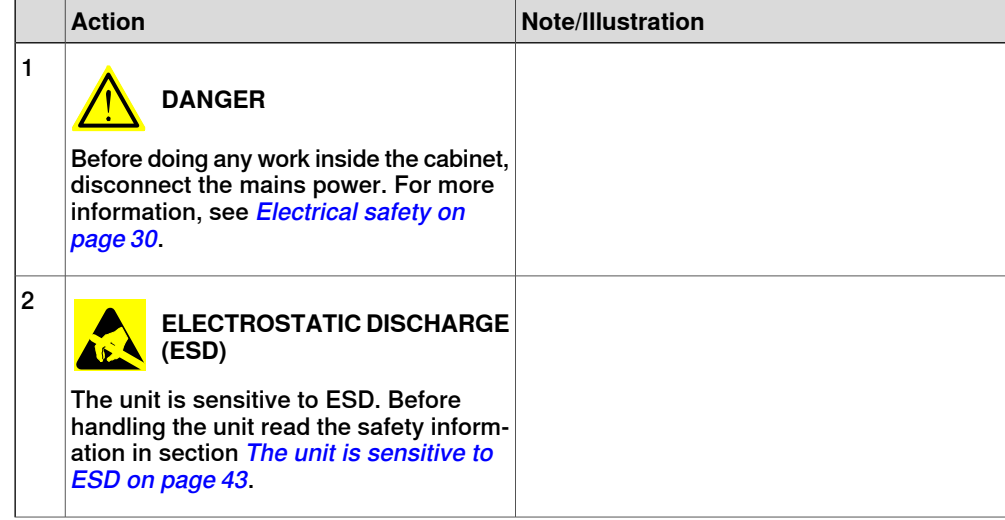

5.3.1 Replacing the manipulator signal (SMB) and motors power unit harness assembly **Continued** 

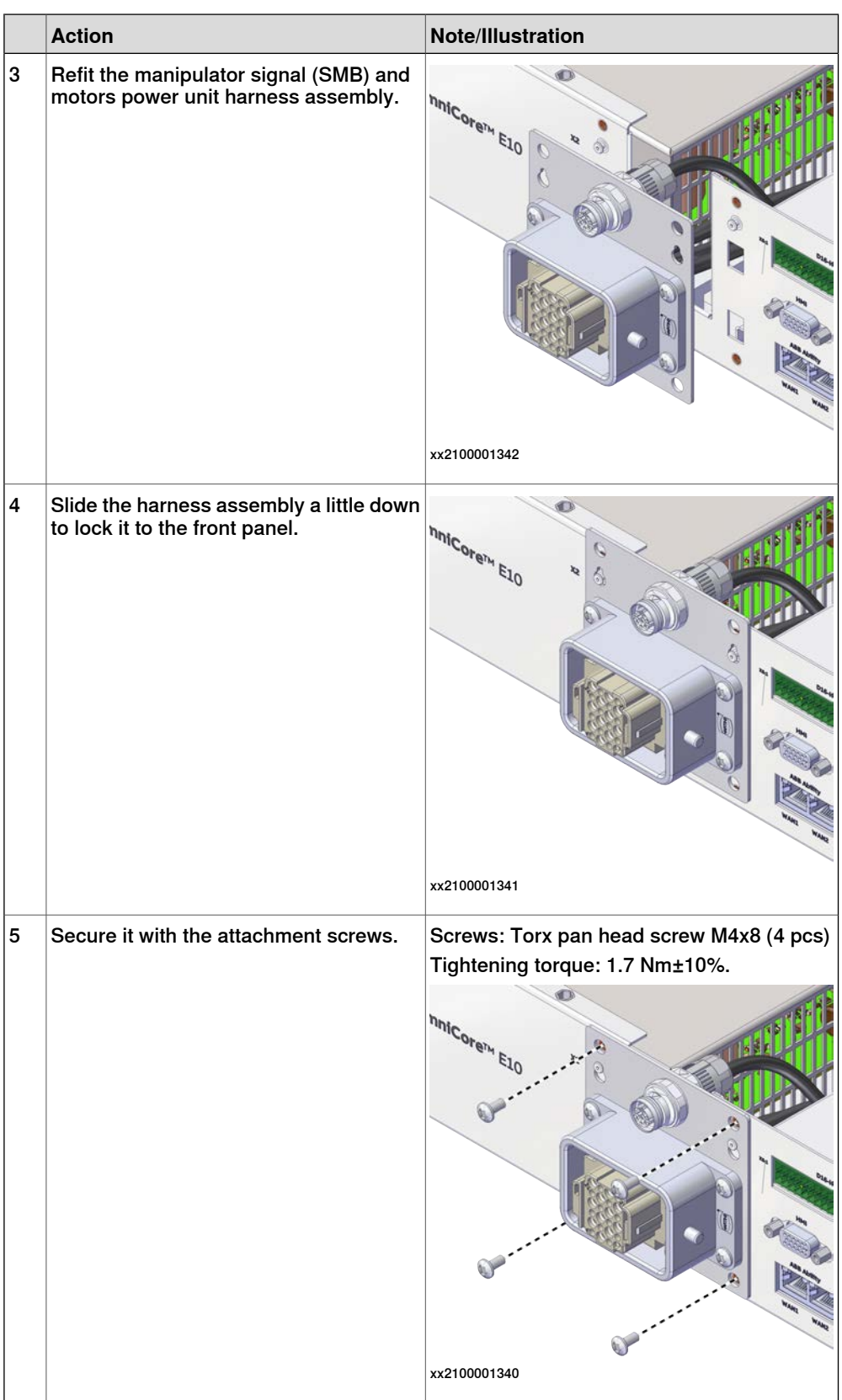

5.3.1 Replacing the manipulator signal (SMB) and motors power unit harness assembly **Continued** 

|   | <b>Action</b>                                       | Note/Illustration |
|---|-----------------------------------------------------|-------------------|
| 6 | Insert the cable ties back to the locking<br>holes. |                   |
|   | <b>Tip</b>                                          |                   |
|   | Refit the cable ties according to the<br>photo.     |                   |

Reconnecting the connectors to the computer and logic unit

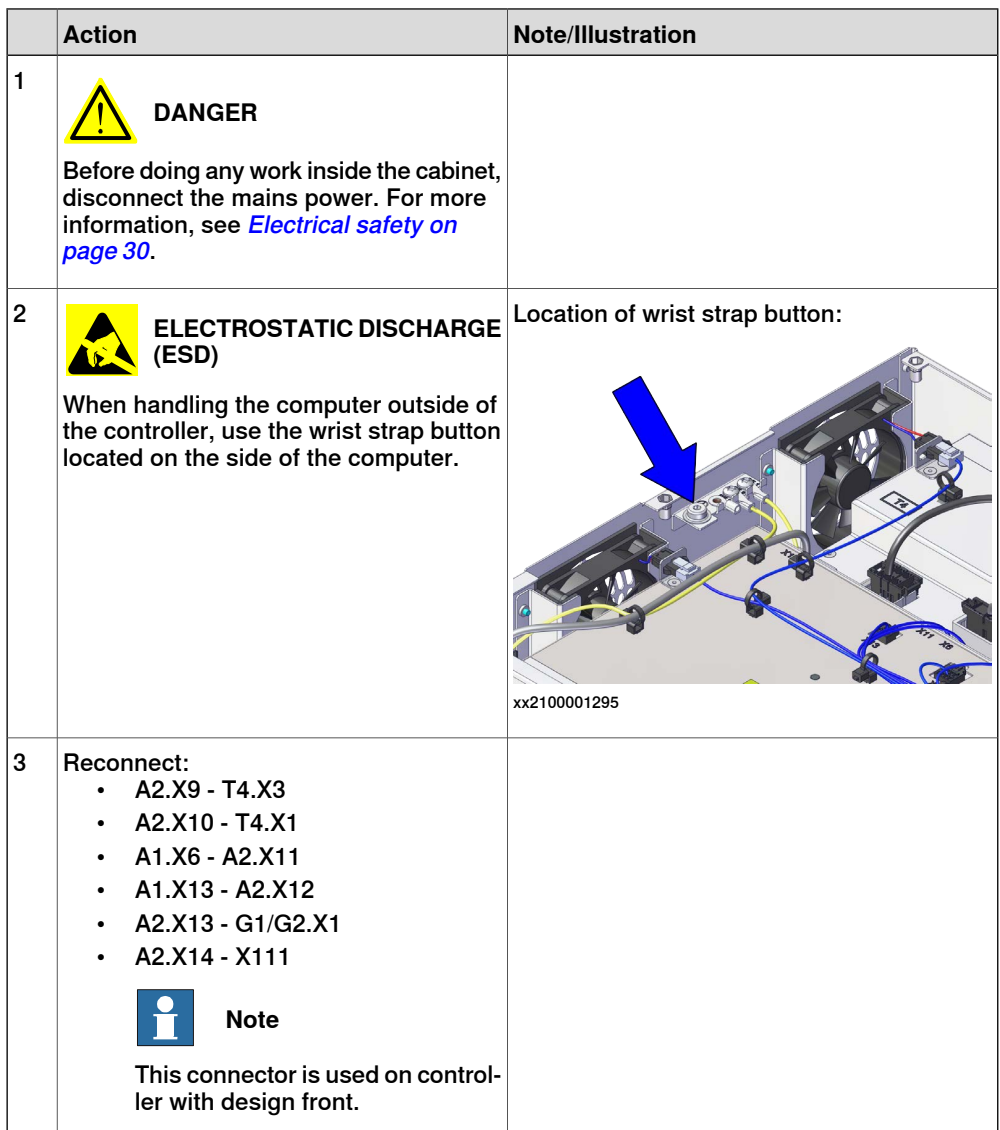

#### Concluding procedure

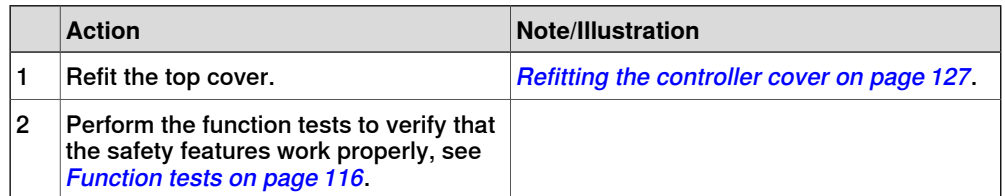

5.3.2 Replacing the incoming mains connector

## **5.3.2 Replacing the incoming mains connector**

#### **Location**

<span id="page-159-0"></span>The illustration shows the location of the incoming mains connector in the controller.

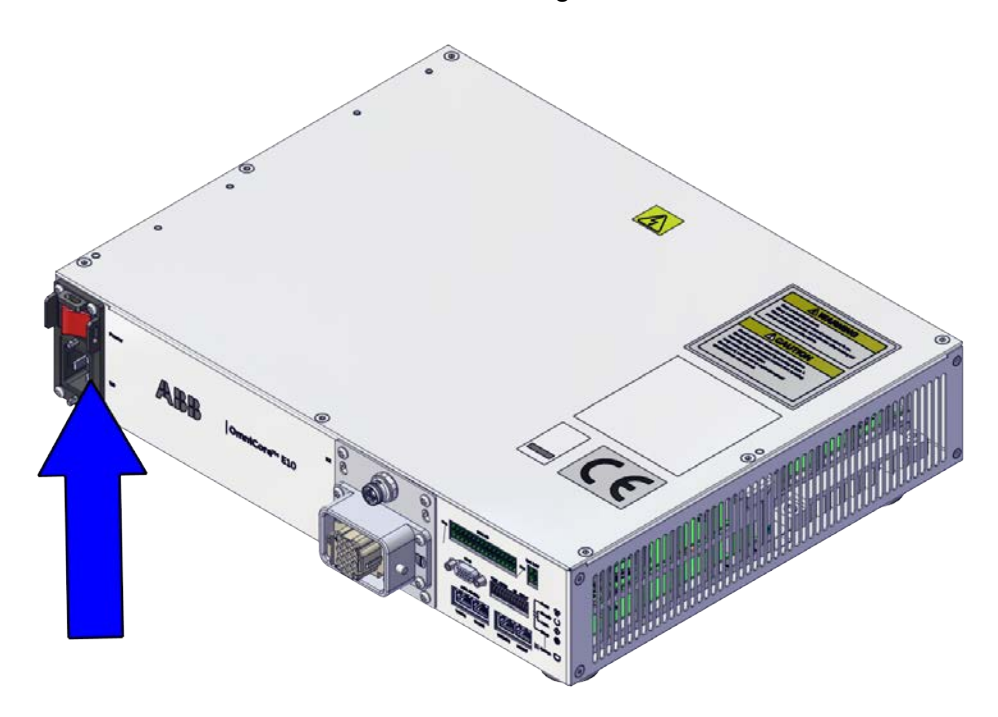

xx2100001328

#### **Required spare parts**

## **Note**

The spare part numbers that are listed in the table can be out of date. See the latest spare parts of the OmniCore E10 via myABB Business Portal, [www.abb.com/myABB](http://www.abb.com/myABB).

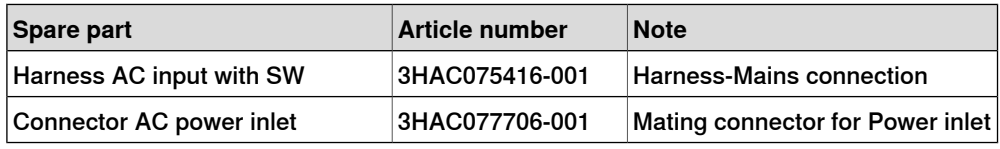

#### **Required tools and equipment**

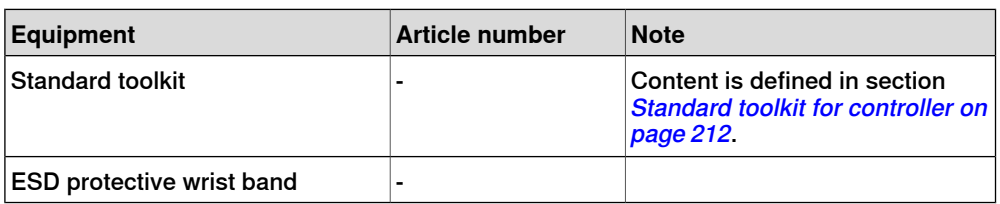

## 5.3.2 Replacing the incoming mains connector **Continued**

### **Required documents**

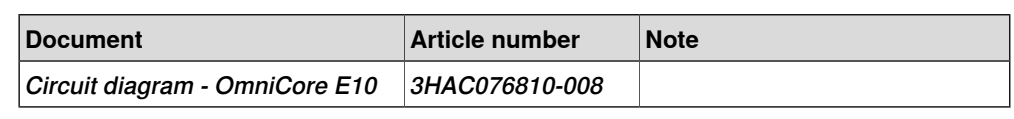

## **Removing the incoming mains connector**

### Preparations

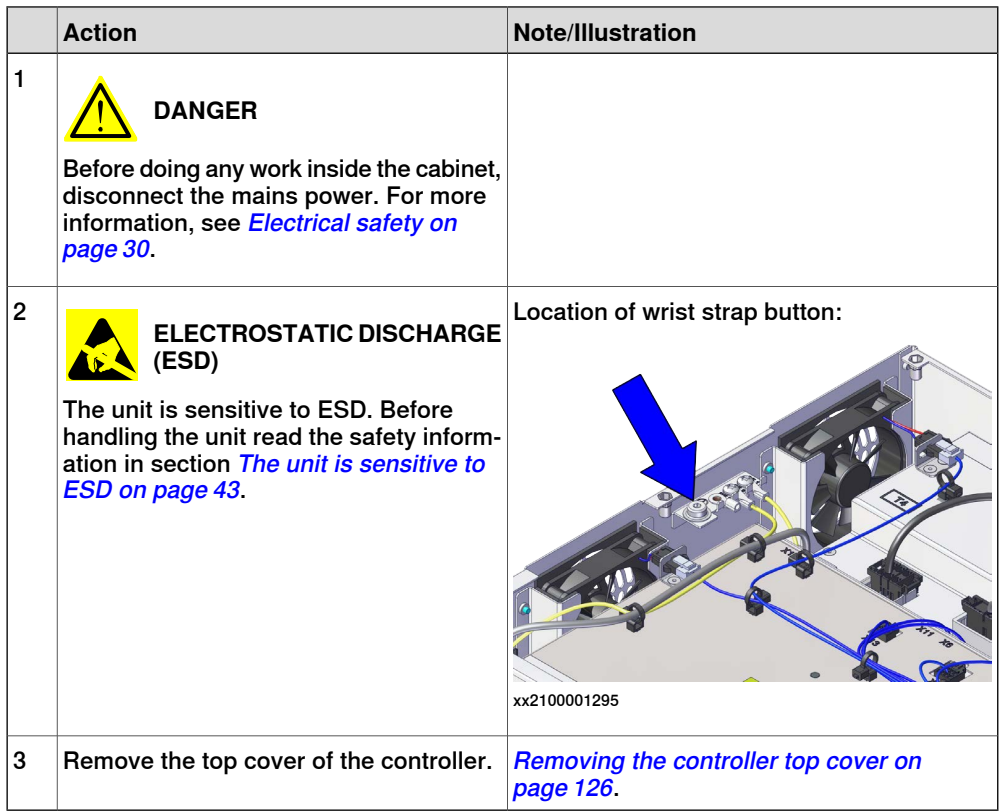

Removing the incoming mains connector

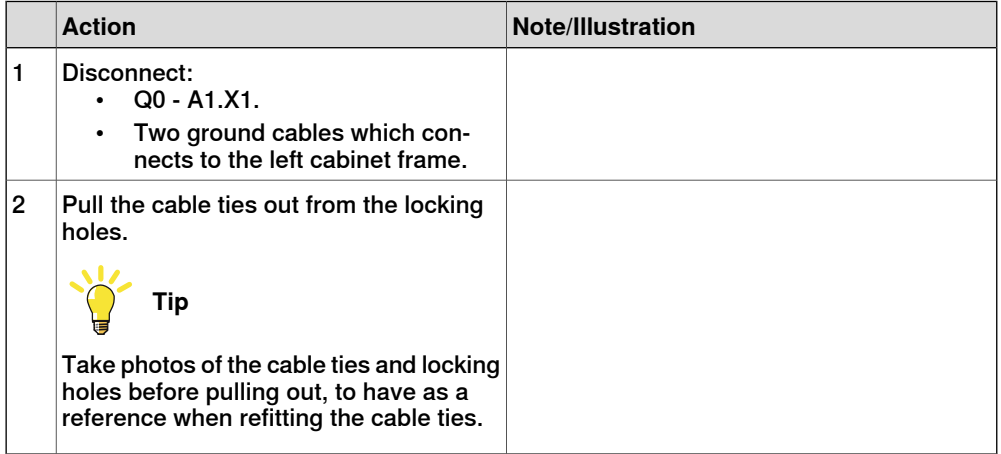

## 5.3.2 Replacing the incoming mains connector **Continued**

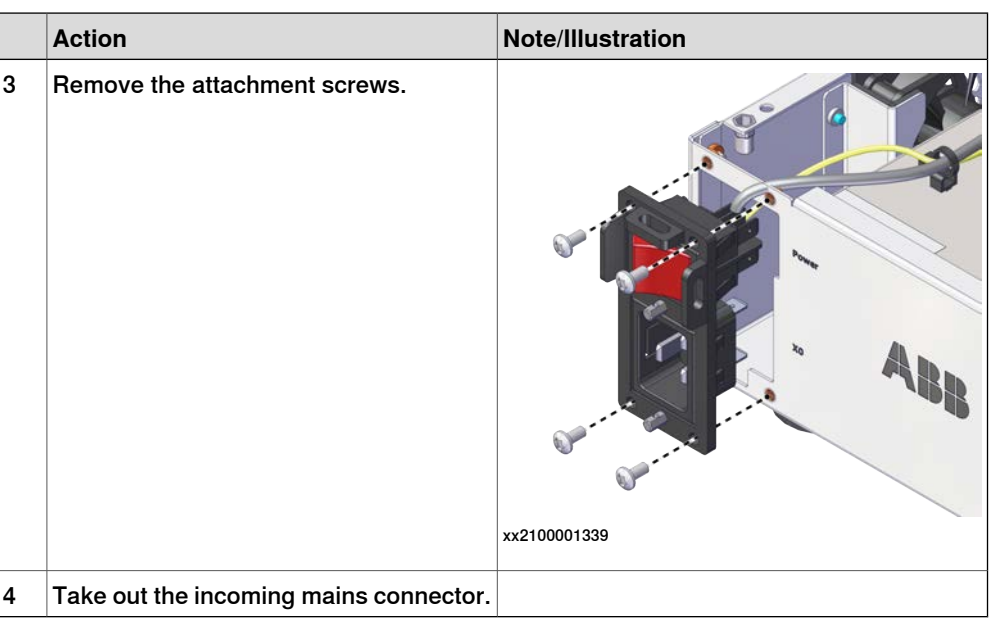

### **Refitting the incoming mains connector**

Refitting the incoming mains connector

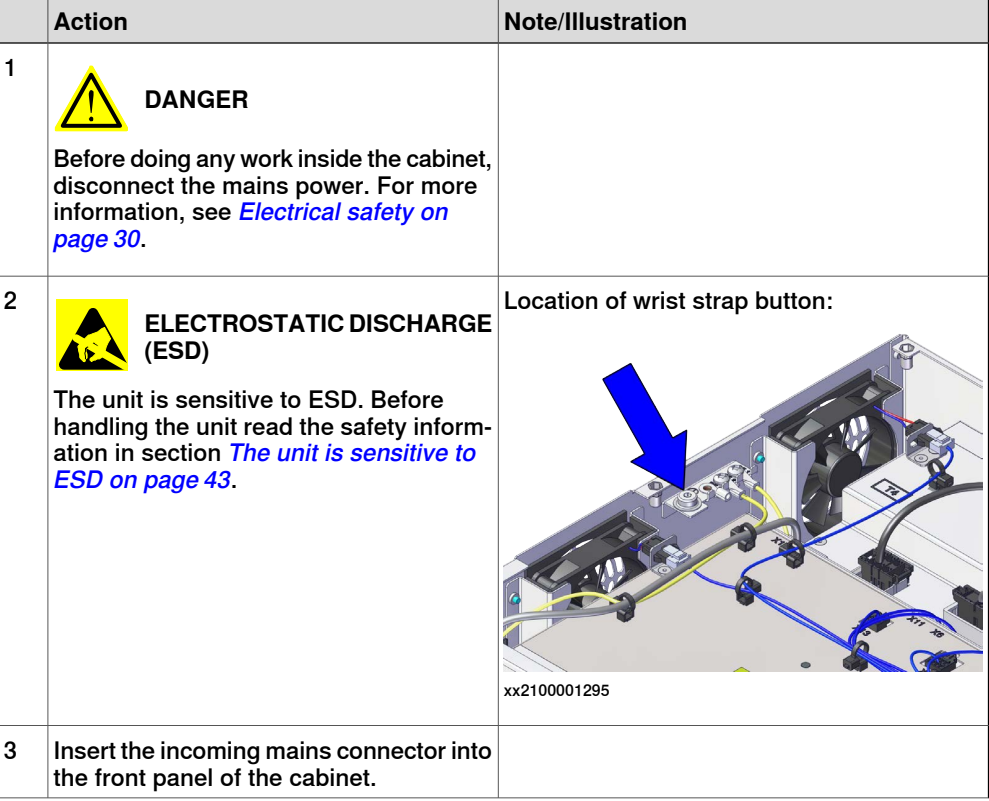

## 5.3.2 Replacing the incoming mains connector **Continued**

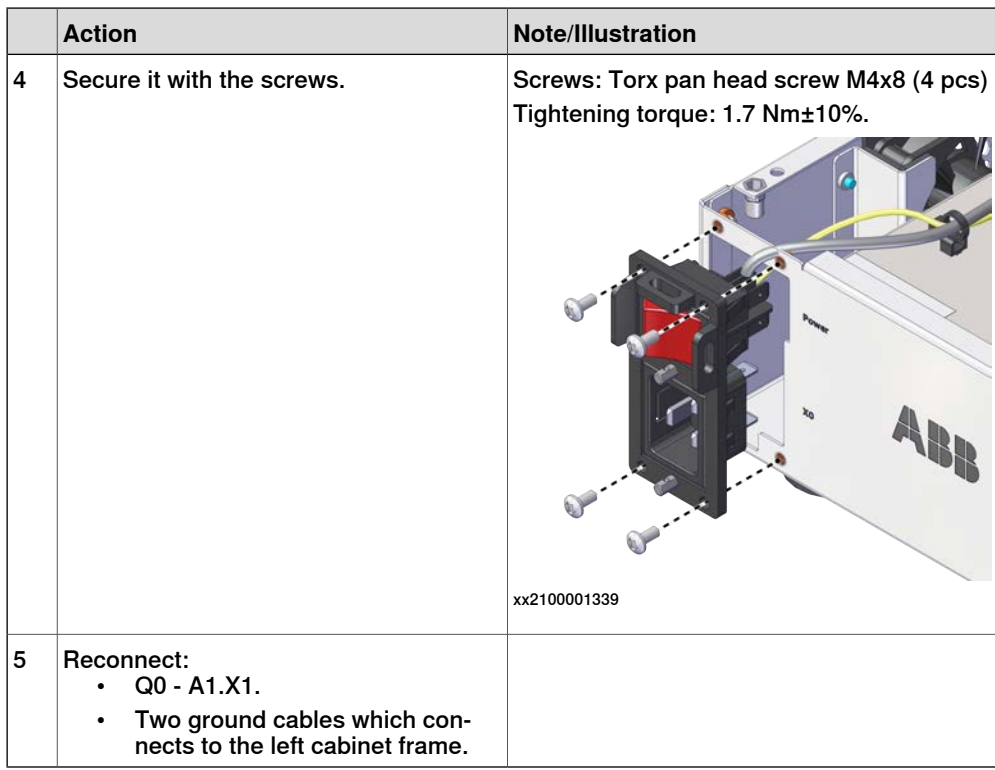

## Concluding procedure

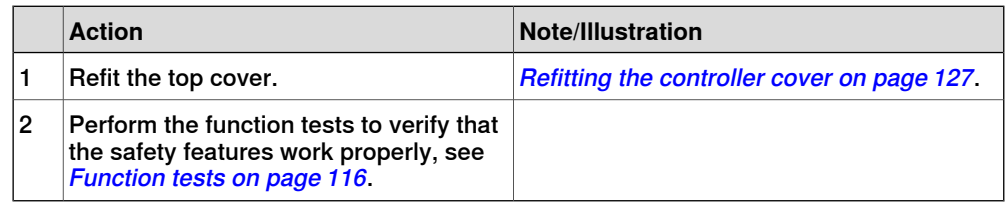

5.4.1 Replacing the power cable and power cable cover

## **5.4 Replacing parts on the FlexPendant**

## **5.4.1 Replacing the power cable and power cable cover**

## **Location**

The illustration shows the location of the power cable, power cable gasket, and power cable cover in the FlexPendant.

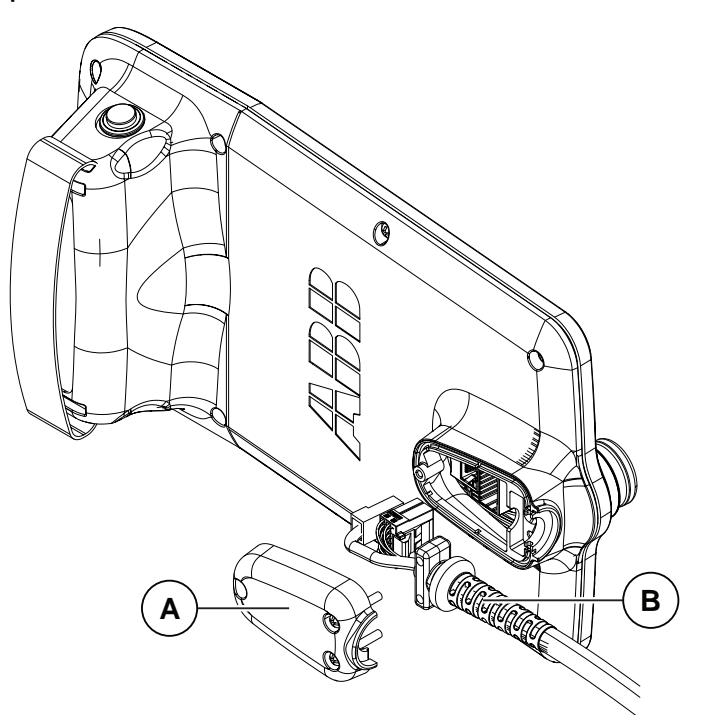

xx1800001154

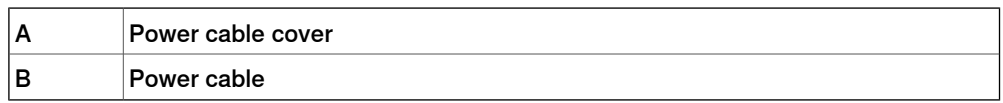

#### **Required spare parts**

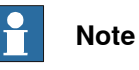

The spare part numbers that are listed in the table can be out of date. See the latest spare parts of the OmniCore E10 via myABB Business Portal, [www.abb.com/myABB](http://www.abb.com/myABB).

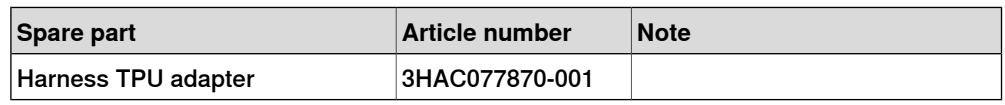

#### **Required tools and equipment**

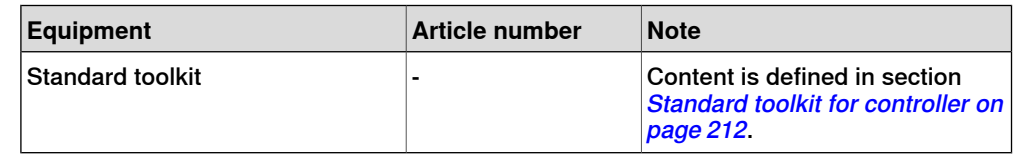

5.4.1 Replacing the power cable and power cable cover **Continued** 

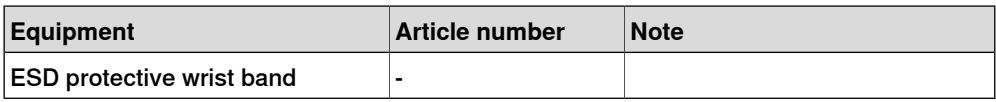

## **Required documents**

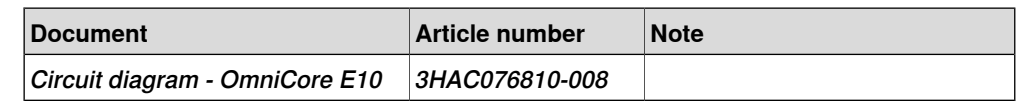

#### **Removing the power cable and power cable cover**

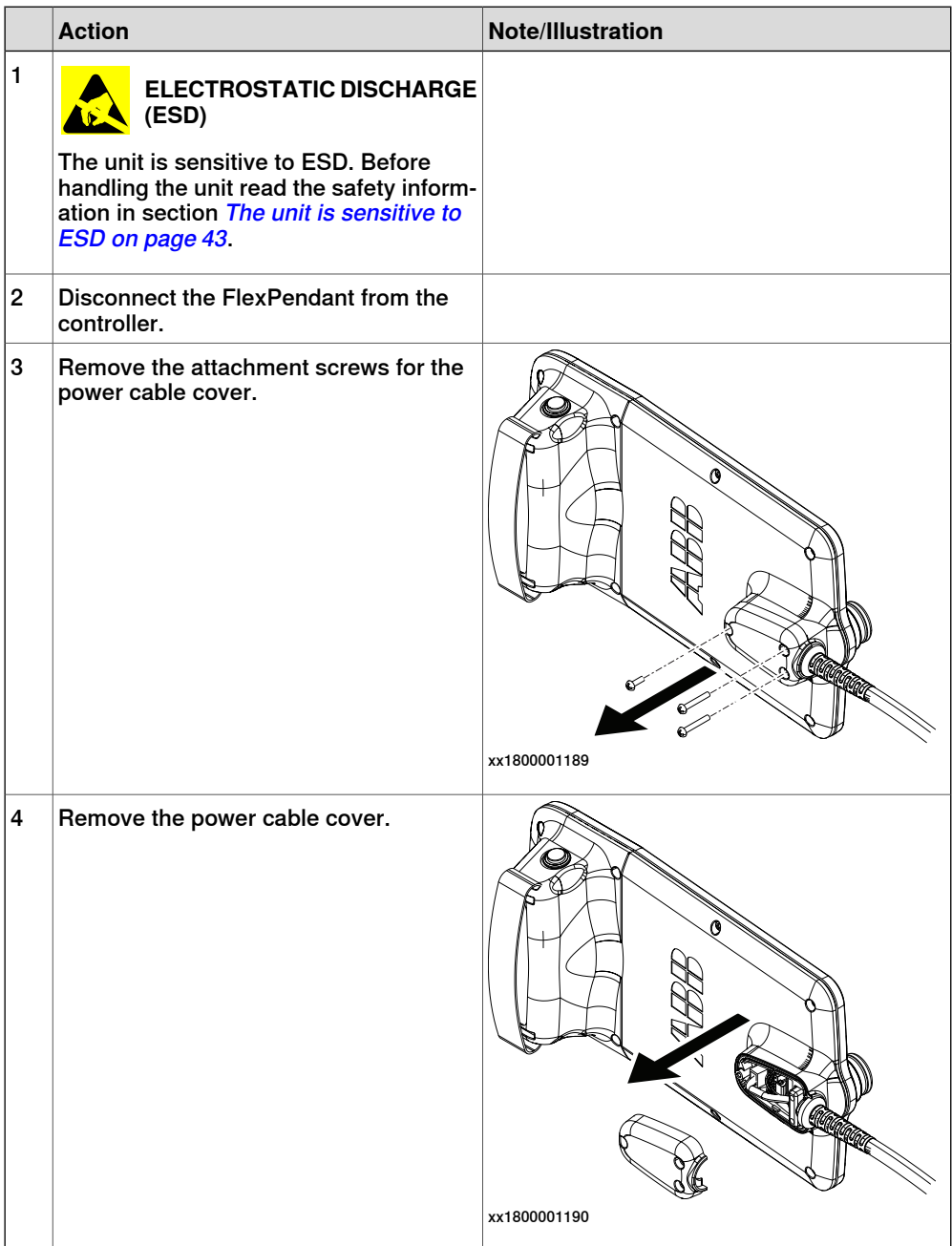

## 5.4.1 Replacing the power cable and power cable cover **Continued**

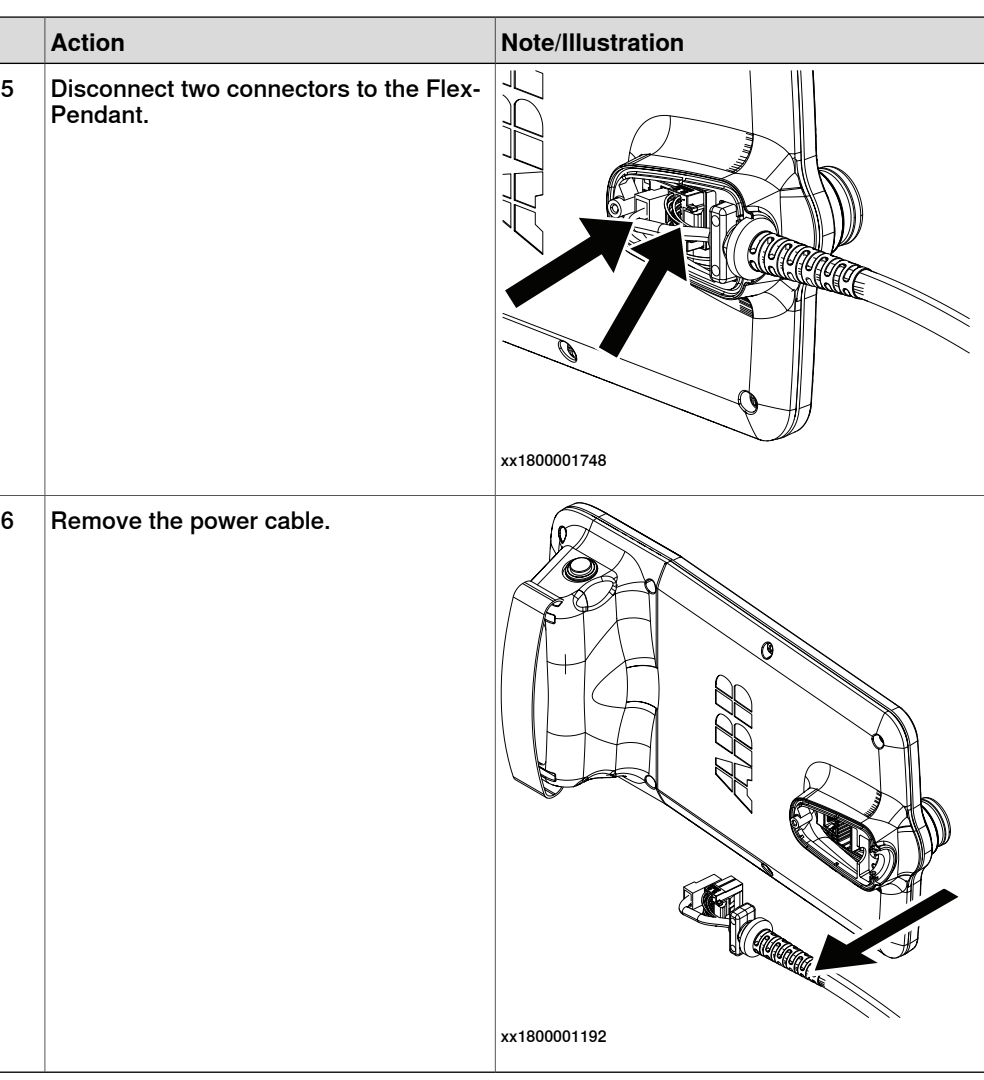

## **Refitting the power cable and power cable cover**

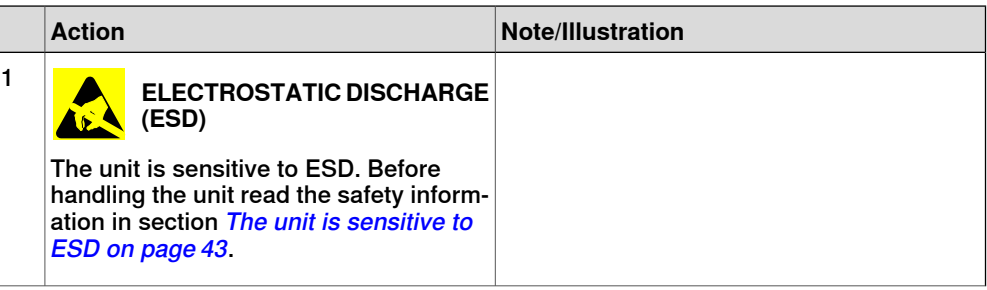

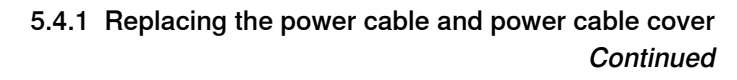

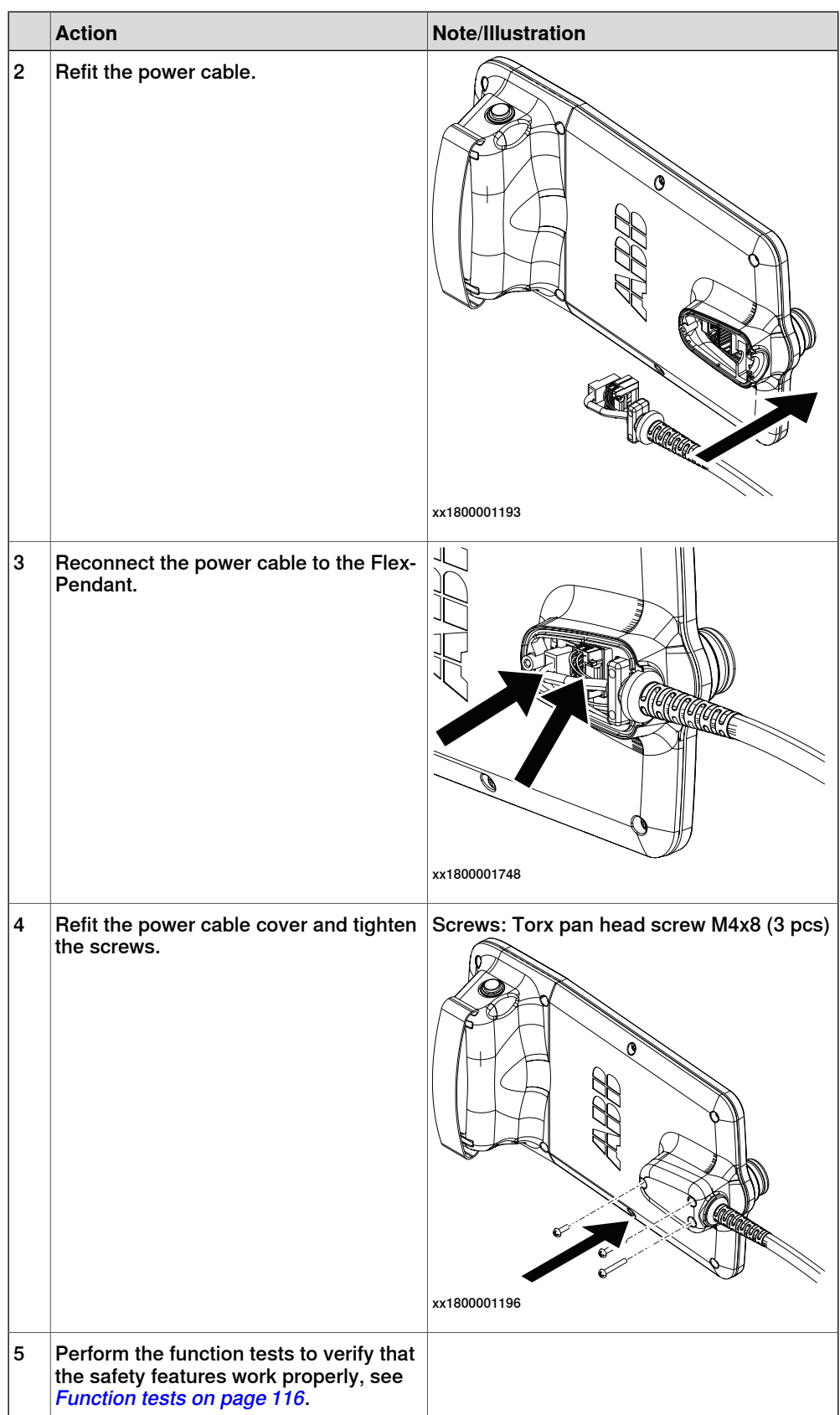

5.4.2 Replacing the joystick protection

## **5.4.2 Replacing the joystick protection**

#### **Location**

The illustration shows the location of the joystick protection on the FlexPendant.

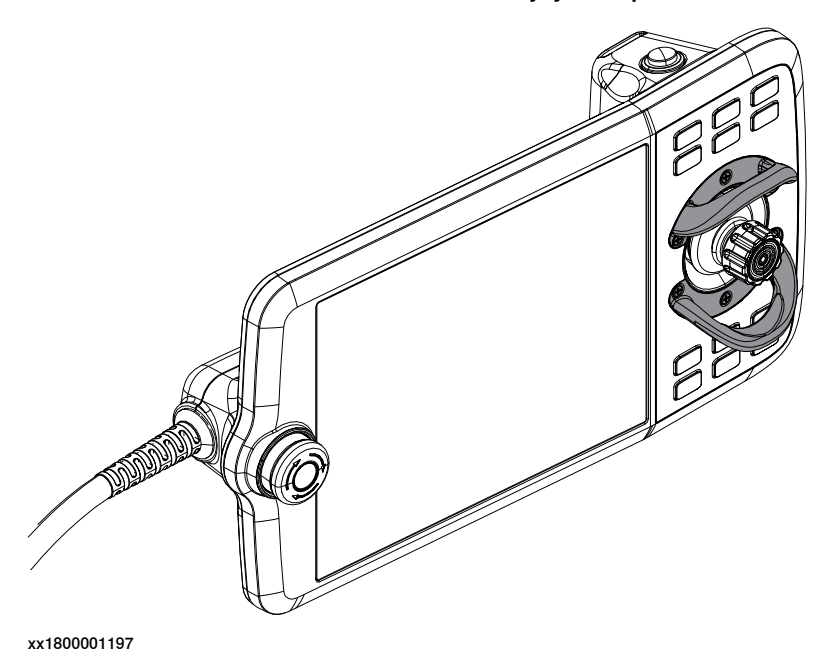

#### **Required spare parts**

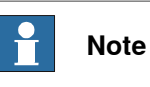

The spare part numbers that are listed in the table can be out of date. See the latest spare parts of the OmniCore E10 via myABB Business Portal, [www.abb.com/myABB](http://www.abb.com/myABB).

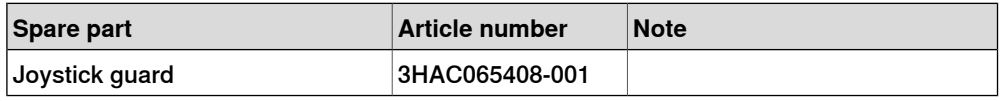

#### **Required tools and equipment**

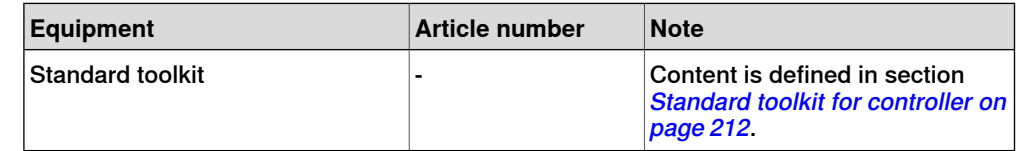

#### **Required documents**

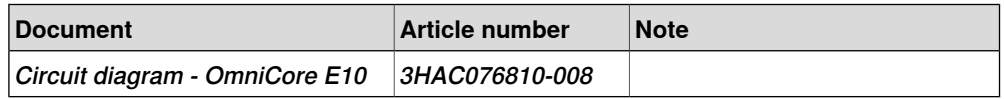

5.4.2 Replacing the joystick protection **Continued** 

## **Removing the joystick protection**

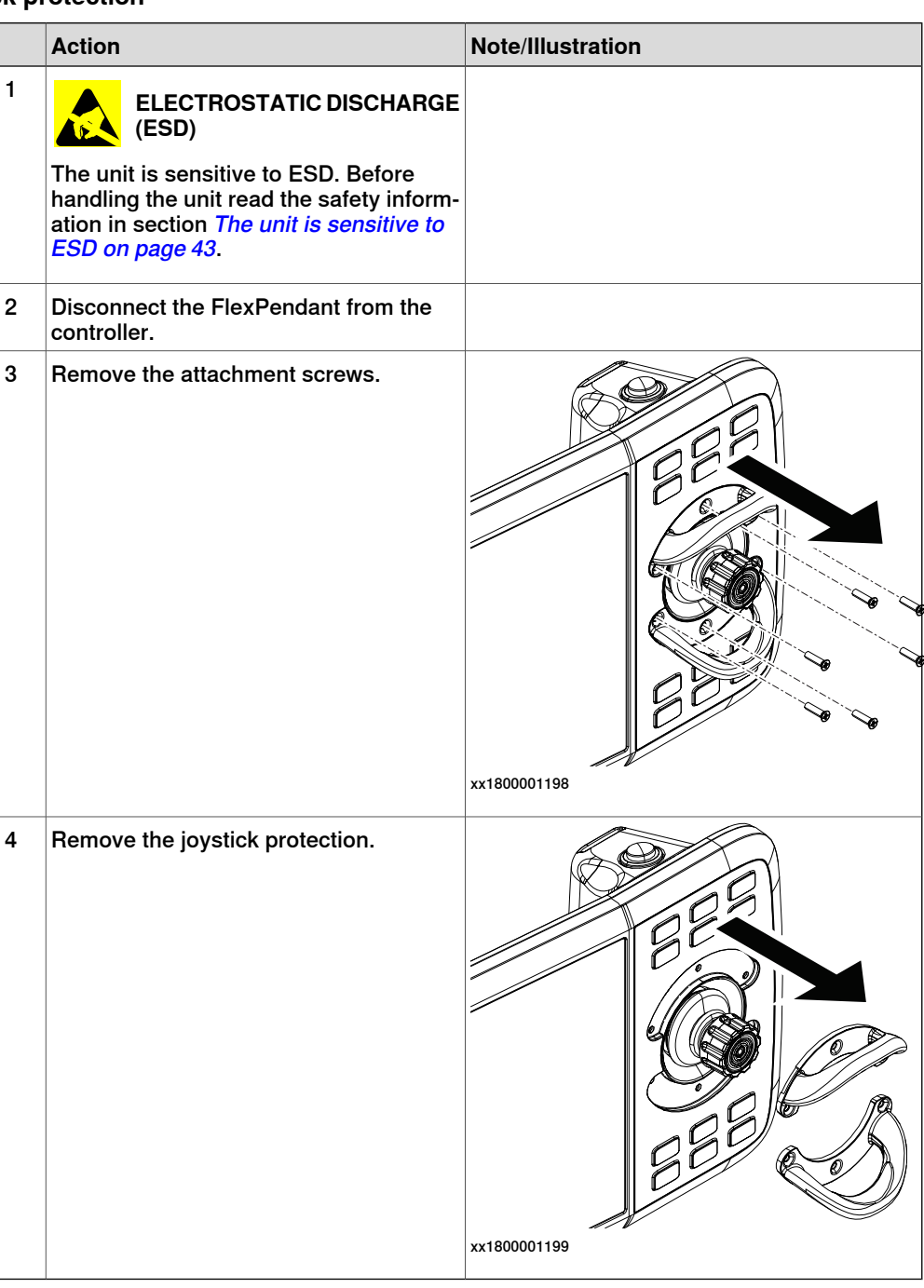

## **Refitting the joystick protection**

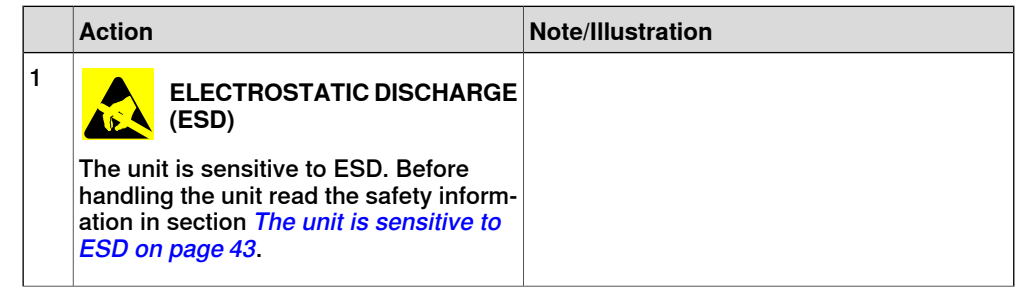

5.4.2 Replacing the joystick protection **Continued** 

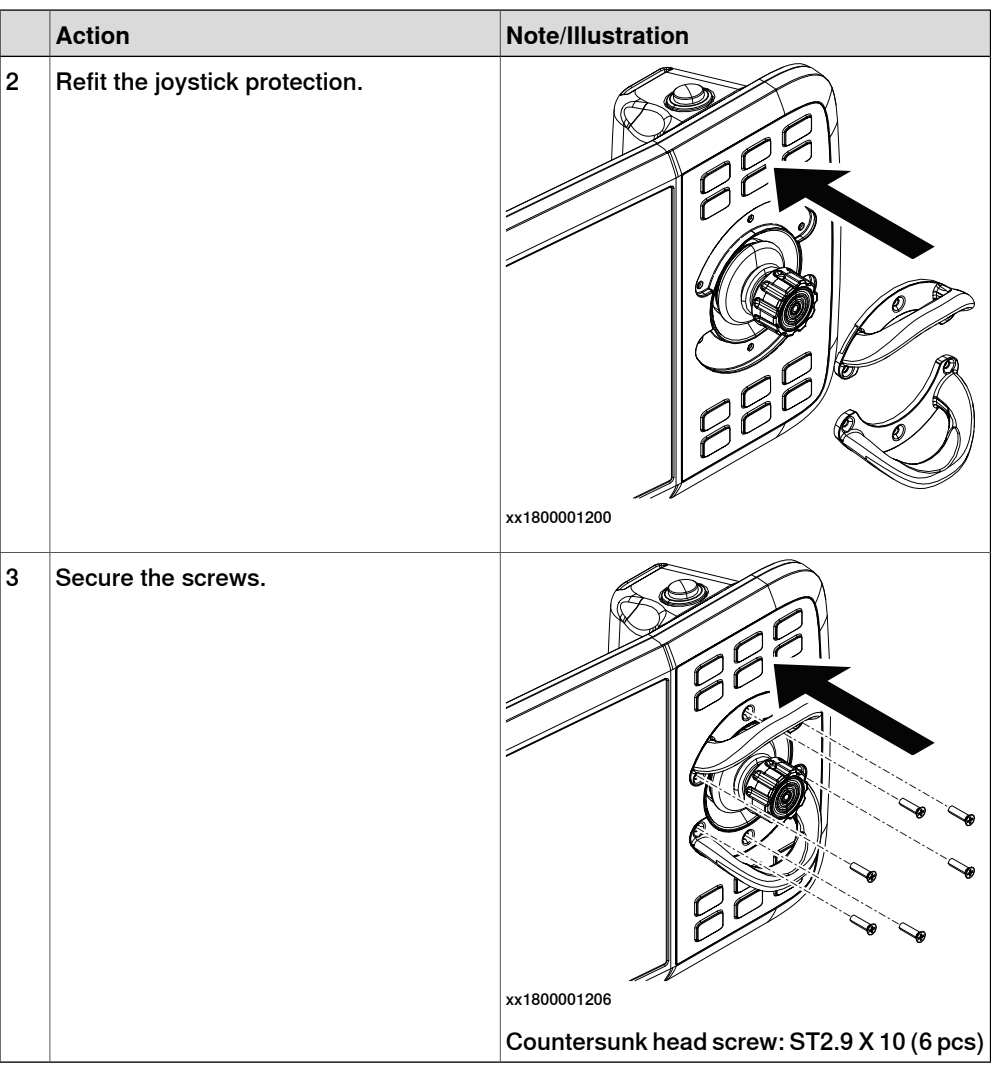

5.4.3 Replacing the fasten strip

## **5.4.3 Replacing the fasten strip**

#### **Location**

The illustration shows the location of the fasten strip on the FlexPendant.

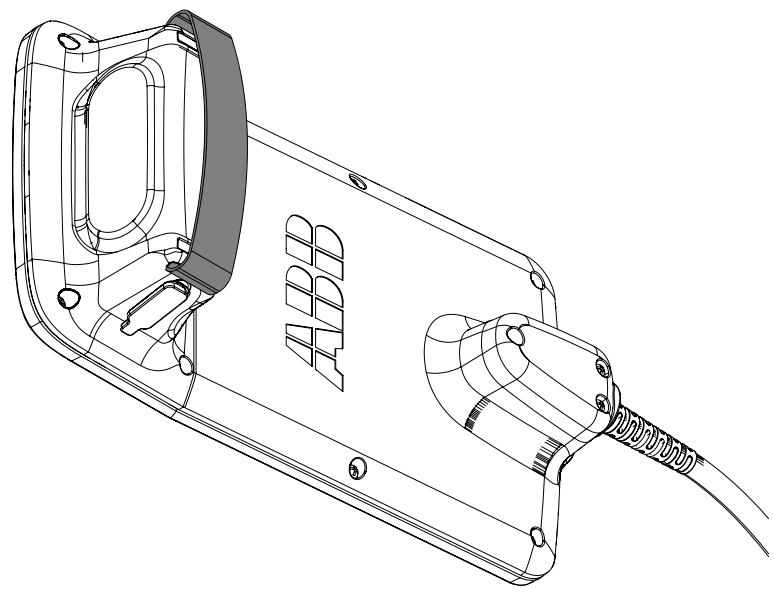

xx1900000771

#### **Required spare parts**

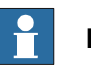

## **Note**

The spare part numbers that are listed in the table can be out of date. See the latest spare parts of the OmniCore E10 via myABB Business Portal, [www.abb.com/myABB](http://www.abb.com/myABB).

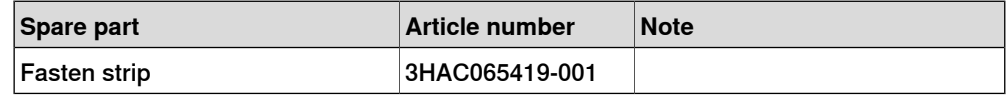

#### **Replacing the fasten strip**

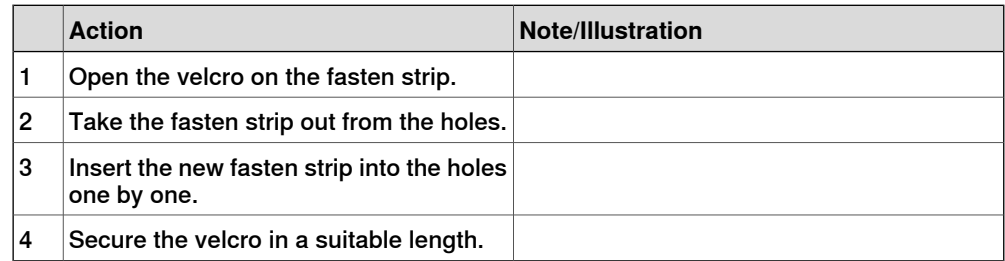

This page is intentionally left blank

# **6 Troubleshooting**

## **6.1 Introduction to troubleshooting**

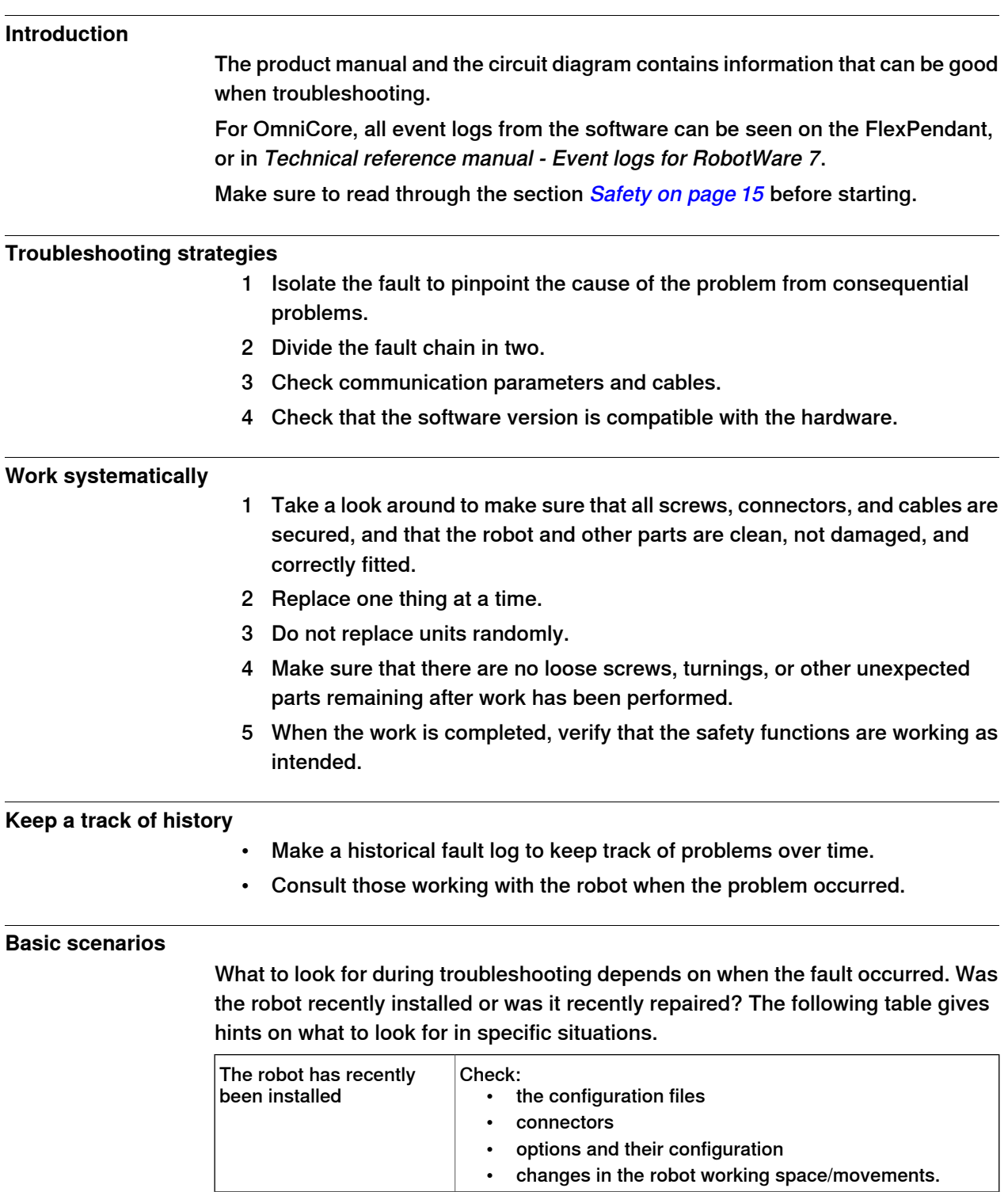

# **6 Troubleshooting**

## 6.1 Introduction to troubleshooting **Continued**

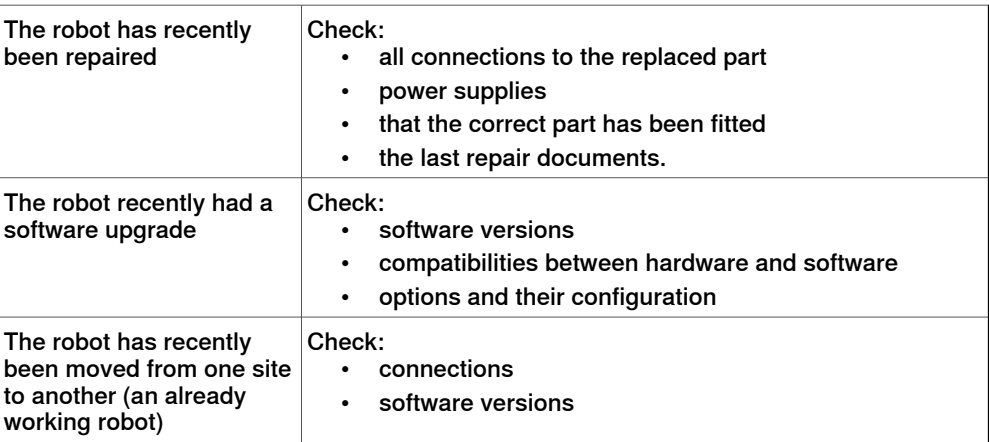

6.2 Troubleshooting fault symptoms

## **6.2 Troubleshooting fault symptoms**

#### **Fault symptoms described in this manual**

This manual describes how to troubleshoot the following fault symptoms:

- [No LEDs are lit on the controller on page 176](#page-175-0)
- [Start-up failure on page 179](#page-178-0)
- [Problem releasing the robot brakes on page 181](#page-180-0)
- [Problem starting or connecting the FlexPendant on page 184](#page-183-0)
- [Problem using the joystick on page 188](#page-187-0)
- [Controller fails to start on page 189](#page-188-0)
- [Reflashing firmware failure on page 190](#page-189-0)
- [Inconsistent path accuracy on page 191](#page-190-0)
- [Controller is overheated on page 193](#page-192-0)

## **6 Troubleshooting**

#### 6.2.1 No LEDs are lit on the controller

## **6.2.1 No LEDs are lit on the controller**

#### **Description**

<span id="page-175-0"></span>No LEDs at all are lit in the controller.

#### **Required test equipment**

Equipment needed for troubleshooting:

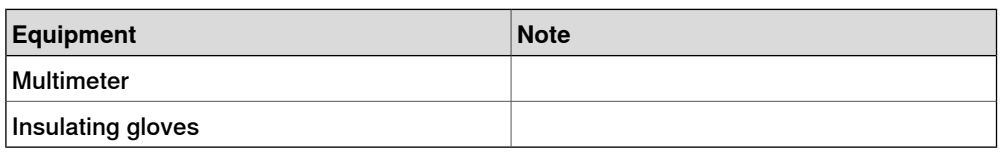

#### **Preparations**

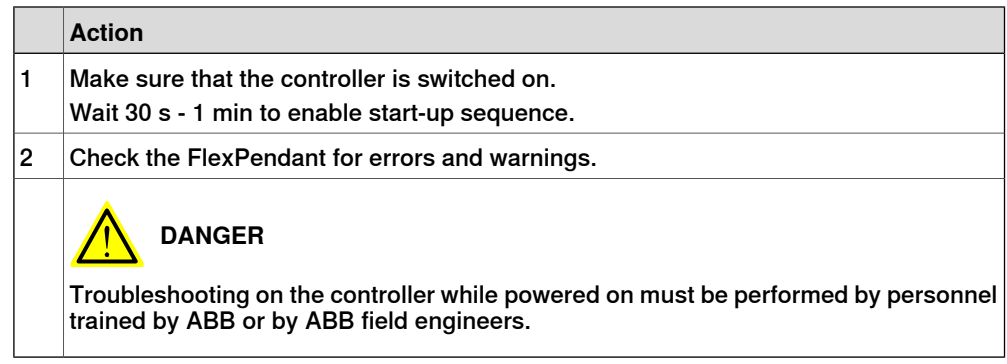

#### **Recommended working procedure**

If no LEDs are lit on the controller during start-up, use this procedure to troubleshoot what might cause the problem.

Look at the following block diagram to understand how power is connected from incoming and forward.

### Block diagram

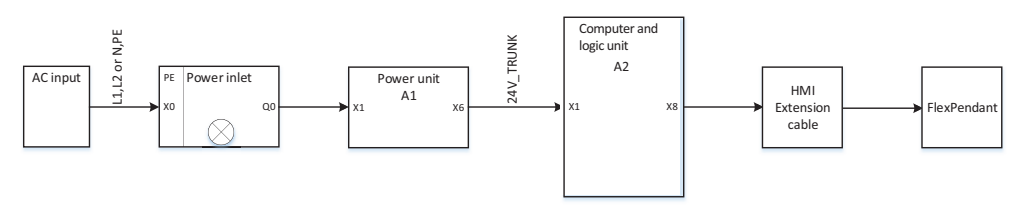

xx2100001552

6.2.1 No LEDs are lit on the controller **Continued** 

### Troubleshooting flowchart

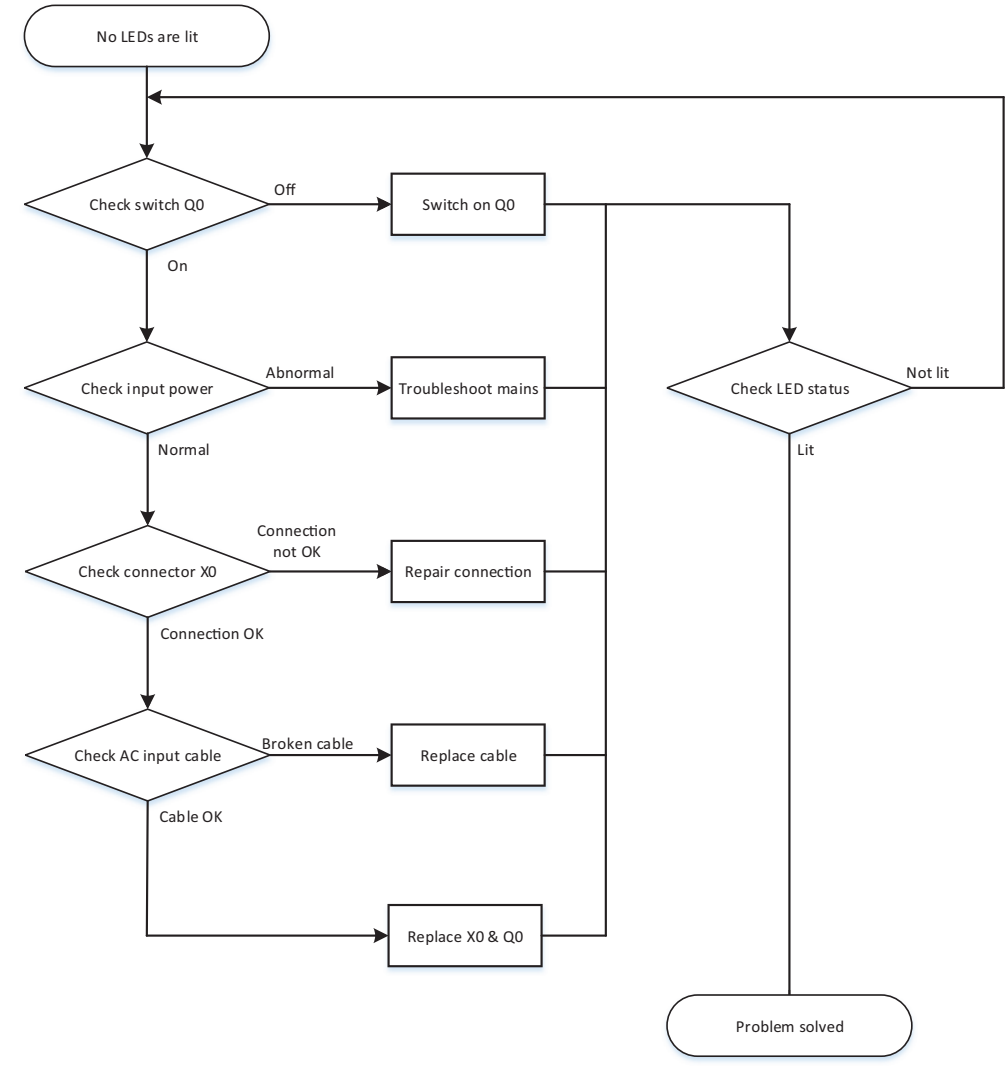

xx2100001553

#### **Detailed working procedure**

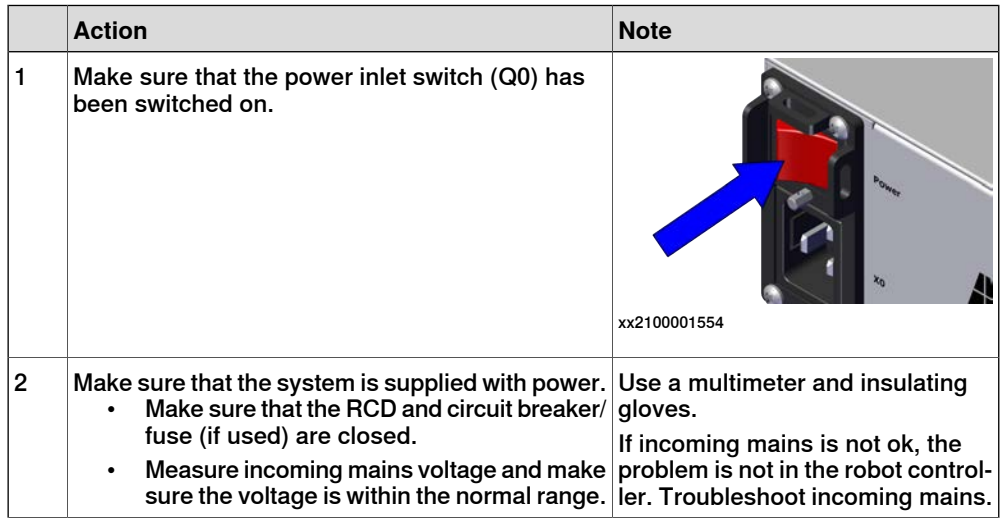

Continues on next page

# **6 Troubleshooting**

## 6.2.1 No LEDs are lit on the controller **Continued**

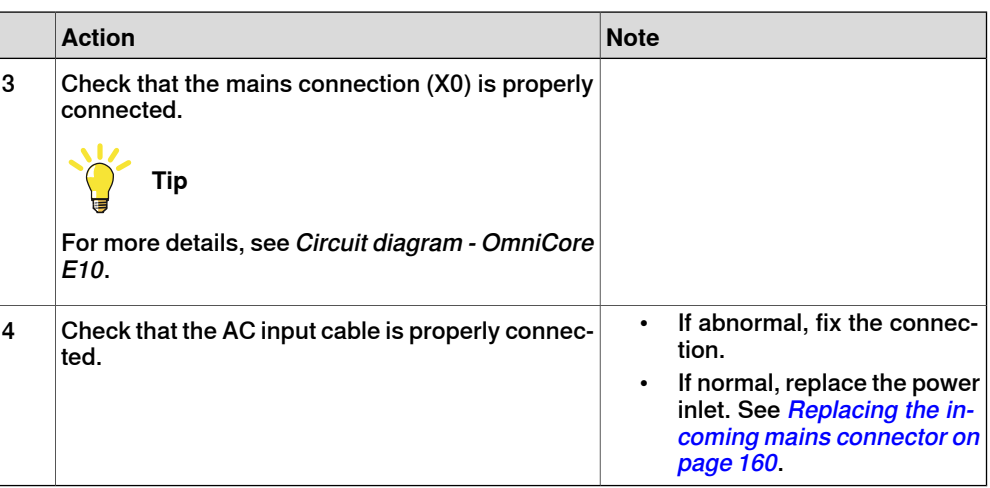

6.2.2 Start-up failure

## **6.2.2 Start-up failure**

#### **Description**

<span id="page-178-0"></span>The following are possible symptoms of a start-up failure:

- 1 The LEDs are not lit on some units.
- 2 Unable to load the system software.

#### **Required test equipment**

Equipment needed for troubleshooting:

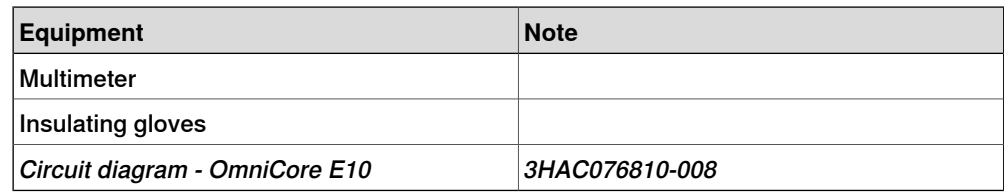

#### **Preparations**

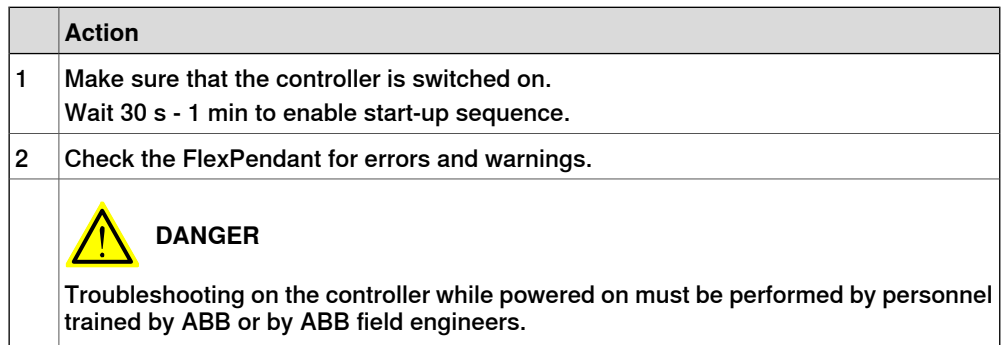

#### **Detailed working procedure**

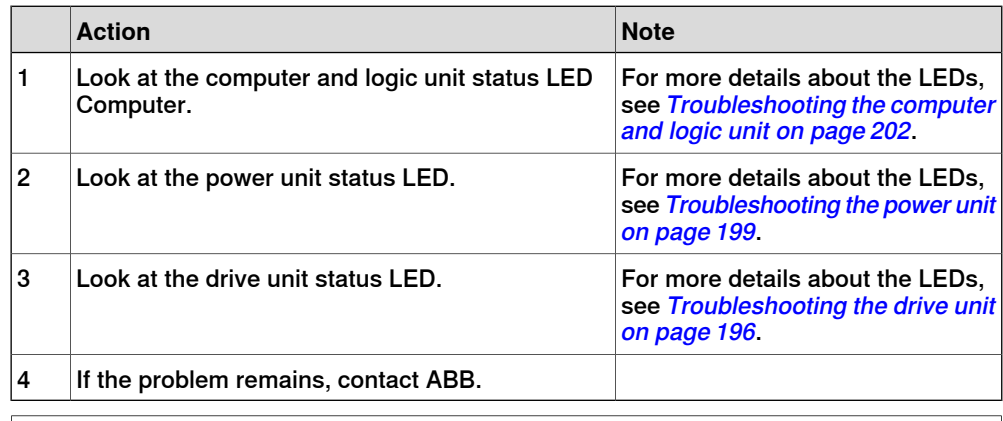

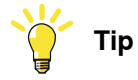

For more details, see Circuit diagram - OmniCore E10.

## 6.2.3 System update failure

## **6.2.3 System update failure**

## **Description** In certain scenarios, such as removing or adding certain optional features or major upgrades of installed software products versions, the previous backup may be incompatible with the newly re-configured system. Automatically reloading backup can therefore fail, resulting in system failure state after the update. For more information about system update, see Operating manual - Integrator's guide OmniCore. **Recommended working procedure** To remove system failure resulting from system updates, there are two main strategies: A Go forward with the new system configuration and correct the errors, see [New system configuration on page 180](#page-179-0). B Rollback all changes in the system and bring the system to the same state as it was before the update, see [Rollback all changes in the system on](#page-179-1) [page 180](#page-179-1). New system configuration 1 Reset the RobotWare system. The RAPID program and system parameters will be removed, and the system will be set to default state, but without system failure. 2 Re-implement your programs or configuration changes, or

- <span id="page-179-1"></span><span id="page-179-0"></span>
- 3 Selectively load contents from the previous system backup and correct possible errors when loading.

## Rollback all changes in the system

The previous system state can be restored through the RobotWare Installation Utilities in one of the following ways:

- 1 Restore all installed software, user and system internal data with a selected snapshot (backup copy) of the previous system state. This is the simplest way.
- 2 Perform a complete re-installation of the RobotWare system using RobotWare Installation Utilities, start the RobotWare system and then reload the previous backup.
6.2.4 Problem releasing the robot brakes

## **6.2.4 Problem releasing the robot brakes**

#### **Description**

<span id="page-180-0"></span>When starting robot operation or jogging the robot, the internal robot brakes must release in order to allow movement.

#### **Required test equipment**

Equipment needed for troubleshooting:

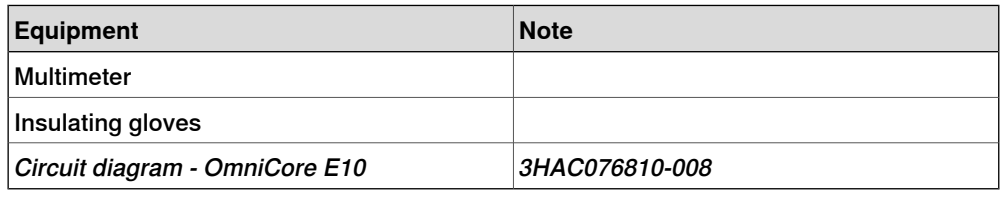

#### **Preparations**

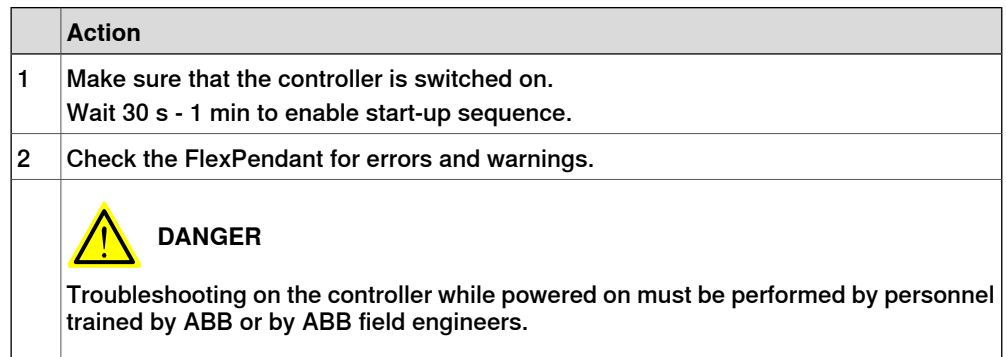

#### **Recommended working procedure**

If the brakes do not release, no robot movement is possible and a number of error log messages can occur. Use this procedure to troubleshoot what might cause the problem.

Look at the following block diagram to understand how power is connected from incoming and forward.

#### Block diagram

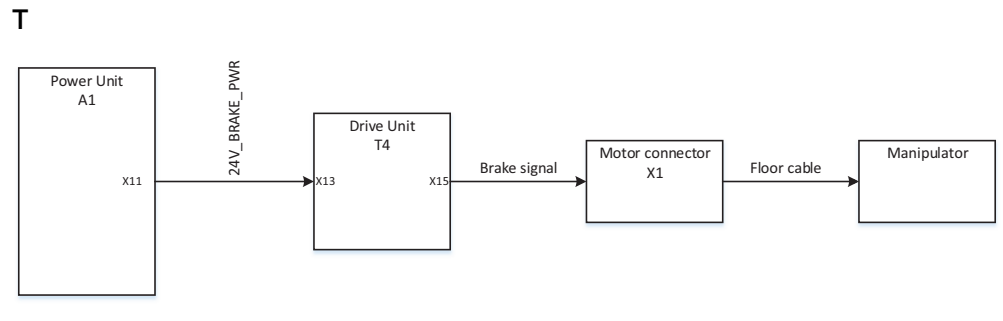

xx2100001557

## 6.2.4 Problem releasing the robot brakes **Continued**

## Troubleshooting flowchart

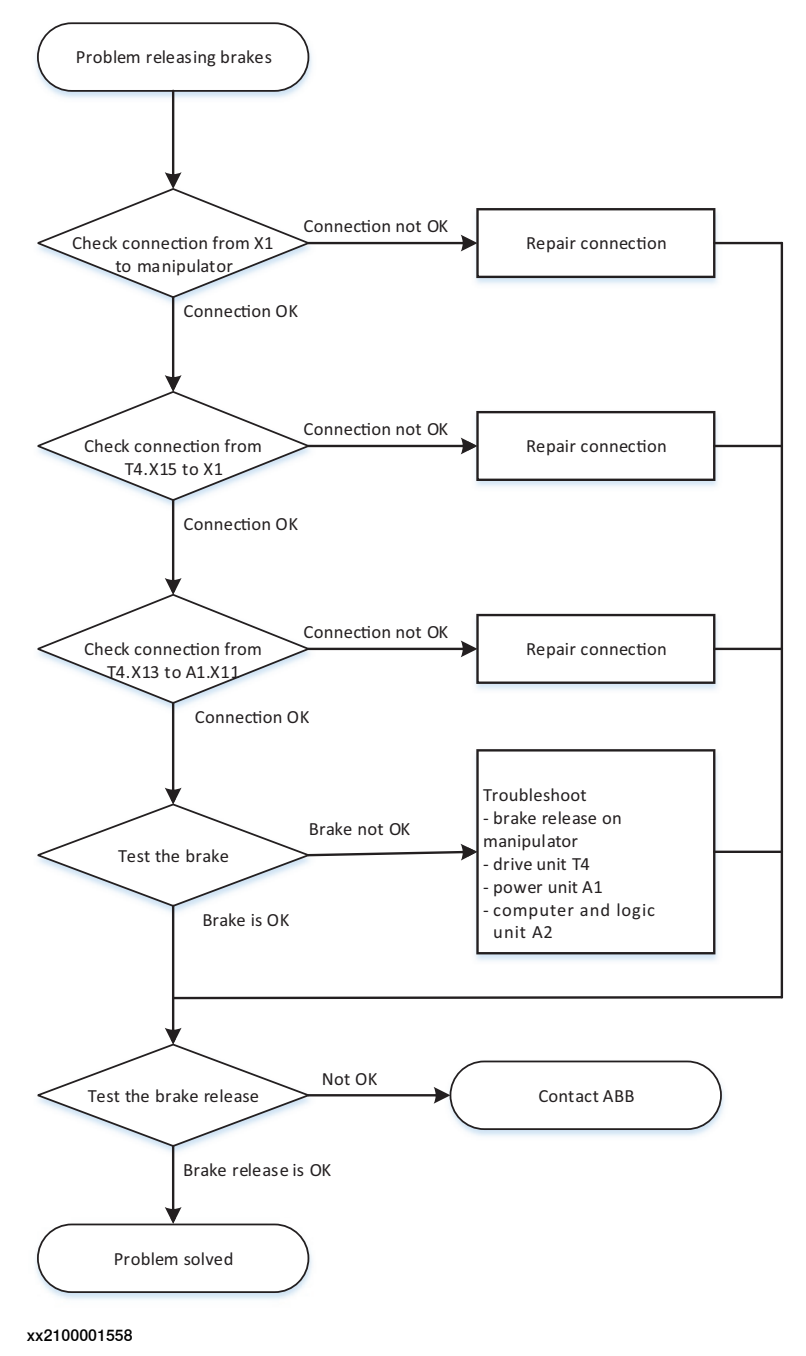

## 6.2.4 Problem releasing the robot brakes **Continued**

## **Detailed working procedure**

<span id="page-182-0"></span>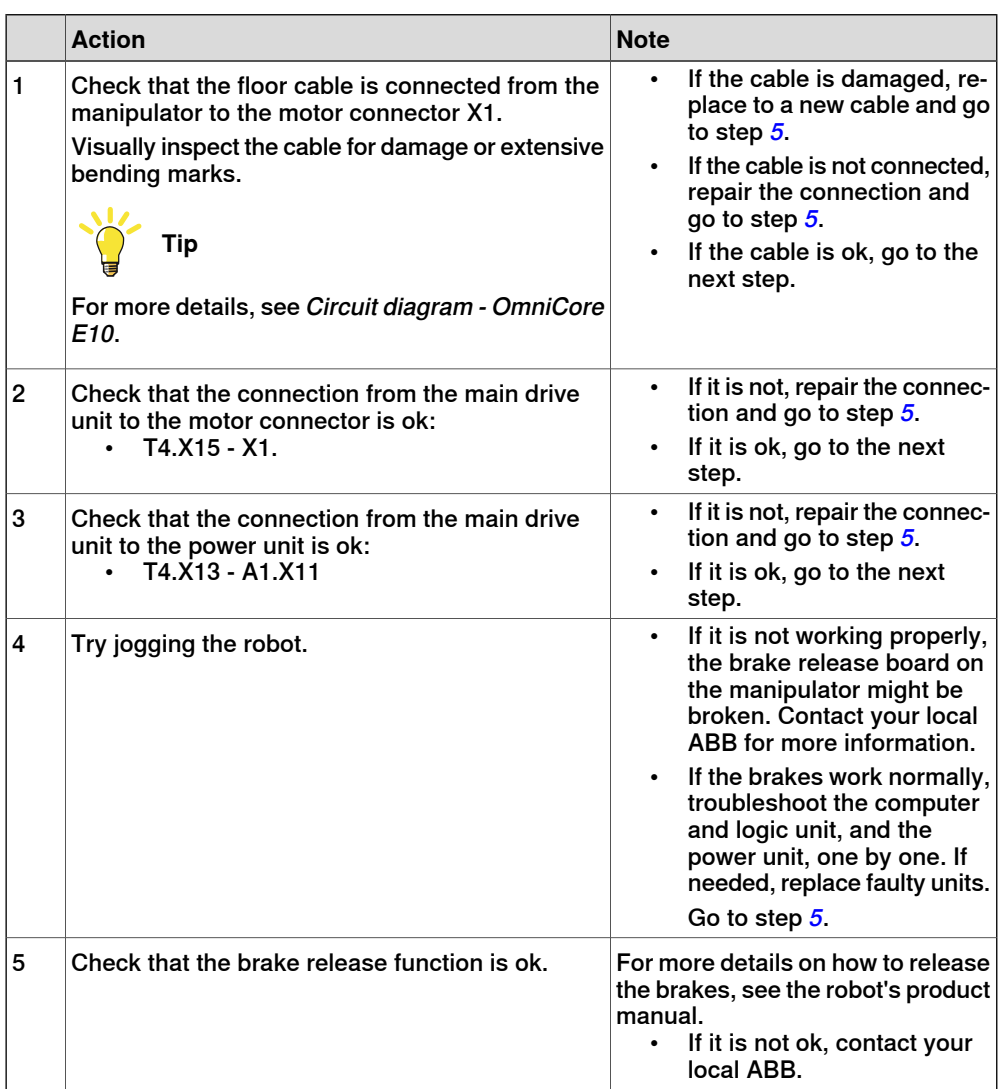

6.2.5 Problem starting or connecting the FlexPendant

# **6.2.5 Problem starting or connecting the FlexPendant**

#### **Description**

<span id="page-183-0"></span>The FlexPendant is not responding, either completely or intermittently.

No entries are possible, and no functions are available.

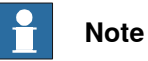

If protective gloves are used, these must be compatible with touchscreens when using the FlexPendant.

The FlexPendant starts but does not display the main interface.

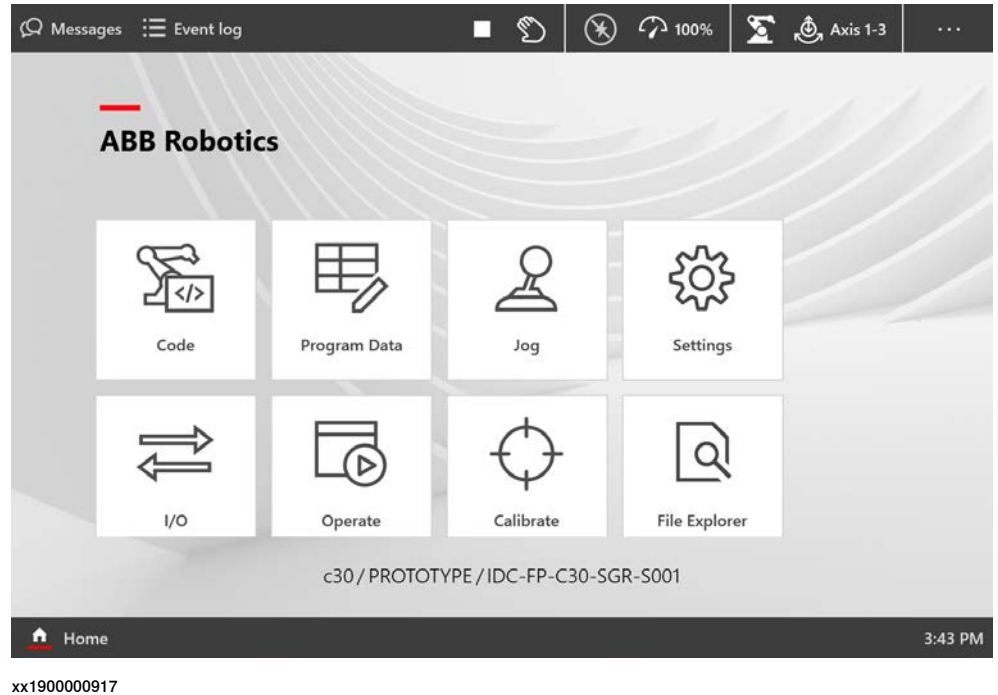

#### **Required test equipment**

Equipment needed for troubleshooting:

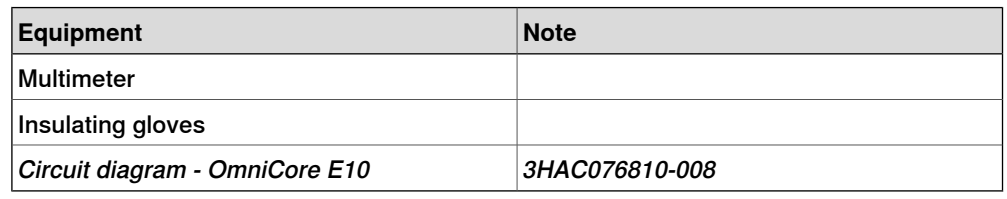

#### **Preparations**

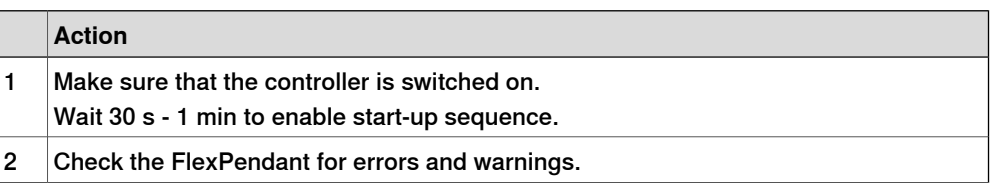

6.2.5 Problem starting or connecting the FlexPendant **Continued** 

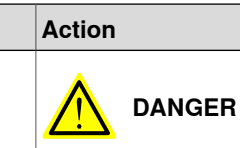

Troubleshooting on the controller while powered on must be performed by personnel trained by ABB or by ABB field engineers.

#### **Recommended working procedure**

If the FlexPendant starts but does not display the main interface during the start-up, use this procedure to troubleshoot what might cause the problem.

Look at the following block diagram to understand how power is connected from incoming and forward.

Block diagram

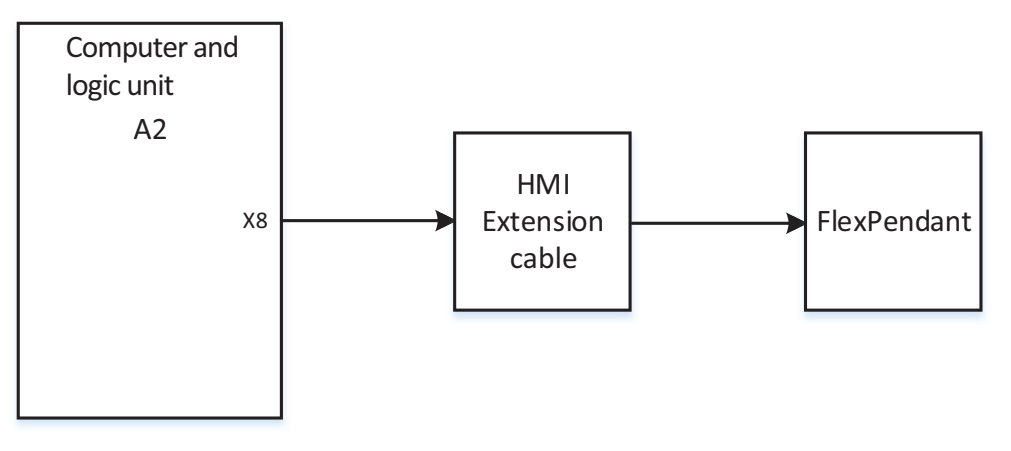

xx2100001555

## 6.2.5 Problem starting or connecting the FlexPendant **Continued**

## Troubleshooting flowchart

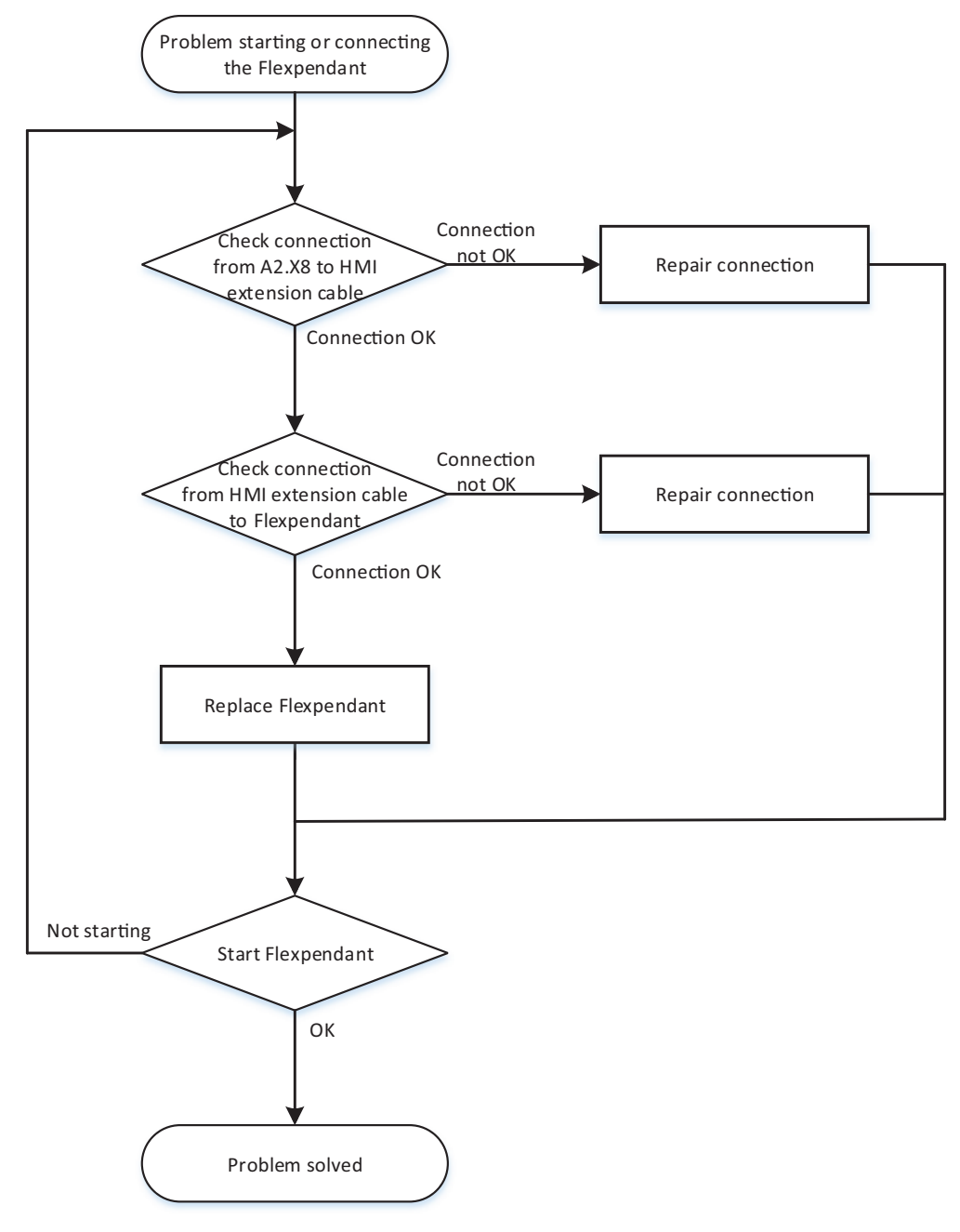

xx2100001556

#### **Detailed working procedure**

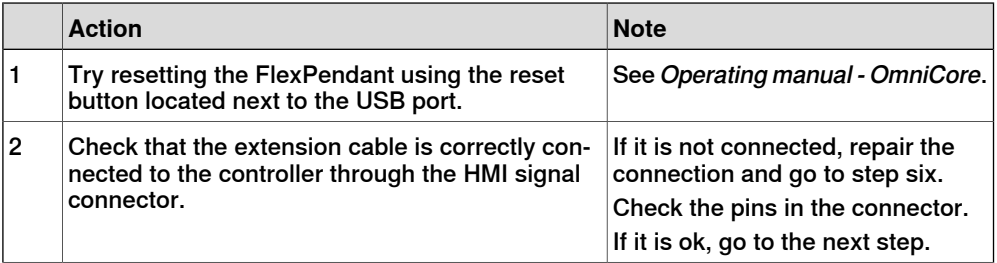

# 6.2.5 Problem starting or connecting the FlexPendant **Continued**

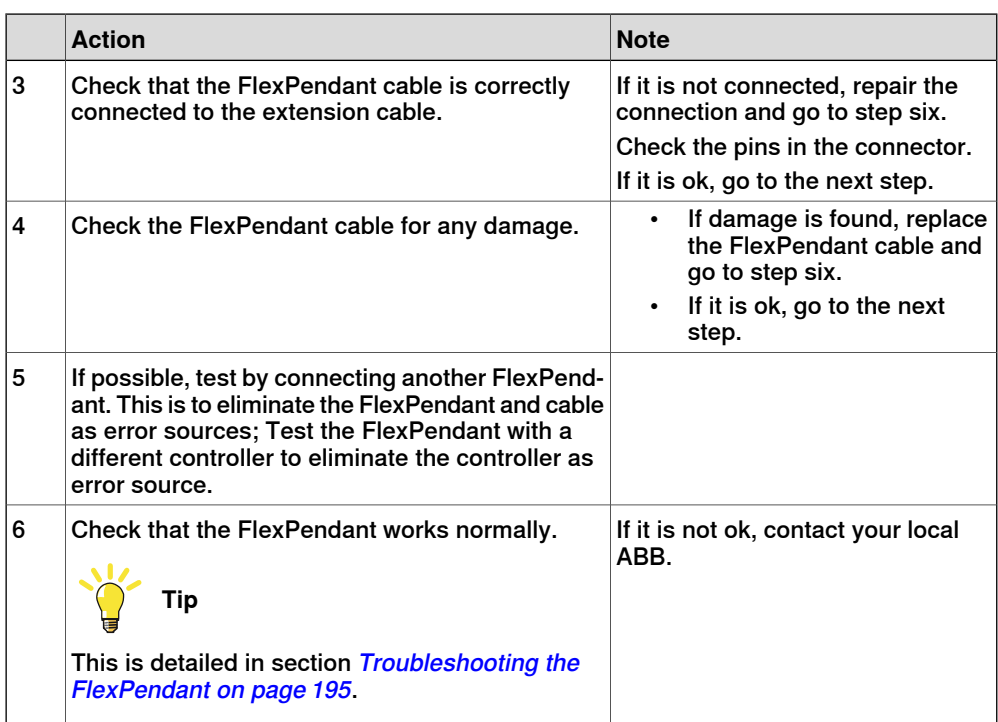

## 6.2.6 Problem using the joystick

# **6.2.6 Problem using the joystick**

#### **Description**

The FlexPendant is started and responds when you push the buttons or tap on the touchscreen. However, the joystick does not work and no warnings or messages show up. It is therefore not possible to jog the robot.

# **Recommended working procedure**

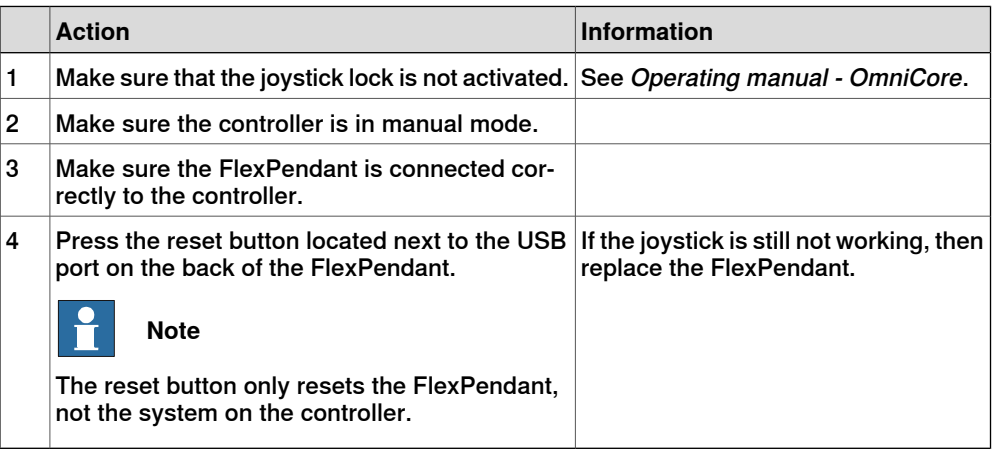

6.2.7 Controller fails to start

## <span id="page-188-0"></span>**6.2.7 Controller fails to start**

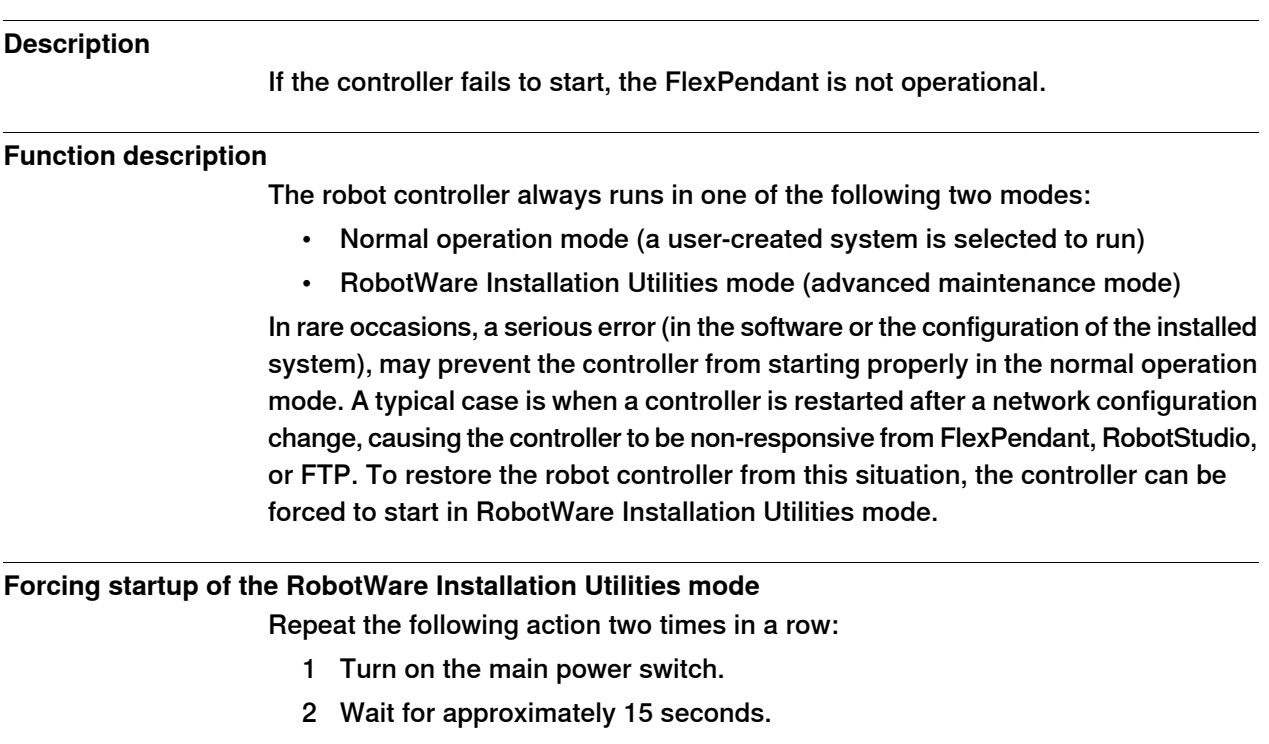

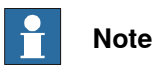

The Computer LED should be in flashing red state.

3 Turn off the main power switch.

In the next startup (third time), the installed system is de-selected and the RobotWare Installation Utilities mode is started.

This has no effect if the controller is already in RobotWare Installation Utilities mode.

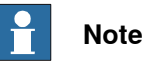

Force starting the RobotWare Installation Utilities mode will not affect the files in the directories belonging to the installed system.

See also [Troubleshooting the computer and logic unit on page 202](#page-201-0).

How to install systems is described in Operating manual - Integrator's guide OmniCore.

#### 6.2.8 Reflashing firmware failure

# **6.2.8 Reflashing firmware failure**

#### **Description**

When reflashing firmware, the automatic process can fail which will stop the system. A message is generated in the event log.

This fault usually occurs due to a lack of compatibility between hardware and software.

#### **Recommended working procedure**

If the controller stops with a message about firmware failure, use this procedure to troubleshoot what might cause the problem.

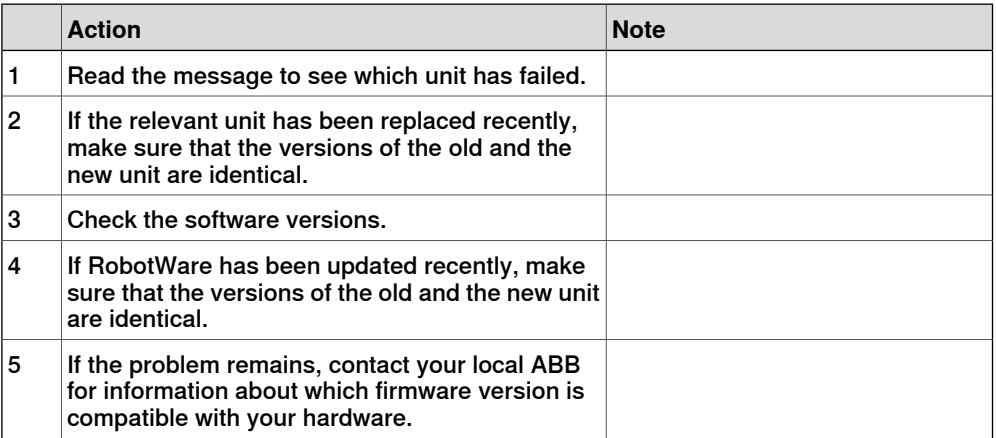

6.2.9 Inconsistent path accuracy

## **6.2.9 Inconsistent path accuracy**

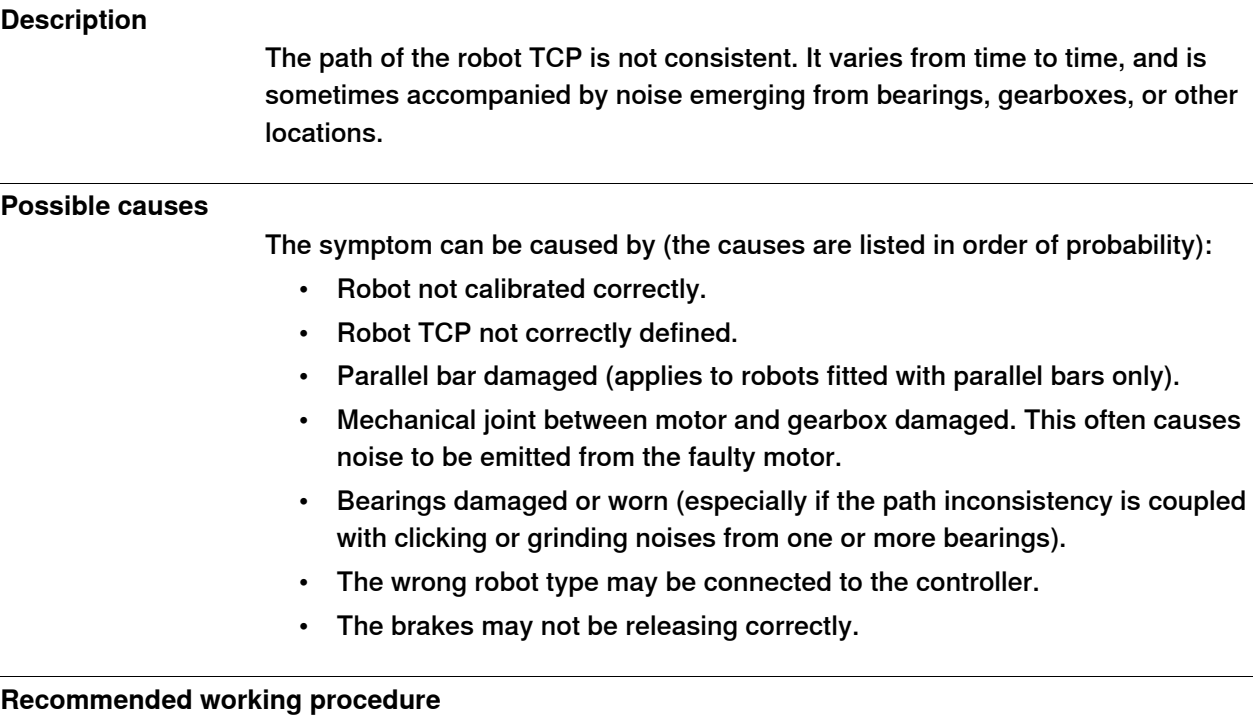

The path accuracy depends on many factors. The following table describes the most common causes of problems with the path accuracy. Depending on your installation, the recommended working procedure is to work step by step, starting with the step that seems most plausible given your circumstances.

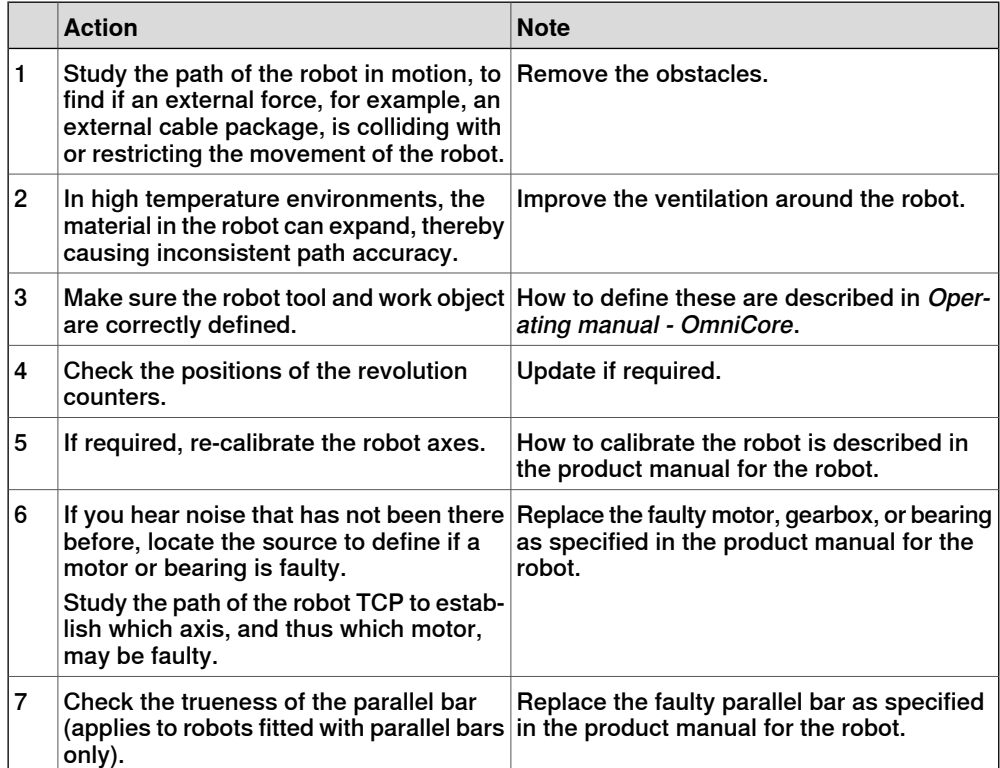

# 6.2.9 Inconsistent path accuracy **Continued**

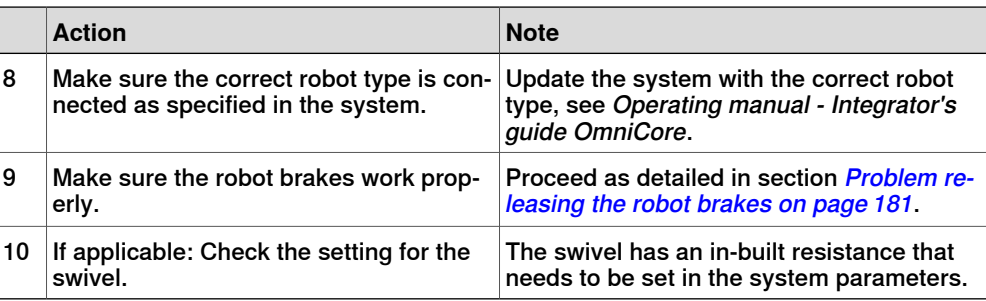

6.2.10 Controller is overheated

# **6.2.10 Controller is overheated**

## **Required test equipment**

Equipment needed for troubleshooting:

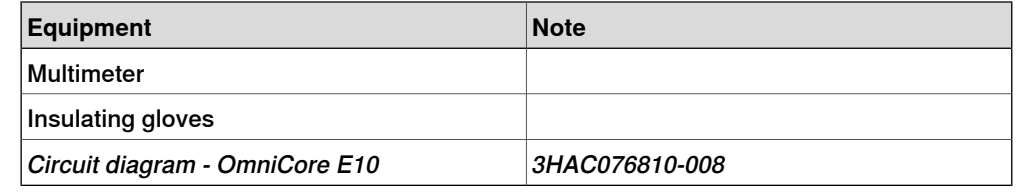

#### **Preparations**

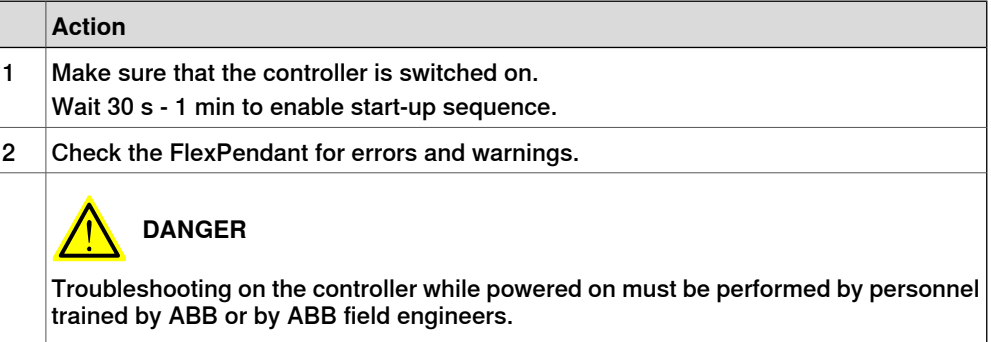

#### **Recommended working procedure**

If the controller seems to be overheated, use this procedure to troubleshoot what might cause the problem.

#### **Detailed working procedure**

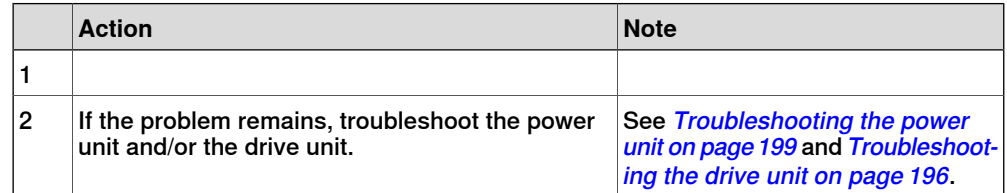

6.3.1 Troubleshooting LEDs in the controller

# **6.3 Troubleshooting units**

# **6.3.1 Troubleshooting LEDs in the controller**

## **Description**

The controller features a number of indication LEDs, which provide important information for troubleshooting purposes. If no LEDs light up at all when switching the system on, troubleshoot as detailed in this section.

All LEDs on the respective units, and their significance, are described in the following sections.

## **Units with LEDs in the controller**

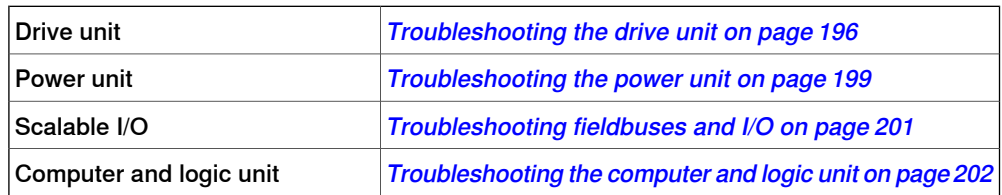

6.3.2 Troubleshooting the FlexPendant

## **6.3.2 Troubleshooting the FlexPendant**

#### **Description**

<span id="page-194-0"></span>The FlexPendant communicates with the computer and logic unit. The FlexPendant is physically connected to the panel board. The cable contains the +24 V supply, two enabling device chains and emergency stop.

#### **Procedure**

The procedure below describes what to do if the FlexPendant does not work correctly.

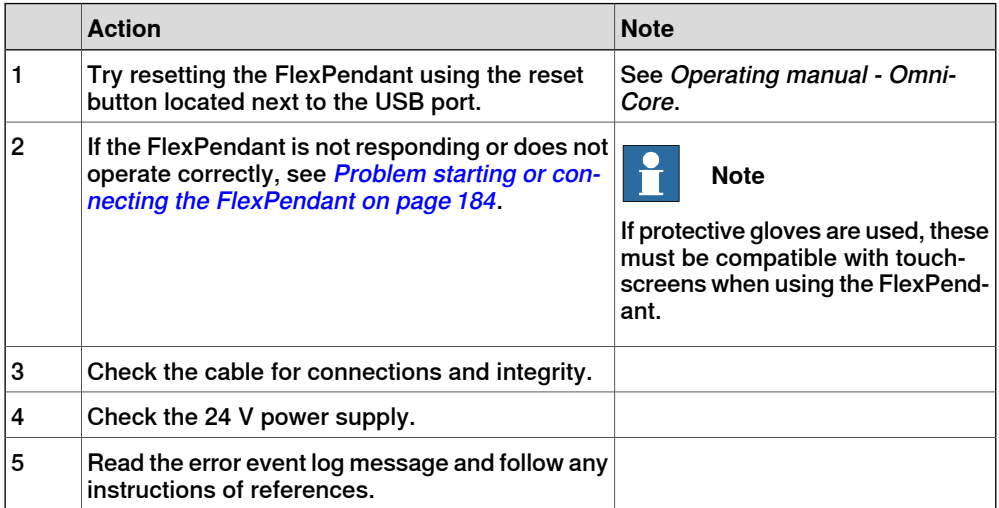

For more information on the FlexPendant, see Operating manual - OmniCore.

# 6.3.3 Troubleshooting the drive unit

# **6.3.3 Troubleshooting the drive unit**

#### **Location**

<span id="page-195-0"></span>The illustration shows the location of the drive unit in the controller.

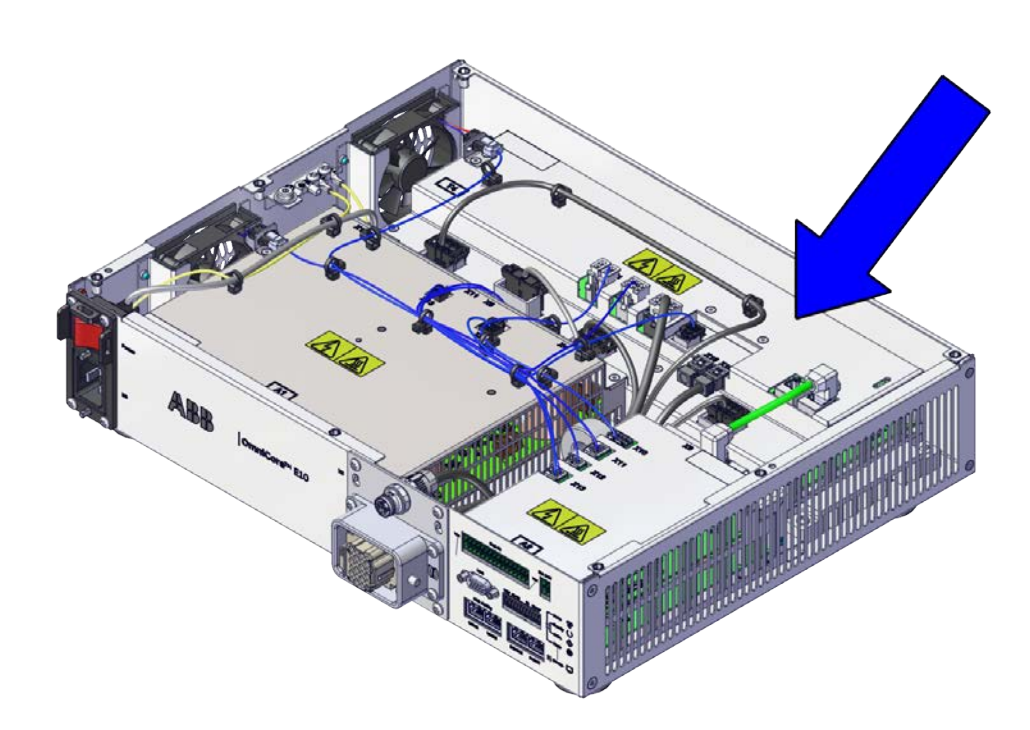

xx2100001323

6.3.3 Troubleshooting the drive unit **Continued** 

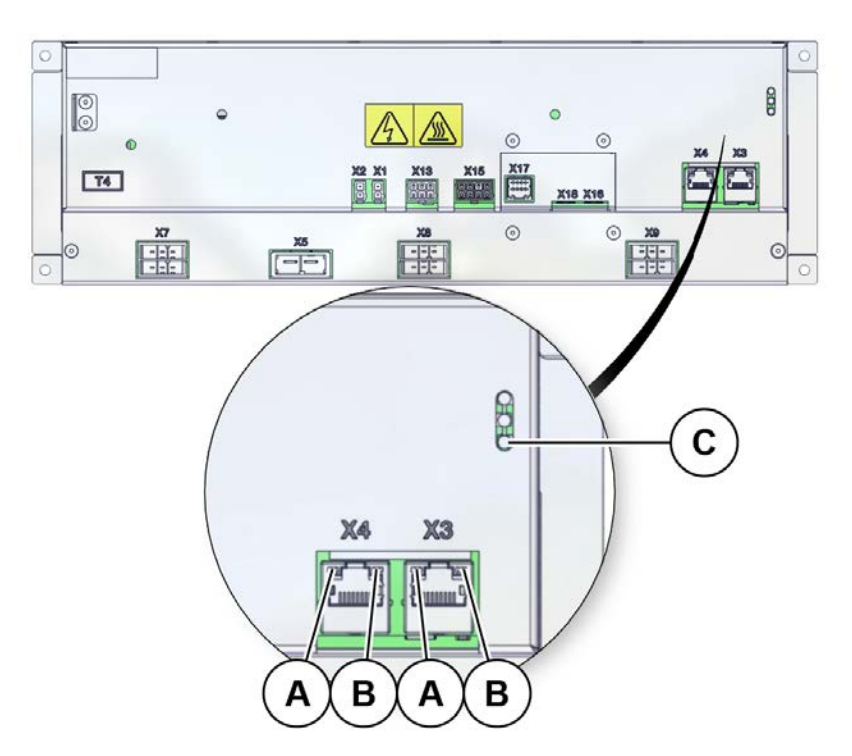

#### The illustration below shows the indication LEDs on the drive unit.

xx2100001560

**LEDs**

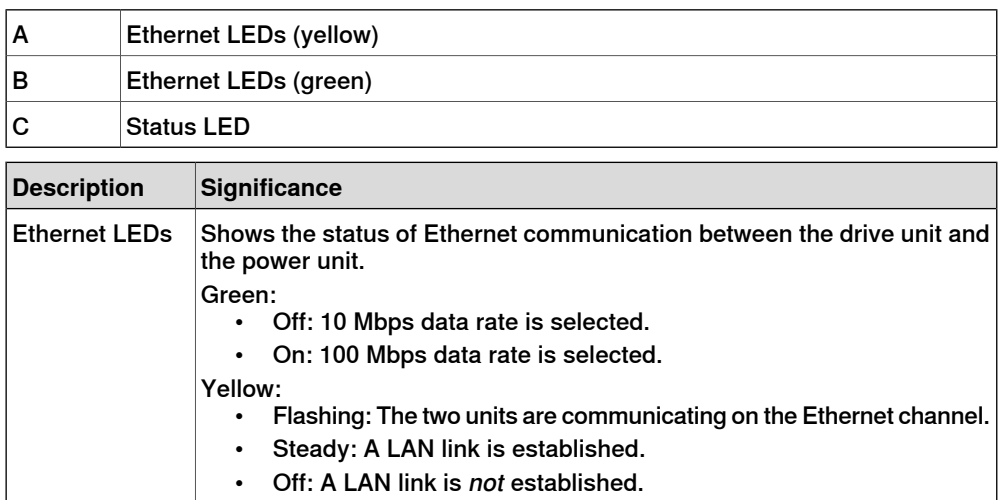

# 6.3.3 Troubleshooting the drive unit **Continued**

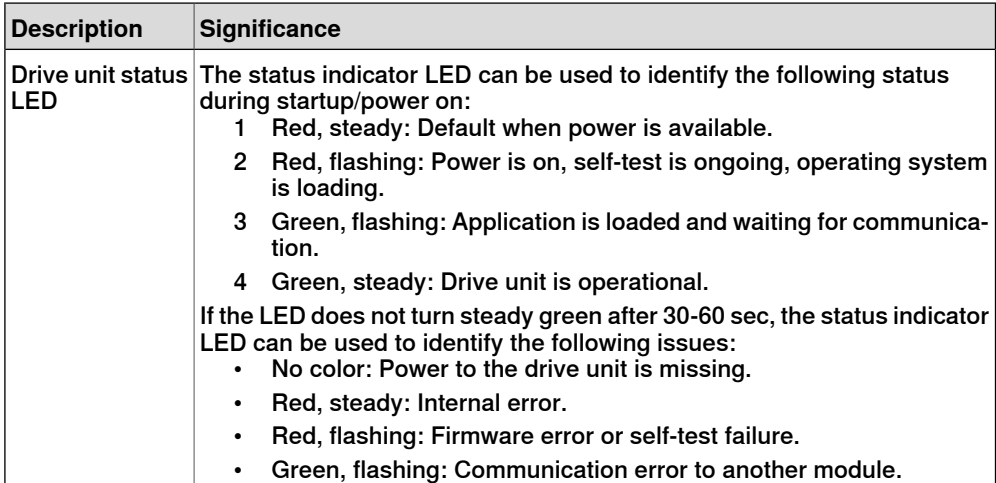

6.3.4 Troubleshooting the power unit

# **6.3.4 Troubleshooting the power unit**

#### **Location**

<span id="page-198-0"></span>The illustration below shows the location of the power unit in the controller.

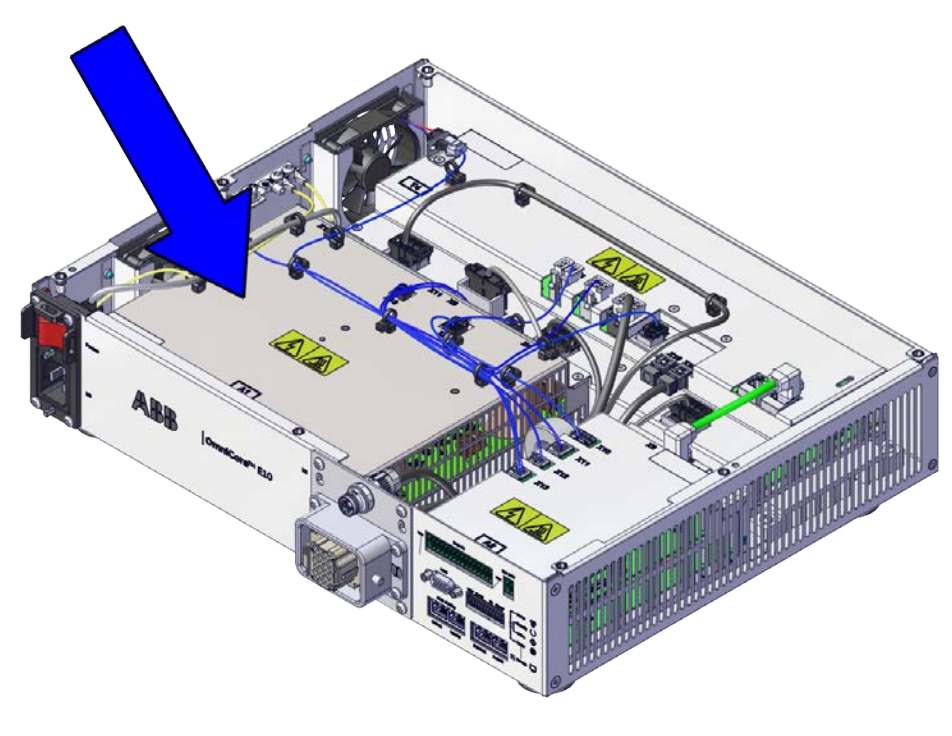

xx2100001324

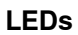

## The illustration below shows the LEDs on the power unit.

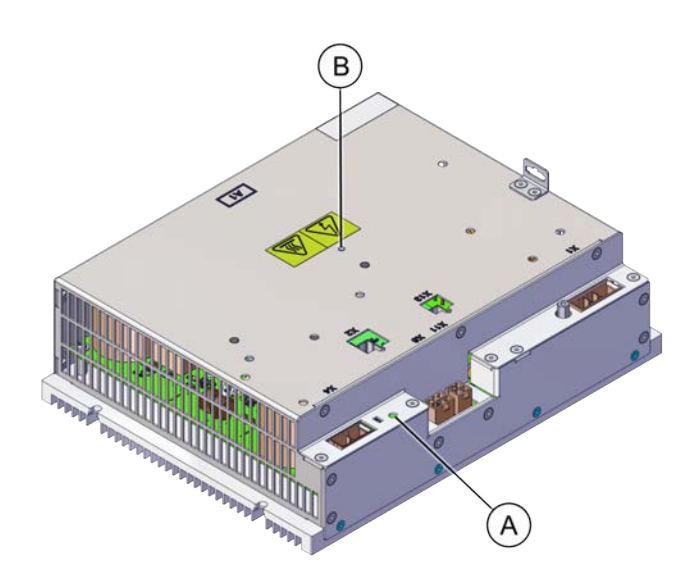

xx2100001561

# 6.3.4 Troubleshooting the power unit **Continued**

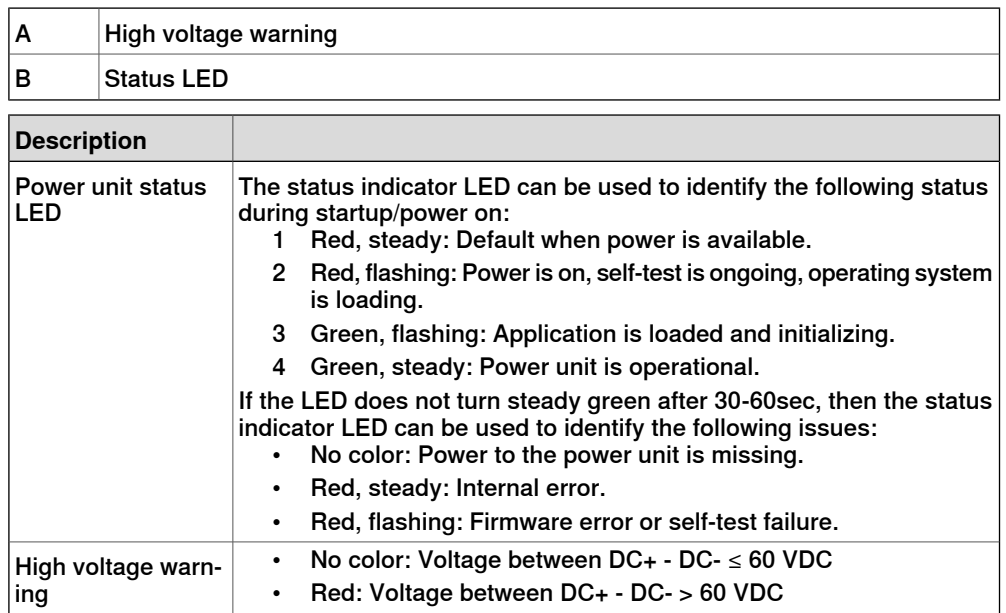

6.3.5 Troubleshooting fieldbuses and I/O

# **6.3.5 Troubleshooting fieldbuses and I/O**

#### **Further information**

<span id="page-200-0"></span>Information about how to troubleshoot the fieldbuses and I/O units can be found in the manual for the respective fieldbus or I/O unit. See [References on page 10](#page-9-0).

6.3.6 Troubleshooting the computer and logic unit

# **6.3.6 Troubleshooting the computer and logic unit**

#### **Location**

<span id="page-201-0"></span>The illustration shows the location of the computer and logic unit in the controller.

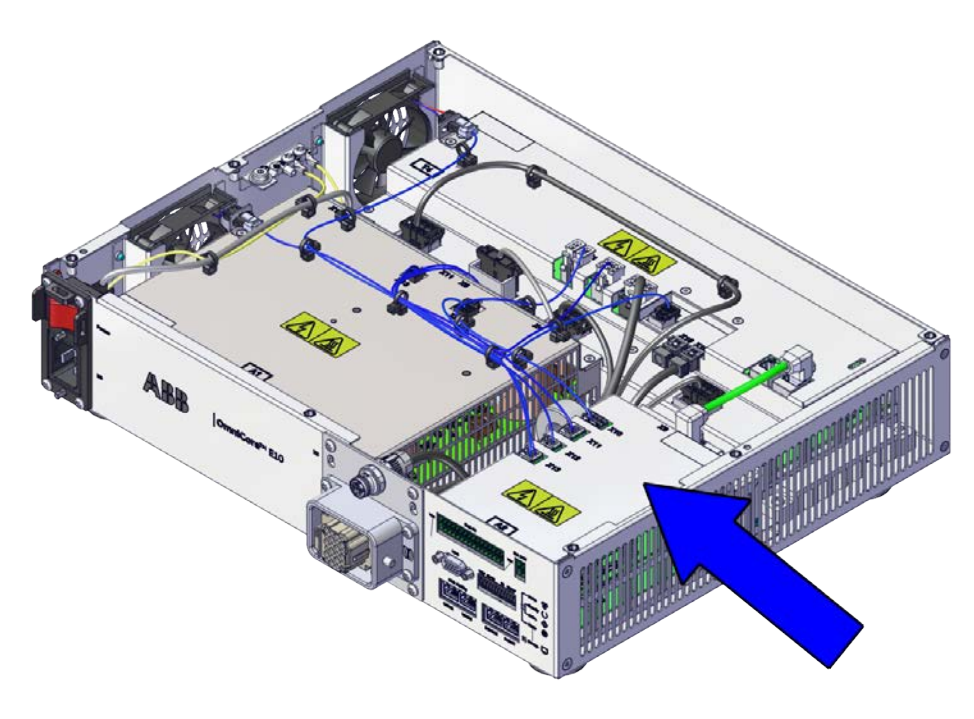

xx2100001325

#### **LEDs**

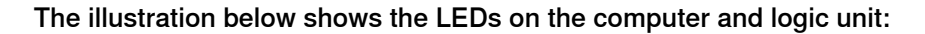

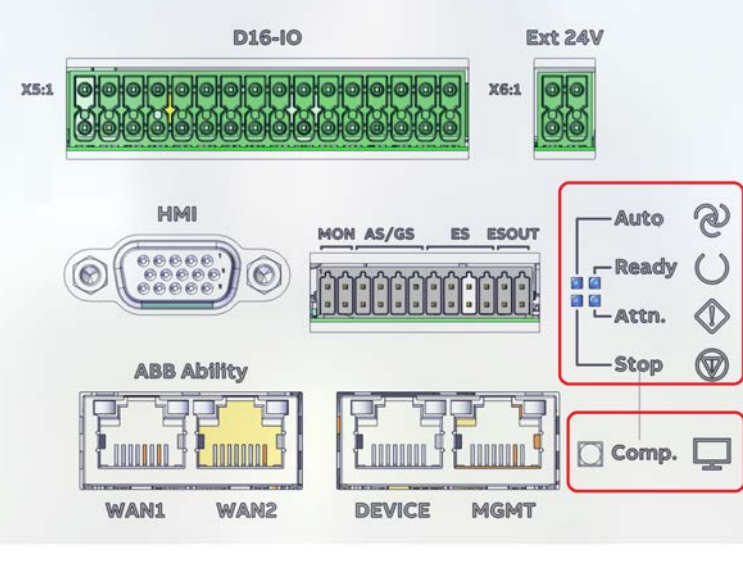

xx2100001559

# 6.3.6 Troubleshooting the computer and logic unit **Continued**

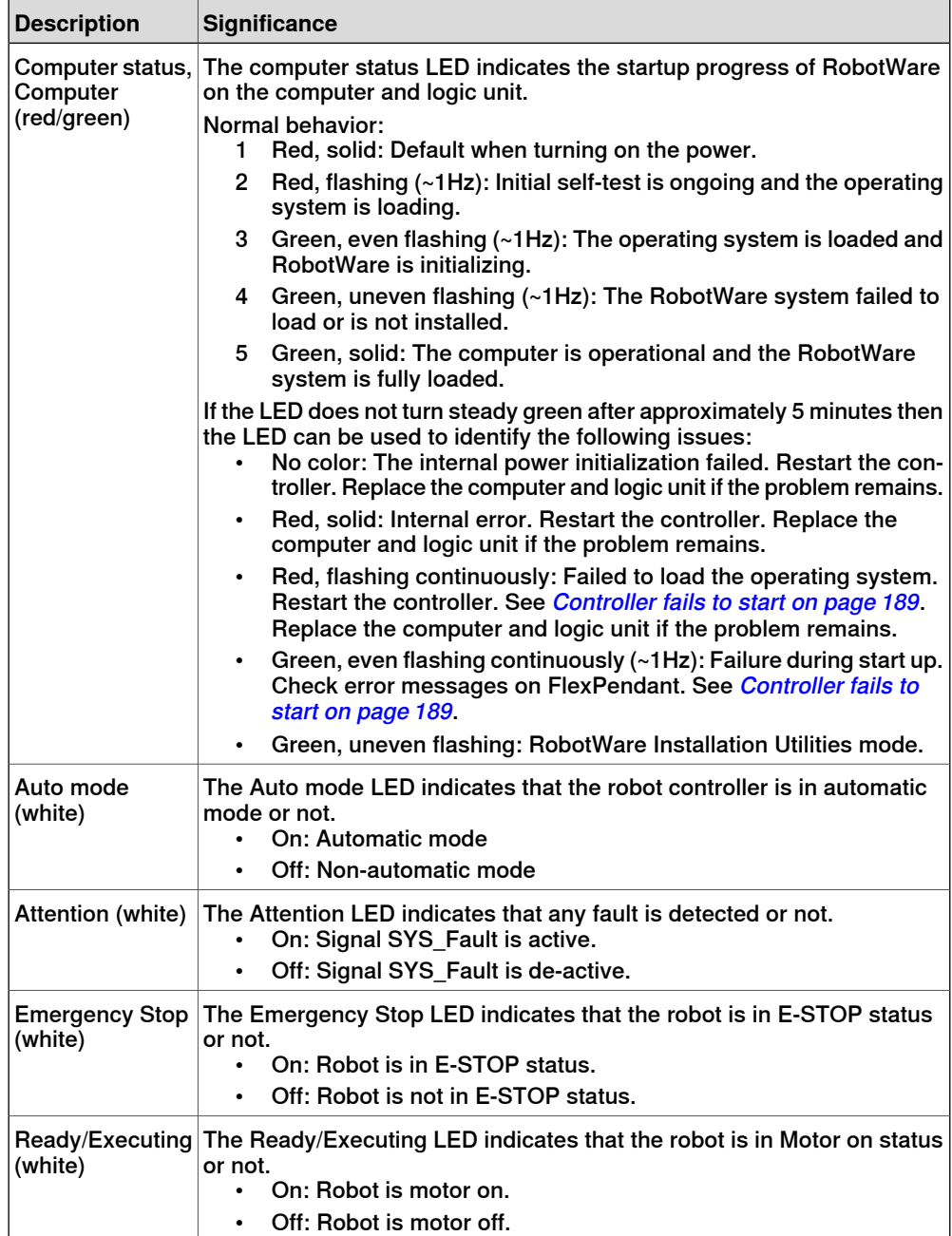

This page is intentionally left blank

# **7 Decommissioning**

## **7.1 Introduction to decommissioning**

**Introduction**

This section contains information to consider when taking a product, robot or controller, out of operation.

It deals with how to handle potentially dangerous components and potentially hazardous materials.

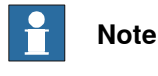

The decommissioning process shall be preceded by a risk assessment.

#### **Disposal of materials used in the robot**

All used grease/oils and dead batteries **must** be disposed of in accordance with the current legislation of the country in which the robot and the control unit are installed.

If the robot or the control unit is partially or completely disposed of, the various parts **must** be grouped together according to their nature (which is all iron together and all plastic together), and disposed of accordingly. These parts **must** also be disposed of in accordance with the current legislation of the country in which the robot and control unit are installed.

See also [Environmental information on page 206](#page-205-0).

#### **Disposal of storage media**

Before disposal of any storage equipment (anything from an SD card to a complete controller), make sure that all sensitive information has been deleted.

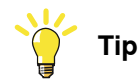

To remove all data from the OmniCore controller, use the **Delete user data** function (part of **Delete RobotWare system** function) in RobotWare. See Operating manual - Integrator's guide OmniCore.

#### **Transportation**

Prepare the robot or parts before transport, this to avoid hazards.

# **7 Decommissioning**

## 7.2 Environmental information

# **7.2 Environmental information**

#### **Introduction**

<span id="page-205-0"></span>ABB robots contain components in different materials. During decommissioning, all materials should be dismantled, recycled, or reused responsibly, according to the relevant laws and industrial standards. Robots or parts that can be reused or upcycled helps to reduce the usage of natural resources.

#### **Symbol**

The following symbol indicates that the product must not be disposed of as common garbage. Handle each product according to local regulations for the respective content (see table below).

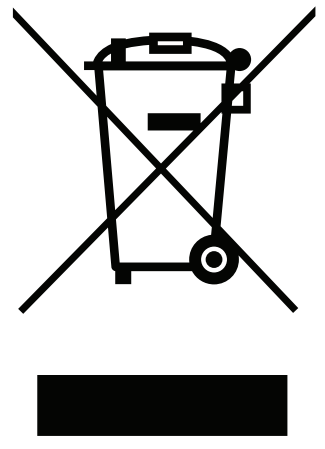

xx1800000058

#### **Materials used in the product**

The table specifies some of the materials in the product and their respective use throughout the product.

Dispose components properly according to local regulations to prevent health or environmental hazards. **Material Example application**

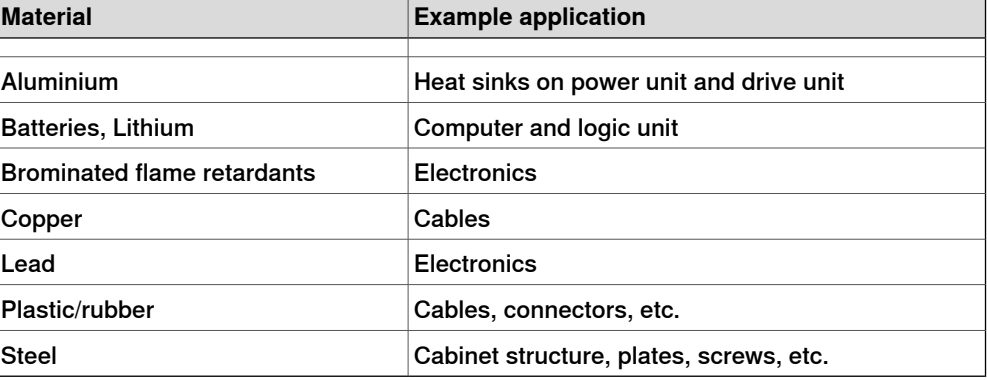

7.2 Environmental information **Continued** 

#### China RoHS symbol

The following symbol shows the information to hazardous substances and the environmental protection use period of OmniCore E10 according to "Management Methods for the Restriction of the Use of Hazardous Substances in Electrical and Electronic Products (SJ/T 11364-2014) ".

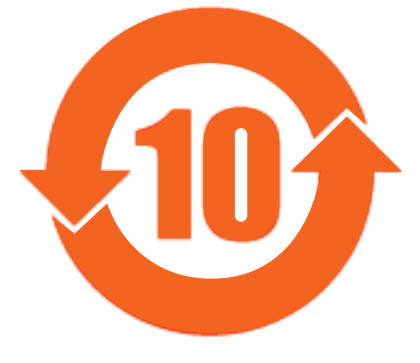

xx1900000804

Orange symbol with a number in it: The product contains certain hazardous substances and can be used safely during its environmental protection use period (as indicated by the number in the center) which should enter into the recycling system after its environmental protection use period.

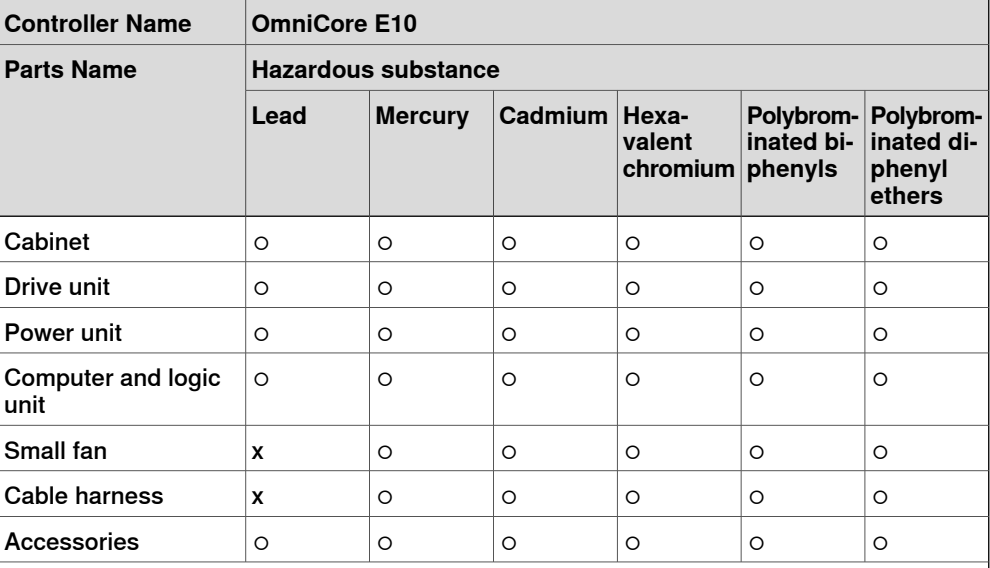

This table was developed according to the provisions of SJ/T 11364.

○: The content of such hazardous substance in all homogeneous materials of such component is below the limit required by GB/T 26572.

x: The content of such hazardous substance in a certain homogeneous materials of such component is beyond the limit required by GB/T 26572.

The replacement of the hazardous substances that contained in this product CANNOT be achieved due to restricted by the global technological development level.

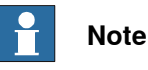

This form and environmental protection use period label are based on the regulation in China. These are not necessary to be concerned in other countries. This page is intentionally left blank

8.1 Introduction

# **8 Reference information**

# **8.1 Introduction**

**General**

This chapter includes general information, complementing the more specific information in the different procedures in the manual.

# **8 Reference information**

#### 8.2 Applicable standards

# **8.2 Applicable standards**

#### **General**

The product is compliant with ISO 10218-1:2011, Robots for industrial environments - Safety requirements - Part 1 Robots, and applicable parts in the normative references, as referred to from ISO 10218-1:2011. In case of deviation from ISO 10218-1:2011, these are listed in the declaration of incorporation. The declaration of incorporation is part of the delivery.

## **Robot standards**

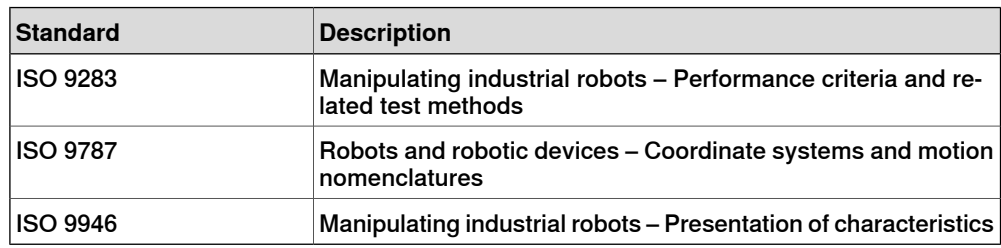

#### **Other standards used in design**

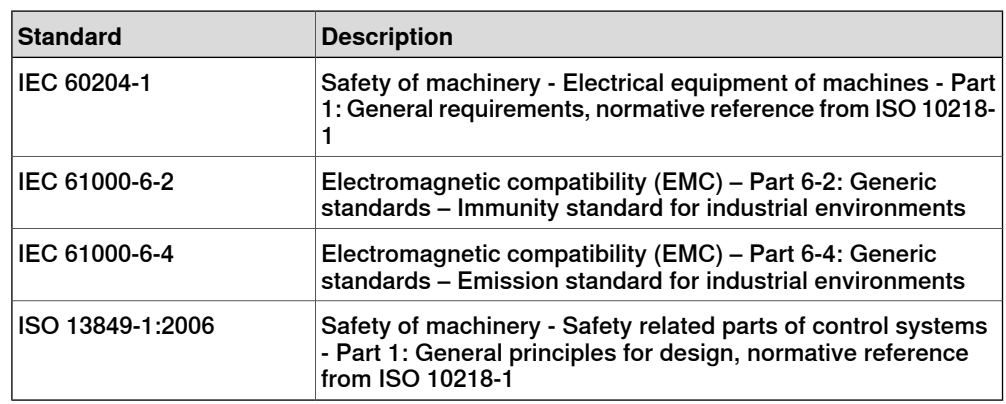

## **Region specific standards and regulations**

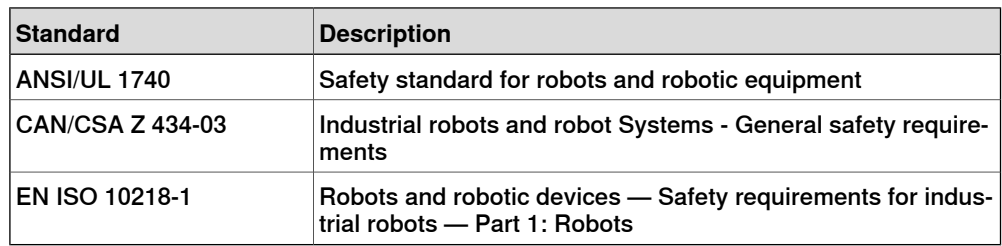

8.3 Unit conversion

# **8.3 Unit conversion**

#### **Converter table**

Use the following table to convert units used in this manual.

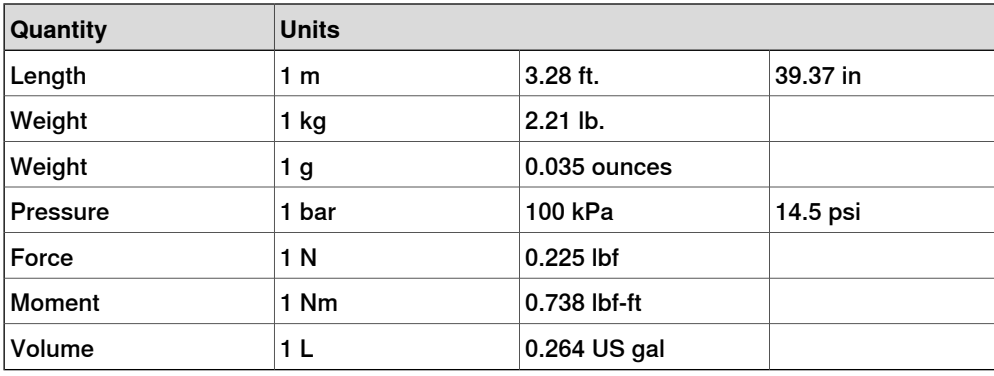

# **8 Reference information**

## 8.4 Standard toolkit for controller

# **8.4 Standard toolkit for controller**

#### **General**

All service (repair, maintenance and installation) instructions contain lists of tools required to perform the specified activity. All special tools, that is, all tools that are not considered as standard tools as defined below, are listed in their instructions respectively.

This way, the tools required are the sum of the standard toolkit and any tools listed in the instructions.

#### **Standard toolkit for controller**

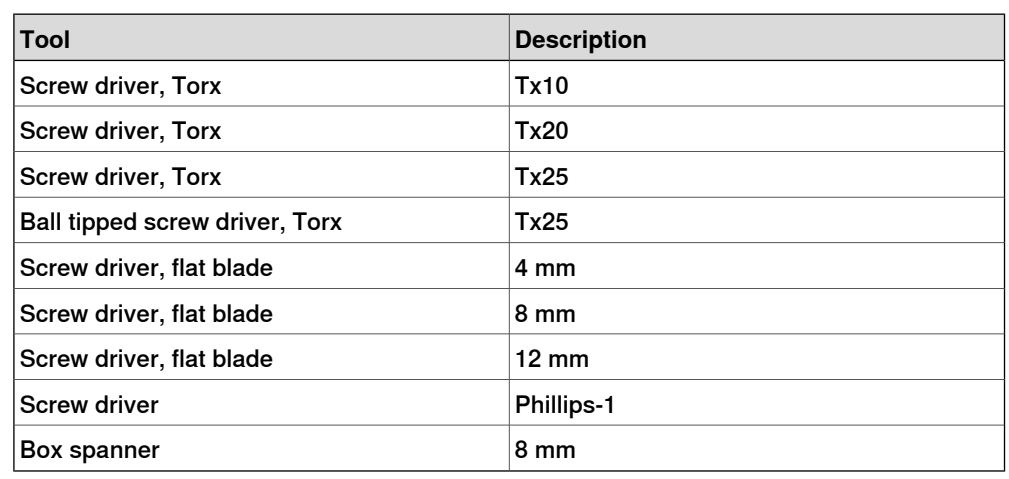

#### **Toolkit recommended for troubleshooting**

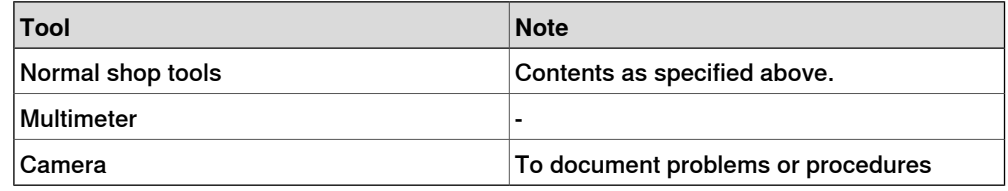

8.5 Screw joints

# **8.5 Screw joints**

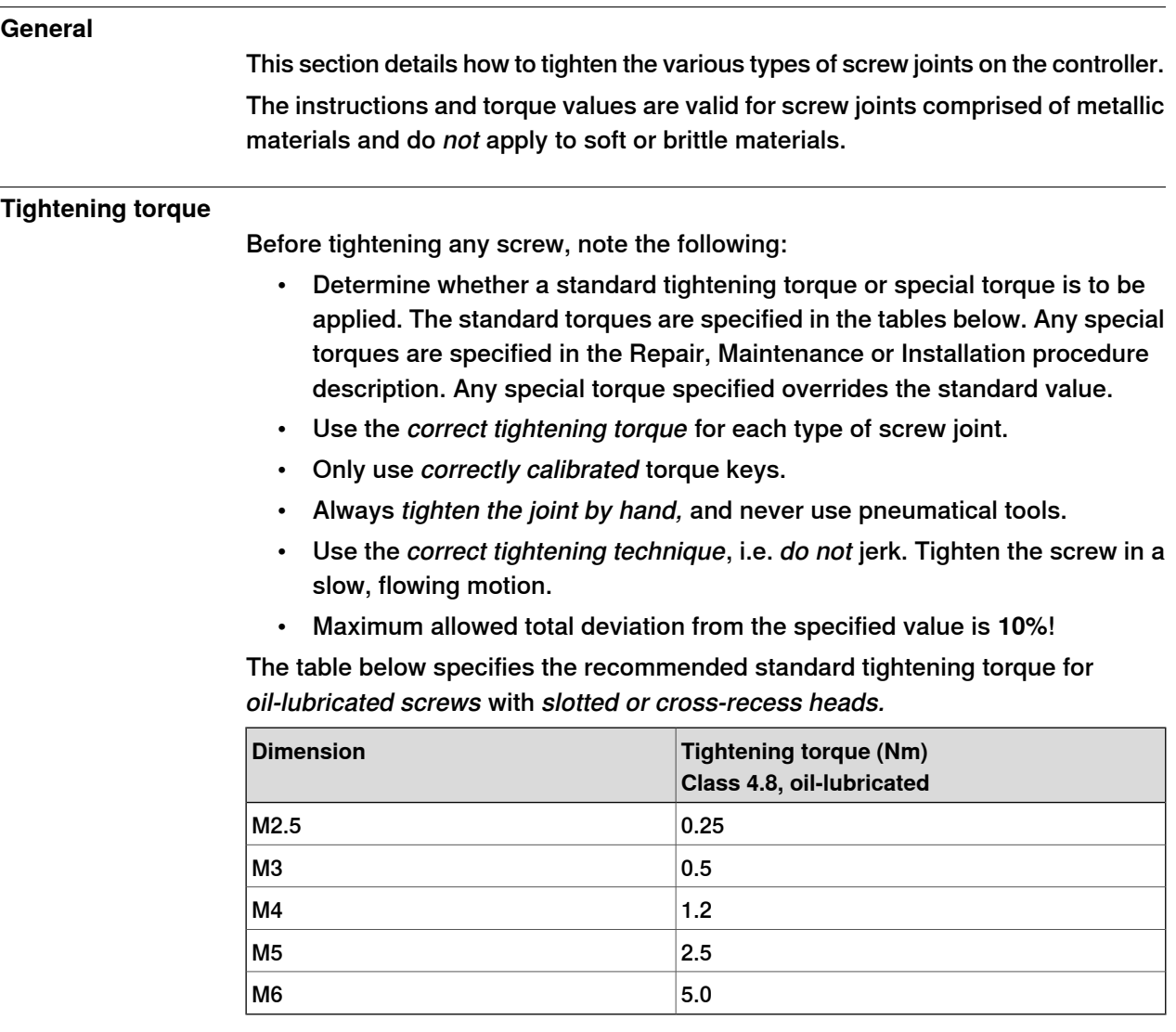

# **8 Reference information**

8.6 Weight specifications

## **8.6 Weight specifications**

# **Definition** In all repair and maintenance instructions, weights of the components handled are sometimes specified. All components exceeding 22 kg (50 lbs) are high-lighted in this way. To avoid injury, ABB recommends the use of lifting equipment when handling components with a weight exceeding 22 kg. **Example**

Below is an example of how a weight specification is presented:

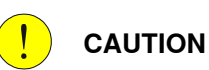

The transformer weighs 55 kg! All lifting equipment used must be sized accordingly!

8.7 Lifting accessories and lifting instructions

# **8.7 Lifting accessories and lifting instructions**

## **General**

Many repair and maintenance activities require different pieces of lifting accessories, which are specified in each procedure.

The use of each piece of lifting accessories is not detailed in the activity procedure, but in the instruction delivered with each piece of lifting accessories.

The instructions delivered with the lifting accessories should be stored for later reference.

This page is intentionally left blank
#### **Spare part level**

ABB spare parts are categorized into two levels, L1 and L2. Always check the part level before conducting a service work on a spare part.

• L1 spare parts

The L1 parts can be replaced in the field. The maintenance and replacement instructions given in the related product manuals must be strictly followed. If there are any problems, contact your local ABB for support.

• L2 spare parts

To replace the L2 parts require specialized training and might need special tools. Only ABB field service personnel or qualified personnel trained by ABB can replace L2 parts.

9.1 Controller parts

# **9.1 Controller parts**

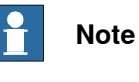

Removed parts and spare parts must not be disassembled or opened.

9.1.1 Controller system parts

# **9.1.1 Controller system parts**

**Drive units**

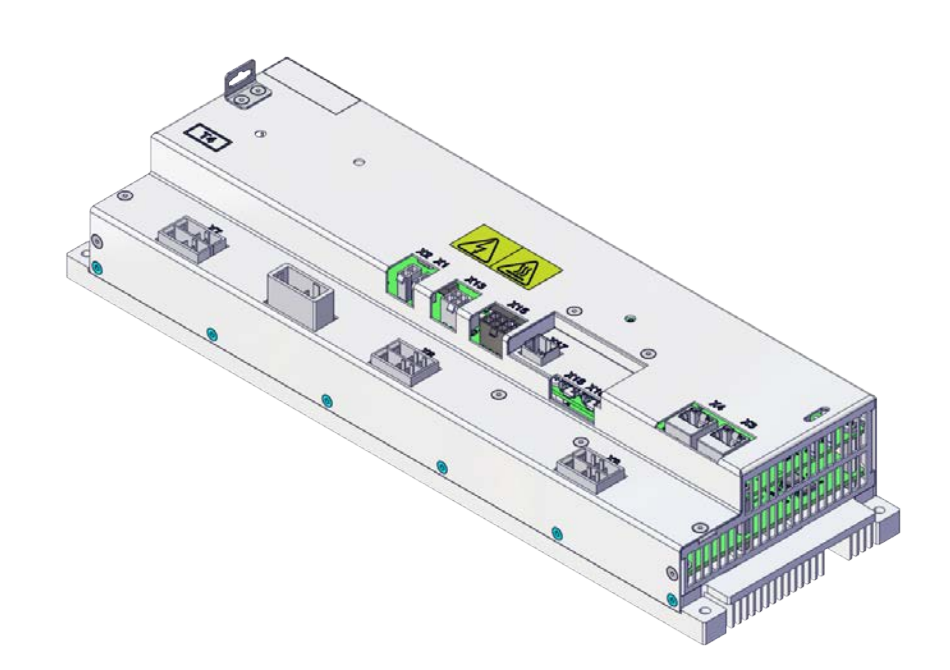

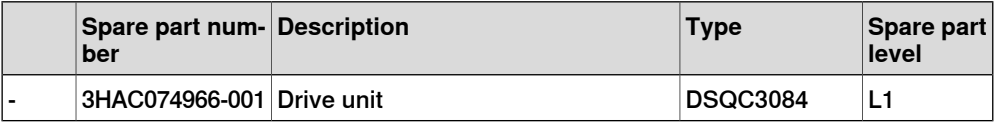

# 9.1.1 Controller system parts **Continued**

### **Power units**

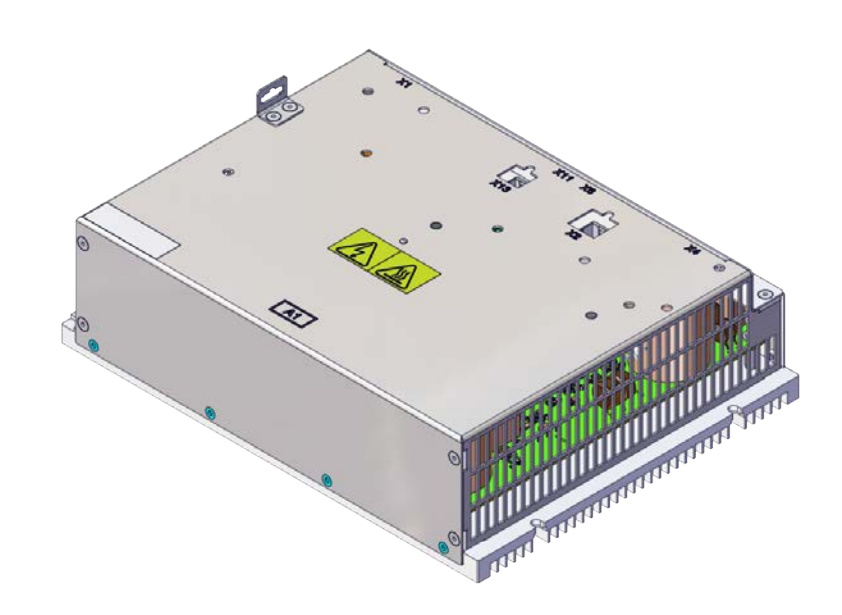

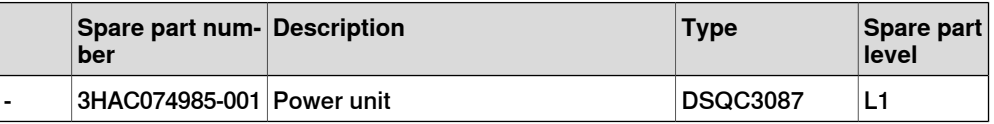

9.1.1 Controller system parts **Continued** 

# **Harness TPU connection**

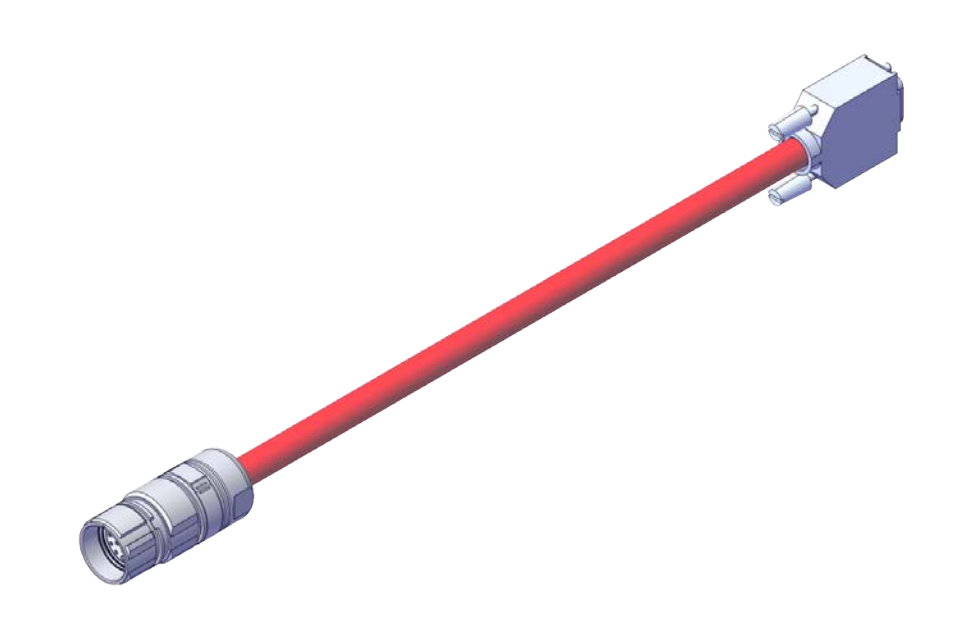

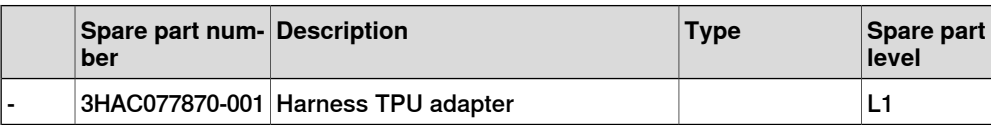

9.1.2 Mains connection parts

# **9.1.2 Mains connection parts**

# **Mains power connection**

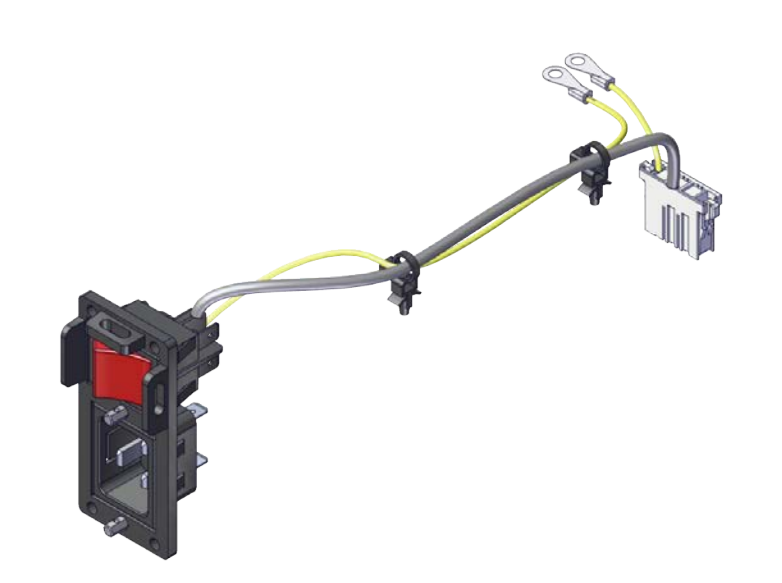

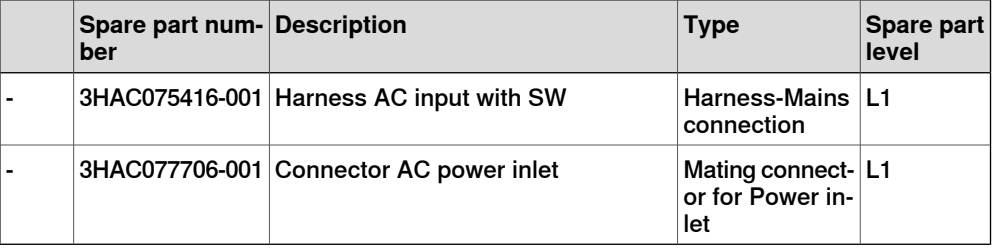

9.1.3 Logic parts

# **9.1.3 Logic parts**

# **Computer and logic unit**

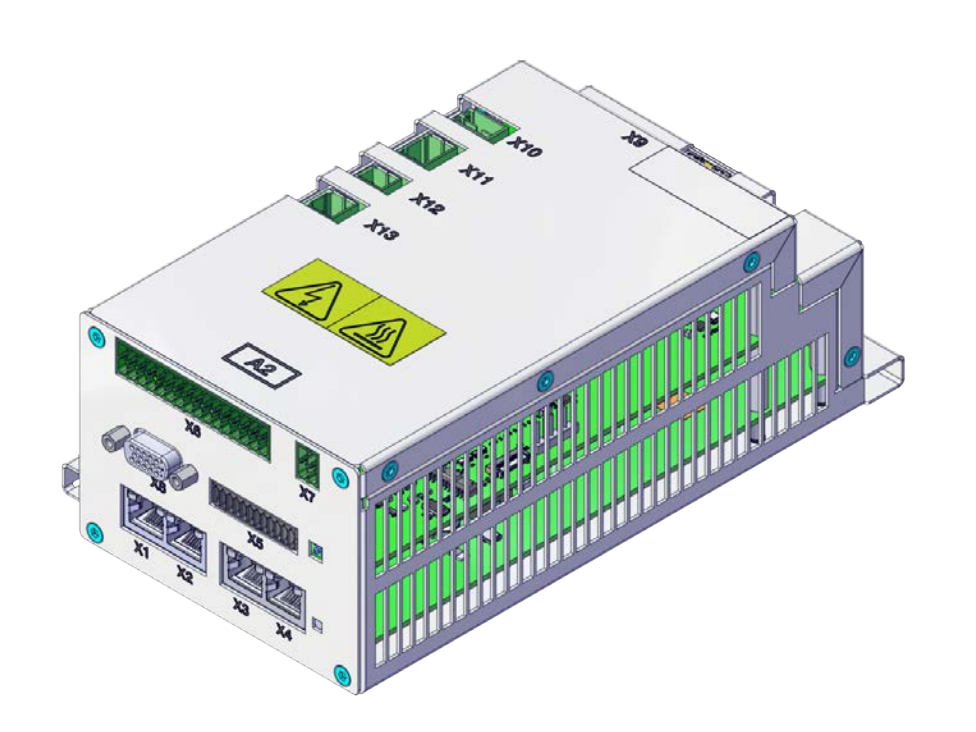

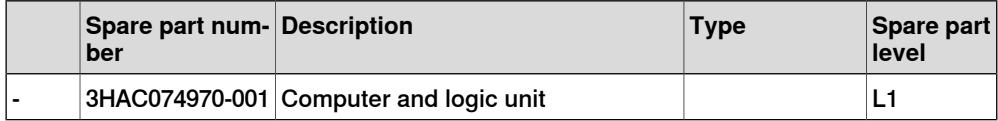

# 9.1.4 Application parts

# **9.1.4 Application parts**

**Scalable I/O devices**

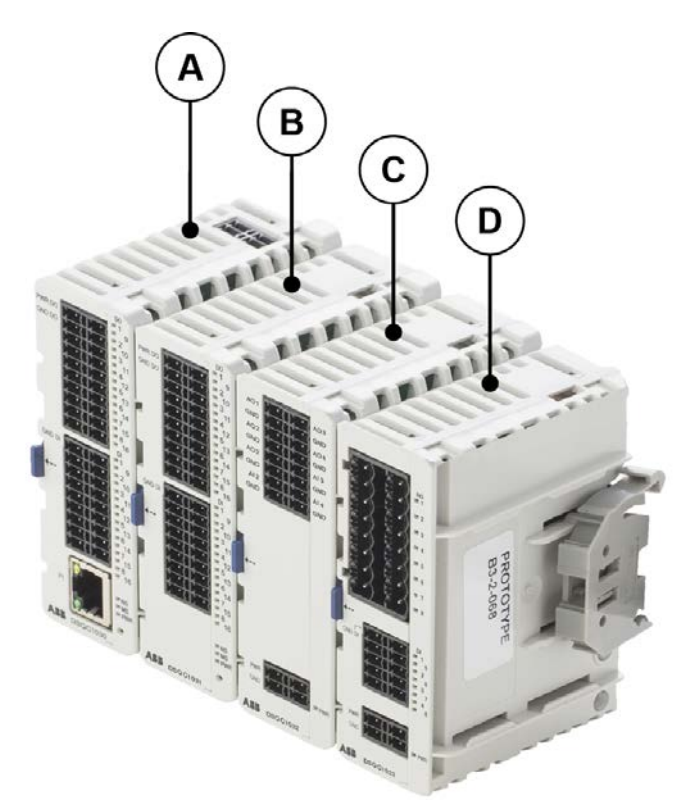

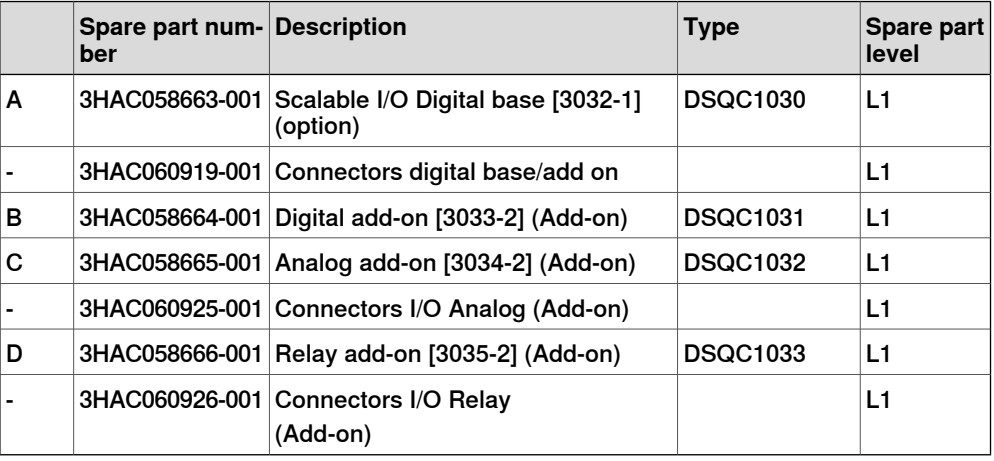

9.1.5 Cabinet parts

# **9.1.5 Cabinet parts**

# **Fan bracket assembly**

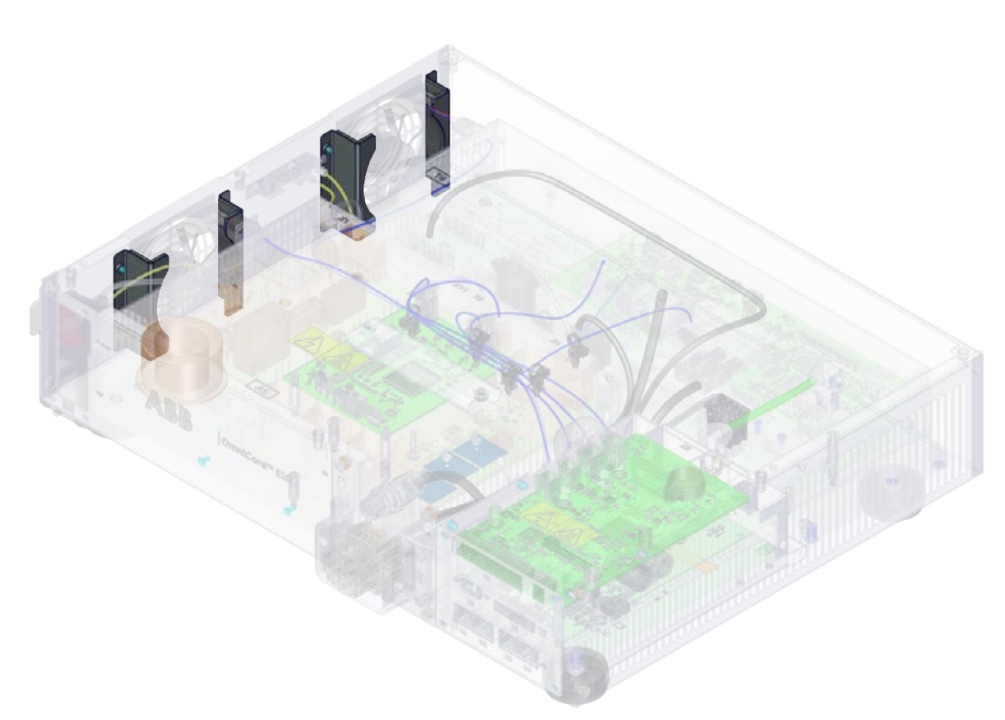

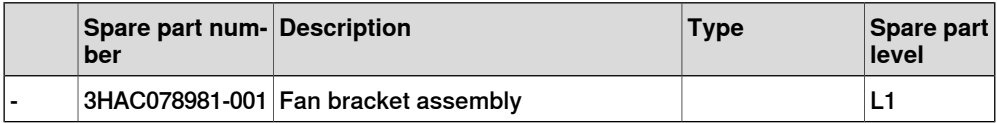

9.1.5 Cabinet parts **Continued** 

# **Fan pressure bracket assembly**

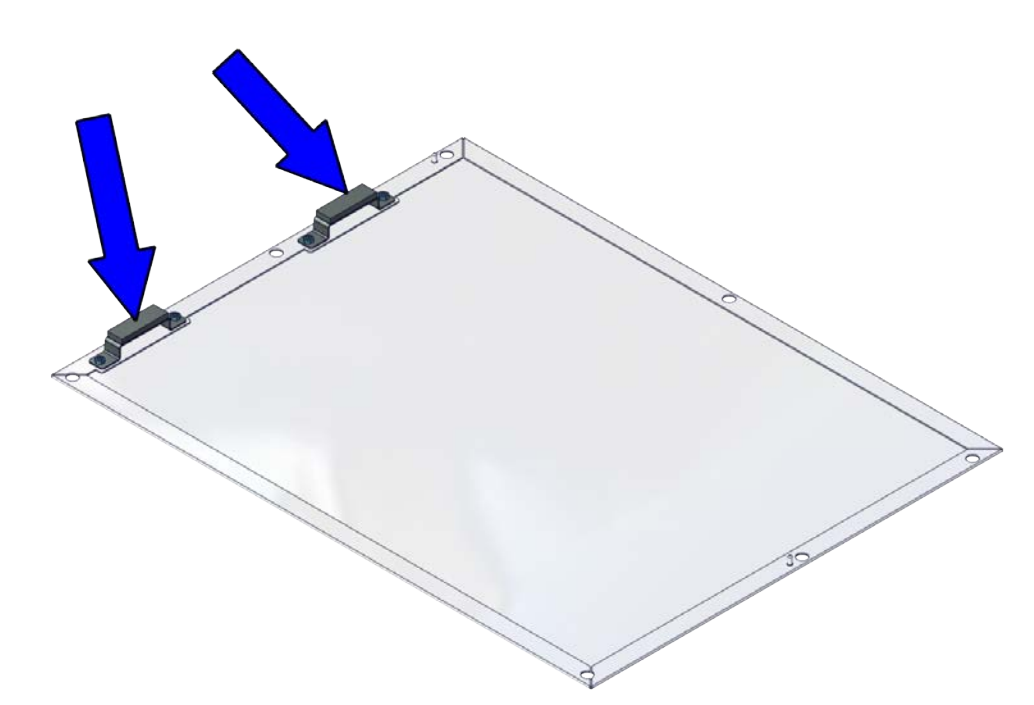

xx2100001313

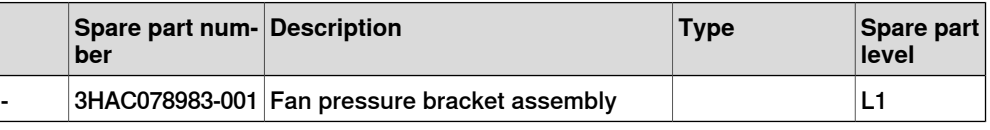

#### **Connector computer interface**

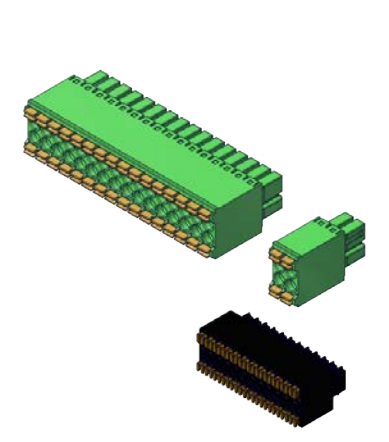

#### xx2100001315

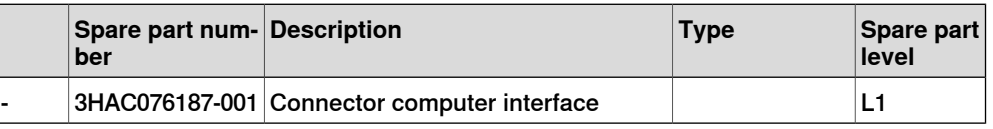

Continues on next page

9.1.5 Cabinet parts **Continued** 

### **Fans**

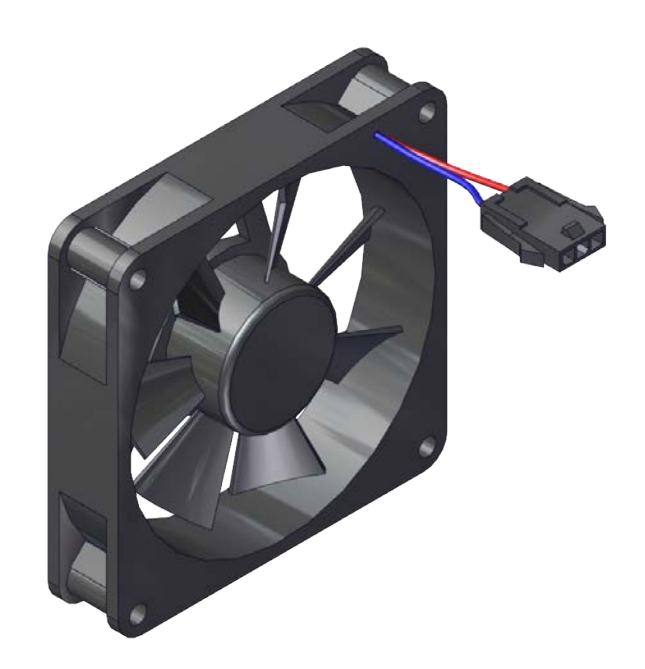

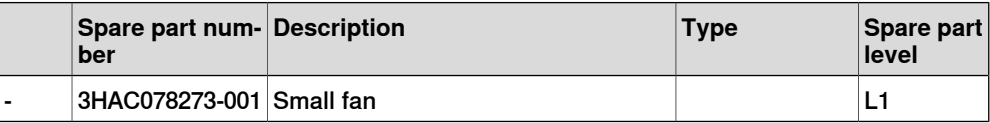

### 9.1.6 Miscellaneous parts

# **9.1.6 Miscellaneous parts**

# **Harness assembly SMB and motors power unit**

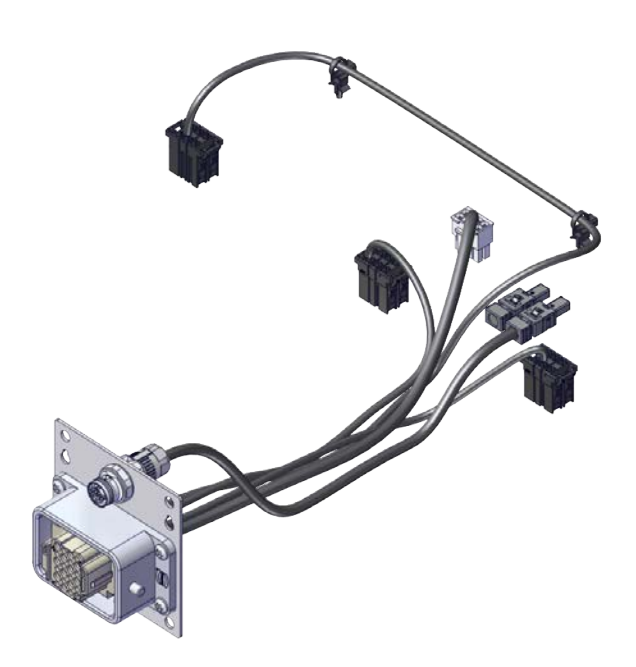

#### xx2100001318

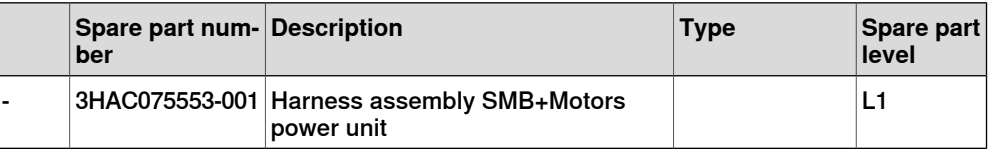

# **Vision parts**

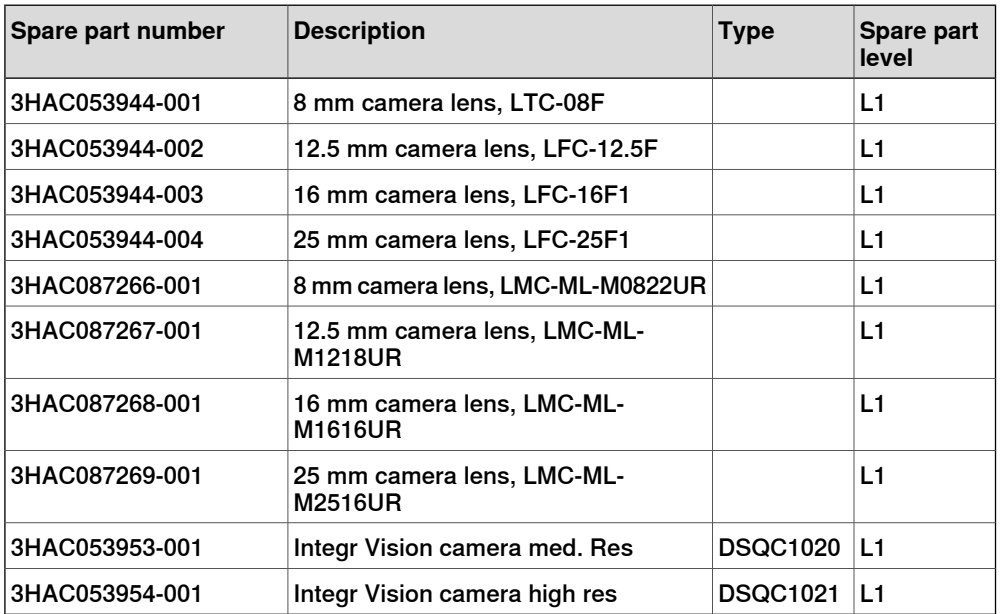

9.1.6 Miscellaneous parts **Continued** 

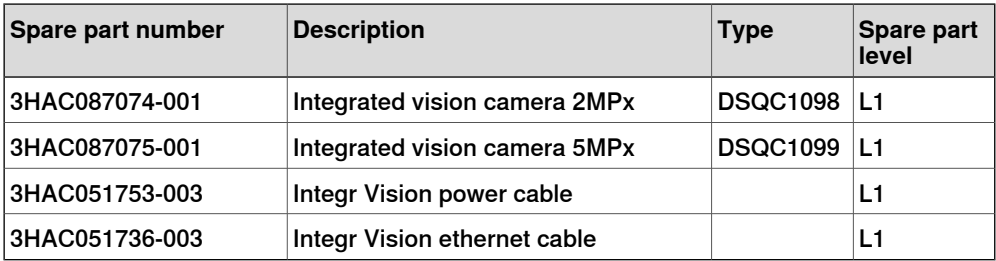

# **Mounting kit**

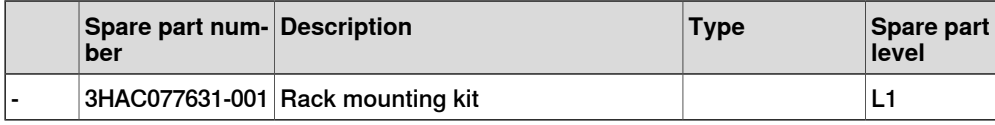

9.1.7 Cables

# **9.1.7 Cables**

### **Cables**

Cables on the drive unit

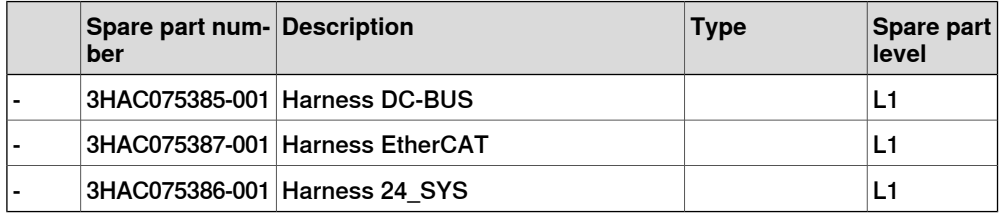

### Cable on the power unit

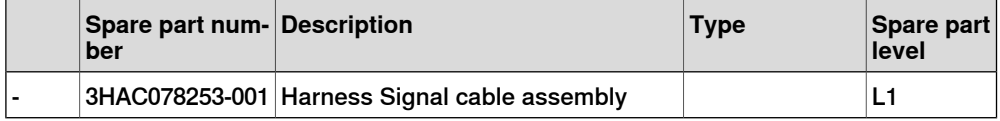

9.2 FlexPendant parts

# **9.2 FlexPendant parts**

### **FlexPendant parts**

The illustration below shows the placement of the parts in the recommended spare part list.

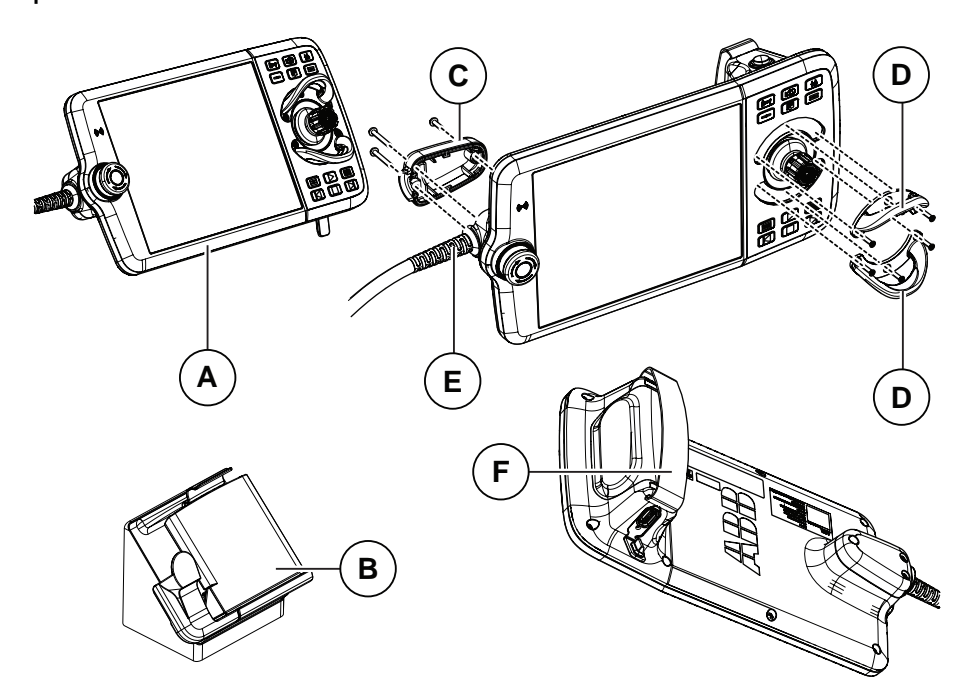

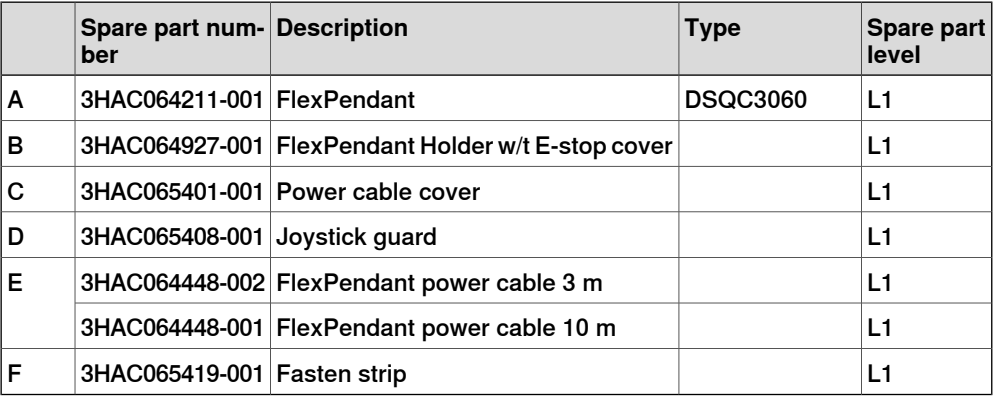

### 9.3.1 Manipulator cables

# **9.3 Manipulator cables**

# **9.3.1 Manipulator cables**

### **Power cables, IRB 1090, 1100, 1300, 910INV, 920, 930**

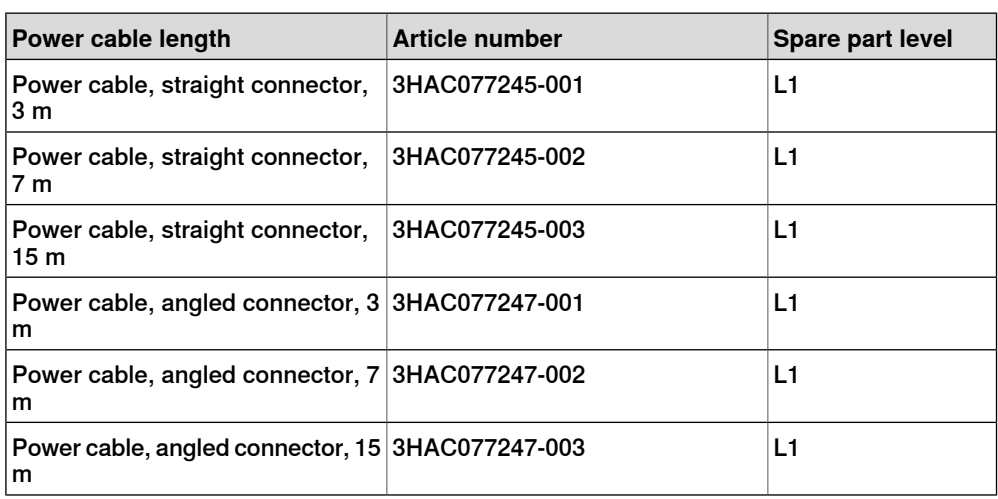

### **Power cables, IRB 1010, 1200**

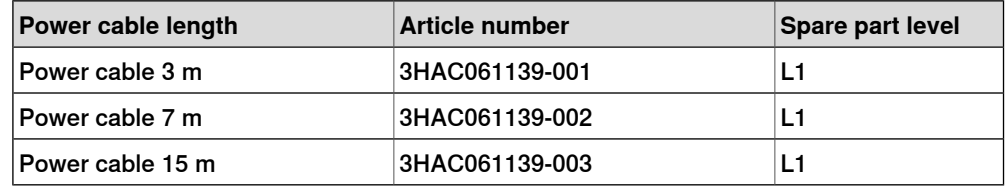

# **Signal cables, IRB 1010, 1090, 1100, 1300, 910INV, 920, 930**

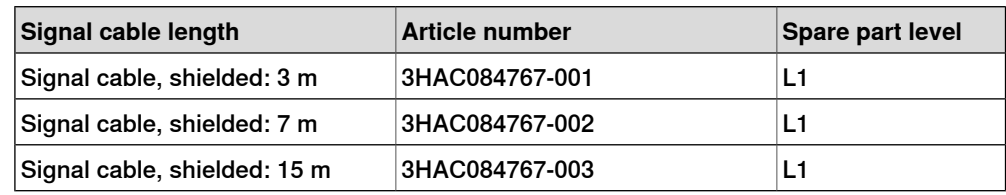

### **Signal cables, IRB 1200**

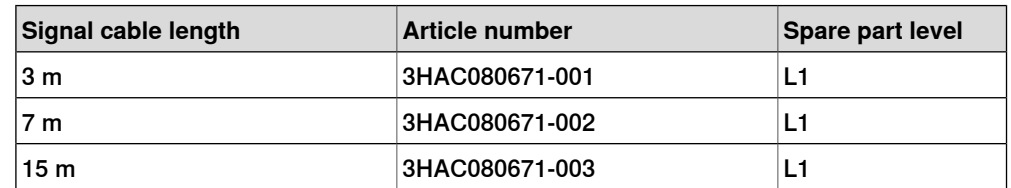

9.3.2 Customer cables - CP/CS connectors (option)

# **9.3.2 Customer cables - CP/CS connectors (option)**

# **CP/CS cables, IRB 1100, 1300, 910INV, 920, 930**

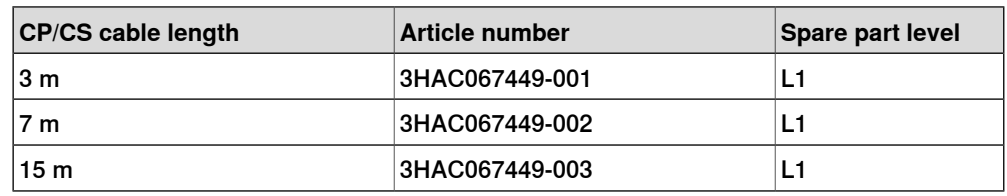

### **CP/CS cables, IRB 1010, 1090**

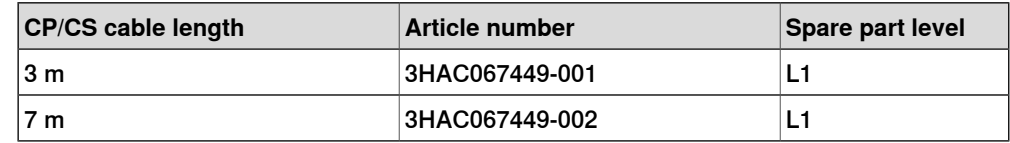

9.3.3 Customer cables - Ethernet floor cables

# **9.3.3 Customer cables - Ethernet floor cables**

# **Ethernet floor cables, IRB 1010, 1100, 1300, 910INV, 920, 930 (option)**

One end is RJ45, one end is X-code.

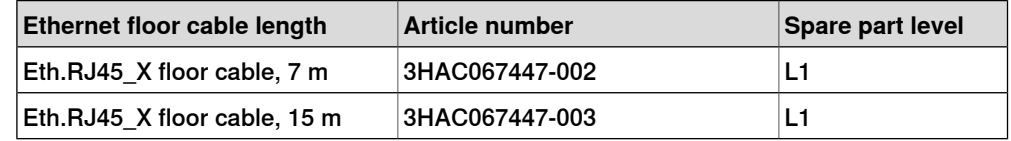

### **Ethernet floor cables, IRB 1090 (option)**

One end is RJ45, one end is X-code.

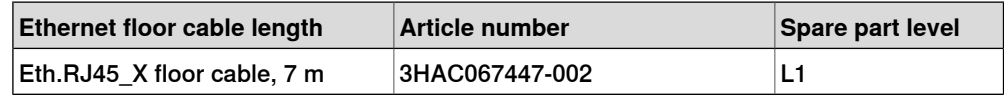

# **Index**

#### **3**

3rd party software, [46](#page-45-0)

#### **A**

allergenic material, [29](#page-28-0) aluminum disposal, [206](#page-205-0) ambient temperature operation, [39](#page-38-0) storage, [39](#page-38-1) AS configuring, [98](#page-97-0) assembly instructions, [49](#page-48-0) assessment of hazards and risks, [29](#page-28-1) automatic mode, [28](#page-27-0) automatic stop, [98](#page-97-0) function test, [120](#page-119-0)

### **B**

batteries disposal, [206](#page-205-1) brakes not releasing, [181](#page-180-0) brominated flame retardants disposal, [206](#page-205-2)

#### **C**

cabinet lock, [30](#page-29-0) cables, [77](#page-76-0) carbon dioxide extinguisher, [30](#page-29-1) category 0 stop, [22](#page-21-0) category 1 stop, [22](#page-21-1) cleaning FlexPendant, [44](#page-43-0) cleaning of the controller, [113](#page-112-0) cleaning the FlexPendant, [114](#page-113-0) climbing on robot, [33](#page-32-0) computer and logic unit replacing, [147](#page-146-0) connection manipulator cables, [77](#page-76-0) controller symbols, [20](#page-19-0) controller fails to start, [189](#page-188-0) controller mode, [189](#page-188-1) cooling fan replacing, [128](#page-127-0) copper disposal, [206](#page-205-3) covers, [126–127](#page-125-0) Customer optional power input connectors, [97](#page-96-0) Customer safety interface connectors, [89](#page-88-0)

### **D**

damaged bearings, [191](#page-190-0) damaged parallel bar, [191](#page-190-1) desktop mounting kit, [57](#page-56-0) detaching FlexPendant, [81](#page-80-0) dimensions, [38](#page-37-0) disconnecting FlexPendant, [81](#page-80-0) disposal of storage media, [205](#page-204-0) drive unit LED, [197](#page-196-0)

replacing, [141](#page-140-0)

#### **E**

earth fault protection, [79](#page-78-0) emergency stop, [22](#page-21-2) function test, [116](#page-115-0) emergency stops, [24](#page-23-0) enabling device, [25](#page-24-0) function test, [118](#page-117-0) EN ISO 13849-1, [16](#page-15-0) environmental information, [206](#page-205-4) ESD damage elimination, [43](#page-42-0) sensitive equipment, [43](#page-42-0) esd elimination, [43](#page-42-1) external I/O installing, [108](#page-107-0)

### **F**

fan replacing, [128](#page-127-0) silencing, [66](#page-65-0) fan control functionality, [66](#page-65-0) faulty calibration, [191](#page-190-2) faulty TCP definition, [191](#page-190-3) fire extinguishing, [30](#page-29-1) firmware, reflashing failure, [190](#page-189-0) **FlexPendant** blue screen, [184](#page-183-0) cleaning, [44](#page-43-0) connecting, disconnecting, [81](#page-80-1) storage, [44](#page-43-1) FlexPendant holder, [60](#page-59-0) FlexPendant joystick not working, [188](#page-187-0) FlexPendant not responding, [184](#page-183-1) FlexPendant not starting, [184](#page-183-0) function tests, [116](#page-115-1)

#### **G**

general stop, [98,](#page-97-0) [121](#page-120-0) GS configuring, [98](#page-97-0)

# **H**

hanging installed hanging, [29](#page-28-2) hazard levels, [18](#page-17-0) hazardous material, [206](#page-205-4) height installed at a height, [29](#page-28-2) hold-to-run, [25](#page-24-1) hot surfaces, [33](#page-32-1) HRA, [29](#page-28-1)

#### **I**

I/O connectors, [87–88](#page-86-0) industrial network, [104](#page-103-0) installation activities, [50](#page-49-0) installation space, [53](#page-52-0) instructions for assembly, [49](#page-48-0) integrator responsibility, [29](#page-28-3) internal I/O installing, [108](#page-107-0)

### **J**

jogging not possible, [188](#page-187-0) joystick not working, [188](#page-187-0)

### **K**

key of the mode switch, [32](#page-31-0)

#### **L**

labels controller, [20](#page-19-0) lead disposal, [206](#page-205-5) LED computer and logic unit, [202](#page-201-0) drive unit, [197](#page-196-0) power unit, [199](#page-198-0) LEDs , indication, [176](#page-175-0) LEDs not lit, [176](#page-175-1) licenses, [46](#page-45-0) limitation of liability, [15](#page-14-0) Lithium disposal, [206](#page-205-1) lock and tag, [30](#page-29-0)

### **M**

maintenance schedule, [111](#page-110-0) manipulator cables, [77](#page-76-0) manual full speed mode, [26](#page-25-0) manual high speed mode, [26](#page-25-0) manual mode, [26](#page-25-1) manual reduced speed, [26](#page-25-2) mode switch key, [32](#page-31-0) motor contactors function test, [119](#page-118-0)  $M$ TTF<sub>D</sub>, [16](#page-15-0)

# **N**

national regulations, [29](#page-28-4) network security, [45](#page-44-0) noise, [191](#page-190-4) normal operation mode, [189](#page-188-1)

# **O**

open source software, OSS, [46](#page-45-0) operating conditions, [39](#page-38-0) operating mode automatic mode, [28](#page-27-0) function test, [117](#page-116-0) manual full speed mode, [26](#page-25-0) manual mode, [26](#page-25-1) manual reduced speed, [26](#page-25-2) original spare parts, [15](#page-14-1)

### **P**

path accuracy, [191](#page-190-5) pedestal installed on pedestal, [29](#page-28-2) performance level, PL, [16](#page-15-0) personnel requirements, [17](#page-16-0)  $PFH_D$ , [16](#page-15-0) PL, performance level, [16](#page-15-0) plastic disposal, [206](#page-205-6) power turn on and off, [68](#page-67-0) power failure during start-up, [179](#page-178-0) power inlet switch, [68](#page-67-0) power unit LED, [199](#page-198-0) replacing, [134](#page-133-0)

PPE, [17](#page-16-1) problem releasing the robot brakes, [181](#page-180-0) product standards, [210](#page-209-0) protection classes, [40](#page-39-0) protection type, [40](#page-39-0) protective earth, [80](#page-79-0) protective equipment, [17](#page-16-1) protective stop definition, [22](#page-21-2) protective wear, [17](#page-16-1)

## **R**

rack mounting, [55](#page-54-0) RCD, [79](#page-78-0) recovering from emergency stops, [24](#page-23-1) recycling, [206](#page-205-4) reduced speed control function test, [124](#page-123-0) reflashing firmware failure, [190](#page-189-0) regional regulations, [29](#page-28-4) remote I/O installing, [108](#page-107-0) removing covers, [126](#page-125-0) replacements, report, [125](#page-124-0) report replacements, [125](#page-124-0) required performance level, PLr, [16](#page-15-0) residual current device, [79](#page-78-0) responsibility and validity, [15](#page-14-0) restart controller, [68](#page-67-0) risk of burns, [33](#page-32-1) robot protection class, [40](#page-39-0) protection types, [40](#page-39-0) RobotWare Installation Utilities mode, [189](#page-188-1) rubber disposal, [206](#page-205-6)

# **S**

safeguarding, [22](#page-21-2) safeguard mechanisms automatic mode, [28](#page-27-1) manual mode, [26](#page-25-3) safety ESD, [43](#page-42-0) fire extinguishing, [30](#page-29-1) signals, [18](#page-17-0) signals in manual, [18](#page-17-1) stop functions, [22](#page-21-2) symbols, [18](#page-17-0) symbols on controller, [20](#page-19-0) safety devices, [30](#page-29-2) safety lock, [68](#page-67-1) safety signals in manual, [18](#page-17-1) safety standards, [210](#page-209-0) scalable I/O, [105](#page-104-0) connectors, [87](#page-86-0) installing, [108](#page-107-0) scalable I/O external, [105](#page-104-0) shipping, [205](#page-204-1) signals safety, [18](#page-17-0) silent fan, [66](#page-65-1) software licenses, [46](#page-45-0) standards, [210](#page-209-0) ANSI, [210](#page-209-1)

CAN, [210](#page-209-1) start controller, [68](#page-67-0) steel disposal, [206](#page-205-7) stop category 0, [22](#page-21-0) stop category 1, [22](#page-21-1) stops overview, [22](#page-21-2) storage conditions, [39](#page-38-1) symbols safety, [18](#page-17-0) system integrator requirements, [29](#page-28-3) system update failure, [180](#page-179-0)

### **T**

teach pendant detach, attach, [81](#page-80-1) temperatures operation, [39](#page-38-0) storage, [39](#page-38-1)

three-position enabling device, [25](#page-24-0) function test, [118](#page-117-0) tightening torque, [213](#page-212-0) **TPU** connecting, disconnecting, [81](#page-80-1) transportation, [205](#page-204-1) transportation conditions, [39](#page-38-1) troubleshooting safety, [34](#page-33-0)

#### **U**

upcycling, [206](#page-205-4) users requirements, [17](#page-16-0)

#### **V** validity and responsibility, [15](#page-14-0)

**W** weight, [39](#page-38-2) wrist strap, [43](#page-42-1)

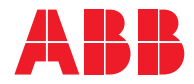

**ABB AB Robotics & Discrete Automation** S-721 68 VÄSTERÅS, Sweden Telephone +46 10-732 50 00

#### **ABB AS**

**Robotics & Discrete Automation** Nordlysvegen 7, N-4340 BRYNE, Norway Box 265, N-4349 BRYNE, Norway Telephone: +47 22 87 2000

### **ABB Engineering (Shanghai) Ltd.**

Robotics & Discrete Automation No. 4528 Kangxin Highway PuDong New District SHANGHAI 201319, China Telephone: +86 21 6105 6666

#### **ABB Inc.**

**Robotics & Discrete Automation** 1250 Brown Road Auburn Hills, MI 48326 USA Telephone: +1 248 391 9000

**abb.com/robotics**